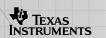

# TI-83 Plus / TI-83 Plus Silver Edition

Graphing Calculator Guidebook

| First Steps                                                            |                                                                         |
|------------------------------------------------------------------------|-------------------------------------------------------------------------|
| <ul><li>□ On/Off</li><li>□ Menus</li><li>□ Using parentheses</li></ul> | <ul><li>□ Graphing a function</li><li>□ Modes</li><li>□ Lists</li></ul> |
| Creating                                                               |                                                                         |
| □ Tables □ Matrices                                                    | □ Data and lists □ Split screen                                         |
| <b>Beyond the Basics</b>                                               |                                                                         |
| <ul><li>□ Inferential statistics</li><li>□ Programming</li></ul>       | <ul><li>□ Archiving/Unarchiving</li><li>□ Menu maps</li></ul>           |
| More Information                                                       |                                                                         |
| <ul><li>□ Sending and receiving</li><li>□ Formulas</li></ul>           | <ul><li>□ Troubleshooting</li><li>□ Support and service</li></ul>       |

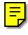

# **Important**

Texas Instruments makes no warranty, either express or implied, including but not limited to any implied warranties of merchantability and fitness for a particular purpose, regarding any programs or book materials and makes such materials available solely on an "as-is" basis.

In no event shall Texas Instruments be liable to anyone for special, collateral, incidental, or consequential damages in connection with or arising out of the purchase or use of these materials, and the sole and exclusive liability of Texas Instruments, regardless of the form of action, shall not exceed the purchase price of this equipment. Moreover, Texas Instruments shall not be liable for any claim of any kind whatsoever against the use of these materials by any other party.

Windows is a registered trademark of Microsoft Corporation. Macintosh is a registered trademark of Apple Computer, Inc.

# US FCC Information Concerning Radio Frequency Interference

This equipment has been tested and found to comply with the limits for a Class B digital device, pursuant to Part 15 of the FCC rules. These limits are designed to provide reasonable protection against harmful interference in a residential installation. This equipment generates, uses, and can radiate radio frequency energy and, if not installed and used in accordance with the instructions, may cause harmful interference with radio communications. However, there is no guarantee that interference will not occur in a particular installation.

If this equipment does cause harmful interference to radio or television reception, which can be determined by turning the equipment off and on, you can try to correct the interference by one or more of the following measures:

- Reorient or relocate the receiving antenna.
- Increase the separation between the equipment and receiver.
- Connect the equipment into an outlet on a circuit different from that to which the receiver is connected.
- Consult the dealer or an experienced radio/television technician for help.

**Caution:** Any changes or modifications to this equipment not expressly approved by Texas Instruments may void your authority to operate the equipment.

# Chapter 1: Operating the TI-83 Plus Silver Edition

## **Documentation Conventions**

In the body of this guidebook, TI-83 Plus (in silver) refers to the TI-83 Plus Silver Edition. Sometimes, as in Chapter 19, the full name TI-83 Plus Silver Edition is used to distinguish it from the TI-83 Plus.

All the instructions and examples in this guidebook also work for the TI-83 Plus. All the functions of the TI-83 Plus Silver Edition and the TI-83 Plus are the same. The two calculators differ only in available RAM memory and Flash application ROM memory.

# **TI-83 Plus Keyboard**

Generally, the keyboard is divided into these zones: graphing keys, editing keys, advanced function keys, and scientific calculator keys.

## **Keyboard Zones**

**Graphing** — Graphing keys access the interactive graphing features.

**Editing** — Editing keys allow you to edit expressions and values.

**Advanced** — Advanced function keys display menus that access the advanced functions.

**Scientific** — Scientific calculator keys access the capabilities of a standard scientific calculator.

#### TI-83 Plus

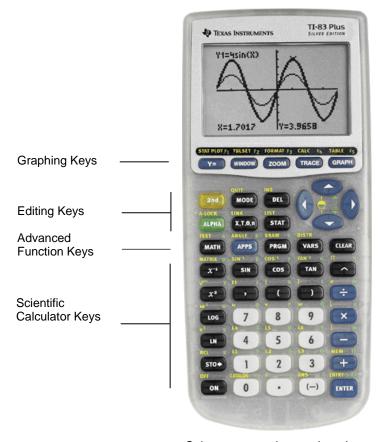

Colors may vary in actual product.

## **Using the Color-Coded Keyboard**

The keys on the TI-83 Plus are color-coded to help you easily locate the key you need.

The light gray keys are the number keys. The blue keys along the right side of the keyboard are the common math functions. The blue keys across the top set up and display graphs. The blue APPS key provides access to applications such as the Finance application.

The primary function of each key is printed on the keys. For example, when you press MATH, the **MATH** menu is displayed.

## Using the 2nd and ALPHA Keys

The secondary function of each key is printed in yellow above the key. When you press the yellow 2nd key, the character, abbreviation, or word printed in yellow above the other keys becomes active for the next keystroke. For example, when you press 2nd and then MATH, the TEST menu is displayed. This guidebook describes this keystroke combination as 2nd [TEST].

The alpha function of each key is printed in green above the key. When you press the green ALPHA key, the alpha character printed in green above the other keys becomes active for the next keystroke. For example, when you press ALPHA and then MATH, the letter **A** is entered. This guidebook describes this keystroke combination as ALPHA [A].

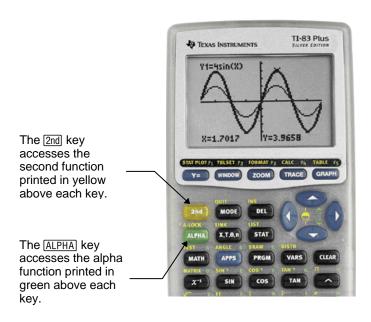

# **Turning On and Turning Off the TI-83 Plus**

## **Turning On the Calculator**

To turn on the TI-83 Plus, press ON.

 If you previously had turned off the calculator by pressing 2nd [0FF], the TI-83 Plus displays the home screen as it was when you last used it and clears any error.

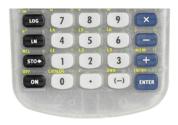

- If Automatic Power Down<sup>™</sup> (APD<sup>™</sup>) had previously turned off the calculator, the TI-83 Plus will return exactly as you left it, including the display, cursor, and any error.
- If the TI-83 Plus is turned off and you connect it to another calculator or personal computer, the TI-83 Plus will "wake up" when you complete the connection.
- If the TI-83 Plus is turned off and connected to another calculator or personal computer, any communication activity will "wake up" the TI-83 Plus.

To prolong the life of the batteries, APD turns off the TI-83 Plus automatically after about five minutes without any activity.

## **Turning Off the Calculator**

To turn off the TI-83 Plus manually, press 2nd [0FF].

- All settings and memory contents are retained by Constant Memory<sup>TM</sup>.
- Any error condition is cleared.

#### **Batteries**

The TI-83 Plus uses four AAA alkaline batteries and has a user-replaceable backup lithium battery (CR1616 or CR1620). To replace batteries without losing any information stored in memory, follow the steps in Appendix B.

# **Setting the Display Contrast**

## **Adjusting the Display Contrast**

You can adjust the display contrast to suit your viewing angle and lighting conditions. As you change the contrast setting, a number from **0** (lightest) to **9** (darkest) in the top-right corner indicates the current level. You may not be able to see the number if contrast is too light or too dark.

**Note:** The TI-83 Plus has 40 contrast settings, so each number **0** through **9** represents four settings.

The TI-83 Plus retains the contrast setting in memory when it is turned off.

To adjust the contrast, follow these steps.

- 1. Press and release the 2nd key.
- - lightens the screen.
  - darkens the screen.

**Note:** If you adjust the contrast setting to **0**, the display may become completely blank. To restore the screen, press and release 2nd, and then press and hold **a** until the display reappears.

### When to Replace Batteries

When the batteries are low, a low-battery message is displayed when you:

- Turn on the calculator.
- Download a new application.
- Attempt to upgrade to new software.

To replace the batteries without losing any information in memory, follow the steps in Appendix B.

Generally, the calculator will continue to operate for one or two weeks after the low-battery message is first displayed. After this period, the TI-83 Plus will turn off automatically and the unit will not operate. Batteries must be replaced. All memory should be retained.

**Note:** The operating period following the first low-battery message could be longer than two weeks if you use the calculator infrequently.

# **The Display**

## **Types of Displays**

The TI-83 Plus displays both text and graphs. Chapter 3 describes graphs. Chapter 9 describes how the TI-83 Plus can display a horizontally or vertically split screen to show graphs and text simultaneously.

#### **Home Screen**

The home screen is the primary screen of the TI-83 Plus. On this screen, enter instructions to execute and expressions to evaluate. The answers are displayed on the same screen.

## **Displaying Entries and Answers**

When text is displayed, the TI-83 Plus screen can display a maximum of 8 lines with a maximum of 16 characters per line. If all lines of the display are full, text scrolls off the top of the display. If an expression on the home screen, the Y= editor (Chapter 3), or the program editor (Chapter 16) is longer than one line, it wraps to the beginning of the next line. In numeric editors such as the window screen (Chapter 3), a long expression scrolls to the right and left.

When an entry is executed on the home screen, the answer is displayed on the right side of the next line.

The mode settings control the way the TI-83 Plus interprets expressions and displays answers.

If an answer, such as a list or matrix, is too long to display entirely on one line, an ellipsis (...) is displayed to the right or left. Press ightharpoonup and ightharpoonup to display the answer.

## Returning to the Home Screen

To return to the home screen from any other screen, press 2nd [QUIT].

## **Busy Indicator**

When the TI-83 Plus is calculating or graphing, a vertical moving line is displayed as a busy indicator in the top-right corner of the screen. When you pause a graph or a program, the busy indicator becomes a vertical moving dotted line.

## **Display Cursors**

In most cases, the appearance of the cursor indicates what will happen when you press the next key or select the next menu item to be pasted as a character.

| Cursor | Appearance                     | Effect of Next Keystroke                                                           |
|--------|--------------------------------|------------------------------------------------------------------------------------|
| Entry  | Solid rectangle                | A character is entered at the cursor; any existing character is overwritten        |
| Insert | Underline<br>—                 | A character is inserted in front of the cursor location                            |
| Second | Reverse arrow                  | A 2nd character (yellow on the keyboard) is entered or a 2nd operation is executed |
| Alpha  | Reverse A                      | An alpha character (green on the keyboard) is entered or <b>SOLVE</b> is executed  |
| Full   | Checkerboard<br>rectangle<br>■ | No entry; the maximum characters are entered at a prompt or memory is full         |

If you press  $\overline{\text{ALPHA}}$  during an insertion, the cursor becomes an underlined **A** (A). If you press  $\overline{\text{2nd}}$  during an insertion, the underlined cursor becomes an underlined  $\uparrow$  ( $\uparrow$ ).

Graphs and editors sometimes display additional cursors, which are described in other chapters.

# **Entering Expressions and Instructions**

## What Is an Expression?

An expression is a group of numbers, variables, functions and their arguments, or a combination of these elements. An expression evaluates to a single answer. On the TI-83 Plus, you enter an expression in the same order as you would write it on paper. For example,  $\pi R^2$  is an expression.

You can use an expression on the home screen to calculate an answer. In most places where a value is required, you can use an expression to enter a value.

## **Entering an Expression**

To create an expression, you enter numbers, variables, and functions from the keyboard and menus. An expression is completed when you press ENTER, regardless of the cursor location. The entire expression is evaluated according to Equation Operating System (EOS™) <u>rules</u>, and the answer is displayed.

Most TI-83 Plus functions and operations are symbols comprising several characters. You must enter the symbol from the keyboard or a menu; do not spell it out. For example, to calculate the log of 45, you must press LOG 45. Do not enter the letters L, O, and G. If you enter LOG, the TI-83 Plus interprets the entry as implied multiplication of the variables L, O, and G.

Calculate 
$$3.76 \div (-7.9 + \sqrt{5}) + 2 \log 45$$
.

3 .  $76 \div (-7.9 + \sqrt{5}) + 2 \log (\sqrt{-7.9 + 1/5}) + 2 \log (45)$ 

5 .) .) + 2 LOG 45 .)

ENTER

## **Multiple Entries on a Line**

To enter two or more expressions or instructions on a line, separate them with colons (ALPHA [:]). All instructions are stored together in last entry (ENTRY).

## **Entering a Number in Scientific Notation**

To enter a number in scientific notation, follow these steps.

- 1. Enter the part of the number that precedes the exponent. This value can be an expression.
- 2. Press 2nd [EE]. E is pasted to the cursor location.
- 3. If the exponent is negative, press [-], and then enter the exponent, which can be one or two digits.

When you enter a number in scientific notation, the TI-83 Plus does not automatically display answers in scientific or engineering notation. The <u>mode settings</u> and the size of the number determine the display format.

#### **Functions**

A function returns a value. For example,  $\div$ ,  $\neg$ , +,  $\sqrt{}$  (, and  $\log$  (are the functions in the example on the previous page. In general, the first letter of each function is lowercase on the TI-83 Plus. Most functions take at least one argument, as indicated by an open parenthesis ( ( ) following the name. For example,  $\sin$  (requires one argument,  $\sin$ (value).

#### Instructions

An instruction initiates an action. For example, **CIrDraw** is an instruction that clears any drawn elements from a graph. Instructions cannot be used in expressions. In general, the first letter of each instruction name is uppercase. Some instructions take more than one argument, as indicated by an open parenthesis ( ( ) at the end of the name. For example, **Circle(** requires three arguments, **Circle(** X, Y, radius).

## **Interrupting a Calculation**

To interrupt a calculation or graph in progress, which is indicated by the busy indicator, press ON.

When you interrupt a calculation, a menu is displayed.

- To return to the home screen, select 1:Quit.
- To go to the location of the interruption, select 2:Goto.

When you interrupt a graph, a partial graph is displayed.

- To return to the home screen, press CLEAR or any nongraphing key.
- To restart graphing, press a graphing key or select a graphing instruction.

# **TI-83 Plus Edit Keys**

| Keystrokes           | Result                                                                                                    |
|----------------------|----------------------------------------------------------------------------------------------------|
| <b>▶</b> or <b>◀</b> | Moves the cursor within an expression; these keys repeat.                                                                                                    |
| ▲ or ▼               | Moves the cursor from line to line within an expression that occupies more than one line; these keys repeat.                                                        |
|                      | On the top line of an expression on the home screen,  moves the cursor to the beginning of the expression.                                                          |
|                      | On the bottom line of an expression on the home screen, removes the cursor to the end of the expression.                                                            |
| 2nd •                | Moves the cursor to the beginning of an expression.                                                                                                    |
| 2nd •                | Moves the cursor to the end of an expression.                                                                                                    |
| ENTER                | Evaluates an expression or executes an instruction.                                                                                                    |
| CLEAR                | On a line with text on the home screen, clears the current line.                                                                                                    |
|                      | On a blank line on the home screen, clears everything on the home screen.                                                                                           |
|                      | In an editor, clears the expression or value where the cursor is located; it does not store a zero.                                                                 |
| DEL                  | Deletes a character at the cursor; this key repeats.                                                                                                    |
| 2nd [INS]            | Changes the cursor to an underline (); inserts characters in front of the underline cursor; to end insertion, press $2nd$ [INS] or press $4$ , $4$ , $4$ , or $4$ . |
|                      |                                                                                                    |

| Keystrokes     | Result                                                                                                    |
|----------------|----------------------------------------------------------------------------------------------------|
| 2nd            | Changes the cursor to 1; the next keystroke performs a 2nd operation (an operation in yellow above a key and to the left); to cancel 2nd, press 2nd again.                                                                                              |
| (ALPHA)        | Changes the cursor to ☐; the next keystroke pastes an alpha character (a character in green above a key and to the right) or executes <b>SOLVE</b> (Chapters 10 and 11); to cancel ALPHA, press ALPHA or press , ♠, ▶, or ▼.                            |
| 2nd [A-LOCK]   | Changes the cursor to (1); sets alpha-lock; subsequent keystrokes (on an alpha key) paste alpha characters; to cancel alpha-lock, press (ALPHA). If you are prompted to enter a name such as for a group or a program, alpha-lock is set automatically. |
| $X,T,\Theta,n$ | Pastes an <b>X</b> in <b>Func</b> mode, a <b>T</b> in <b>Par</b> mode, a $\theta$ in <b>Pol</b> mode, or an $\textbf{n}$ in <b>Seq</b> mode with one keystroke.                                                                                         |

# **Setting Modes**

## **Checking Mode Settings**

Mode settings control how the TI-83 Plus displays and interprets numbers and graphs. Mode settings are retained by the Constant Memory feature when the TI-83 Plus is turned off. All numbers, including elements of matrices and lists, are displayed according to the current mode settings.

To display the mode settings, press MODE. The current settings are highlighted. Defaults are highlighted below. The following pages describe the mode settings in detail.

| <mark>Normal</mark> Sci Eng                        | Numeric notation                            |
|----------------------------------------------------|---------------------------------------------|
| <mark>Float</mark> 0123456789                      | Number of decimal places                    |
| <mark>Radian</mark> Degree                         | Unit of angle measure                       |
| <mark>Func</mark> Par Pol Seq                      | Type of graphing                            |
| Connected Dot                                      | Whether to connect graph points             |
| <mark>Sequential</mark> Simul                      | Whether to plot simultaneously              |
| <mark>Real</mark> a+b <i>i</i> re^θ <i>i</i>       | Real, rectangular complex, or polar complex |
| Full Horiz G-T Full screen, two split-screen modes |                                             |

## **Changing Mode Settings**

To change mode settings, follow these steps.

- 2. Press or to move the cursor to the setting you want.
- 3. Press ENTER.

## **Setting a Mode from a Program**

You can set a mode from a program by entering the name of the mode as an instruction; for example, **Func** or **Float**. From a blank program command line, select the mode setting from the mode screen; the instruction is pasted to the cursor location.

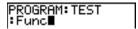

## Normal, Sci, Eng

Notation modes only affect the way an answer is displayed on the home screen. Numeric answers can be displayed with up to 10 digits and a two-digit exponent. You can enter a number in any format.

**Normal** notation mode is the usual way we express numbers, with digits to the left and right of the decimal, as in **12345.67**.

**Sci** (scientific) notation mode expresses numbers in two parts. The significant digits display with one digit to the left of the decimal. The appropriate power of 10 displays to the right of **E**, as in **1.234567E4**.

**Eng** (engineering) notation mode is similar to scientific notation. However, the number can have one, two, or three digits before the decimal; and the power-of-10 exponent is a multiple of three, as in **12.34567E3**.

**Note**: If you select **Normal** notation, but the answer cannot display in 10 digits (or the absolute value is less than .001), the TI-83 Plus expresses the answer in scientific notation.

#### Float, 0123456789

Float (floating) decimal mode displays up to 10 digits, plus the sign and decimal.

**0123456789** (fixed) decimal mode specifies the number of digits (**0** through **9**) to display to the right of the decimal. Place the cursor on the desired number of decimal digits, and then press **ENTER**.

The decimal setting applies to Normal, Sci, and Eng notation modes.

The decimal setting applies to these numbers:

- An answer displayed on the home screen
- Coordinates on a graph (Chapters 3, 4, 5, and 6)
- The Tangent( DRAW instruction equation of the line, x, and dy/dx values (Chapter 8)
- Results of calculate operations (Chapters 3, 4, 5, and 6)
- The regression equation stored after the execution of a regression model (Chapter 12)

## Radian, Degree

Angle modes control how the TI-83 Plus interprets angle values in trigonometric functions and polar/rectangular conversions.

**Radian** mode interprets angle values as radians. Answers display in radians.

**Degree** mode interprets angle values as degrees. Answers display in degrees.

## Func, Par, Pol, Seq

Graphing modes define the graphing parameters. Chapters 3, 4, 5, and 6 describe these modes in detail.

**Func** (function) graphing mode plots functions, where **Y** is a function of **X** (Chapter 3).

Par (parametric) graphing mode plots relations, where X and Y are functions of T (Chapter 4).

**Pol** (polar) graphing mode plots functions, where  $\bf r$  is a function of  $\theta$  (Chapter 5).

Seq (sequence) graphing mode plots sequences (Chapter 6).

## **Connected, Dot**

**Connected** plotting mode draws a line connecting each point calculated for the selected functions.

**Dot** plotting mode plots only the calculated points of the selected functions.

## Sequential, Simul

**Sequential** graphing-order mode evaluates and plots one function completely before the next function is evaluated and plotted.

**Simul** (simultaneous) graphing-order mode evaluates and plots all selected functions for a single value of **X** and then evaluates and plots them for the next value of **X**.

**Note:** Regardless of which graphing mode is selected, the TI-83 Plus will sequentially graph all stat plots before it graphs any functions.

### Real, a+bi, re^ $\theta i$

**Real** mode does not display complex results unless complex numbers are entered as input.

Two complex modes display complex results.

- a+bi (rectangular complex mode) displays complex numbers in the form a+bi.
- re<sup>^</sup>θi (polar complex mode) displays complex numbers in the form re<sup>^</sup>θi.

#### Full, Horiz, G-T

**Full** screen mode uses the entire screen to display a graph or edit screen.

Each split-screen mode displays two screens simultaneously.

- Horiz (horizontal) mode displays the current graph on the top half of the screen; it displays the home screen or an editor on the bottom half (Chapter 9).
- G-T (graph-table) mode displays the current graph on the left half of the screen; it displays the table screen on the right half (Chapter 9).

# **Using TI-83 Plus Variable Names**

#### Variables and Defined Items

On the TI-83 Plus you can enter and use several types of data, including real and complex numbers, matrices, lists, functions, stat plots, graph databases, graph pictures, and strings.

The TI-83 Plus uses assigned names for variables and other items saved in memory. For lists, you also can create your own five-character names.

| Variable Type        | Names                                          |  |  |
|----------------------|------------------------------------------------|--|--|
| Real numbers         | A, B, , Z                                      |  |  |
| Complex numbers      | A, B, , Z                                      |  |  |
| Matrices             | [A], [B], [C],, [J]                            |  |  |
| Lists                | L1, L2, L3, L4, L5, L6, and user-defined names |  |  |
| Functions            | Y1, Y2, , Y9, Y0                               |  |  |
| Parametric equations | X1T and Y1T, , X6T and Y6T                     |  |  |
| Polar functions      | r1, r2, r3, r4, r5, r6                         |  |  |
| Sequence functions   | u, v, w                                        |  |  |
| Stat plots           | Plot1, Plot2, Plot3                            |  |  |
| Graph databases      | GDB1, GDB2, , GDB9, GDB0                       |  |  |

| Variable Type    | Names                    |  |  |
|------------------|--------------------------|--|--|
| Graph pictures   | Pic1, Pic2, , Pic9, Pic0 |  |  |
| Strings          | Str1, Str2, , Str9, Str0 |  |  |
| Apps             | Applications             |  |  |
| AppVars          | Application variables    |  |  |
| Groups           | Grouped variables        |  |  |
| System variables | Xmin, Xmax, and others   |  |  |

#### **Notes about Variables**

- You can create as many list names as memory will allow (Chapter 11).
- Programs have user-defined names and share memory with variables (Chapter 16).
- From the home screen or from a program, you can store to matrices (Chapter 10), lists (Chapter 11), strings (Chapter 15), system variables such as Xmax (Chapter 1), TblStart (Chapter 7), and all Y= functions (Chapters 3, 4, 5, and 6).
- From an editor, you can store to matrices, lists, and Y= functions (Chapter 3).
- From the home screen, a program, or an editor, you can store a value to a matrix element or a list element.

- You can use **DRAW STO** menu items to store and recall graph databases and pictures (Chapter 8).
- Although most variables can be archived, system variables including r, t, x, y, and θ cannot be archived (Chapter 18)
- Apps are independent applications.which are stored in Flash ROM.
   AppVars is a variable holder used to store variables created by independent applications. You cannot edit or change variables in AppVars unless you do so through the application which created them.

# **Storing Variable Values**

## **Storing Values in a Variable**

Values are stored to and recalled from memory using variable names. When an expression containing the name of a variable is evaluated, the value of the variable at that time is used.

To store a value to a variable from the home screen or a program using the STO+ key, begin on a blank line and follow these steps.

- 1. Enter the value you want to store. The value can be an expression.
- 2. Press STO▶. → is copied to the cursor location.
- 3. Press ALPHA and then the letter of the variable to which you want to store the value.
- 4. Press ENTER. If you entered an expression, it is evaluated. The value is stored to the variable.

## **Displaying a Variable Value**

To display the value of a variable, enter the name on a blank line on the home screen, and then press **ENTER**.

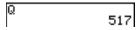

## **Archiving Variables (Archive, Unarchive)**

You can archive data, programs, or other variables in a section of memory called user data archive where they cannot be edited or deleted inadvertently. Archived variables are indicated by asterisks (\*) to the left of the variable names. Archived variables cannot be edited or executed. They can only be seen and unarchived. For example, if you archive list L1, you will see that L1 exists in memory but if you select it and paste the name L1 to the home screen, you won't be able to see its contents or edit it until they are unarchived.

.

# **Recalling Variable Values**

## **Using Recall (RCL)**

To recall and copy variable contents to the current cursor location, follow these steps. To leave RCL, press CLEAR.

- 1. Press 2nd [RCL]. **RCL** and the edit cursor are displayed on the bottom line of the screen.
- 2. Enter the name of the variable in any of five ways.
  - Press ALPHA and then the letter of the variable.
  - Press 2nd [LIST], and then select the name of the list, or press 2nd [Ln].
  - Press 2nd [MATRIX], and then select the name of the matrix.
  - Press VARS to display the vars menu or VARS > to display the vars Y-vars menu; then select the type and then the name of the variable or function.
  - Press PRGM (I), and then select the name of the program (in the program editor only).

The variable name you selected is displayed on the bottom line and the cursor disappears.

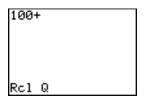

3. Press ENTER. The variable contents are inserted where the cursor was located before you began these steps.

**Note:** You can edit the characters pasted to the expression without affecting the value in memory.

# **ENTRY (Last Entry) Storage Area**

## **Using ENTRY (Last Entry)**

When you press ENTER on the home screen to evaluate an expression or execute an instruction, the expression or instruction is placed in a storage area called ENTRY (last entry). When you turn off the TI-83 Plus, ENTRY is retained in memory.

To recall ENTRY, press [2nd] [ENTRY]. The last entry is pasted to the current cursor location, where you can edit and execute it. On the home screen or in an editor, the current line is cleared and the last entry is pasted to the line.

Because the TI-83 Plus updates **ENTRY** only when you press **ENTER**, you can recall the previous entry even if you have begun to enter the next expression.

| 5 🕂 7       | 5+7  | 12 |  |
|-------------|------|----|--|
| [ENTER]     | 5+7■ | 12 |  |
| 2nd [ENTRY] | •    | •  |  |

#### **Accessing a Previous Entry**

The TI-83 Plus retains as many previous entries as possible in ENTRY, up to a capacity of 128 bytes. To scroll those entries, press [2nd] [ENTRY] repeatedly. If a single entry is more than 128 bytes, it is retained for ENTRY, but it cannot be placed in the ENTRY storage area.

| 1 STO ALPHA A ENTER 2 STO ALPHA B | 1→A<br>2→B<br>2→B■ 2 |
|-----------------------------------|----------------------|
| ENTER                             | 1                    |
| 2nd [ENTRY]                       |                      |

If you press [2nd] [ENTRY] after displaying the oldest stored entry, the newest stored entry is displayed again, then the next-newest entry, and so on.

| 2nd [ENTRY] | 1÷A          | 1 |  |
|-------------|--------------|---|--|
|             | 2 <b>÷</b> B | 1 |  |
|             | 1→A■         | 4 |  |

# **Reexecuting the Previous Entry**

After you have pasted the last entry to the home screen and edited it (if you chose to edit it), you can execute the entry. To execute the last entry, press ENTER.

To reexecute the displayed entry, press ENTER again. Each reexecution displays an answer on the right side of the next line; the entry itself is not redisplayed.

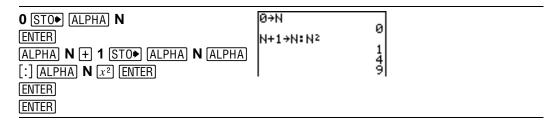

#### Multiple Entry Values on a Line

To store to **ENTRY** two or more expressions or instructions, separate each expression or instruction with a colon, then press **ENTER**. All expressions and instructions separated by colons are stored in **ENTRY**.

When you press [2nd] [ENTRY], all the expressions and instructions separated by colons are pasted to the current cursor location. You can edit any of the entries, and then execute all of them when you press [ENTER].

For the equation  $A=\pi r^2$ , use trial and error to find the radius of a circle that covers 200 square centimeters. Use 8 as your first guess.

Continue until the answer is as accurate as you want.

# **Clearing ENTRY**

Clear Entries (Chapter 18) clears all data that the TI-83 Plus is holding in the ENTRY storage area.

#### **Using Ans in an Expression**

When an expression is evaluated successfully from the home screen or from a program, the TI-83 Plus stores the answer to a storage area called **Ans** (last answer). **Ans** may be a real or complex number, a list, a matrix, or a string. When you turn off the TI-83 Plus, the value in **Ans** is retained in memory.

You can use the variable **Ans** to represent the last answer in most places. Press [2nd] [ANS] to copy the variable name **Ans** to the cursor location. When the expression is evaluated, the TI-83 Plus uses the value of **Ans** in the calculation.

Calculate the area of a garden plot 1.7 meters by 4.2 meters. Then calculate the yield per square meter if the plot produces a total of 147 tomatoes.

# **Continuing an Expression**

You can use **Ans** as the first entry in the next expression without entering the value again or pressing [2nd] [ANS]. On a blank line on the home screen, enter the function. The TI-83 Plus pastes the variable name **Ans** to the screen, then the function.

#### **Storing Answers**

To store an answer, store **Ans** to a variable before you evaluate another expression.

Calculate the area of a circle of radius 5 meters. Next, calculate the volume of a cylinder of radius 5 meters and height 3.3 meters, and then store the result in the variable V.

2nd  $[\pi]$  5  $x^2$  ENTER  $\times$  3  $\cdot$  3 ENTER STO• ALPHA V ENTER

#### **TI-83 Plus Menus**

#### Using a TI-83 Plus Menu

You can access most TI-83 Plus operations using menus. When you press a key or key combination to display a menu, one or more menu names appear on the top line of the screen.

- The menu name on the left side of the top line is highlighted. Up to seven items in that menu are displayed, beginning with item 1, which also is highlighted.
- A number or letter identifies each menu item's place in the menu. The order is 1 through 9, then 0, then A, B, C, and so on. The LIST NAMES, PRGM EXEC, and PRGM EDIT menus only label items 1 through 9 and 0.
- When the menu continues beyond the displayed items, a down arrow
   (↓) replaces the colon next to the last displayed item.
- When a menu item ends in an ellipsis (...), the item displays a secondary menu or editor when you select it.
- When an asterisk (\*) appears to the left of a menu item, that item is stored in user data archive (Chapter 18).

| RAM FREE | 22494  |
|----------|--------|
| ARC FREE | 851076 |
| Pic1     | 767    |
| *Pic2    | 767    |
| L1       | 12     |

To display any other menu listed on the top line, press  $\triangleright$  or  $\blacktriangleleft$  until that menu name is highlighted. The cursor location within the initial menu is irrelevant. The menu is displayed with the cursor on the first item.

**Note:** The Menu Map in Appendix A shows each menu, each operation under each menu, and the key or key combination you press to display each menu.

#### **Displaying a Menu**

While using your TI-83 Plus, you often will need to access items from its menus.

5+9■

When you press a key that displays a menu, that menu temporarily replaces the screen where you are working. For example, when you press MATH, the MATH menu is displayed as a full screen.

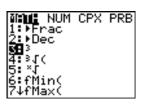

After you select an item from a menu, the screen where you are working usually is displayed again.

```
5+93
```

# **Moving from One Menu to Another**

Some keys access more than one menu. When you press such a key, the names of all accessible menus are displayed on the top line. When you highlight a menu name, the items in that menu are displayed. Press and to highlight each menu name.

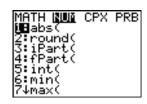

# **Scrolling a Menu**

To scroll down the menu items, press ightharpoonup. To scroll up the menu items, press ightharpoonup.

To page down six menu items at a time, press ALPHA →. To page up six menu items at a time, press ALPHA →. The green arrows on the calculator, between → and △, are the page-down and page-up symbols.

To wrap to the last menu item directly from the first menu item, press . To wrap to the first menu item directly from the last menu item, press .

#### Selecting an Item from a Menu

You can select an item from a menu in either of two ways.

 Press the number or letter of the item you want to select. The cursor can be anywhere on the menu, and the item you select need not be displayed on the screen.

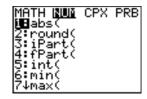

Press 
 or 
 or to move the cursor to the item you want, and then press ENTER.

After you select an item from a menu, the TI-83 Plus typically displays the previous screen.

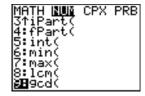

**Note:** On the **LIST NAMES**, **PRGM EXEC**, and **PRGM EDIT** menus, only items **1** through **9** and **0** are labeled in such a way that you can select them by pressing the appropriate number key. To move the cursor to the first item beginning with any alpha character or  $\theta$ , press the key combination for that alpha character or  $\theta$ . If no items begin with that character, the cursor moves beyond it to the next item.

Calculate  $3\sqrt{27}$ .

MATH  $\checkmark$   $\checkmark$  ENTER  $3\sqrt{27}$ 27 ) ENTER  $3\sqrt{27}$ 

#### Leaving a Menu without Making a Selection

You can leave a menu without making a selection in any of four ways.

- Press 2nd [QUIT] to return to the home screen.
- Press CLEAR to return to the previous screen.
- Press a key or key combination for a different menu, such as MATH or [2nd] [LIST].
- Press a key or key combination for a different screen, such as Y= or
   2nd [TABLE].

# **VARS and VARS Y-VARS Menus**

#### **VARS Menu**

VARS Y-VARS

You can enter the names of functions and system variables in an expression or store to them directly.

To display the **vars** menu, press <u>VARS</u>. All **vars** menu items display secondary menus, which show the names of the system variables. **1:Window**, **2:Zoom**, and **5:Statistics** each access more than one secondary menu.

1: Window... X/Y, T/0, and U/V/W variables
2: Zoom... ZX/ZY, ZT/Z0, and ZU variables
3: GDB... Graph database variables
4: Picture... Picture variables
5: Statistics... XY, \( \Sigma, \text{EQ}, \text{TEST}, \text{ and PTS variables} \)

6: Table... TABLE variables 7: String... String variables

#### Selecting a Variable from the VARS Menu or VARS Y-VARS Menu

To display the vars Y-vars menu, press VARS ▶. 1:Function, 2:Parametric, and 3:Polar display secondary menus of the Y= function variables.

VARS Y-VARS

1: Function... Yn functions

2: Parametric... XnT, YnT functions

3: Polar... rn functions

4: 0n/0ff... Lets you select/deselect functions

**Note:** The sequence variables  $(\mathbf{u}, \mathbf{v}, \mathbf{w})$  are located on the keyboard as the second functions of [7], [8], and [9].

To select a variable from the **vars** or **vars y-vars** menu, follow these steps.

- 1. Display the vars or vars y-vars menu.
  - Press VARS to display the vars menu.
  - Press VARS to display the vars y-vars menu.
- Select the type of variable, such as 2:Zoom from the vars menu or 3:Polar from the vars Y-vars menu. A secondary menu is displayed.

- 3. If you selected 1:Window, 2:Zoom, or 5:Statistics from the vars menu, you can press ▶ or ◀ to display other secondary menus.
- 4. Select a variable name from the menu. It is pasted to the cursor location.

# **Equation Operating System (EOS)**

#### **Order of Evaluation**

The Equation Operating System (EOS) defines the order in which functions in expressions are entered and evaluated on the TI-83 Plus. EOS lets you enter numbers and functions in a simple, straightforward sequence.

EOS evaluates the functions in an expression in this order.

| Order Number | Function                                                                               |
|--------------|----------------------------------------------------------------------------------------|
| 1            | Functions that precede the argument, such as $\sqrt{\ }$ (, sin(, or log(              |
| 2            | Functions that are entered after the argument, such as 2, -1, !, °, r, and conversions |
| 3            | Powers and roots, such as 2^5 or 5 <sup>x</sup> √32                                    |
| 4            | Permutations (nPr) and combinations (nCr)                                              |
| 5            | Multiplication, implied multiplication, and division                                   |
| 6            | Addition and subtraction                                                               |
| 7            | Relational functions, such as > or ≤                                                   |
| 8            | Logic operator and                                                                     |
| 9            | Logic operators or and xor                                                             |

**Note:** Within a priority level, EOS evaluates functions from left to right. Calculations within parentheses are evaluated first.

#### **Implied Multiplication**

The TI-83 Plus recognizes implied multiplication, so you need not press  $\boxtimes$  to express multiplication in all cases. For example, the TI-83 Plus interprets  $2\pi$ ,  $4\sin(46)$ , 5(1+2), and (2\*5)7 as implied multiplication.

**Note:** TI-83 Plus implied multiplication rules, although like the TI-83, differ from those of the TI-82. For example, the TI-83 Plus evaluates 1/2X as (1/2)\*X, while the TI-82 evaluates 1/2X as 1/(2\*X) (Chapter 2).

#### **Parentheses**

All calculations inside a pair of parentheses are completed first. For example, in the expression **4(1+2)**, EOS first evaluates the portion inside the parentheses, **1+2**, and then multiplies the answer, **3**, by **4**.

You can omit the close parenthesis ()) at the end of an expression. All open parenthetical elements are closed automatically at the end of an expression. This is also true for open parenthetical elements that precede the store or display-conversion instructions.

**Note:** An open parenthesis following a list name, matrix name, or **Y**= function name does not indicate implied multiplication. It specifies elements in the list (Chapter 11) or matrix (Chapter 10) and specifies a value for which to solve the **Y**= function.

#### **Negation**

To enter a negative number, use the negation key. Press [-] and then enter the number. On the TI-83 Plus, negation is in the third level in the EOS hierarchy. Functions in the first level, such as squaring, are evaluated before negation.

For example, -**X**<sup>2</sup>, evaluates to a negative number (or 0). Use parentheses to square a negative number.

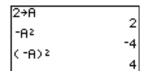

**Note:** Use the  $\Box$  key for subtraction and the  $\Box$  key for negation. If you press  $\Box$  to enter a negative number, as in  $9 \times \Box$  7, or if you press  $\Box$  to indicate subtraction, as in  $9 \odot$  7, an error occurs. If you press  $\Box$  A  $\Box$  ALPHA B, it is interpreted as implied multiplication (A\*-B).

# **Special Features of the TI-83 Plus**

#### Flash – Electronic Upgradability

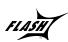

The TI-83 Plus uses Flash technology, which lets you upgrade to future software versions without buying a new calculator.

For details, refer to: Chapter 19

As new functionality becomes available, you can electronically upgrade your TI-83 Plus from the Internet. Future software versions include maintenance upgrades that will be released free of charge, as well as new applications and major software upgrades that will be available for purchase from the TI web site: <a href="education.ti.com">education.ti.com</a>

#### 1.56 Megabytes (M) of Available Memory

1.56 M of available memory are built into the TI-83 Plus. About 24 kilobytes (K) of RAM (random access memory) are available for you to compute and store functions, programs, and data.

For details, refer to: Chapter 18

About 1.54 M of user data archive allow you to store data, programs, applications, or any other variables to a safe location where they cannot

be edited or deleted inadvertently. You can also free up RAM by archiving variables to user data

#### **Applications**

Applications can be installed to customize the TI-83 Plus to your classroom needs. The big 1.54 M archive space lets you store up to 94 applications at one time. Applications can also be stored on a computer for later use or linked unit-to-unit.

For details, refer to: Chapter 18

#### **Archiving**

You can store variables in the TI-83 Plus user data archive, a protected area of memory separate from RAM. The user data archive lets you:

For details, refer to: Chapter 18

- Store data, programs, applications or any other variables to a safe location where they cannot be edited or deleted inadvertently.
- Create additional free RAM by archiving variables.

By archiving variables that do not need to be edited frequently, you can free up RAM for applications that may require additional memory.

# Calculator-Based Laboratory<sup>™</sup> (CBL 2<sup>™</sup>, CBL<sup>™</sup>) and Calculator-Based Ranger<sup>™</sup> (CBR<sup>™</sup>)

The TI-83 Plus comes with the CBL/CBR application already installed. When coupled with the (optional) CBL 2/CBL or CBR accessories, you can use the TI-83 Plus to analyze real world data.

For details, refer to: Chapter 14

CBL 2/CBL and CBR let you explore mathematical and scientific relationships among distance, velocity, acceleration, and time using data collected from activities you perform.

CBL 2/CBL and CBR differ in that CBL 2/CBL allows you to collect data using several different probes analyzing temperature, light, voltage, or sonic (motion) data. CBR collects data using a built-in Sonic probe. CBL 2/CBL and CBR accessories can be linked together to collect more than one type of data at the same time. You can find more information on CBL 2/CBL and CBR in their user manuals.

# **Other TI-83 Plus Features**

Getting Started has introduced you to basic TI-83 Plus operations. This guidebook covers the other features and capabilities of the TI-83 Plus in greater detail.

# **Graphing**

You can store, graph, and analyze up to 10 functions, up to six parametric functions, up to six polar functions, and up to three sequences. You can use **DRAW** instructions to annotate graphs.

For graphing details, refer to: Chapters 3, 4, 5, 6, 8

The graphing chapters appear in this order: Function, Parametric, Polar, Sequence, and DRAW.

#### **Sequences**

You can generate sequences and graph them over time. Or, you can graph them as web plots or as phase plots.

#### **Tables**

You can create function evaluation tables to analyze many functions simultaneously.

For details, refer to: Chapter 7

# **Split Screen**

You can split the screen horizontally to display both a graph and a related editor (such as the Y= editor), the table, the stat list editor, or the home screen. Also, you can split the screen vertically to display a graph and its table simultaneously.

For details, refer to: Chapter 9

#### **Matrices**

You can enter and save up to 10 matrices and perform standard matrix operations on them.

#### **Lists**

You can enter and save as many lists as memory allows for use in statistical analyses. You can attach formulas to lists for automatic computation. You can use lists to evaluate expressions at multiple values simultaneously and to graph a family of curves.

For details, refer to: Chapter 11

#### **Statistics**

You can perform one- and two-variable, list-based statistical analyses, including logistic and sine regression analysis. You can plot the data as a histogram, xyLine, scatter plot, modified or regular box-and-whisker plot, or normal probability plot. You can define and store up to three stat plot definitions.

For details, refer to: Chapter 12

#### **Inferential Statistics**

You can perform 16 hypothesis tests and confidence intervals and 15 distribution functions. You can display hypothesis test results graphically or numerically.

#### **Applications**

You can use such applications as Finance or the CBL/CBR. With the Finance application you can use time-value-of-money (TVM) functions to analyze financial instruments such as annuities,

For details, refer to: Chapter 14

loans, mortgages, leases, and savings. You can analyze the value of money over equal time periods using cash flow functions. You can amortize loans with the amortization functions. With the CBL/CBR applications and CBL 2/CBL or CBR (optional) accessories, you can use a variety of probes to collect real world data.

Your TI-83 Plus includes Flash applications in addition to the ones mentioned above. Press [APPS] to see the complete list of applications that came with your calculator.

Documentation for TI Flash applications is on the TI Resource CD. Visit <u>education.ti.com/calc/guides</u> for additional Flash application guidebooks.

#### **CATALOG**

The **catalog** is a convenient, alphabetical list of all functions and instructions on the TI-83 Plus. You can paste any function or instruction from the **catalog** to the current cursor location.

#### **Programming**

You can enter and store programs that include extensive control and input/output instructions.

For details, refer to: Chapter 16

#### **Archiving**

Archiving allows you to store data, programs, or other variables to user data archive where they cannot be edited or deleted inadvertently.

Archiving also allows you to free up RAM for variables that may require additional memory.

For details, refer to: Chapter 16

Archived variables are indicated by asterisks (\*) to the left of the variable names.

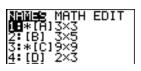

#### **Communication Link**

The TI-83 Plus has a port to connect and communicate with another TI-83 Plus, a TI-83 Plus, a TI-83, a TI-82, a TI-73, CBL 2/CBL, or a CBR System.

With the TI™ Connect or TI-GRAPH LINK™ software and a TI-GRAPH LINK cable, you can also link the TI-83 Plus to a personal computer.

As future software upgrades become available on the TI web site, you can download the software to your PC and then use the TI Connect or TI-GRAPH LINK software and a TI-GRAPH LINK cable to upgrade your TI-83 Plus.

# **Error Conditions**

#### **Diagnosing an Error**

The TI-83 Plus detects errors while performing these tasks.

- Evaluating an expression
- Executing an instruction
- Plotting a graph
- Storing a value

When the TI-83 Plus detects an error, it returns an error message as a menu title, such as **ERR:SYNTAX** or **ERR:DOMAIN**. Appendix B describes each error type and possible reasons for the error.

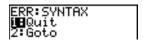

- If you select 1:Quit (or press 2nd [QUIT] or CLEAR), then the home screen is displayed.
- If you select **2:Goto**, then the previous screen is displayed with the cursor at or near the error location.

**Note**: If a syntax error occurs in the contents of a **Y**= function during program execution, then the **Goto** option returns to the **Y**= editor, not to the program.

#### **Correcting an Error**

To correct an error, follow these steps.

- 1. Note the error type (ERR: error type).
- 2. Select **2:Goto**, if it is available. The previous screen is displayed with the cursor at or near the error location.
- 3. Determine the error. If you cannot recognize the error, refer to Appendix B.
- 4. Correct the expression.

# Chapter 2: Math, Angle, and Test Operations

# **Getting Started: Coin Flip**

Getting Started is a fast-paced introduction. Read the chapter for details.

Suppose you want to model flipping a fair coin 10 times. You want to track how many of those 10 coin flips result in heads. You want to perform this simulation 40 times. With a fair coin, the probability of a coin flip resulting in heads is 0.5 and the probability of a coin flip resulting in tails is 0.5.

Begin on the home screen. Press MATH (1 to display the MATH PRB menu. Press 7 to select 7:randBin( (random Binomial). randBin( is pasted to the home screen. Press 10 to enter the number of coin flips. Press ... Press ... 5 to enter the probability of heads. Press ... Press 40 to enter the number of simulations. Press ...

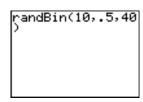

2. Press ENTER to evaluate the expression. A list of 40 elements is generated with the first 7 displayed. The list contains the count of heads resulting from each set of 10 coin flips. The list has 40 elements because this simulation was performed 40 times. In this example, the coin came up heads five times in the first set of 10 coin flips, five times in the second set of 10 coin flips, and so on.

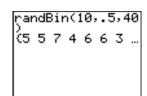

3. Press or to view the additional counts in the list. Ellipses (...) indicate that the list continues beyond the screen.

```
randBin(10,.5,40
)
(5 5 7 4 6 6 3 ...
Ans+L1
(5 5 7 4 6 6 3 ...
```

 Press STO▶ 2nd [L1] ENTER to store the data to the list name L1. You then can use the data for another activity, such as plotting a histogram (Chapter 12).

**Note:** Since randBin( generates random numbers, your list elements may differ from those in the example.

```
randBin(10,.5,40)
(5 5 7 4 6 6 3 ...
Ans>L1
...2 5 3 6 5 7 5 ...
```

# **Keyboard Math Operations**

#### **Using Lists with Math Operations**

Math operations that are valid for lists return a list calculated element by element. If you use two lists in the same expression, they must be the same length.

+ (Addition), - (Subtraction), \* (Multiplication), / (Division)

You can use + (addition, +), - (subtraction, -), \* (multiplication,  $\times$ ), and / (division, +) with real and complex numbers, expressions, lists, and matrices. You cannot use / with matrices.

valueA+valueB valueA - valueB valueA\*valueB valueA / valueB

#### **Trigonometric Functions**

You can use the trigonometric (trig) functions (sine, SIN; cosine, COS; and tangent, TAN) with real numbers, expressions, and lists. The current angle mode setting affects interpretation. For example, sin(30) in Radian mode returns -.9880316241; in Degree mode it returns .5.

sin(value) cos(value) tan(value)

You can use the inverse trig functions (arcsine, 2nd [SIN-1]; arccosine, 2nd [COS-1]; and arctangent, 2nd [TAN-1]) with real numbers, expressions, and lists. The current angle mode setting affects interpretation.

 $sin^{-1}(value)$   $cos^{-1}(value)$   $tan^{-1}(value)$ 

**Note:** The trig functions do not operate on complex numbers.

^ (Power), <sup>2</sup> (Square), √( (Square Root)

You can use  $^(power, ^(power, ^(power$ 

 $value^{\bullet}power$   $value^{2}$   $\sqrt{(value)}$ 

#### <sup>-1</sup> (Inverse)

You can use  $^{-1}$  (inverse,  $[x^{-1}]$ ) with real and complex numbers, expressions, lists, and matrices. The multiplicative inverse is equivalent to the reciprocal, 1/x.

value<sup>-1</sup>

# log(, 10<sup>^</sup>(, In(

You can use log( (logarithm, log)), log( (power of 10, log( log( lo

In(value)

#### e^( (Exponential)

**e^(** (exponential, [2nd] [e<sup>x</sup>]) returns the constant **e** raised to a power. You can use **e^(** with real or complex numbers, expressions, and lists.

#### e^(power)

#### e (Constant)

e (constant, 2nd [e]) is stored as a constant on the TI-83 Plus. Press 2nd [e] to copy e to the cursor location. In calculations, the TI-83 Plus uses 2.718281828459 for e.

#### - (Negation)

- (negation, (-)) returns the negative of *value*. You can use - with real or complex numbers, expressions, lists, and matrices.

EOS<sup>™</sup> rules (Chapter 1) determine when negation is evaluated. For example, -A<sup>2</sup> returns a negative number, because squaring is evaluated before negation. Use parentheses to square a negated number, as in (-A)<sup>2</sup>.

**Note:** On the TI-83 Plus, the negation symbol (-) is shorter and higher than the subtraction sign (-), which is displayed when you press  $\Box$ .

#### **π (Pi)**

 $\pi$  (Pi, [2nd] [ $\pi$ ]) is stored as a constant in the TI-83 Plus. In calculations, the TI-83 Plus uses 3.1415926535898 for  $\pi$ .

*<sup>-</sup>value* 

# **MATH Operations**

#### **MATH Menu**

To display the **MATH** menu, press MATH.

| MATH NUM CPX          | PRB                                        |
|-----------------------|--------------------------------------------|
| <mark>1:</mark> ▶Frac | Displays the answer as a fraction.         |
| 2: <b>▶</b> Dec       | Displays the answer as a decimal.          |
| 3: <sup>3</sup>       | Calculates the cube.                       |
| 4: $^{3}$ (           | Calculates the cube root.                  |
| 5: <sup>X</sup> √     | Calculates the <i>x<sup>th</sup></i> root. |
| 6: fMin(              | Finds the minimum of a function.           |
| 7: fMax(              | Finds the maximum of a function.           |
| 8: nDeriv(            | Computes the numerical derivative.         |
| 9: fnInt(             | Computes the function integral.            |
| 0: Solver             | Displays the equation solver.              |

#### ▶Frac, ▶Dec

▶Frac (display as a fraction) displays an answer as its rational equivalent. You can use ▶Frac with real or complex numbers, expressions, lists, and matrices. If the answer cannot be simplified or the resulting denominator is more than three digits, the decimal equivalent is returned. You can only use ▶Frac following value.

#### value ▶Frac

**▶Dec** (display as a decimal) displays an answer in decimal form. You can use **▶Dec** with real or complex numbers, expressions, lists, and matrices. You can only use **▶Dec** following *value*.

#### value **▶Dec**

# $^{3}$ (Cube), $^{3}\sqrt{(\text{Cube Root})}$

<sup>3</sup> (cube) returns the cube of *value*. You can use <sup>3</sup> with real or complex numbers, expressions, lists, and square matrices.

#### value<sup>3</sup>

 $\sqrt[3]{}$  (cube root) returns the cube root of *value*. You can use  $\sqrt[3]{}$  (with real or complex numbers, expressions, and lists.

#### $3\sqrt{(value)}$

#### x√ (Root)

 $\mathbf{x}_{\sqrt{1}}$  ( $x^{th}$  root) returns the  $x^{th}$  root of value. You can use  $\mathbf{x}_{\sqrt{1}}$  with real or complex numbers, expressions, and lists.

#### $x^{th}root^{\mathbf{X}}\sqrt{value}$

# fMin(, fMax(

**fMin(** (function minimum) and **fMax(** (function maximum) return the value at which the local minimum or local maximum value of *expression* with respect to *variable* occurs, between *lower* and *upper* values for *variable*. **fMin(** and **fMax(** are not valid in *expression*. The accuracy is controlled by *tolerance* (if not specified, the default is 1E-5).

```
fMin(expression, variable, lower, upper[,tolerance]) fMax(expression, variable, lower, upper[,tolerance])
```

**Note:** In this guidebook, optional arguments and the commas that accompany them are enclosed in brackets ([]).

```
fMin(sin(A),A,-π
,π)
-1.570797171
fMax(sin(A),A,-π
,π)
1.570797171
```

# nDeriv(

**nDeriv(** (numerical derivative) returns an approximate derivative of *expression* with respect to *variable*, given the *value* at which to calculate the derivative and  $\varepsilon$  (if not specified, the default is 1E-3). **nDeriv(** is valid only for real numbers.

 $nDeriv(expression, variable, value[, \epsilon])$ 

**nDeriv(** uses the symmetric difference quotient method, which approximates the numerical derivative value as the slope of the secant line through these points.

$$f'(x) = \frac{f(x+\varepsilon) - (f(x-\varepsilon))}{2\varepsilon}$$

As  $\epsilon$  becomes smaller, the approximation usually becomes more accurate.

You can use **nDeriv(** once in *expression*. Because of the method used to calculate **nDeriv(**, the TI-83 Plus can return a false derivative value at a nondifferentiable point.

# fnInt(

**fnInt(** (function integral) returns the numerical integral (Gauss-Kronrod method) of *expression* with respect to *variable*, given *lower* limit, *upper* limit, and a *tolerance* (if not specified, the default is 1E-5). **fnInt(** is valid only for real numbers.

fnInt(expression,variable,lower,upper[,tolerance])

**Tip:** To speed the drawing of integration graphs (when **fnInt(** is used in a Y= equation), increase the value of the **Xres** window variable before you press [GRAPH].

# **Using the Equation Solver**

#### Solver

**Solver** displays the equation solver, in which you can solve for any variable in an equation. The equation is assumed to be equal to zero. **Solver** is valid only for real numbers.

When you select Solver, one of two screens is displayed.

- The equation editor (see step 1 picture below) is displayed when the equation variable **eqn** is empty.
- The interactive solver editor is displayed when an equation is stored in eqn.

# **Entering an Expression in the Equation Solver**

To enter an expression in the equation solver, assuming that the variable eqn is empty, follow these steps.

1. Select **0:Solver** from the **MATH** menu to display the equation editor.

2. Enter the expression in any of three ways.

- Enter the expression directly into the equation solver.
- Paste a Y= variable name from the vars y-vars menu to the equation solver.
- Press 2nd [RCL], paste a Y= variable name from the vars Y-vars menu, and press ENTER. The expression is pasted to the equation solver.

The expression is stored to the variable eqn as you enter it.

3. Press ENTER or ▼. The interactive solver editor is displayed.

```
Q^3+P²-125=0
Q=0
P=0
bound={-1e99,1...
```

- The equation stored in eqn is set equal to zero and displayed on the top line.
- Variables in the equation are listed in the order in which they appear in the equation. Any values stored to the listed variables also are displayed.
- The default lower and upper bounds appear in the last line of the editor (bound={-1£99,1£99}).

 A ↓ is displayed in the first column of the bottom line if the editor continues beyond the screen.

Tip: To use the solver to solve an equation such as K=.5MV<sup>2</sup>, enter eqn:0=K-.5MV<sup>2</sup> in the equation editor.

# **Entering and Editing Variable Values**

When you enter or edit a value for a variable in the interactive solver editor, the new value is stored in memory to that variable.

You can enter an expression for a variable value. It is evaluated when you move to the next variable. Expressions must resolve to real numbers at each step during the iteration.

You can store equations to any vars y-vars variables, such as Y1 or r6, and then reference the variables in the equation. The interactive solver editor displays all variables of all Y= functions referenced in the equation.

# Solving for a Variable in the Equation Solver

To solve for a variable using the equation solver after an equation has been stored to eqn, follow these steps.

1. Select **0:Solver** from the **MATH** menu to display the interactive solver editor, if not already displayed.

```
Q^3+P²-125=0
Q=0
P=0
bound={-1e99,1...
```

2. Enter or edit the value of each known variable. All variables, except the unknown variable, must contain a value. To move the cursor to the next variable, press ENTER or ▼.

```
Q^3+P²-125=0
Q=0
P=5∎
bound={-1£99,1...
```

3. Enter an initial guess for the variable for which you are solving. This is optional, but it may help find the solution more quickly. Also, for equations with multiple roots, the TI-83 Plus will attempt to display the solution that is closest to your guess.

```
Q^3+P²-125=0
Q=4■
P=5
bound={-1£99,1...
```

The default guess is calculated as  $\frac{(upper+lower)}{2}$ .

- 4. Edit **bound=**{lower,upper}. lower and upper are the bounds between which the TI-83 Plus searches for a solution. This is optional, but it may help find the solution more quickly. The default is **bound=**{-1£99,1£99}.
- 5. Move the cursor to the variable for which you want to solve and press [ALPHA] [SOLVE] (above the [ENTER] key).

```
Q^3+P2-125=0
• Q=4.6415888336...
P=5
bound=(-50,50)
• left-rt=0
```

The solution is displayed next to the variable for which you solved.
 A solid square in the first column marks the variable for which you solved and indicates that the equation is balanced. An ellipsis shows that the value continues beyond the screen.

**Note:** When a number continues beyond the screen, be sure to press to scroll to the end of the number to see whether it ends with a negative or positive exponent. A very small number may appear to be a large number until you scroll right to see the exponent.

The values of the variables are updated in memory.

left-rt=diff is displayed in the last line of the editor. diff is the
difference between the left and right sides of the equation. A solid
square in the first column next to left-rt= indicates that the
equation has been evaluated at the new value of the variable for
which you solved.

# **Editing an Equation Stored to eqn**

To edit or replace an equation stored to **eqn** when the interactive equation solver is displayed, press **\\_** until the equation editor is displayed. Then edit the equation.

# **Equations with Multiple Roots**

Some equations have more than one solution. You can enter a new initial guess or new bounds to look for additional solutions.

#### **Further Solutions**

After you solve for a variable, you can continue to explore solutions from the interactive solver editor. Edit the values of one or more variables. When you edit any variable value, the solid squares next to the previous solution and <code>left-rt=diff</code> disappear. Move the cursor to the variable for which you now want to solve and press [ALPHA] [SOLVE].

# Controlling the Solution for Solver or solve(

The TI-83 Plus solves equations through an iterative process. To control that process, enter bounds that are relatively close to the solution and enter an initial guess within those bounds. This will help to find a solution more quickly. Also, it will define which solution you want for equations with multiple solutions.

# Using solve( on the Home Screen or from a Program

The function **solve(** is available only from **catalog** or from within a program. It returns a solution (root) of *expression* for *variable*, given an initial *guess*, and *lower* and *upper* bounds within which the solution is sought. The default for *lower* is -1E99. The default for *upper* is 1E99. **solve(** is valid only for real numbers.

**solve**(*expression*, *variable*, *guess*[,{lower, upper}])

expression is assumed equal to zero. The value of *variable* will not be updated in memory. *guess* may be a value or a list of two values. Values must be stored for every variable in *expression*, except *variable*, before *expression* is evaluated. *lower* and *upper* must be entered in list format.

```
5+P

solve(Q^3+P2-125

,Q,4,(-50,50))

4.641588834
```

# **MATH NUM (Number) Operations**

#### **MATH NUM Menu**

To display the **MATH NUM** menu, press MATH ...

| MATH NUM             | CPX PRB | _                       |
|----------------------|---------|-------------------------|
| <mark>1:</mark> abs( |         | Absolute value          |
| 2: round(            |         | Round                   |
| 3: iPart(            |         | Integer part            |
| 4: fPart(            |         | Fractional part         |
| 5: int(              |         | Greatest integer        |
| 6: min(              |         | Minimum value           |
| 7: max(              |         | Maximum value           |
| 8: 1cm(              |         | Least common multiple   |
| 9: gcd(              |         | Greatest common divisor |

# abs(

**abs(** (absolute value) returns the absolute value of real or complex (modulus) numbers, expressions, lists, and matrices.

## abs(value)

Note: abs( is also available on the MATH CPX menu.

# round(

**round(** returns a number, expression, list, or matrix rounded to #decimals (≤9). If #decimals is omitted, value is rounded to the digits that are displayed, up to 10 digits.

# round(value[,#decimals])

# iPart(, fPart(

**iPart(** (integer part) returns the integer part or parts of real or complex numbers, expressions, lists, and matrices.

iPart(value)

**fPart(** (fractional part) returns the fractional part or parts of real or complex numbers, expressions, lists, and matrices.

## fPart(value)

# int(

int( (greatest integer) returns the largest integer ≤ real or complex numbers, expressions, lists, and matrices.

## int(value)

**Note:** For a given *value*, the result of **int(** is the same as the result of **iPart(** for nonnegative numbers and negative integers, but one integer less than the result of **iPart(** for negative noninteger numbers.

# min(, max(

min( (minimum value) returns the smaller of *valueA* and *valueB* or the smallest element in *list*. If *listA* and *listB* are compared, min( returns a list of the smaller of each pair of elements. If *list* and *value* are compared, min( compares each element in *list* with *value*.

max( (maximum value) returns the larger of *valueA* and *valueB* or the largest element in *list*. If *listA* and *listB* are compared, max( returns a list of the larger of each pair of elements. If *list* and *value* are compared, max( compares each element in *list* with *value*.

```
min(valueA, valueB)
min(list)
min(listA, listB)
min(list, value)

min(3, 2+2)
min(3, 4, 5), 4)
max(4, 5, 6)

min(valueA, valueB)
max(list)
max(listA, listB)
max(list, value)
```

Note: min( and max( also are available on the LIST MATH menu.

# lcm(, gcd(

**Icm(** returns the least common multiple of *valueA* and *valueB*, both of which must be nonnegative integers. When *listA* and *listB* are specified, **Icm(** returns a list of the lcm of each pair of elements. If *list* and *value* are specified, **Icm(** finds the lcm of each element in *list* and *value*.

**gcd(** returns the greatest common divisor of *valueA* and *valueB*, both of which must be nonnegative integers. When *listA* and *listB* are specified, **gcd(** returns a list of the gcd of each pair of elements. If *list* and *value* are specified, **gcd(** finds the gcd of each element in *list* and *value*.

# lcm(valueA,valueB) lcm(listA,listB) lcm(list,value)

gcd(valueA,valueB)
gcd(listA,listB)
gcd(list,value)

# **Entering and Using Complex Numbers**

# **Complex-Number Modes**

The TI-83 Plus displays complex numbers in rectangular form and polar form. To select a complex-number mode, press MODE, and then select either of the two modes.

- **a+b***i* (rectangular-complex mode)
- re<sup>^</sup>θi (polar-complex mode)

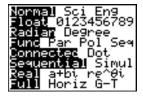

On the TI-83 Plus, complex numbers can be stored to variables. Also, complex numbers are valid list elements.

In **Real** mode, complex-number results return an error, unless you entered a complex number as input. For example, in **Real** mode **In(-1)** returns an error; in **a+bi** mode **In(-1)** returns an answer.

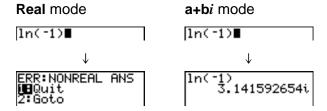

# **Entering Complex Numbers**

Complex numbers are stored in rectangular form, but you can enter a complex number in rectangular form or polar form, regardless of the mode setting. The components of complex numbers can be real numbers or expressions that evaluate to real numbers; expressions are evaluated when the command is executed.

# Note about Radian Versus Degree Mode

Radian mode is recommended for complex number calculations. Internally, the TI-83 Plus converts all entered trigonometric values to radians, but it does not convert values for exponential, logarithmic, or hyperbolic functions.

In degree mode, complex identities such as  $e^{\wedge}(i\theta) = \cos(\theta) + i \sin(\theta)$  are not generally true because the values for cos and sin are converted to radians, while those for  $e^{\wedge}()$  are not. For example,  $e^{\wedge}(i45) = \cos(45) + i \sin(45)$  is treated internally as  $e^{\wedge}(i45) = \cos(\pi/4) + i \sin(\pi/4)$ . Complex identities are always true in radian mode.

# **Interpreting Complex Results**

Complex numbers in results, including list elements, are displayed in either rectangular or polar form, as specified by the mode setting or by a display conversion instruction. In the example below, polar-complex  $(\mathbf{re}^{\mathbf{A}}\theta i)$  and **Radian** modes are set.

# **Rectangular-Complex Mode**

Rectangular-complex mode recognizes and displays a complex number in the form  $\mathbf{a}+\mathbf{b}i$ , where  $\mathbf{a}$  is the real component,  $\mathbf{b}$  is the imaginary component, and i is a constant equal to  $\sqrt{-1}$ .

To enter a complex number in rectangular form, enter the value of a (real component), press + or -, enter the value of b (imaginary component), and press 2nd [i] (constant).

real component (+ Or -) imaginary component i

# **Polar-Complex Mode**

Polar-complex mode recognizes and displays a complex number in the form  $re^{\lambda}\theta$ *i*, where r is the magnitude, e is the base of the natural log,  $\theta$  is the angle, and i is a constant equal to  $\sqrt{-1}$ .

To enter a complex number in polar form, enter the value of r (magnitude), press  $[2nd][e^x]$  (exponential function), enter the value of  $\theta$  (angle), press [2nd][i] (constant), and then press [3nd].

magnitude**e^(**angle**i)** 

# **MATH CPX (Complex) Operations**

#### **MATH CPX Menu**

To display the **MATH CPX** menu, press MATH **\rightarrow \rightarrow**.

| MATH NUM <mark>CPX</mark> PRB |                                          |
|-------------------------------|------------------------------------------|
| <mark>1:</mark> conj(         | Returns the complex conjugate.           |
| 2: real(                      | Returns the real part.                   |
| 3: imag(                      | Returns the imaginary part.              |
| 4: angle(                     | Returns the polar angle.                 |
| 5: abs(                       | Returns the magnitude (modulus).         |
| 6: ▶Rect                      | Displays the result in rectangular form. |
| 7:▶Polar                      | Displays the result in polar form.       |

# conj(

**conj(** (conjugate) returns the complex conjugate of a complex number or list of complex numbers.

conj(a+bi) returns a-bi in a+bi mode. conj $(re^{\wedge}(\theta i))$  returns  $re^{\wedge}(-\theta i)$  in  $re^{\wedge}\theta i$  mode.

## real(

**real(** (real part) returns the real part of a complex number or list of complex numbers.

real(a+bi) returns a. real( $re^{(\theta i)}$ ) returns  $r*cos(\theta)$ .

# imag(

**imag(** (imaginary part) returns the imaginary (nonreal) part of a complex number or list of complex numbers.

imag(a+bi) returns b. imag( $re^{(\theta i)}$ ) returns  $r*sin(\theta)$ .

# angle(

**angle(** returns the polar angle of a complex number or list of complex numbers, calculated as  $tan^{-1}$  (b/a), where b is the imaginary part and a is the real part. The calculation is adjusted by  $+\pi$  in the second quadrant or  $-\pi$  in the third quadrant.

angle(a+bi) returns  $tan^{-1}(b/a)$ . angle( $re^{\bullet}(\theta i)$ ) returns  $\theta$ , where  $-\pi < \theta < \pi$ .

# abs(

**abs(** (absolute value) returns the magnitude (modulus),  $\sqrt{(real2+imag2)}$ , of a complex number or list of complex numbers.

**abs**(a+bi) returns  $\sqrt{(a2+b2)}$ . **abs**(re $^{(\theta i)}$ ) returns r (magnitude).

#### **▶**Rect

▶Rect (display as rectangular) displays a complex result in rectangular form. It is valid only at the end of an expression. It is not valid if the result is real.

complex result▶Rect returns a+bi.

## **▶Polar**

▶Polar (display as polar) displays a complex result in polar form. It is valid only at the end of an expression. It is not valid if the result is real.

complex result  $\triangleright$  Polar returns  $re^{\wedge}(\theta i)$ .

# **MATH PRB (Probability) Operations**

#### **MATH PRB Menu**

To display the **MATH PRB** menu, press MATH •.

| MATH NUM CPX           | PRB                                 |
|------------------------|-------------------------------------|
| <mark>1:</mark> rand   | Random-number generator             |
| 2: nPr                 | Number of permutations              |
| 3: nCr                 | Number of combinations              |
| 4:!                    | Factorial                           |
| <pre>5: randInt(</pre> | Random-integer generator            |
| 6: randNorm(           | Random # from Normal distribution   |
| 7: randBin(            | Random # from Binomial distribution |

#### rand

rand (random number) generates and returns one or more random numbers > 0 and < 1. To generate a list of random-numbers, specify an integer > 1 for *numtrials* (number of trials). The default for *numtrials* is 1.

## rand[(numtrials)]

**Tip:** To generate random numbers beyond the range of 0 to 1, you can include rand in an expression. For example, rand5 generates a random number > 0 and < 5.

With each rand execution, the TI-83 Plus generates the same randomnumber sequence for a given seed value. The TI-83 Plus factory-set seed value for rand is **0**. To generate a different random-number sequence, store any nonzero seed value to rand. To restore the factoryset seed value, store **0** to rand or reset the defaults (Chapter 18).

Note: The seed value also affects randInt(, randNorm(, and randBin( instructions.

```
rand
.1272157551
.2646513087
1÷rand 1
rand(3)
(.7455607728 .8...
```

# nPr, nCr

**nPr** (number of permutations) returns the number of permutations of *items* taken *number* at a time. *items* and *number* must be nonnegative integers. Both *items* and *number* can be lists.

items nPr number

**nCr** (number of combinations) returns the number of combinations of *items* taken *number* at a time. *items* and *number* must be nonnegative integers. Both *items* and *number* can be lists.

#### items nCr number

# ! (Factorial)

! (factorial) returns the factorial of either an integer or a multiple of .5. For a list, it returns factorials for each integer or multiple of .5. *value* must be ≥-.5 and ≤69.

#### value!

**Note:** The factorial is computed recursively using the relationship (n+1)! = n\*n!, until n is reduced to either 0 or -1/2. At that point, the definition 0!=1 or the definition  $(-1/2)!=\sqrt{\pi}$  is used to complete the calculation. Hence:

n!=n\*(n-1)\*(n-2)\* ... \*2\*1, if n is an integer ≥0 n!= n\*(n-1)\*(n-2)\* ... \*1/2\* $\sqrt{\pi}$ , if n+1/2 is an integer ≥0 n! is an error, if neither n nor n+1/2 is an integer ≥0.

(The variable n equals *value* in the syntax description above.)

# randInt(

randInt( (random integer) generates and displays a random integer within a range specified by *lower* and *upper* integer bounds. To generate a list of random numbers, specify an integer >1 for *numtrials* (number of trials); if not specified, the default is 1.

# randInt(lower,upper[,numtrials])

```
randInt(1,6)+ran
dInt(1,6) 6
randInt(1,6,3) (2 1 5)
```

# randNorm(

randNorm( (random Normal) generates and displays a random real number from a specified Normal distribution. Each generated value could be any real number, but most will be within the interval  $[\mu-3(\sigma), \mu+3(\sigma)]$ . To generate a list of random numbers, specify an integer > 1 for *numtrials* (number of trials); if not specified, the default is 1.

# randNorm( $\mu$ , $\sigma$ [,numtrials])

```
randNorm(0,1)
.0772076175
randNorm(35,2,10
0)
(34.02701938 37…
```

# randBin(

**randBin(** (random Binomial) generates and displays a random integer from a specified Binomial distribution. numtrials (number of trials) must be  $\geq 1$ . prob (probability of success) must be  $\geq 0$  and  $\leq 1$ . To generate a list of random numbers, specify an integer > 1 for numsimulations (number of simulations); if not specified, the default is 1.

# randBin(numtrials,prob[,numsimulations])

**Note:** The seed value stored to rand also affects randInt(, randNorm(, and randBin( instructions.

# **ANGLE Operations**

#### **ANGLE Menu**

To display the **ANGLE** menu, press [2nd] [ANGLE]. The **ANGLE** menu displays angle indicators and instructions. The **Radian/Degree** mode setting affects the TI-83 Plus's interpretation of **ANGLE** menu entries.

| ANGLE                     |                                                        |
|---------------------------|--------------------------------------------------------|
| <mark>1:</mark> °<br>2: ' | Degree notation                                        |
| 2: '                      | DMS minute notation                                    |
| 3: r                      | Radian notation                                        |
| 4: ►DMS                   | Displays as degree/minute/second                       |
| 5: R▶Pr(                  | Returns r, given <b>x</b> and <b>y</b>                 |
| 6: R▶Pθ(                  | Returns θ, given <b>x</b> and <b>y</b>                 |
| 7: P▶Rx(                  | Returns $\mathbf{x}$ , given $\mathbf{R}$ and $\theta$ |
| 8: P▶Ry(                  | Returns $\mathbf{y}$ , given $\mathbf{R}$ and $\theta$ |

# **Entry Notation**

DMS (degrees/minutes/seconds) entry notation comprises the degree symbol (°), the minute symbol ('), and the second symbol ("). degrees must be a real number; minutes and seconds must be real numbers  $\geq 0$ .

degrees°minutes'seconds"

For example, enter for 30 degrees, 1 minute, 23 seconds. If the angle mode is not set to **Degree**, you must use ° so that the TI-83 Plus can interpret the argument as degrees, minutes, and seconds.

#### Degree mode

# Radian mode

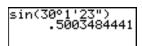

```
sin(30°1'23")
-.9842129995
sin(30°1'23"°)
.5003484441
```

# ° (Degree)

° (degree) designates an angle or list of angles as degrees, regardless of the current angle mode setting. In **Radian** mode, you can use ° to convert degrees to radians.

```
value° {value1,value2,value3,value4,...,value n}°
```

- ° also designates degrees (D) in DMS format.
- ' (minutes) designates *minutes* (M) in DMS format.
- " (seconds) designates seconds (S) in DMS format.

Note: " is not on the ANGLE menu. To enter ", press ALPHA ["].

## r (Radians)

r (radians) designates an angle or list of angles as radians, regardless of the current angle mode setting. In **Degree** mode, you can use r to convert radians to degrees.

valuer

## Degree mode

```
sin((π/4)<sup>r</sup>)
7071067812
sin((0,π/2)<sup>r</sup>)
(π/4)<sup>r</sup>
45
```

#### **▶DMS**

**▶DMS** (degree/minute/second) displays *answer* in DMS format. The mode setting must be **Degree** for *answer* to be interpreted as degrees, minutes, and seconds. **▶DMS** is valid only at the end of a line.

#### *answer*▶**DMS**

```
54°32'30"*2
109.0833333
Ans⊧DMS
109°5'0"
```

# $R \triangleright Pr(, R \triangleright P\theta(, P \triangleright Rx(, P \triangleright Ry($

**R** $\triangleright$ **Pr**( converts rectangular coordinates to polar coordinates and returns **r**. **R** $\triangleright$ **P** $\theta$ ( converts rectangular coordinates to polar coordinates and returns  $\theta$ . x and y can be lists.

# $R \triangleright Pr(x,y), R \triangleright P\theta(x,y)$

Note: Radian mode is set.

**P** $\triangleright$ Rx( converts polar coordinates to rectangular coordinates and returns x. **P** $\triangleright$ Ry( converts polar coordinates to rectangular coordinates and returns y. r and  $\theta$  can be lists.

## $P \triangleright Rx(r,\theta), P \triangleright Ry(r,\theta)$

Note: Radian mode is set.

# **TEST (Relational) Operations**

#### **TEST Menu**

To display the **TEST** menu, press 2nd [TEST].

| This operator                                       | Returns 1 (true) if      |
|-----------------------------------------------------|--------------------------|
| TEST LOGIC                                          |                          |
| <mark>1 :                                   </mark> | Equal                    |
| 2: ≠                                                | Not equal to             |
| 3:>                                                 | Greater than             |
| 4: ≥                                                | Greater than or equal to |
| 5: <                                                | Less than                |
| 6: ≤                                                | Less than or equal to    |

Relational operators compare valueA and valueB and return 1 if the test is true or **0** if the test is false. valueA and valueB can be real numbers, expressions, or lists. For = and  $\neq$  only, valueA and valueB also can be matrices or complex numbers. If valueA and valueB are matrices, both must have the same dimensions.

Relational operators are often used in programs to control program flow and in graphing to control the graph of a function over specific values. valueA=valueB valueA>valueB valueA<valueB valueA≠valueB valueA≥valueB valueA≤valueB

# **Using Tests**

Relational operators are evaluated after mathematical functions according to EOS rules (Chapter 1).

- The expression 2+2=2+3 returns 0. The TI-83 Plus performs the addition first because of EOS rules, and then it compares 4 to 5.
- The expression 2+(2=2)+3 returns 6. The TI-83 Plus performs the relational test first because it is in parentheses, and then it adds 2, 1, and 3.

# **TEST LOGIC (Boolean) Operations**

#### **TEST LOGIC Menu**

To display the **TEST LOGIC** menu, press 2nd [TEST] ▶.

| This operator      |                                        | Returns a 1 (true) if                 |  |
|--------------------|----------------------------------------|---------------------------------------|--|
| TEST               | LOGIC                                  |                                       |  |
| <mark>1:</mark> an | d                                      | Both values are nonzero (true).       |  |
| 2: or              |                                        | At least one value is nonzero (true). |  |
| 3: xo              | 3: xor Only one value is zero (false). |                                       |  |
| 4: not(            |                                        | The value is zero (false).            |  |

# **Boolean Operators**

Boolean operators are often used in programs to control program flow and in graphing to control the graph of the function over specific values. Values are interpreted as zero (false) or nonzero (true).

## and, or, xor

and, or, and xor (exclusive or) return a value of 1 if an expression is true or 0 if an expression is false, according to the table below. *valueA* and *valueB* can be real numbers, expressions, or lists.

# valueA and valueB valueA or valueB valueA xor valueB

| valueA | valueB |         | and | or | xor |
|--------|--------|---------|-----|----|-----|
| ≠0     | ≠0     | returns | 1   | 1  | 0   |
| ≠0     | 0      | returns | 0   | 1  | 1   |
| 0      | ≠0     | returns | 0   | 1  | 1   |
| 0      | 0      | returns | 0   | 0  | 0   |

# not(

**not(** returns 1 if *value* (which can be an expression) is **0**.

not(value)

# **Using Boolean Operations**

Boolean logic is often used with relational tests. In the following program, the instructions store **4** into **C**.

```
PROGRAM:BOOLEAN
:2+A:3+B
:If A=2 and B=3
:Then:4+C
:Else:5+C
:End
```

# Chapter 3: Function Graphing

# **Getting Started: Graphing a Circle**

Getting Started is a fast-paced introduction. Read the chapter for details.

Graph a circle of radius 10, centered on the origin in the standard viewing window. To graph this circle, you must enter separate formulas for the upper and lower portions of the circle. Then use ZSquare (zoom square) to adjust the display and make the functions appear as a circle.

1. In **Func** mode, press Y= to display the **Y**= editor. Press 2nd  $[\sqrt]$  100 [-]  $X,T,\Theta,n$   $[x^2]$  [-] ENTER to enter the expression  $Y=\sqrt{(100-X^2)}$ , which defines the top half of the circle.

The expression Y=- $\sqrt{(100-X^2)}$  defines the bottom half of the circle. On the TI-83 Plus, you can define one function in terms of another. To define Y2=-Y1, press  $\bigcirc$  to enter the negation sign. Press  $\bigcirc$  to display the vars Y-vars menu. Then press  $\bigcirc$  to select 1:Function. The FUNCTION secondary menu is displayed. Press 1 to select 1:Y1.

```
Plot1 Plot2 Plot3
\Y18J(100-X2)
\Y28-Y1
\Y3=
\Y4=
\Y5=
\Y6=
\Y7=
```

```
Plot1 Plot2 Plot3
\Y18J(100-X2)
\Y28-Y1
\Y3=
\Y4=
\Y5=
\Y6=
\Y7=
```

TI-83 Plus Function Graphing 109

2. Press 200M 6 to select 6:**ZStandard**. This is a quick way to reset the window variables to the standard values. It also graphs the functions; you do not need to press GRAPH.

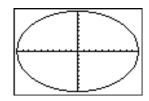

Notice that the functions appear as an ellipse in the standard viewing window.

- To adjust the display so that each pixel represents an equal width and height, press ZOOM 5 to select 5:ZSquare. The functions are replotted and now appear as a circle on the display.
- 4. To see the **ZSquare** window variables, press WINDOW and notice the new values for **Xmin**, **Xmax**, **Ymin**, and **Ymax**.

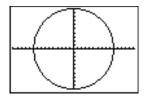

```
WINDOW

Xmin=-15.16129...

Xmax=15.161290...

Xscl=1

Ymin=-10

Ymax=10

Yscl=1

Xres=1
```

## **Defining Graphs**

#### TI-83 Plus—Graphing Mode Similarities

Chapter 3 specifically describes function graphing, but the steps shown here are similar for each TI-83 Plus graphing mode. Chapters 4, 5, and 6 describe aspects that are unique to parametric graphing, polar graphing, and sequence graphing.

#### **Defining a Graph**

To define a graph in any graphing mode, follow these steps. Some steps are not always necessary.

- 1. Press MODE and set the appropriate graph mode.
- 2. Press Y= and enter, edit, or select one or more functions in the Y= editor.
- Deselect stat plots, if necessary.
- 4. Set the graph style for each function.
- 5. Press WINDOW and define the viewing window variables.
- 6. Press [2nd] [FORMAT] and select the graph format settings.

#### **Displaying and Exploring a Graph**

After you have defined a graph, press GRAPH to display it. Explore the behavior of the function or functions using the TI-83 Plus tools described in this chapter.

#### Saving a Graph for Later Use

You can store the elements that define the current graph to any of 10 graph database variables (**GDB1** through **GDB9**, and **GDB0**; Chapter 8). To recreate the current graph later, simply recall the graph database to which you stored the original graph.

These types of information are stored in a **GDB**.

- Y= functions
- Graph style settings
- Window settings
- Format settings

You can store a picture of the current graph display to any of 10 graph picture variables (**Pic1** through **Pic9**, and **Pic0**; Chapter 8). Then you can superimpose one or more stored pictures onto the current graph.

## **Setting the Graph Modes**

#### **Checking and Changing the Graphing Mode**

To display the mode screen, press MODE. The default settings are highlighted below. To graph functions, you must select **Func** mode before you enter values for the window variables and before you enter the functions.

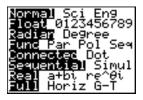

The TI-83 Plus has four graphing modes.

- Func (function graphing)
- Par (parametric graphing; Chapter 4)
- Pol (polar graphing; Chapter 5)
- Seq (sequence graphing; Chapter 6)

Other mode settings affect graphing results. Chapter 1 describes each mode setting.

- Float or 0123456789 (fixed) decimal mode affects displayed graph coordinates.
- Radian or Degree angle mode affects interpretation of some functions.
- Connected or Dot plotting mode affects plotting of selected functions.
- Sequential or Simul graphing-order mode affects function plotting when more than one function is selected.

#### **Setting Modes from a Program**

To set the graphing mode and other modes from a program, begin on a blank line in the program editor and follow these steps.

- 1. Press MODE to display the mode settings.
- 2. Press , , , , and to place the cursor on the mode that you want to select.
- 3. Press ENTER to paste the mode name to the cursor location.

The mode is changed when the program is executed.

## **Defining Functions**

#### **Displaying Functions in the Y= Editor**

To display the Y= editor, press Y=. You can store up to 10 functions to the function variables Y1 through Y9, and Y0. You can graph one or more defined functions at once. In this example, functions Y1 and Y2 are defined and selected.

```
Plots Plots Plots
\Y18\((100-X^2)\)
\Y28-\Y1
\Y3=
\Y4=
\Y5=
\Y6=
\Y7=
```

#### **Defining or Editing a Function**

To define or edit a function, follow these steps.

- 1. Press Y= to display the Y= editor.
- 2. Press 
  ▼ to move the cursor to the function you want to define or edit.

  To erase a function, press CLEAR.
- 3. Enter or edit the expression to define the function.

- You may use functions and variables (including matrices and lists) in the expression. When the expression evaluates to a nonreal number, the value is not plotted; no error is returned.
- The independent variable in the function is **X**. Func mode defines  $X, T, \Theta, n$  as **X**. To enter **X**, press  $X, T, \Theta, n$  or press ALPHA [X].
- When you enter the first character, the = is highlighted, indicating that the function is selected.

As you enter the expression, it is stored to the variable  $Y_n$  as a user-defined function in the Y= editor.

4. Press ENTER or ▼ to move the cursor to the next function.

#### **Defining a Function from the Home Screen or a Program**

To define a function from the home screen or a program, begin on a blank line and follow these steps.

- 1. Press ALPHA ["], enter the expression, and then press ALPHA ["] again.
- Press ST0▶.
- 3. Press VARS 1 to select 1:Function from the vars y-vars menu.

- 4. Select the function name, which pastes the name to the cursor location on the home screen or program editor.
- 5. Press ENTER to complete the instruction.

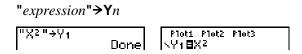

When the instruction is executed, the TI-83 Plus stores the expression to the designated variable **Y***n*, selects the function, and displays the message **Done**.

#### **Evaluating Y= Functions in Expressions**

You can calculate the value of a Y= function  $Y_n$  at a specified *value* of X. A list of *values* returns a list.

Yn(value)
Yn({value1, value2, value3, ..., value n})

## **Selecting and Deselecting Functions**

#### **Selecting and Deselecting a Function**

You can select and deselect (turn on and turn off) a function in the Y= editor. A function is selected when the = sign is highlighted. The TI-83 Plus graphs only the selected functions. You can select any or all functions Y1 through Y9, and Y0.

To select or deselect a function in the Y= editor, follow these steps.

- 1. Press Y= to display the Y= editor.
- 2. Move the cursor to the function you want to select or deselect.
- 3. Press **1** to place the cursor on the function's **=** sign.
- 4. Press ENTER to change the selection status.

When you enter or edit a function, it is selected automatically. When you clear a function, it is deselected.

#### Turning On or Turning Off a Stat Plot in the Y= Editor

To view and change the on/off status of a stat plot in the Y= editor, use Plot1 Plot2 Plot3 (the top line of the Y= editor). When a plot is on, its name is highlighted on this line.

To change the on/off status of a stat plot from the Y= editor, press ▲ and to place the cursor on Plot1, Plot2, or Plot3, and then press ENTER.

```
| Plot2 Plot3 | Plot4 | Plot3 | Plot4 | Plot4 | Plot4 | Plot4 | Plot4 | Plot5 | Plot5 | Plot5 | Plot5 | Plot6 | Plot6 | Plot6 | Plot7 | Plot7 | Plot7 | Plot7 | Plot8 | Plot8 | Plot8 | Plot8 | Plot8 | Plot8 | Plot9 | Plot9 | Plot9 | Plot9 | Plot9 | Plot9 | Plot9 | Plot9 | Plot9 | Plot9 | Plot9 | Plot9 | Plot9 | Plot9 | Plot9 | Plot9 | Plot9 | Plot9 | Plot9 | Plot9 | Plot9 | Plot9 | Plot9 | Plot9 | Plot9 | Plot9 | Plot9 | Plot9 | Plot9 | Plot9 | Plot9 | Plot9 | Plot9 | Plot9 | Plot9 | Plot9 | Plot9 | Plot9 | Plot9 | Plot9 | Plot9 | Plot9 | Plot9 | Plot9 | Plot9 | Plot9 | Plot9 | Plot9 | Plot9 | Plot9 | Plot9 | Plot9 | Plot9 | Plot9 | Plot9 | Plot9 | Plot9 | Plot9 | Plot9 | Plot9 | Plot9 | Plot9 | Plot9 | Plot9 | Plot9 | Plot9 | Plot9 | Plot9 | Plot9 | Plot9 | Plot9 | Plot9 | Plot9 | Plot9 | Plot9 | Plot9 | Plot9 | Plot9 | Plot9 | Plot9 | Plot9 | Plot9 | Plot9 | Plot9 | Plot9 | Plot9 | Plot9 | Plot9 | Plot9 | Plot9 | Plot9 | Plot9 | Plot9 | Plot9 | Plot9 | Plot9 | Plot9 | Plot9 | Plot9 | Plot9 | Plot9 | Plot9 | Plot9 | Plot9 | Plot9 | Plot9 | Plot9 | Plot9 | Plot9 | Plot9 | Plot9 | Plot9 | Plot9 | Plot9 | Plot9 | Plot9 | Plot9 | Plot9 | Plot9 | Plot9 | Plot9 | Plot9 | Plot9 | Plot9 | Plot9 | Plot9 | Plot9 | Plot9 | Plot9 | Plot9 | Plot9 | Plot9 | Plot9 | Plot9 | Plot9 | Plot9 | Plot9 | Plot9 | Plot9 | Plot9 | Plot9 | Plot9 | Plot9 | Plot9 | Plot9 | Plot9 | Plot9 | Plot9 | Plot9 | Plot9 | Plot9 | Plot9 | Plot9 | Plot9 | Plot9 | Plot9 | Plot9 | Plot9 | Plot9 | Plot9 | Plot9 | Plot9 | Plot9 | Plot9 | Plot9 | Plot9 | Plot9 | Plot9 | Plot9 | Plot9 | Plot9 | Plot9 | Plot9 | Plot9 | Plot9 | Plot9 | Plot9 | Plot9 | Plot9 | Plot9 | Plot9 | Plot9 | Plot9 | Plot9 | Plot9 | Plot9 | Plot9 | Plot9 | Plot9 | Plot9 | Plot9 | Plot9 | Plot9 | Plot9 | Plot9 | Plot9 | Plot9 | Plot9 | Plot9 | Plot9 | Plot9 | Plot9 | Plot9 | Plot9 | Plot9 | Plot9 | Plot9 | Plot9 | Plot9 | Plot9 | Plot9 | Plot9 | Plot9 | Plot9 | Plot9 | Plot9 | Plot9 | Plot9 | Plot9 | Plot9 | Plot9 | Plot9 | Plot9 | Plot9 | Plot9 | Plot9 | Plot9 | Plot9 | Plot9 | Plot9
```

## Selecting and Deselecting Functions from the Home Screen or a Program

To select or deselect a function from the home screen or a program, begin on a blank line and follow these steps.

- 1. Press VARS ▶ to display the vars y-vars menu.
- 2. Select 4:On/Off to display the on/off secondary menu.

- Select 1:FnOn to turn on one or more functions or 2:FnOff to turn off one or more functions. The instruction you select is copied to the cursor location.
- 4. Enter the number (1 through 9, or 0; not the variable  $Y_n$ ) of each function you want to turn on or turn off.
  - If you enter two or more numbers, separate them with commas.
  - To turn on or turn off all functions, do not enter a number after FnOn or FnOff.

```
FnOn[function\#, function\#, \dots, function n] FnOff[function\#, function\#, \dots, function n]
```

5. Press ENTER. When the instruction is executed, the status of each function in the current mode is set and **Done** is displayed.

For example, in Func mode, FnOff: FnOn 1,3 turns off all functions in the Y= editor, and then turns on Y1 and Y3.

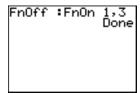

```
Plot1 Plot2 Plot3
\Y18.2X3-2X+6
\Y2=-Y1
\Y38X2
\Y4=
\Y5=
\Y6=
\Y7=
```

## **Setting Graph Styles for Functions**

#### **Graph Style Icons in the Y= Editor**

This table describes the graph styles available for function graphing. Use the styles to visually differentiate functions to be graphed together. For example, you can set Y1 as a solid line, Y2 as a dotted line, and Y3 as a thick line.

| Icon | Style   | Description                                                                       |
|------|---------|-----------------------------------------------------------------------------------|
| \    | Line    | A solid line connects plotted points; this is the default in<br>Connected mode    |
| 4    | Thick   | A thick solid line connects plotted points                                        |
| 4    | Above   | Shading covers the area above the graph                                           |
| l.   | Below   | Shading covers the area below the graph                                           |
| •0   | Path    | A circular cursor traces the leading edge of the graph and draws a path           |
| 0    | Animate | A circular cursor traces the leading edge of the graph without drawing a path     |
| ·    | Dot     | A small dot represents each plotted point; this is the default in <b>Dot</b> mode |

**Note:** Some graph styles are not available in all graphing modes. Chapters 4, 5, and 6 list the styles for **Par**, **PoI**, and **Seq** modes.

#### **Setting the Graph Style**

To set the graph style for a function, follow these steps.

- 1. Press Y= to display the Y= editor.
- 2. Press 

  and 

  to move the cursor to the function.
- 3. Press to move the cursor left, past the = sign, to the graph style icon in the first column. The insert cursor is displayed. (Steps 2 and 3 are interchangeable.)
- 4. Press ENTER repeatedly to rotate through the graph styles. The seven styles rotate in the same order in which they are listed in the table above.
- 5. Press ▶, ♠, or ▼ when you have selected a style.

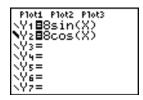

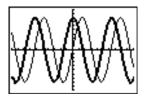

#### **Shading Above and Below**

When you select ¶ or ★ for two or more functions, the TI-83 Plus rotates through four shading patterns.

- Vertical lines shade the first function with a ¶ or k graph style.
- Horizontal lines shade the second.
- Negatively sloping diagonal lines shade the third.
- Positively sloping diagonal lines shade the fourth.
- The rotation returns to vertical lines for the fifth ♥ or ★ function, repeating the order described above.

When shaded areas intersect, the patterns overlap.

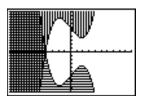

**Note:** When  $\P$  or  $\blacksquare$  is selected for a Y= function that graphs a family of curves, such as Y1={1,2,3}X, the four shading patterns rotate for each member of the family of curves.

#### Setting a Graph Style from a Program

To set the graph style from a program, select **H:GraphStyle(** from the **PRGM CTL** menu. To display this menu, press <u>PRGM</u> while in the program editor. *function#* is the number of the **Y=** function name in the current graphing mode. *graphstyle#* is an integer from **1** to **7** that corresponds to the graph style, as shown below.

1 = 
$$\cdot$$
 (line) 2 =  $\cdot$  (thick) 3 =  $\cdot$  (above) 4 =  $\cdot$  (below) 5 =  $\cdot$  (path) 6 =  $\cdot$  (animate) 7 =  $\cdot$  (dot)

**GraphStyle(**function#,graphstyle#**)** 

For example, when this program is executed in Func mode, GraphStyle(1,3) sets Y₁ to ¶ (above).

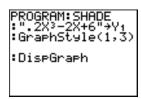

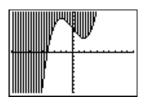

## **Setting the Viewing Window Variables**

#### **The TI-83 Plus Viewing Window**

The viewing window is the portion of the coordinate plane defined by **Xmin**, **Xmax**, **Ymin**, and **Ymax**. **XscI** (X scale) defines the distance between tick marks on the x-axis. **YscI** (Y scale) defines the distance between tick marks on the y-axis. To turn off tick marks, set **XscI=0** and **YscI=0**.

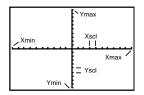

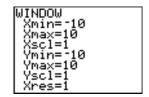

#### **Displaying the Window Variables**

To display the current window variable values, press WINDOW. The window editor above and to the right shows the default values in **Func** graphing mode and **Radian** angle mode. The window variables differ from one graphing mode to another.

**Xres** sets pixel resolution (1 through 8) for function graphs only. The default is 1.

 At Xres=1, functions are evaluated and graphed at each pixel on the x-axis.

 At Xres=8, functions are evaluated and graphed at every eighth pixel along the x-axis.

**Tip:** Small **Xres** values improve graph resolution but may cause the TI-83 Plus to draw graphs more slowly.

#### **Changing a Window Variable Value**

To change a window variable value from the window editor, follow these steps.

- 2. Edit the value, which can be an expression.
  - Enter a new value, which clears the original value.
  - Move the cursor to a specific digit, and then edit it.
- 3. Press ENTER, ▼, or ▲. If you entered an expression, the TI-83 Plus evaluates it. The new value is stored.

**Note:** Xmin<Xmax and Ymin<Ymax must be true in order to graph.

#### Storing to a Window Variable from the Home Screen or a Program

To store a value, which can be an expression, to a window variable, begin on a blank line and follow these steps.

- 1. Enter the value you want to store.
- 2. Press ST0▶.
- Press VARS to display the vars menu.
- Select 1:Window to display the Func window variables (x/y secondary menu).
  - Press ▶ to display the Par and Pol window variables (T/θ secondary menu).
  - Press to display the Seq window variables (u/v/w secondary menu).
- 5. Select the window variable to which you want to store a value. The name of the variable is pasted to the current cursor location.
- 6. Press ENTER to complete the instruction.

When the instruction is executed, the TI-83 Plus stores the value to the window variable and displays the value.

#### $\Delta X$ and $\Delta Y$

The variables  $\Delta X$  and  $\Delta Y$  (items 8 and 9 on the vars (1:Window) x/Y secondary menu) define the distance from the center of one pixel to the center of any adjacent pixel on a graph (graphing accuracy).  $\Delta X$  and  $\Delta Y$  are calculated from Xmin, Xmax, Ymin, and Ymax when you display a graph.

$$\Delta X = \frac{(Xmax - Xmin)}{94} \qquad \Delta Y = \frac{(Ymax - Ymin)}{62}$$

You can store values to  $\Delta X$  and  $\Delta Y$ . If you do, Xmax and Ymax are calculated from  $\Delta X$ , Xmin,  $\Delta Y$ , and Ymin.

## **Setting the Graph Format**

#### **Displaying the Format Settings**

To display the format settings, press [2nd] [FORMAT]. The default settings are highlighted below.

```
RectGC PolarGC Sets cursor coordinates.

CoordOn CoordOff Sets coordinates display on or off.

GridOff GridOn Sets grid off or on.

AxesOn AxesOff Sets axes on or off.

LabelOff LabelOn Sets axes label off or on.

ExprOn ExprOff Sets expression display on or off.
```

Format settings define a graph's appearance on the display. Format settings apply to all graphing modes. **Seq** graphing mode has an additional mode setting (Chapter 6).

#### **Changing a Format Setting**

To change a format setting, follow these steps.

- Press , ▶, ♠, and ◆ as necessary to move the cursor to the setting you want to select.
- 2. Press ENTER to select the highlighted setting.

#### RectGC, PolarGC

**RectGC** (rectangular graphing coordinates) displays the cursor location as rectangular coordinates **X** and **Y**.

**PolarGC** (polar graphing coordinates) displays the cursor location as polar coordinates  $\bf R$  and  $\theta$ .

The **RectGC/PolarGC** setting determines which variables are updated when you plot the graph, move the free-moving cursor, or trace.

- RectGC updates X and Y; if CoordOn format is selected, X and Y are displayed.
- PolarGC updates X, Y, R, and  $\theta$ ; if CoordOn format is selected, R and  $\theta$  are displayed.

#### CoordOn, CoordOff

**CoordOn** (coordinates on) displays the cursor coordinates at the bottom of the graph. If **ExprOff** format is selected, the function number is displayed in the top-right corner.

**CoordOff** (coordinates off) does not display the function number or coordinates.

#### GridOff, GridOn

Grid points cover the viewing window in rows that correspond to the tick marks on each axis.

**GridOff** does not display grid points.

**GridOn** displays grid points.

#### AxesOn, AxesOff

**AxesOn** displays the axes.

AxesOff does not display the axes.

This overrides the LabelOff/LabelOn format setting.

#### LabelOff, LabelOn

**LabelOff** and **LabelOn** determine whether to display labels for the axes (**X** and **Y**), if **AxesOn** format is also selected.

#### ExprOn, ExprOff

**ExprOn** and **ExprOff** determine whether to display the **Y**= expression when the trace cursor is active. This format setting also applies to stat plots.

When **ExprOn** is selected, the expression is displayed in the top-left corner of the graph screen.

When **ExprOff** and **CoordOn** both are selected, the number in the top-right corner specifies which function is being traced.

## **Displaying Graphs**

#### **Displaying a New Graph**

To display the graph of the selected function or functions, press GRAPH.

TRACE, ZOOM instructions, and CALC operations display the graph
automatically. As the TI-83 Plus plots the graph, the busy indicator is on.
As the graph is plotted, X and Y are updated.

#### **Pausing or Stopping a Graph**

While plotting a graph, you can pause or stop graphing.

- Press ENTER to pause; then press ENTER to resume.
- Press ON to stop; then press GRAPH to redraw.

#### **Smart Graph**

Smart Graph is a TI-83 Plus feature that redisplays the last graph immediately when you press GRAPH, but only if all graphing factors that would cause replotting have remained the same since the graph was last displayed.

If you performed any of these actions since the graph was last displayed, the TI-83 Plus will replot the graph based on new values when you press GRAPH.

- Changed a mode setting that affects graphs
- Changed a function in the current picture
- Selected or deselected a function or stat plot
- Changed the value of a variable in a selected function
- Changed a window variable or graph format setting
- Cleared drawings by selecting CIrDraw
- Changed a stat plot definition

#### **Overlaying Functions on a Graph**

On the TI-83 Plus, you can graph one or more new functions without replotting existing functions. For example, store sin(X) to Y1 in the Y= editor and press GRAPH. Then store cos(X) to Y2 and press GRAPH again. The function Y2 is graphed on top of Y1, the original function.

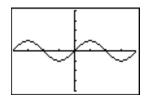

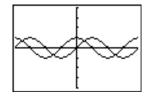

#### **Graphing a Family of Curves**

If you enter a list (Chapter 11) as an element in an expression, the TI-83 Plus plots the function for each value in the list, thereby graphing a family of curves. In **Simul** graphing-order mode, it graphs all functions sequentially for the first element in each list, and then for the second, and so on.

 $\{2,4,6\}\sin(X)$  graphs three functions:  $2\sin(X)$ ,  $4\sin(X)$ , and  $6\sin(X)$ .

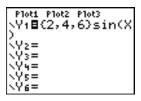

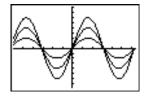

 $\{2,4,6\}\sin(\{1,2,3\}X)$  graphs  $2\sin(X)$ ,  $4\sin(2X)$ , and  $6\sin(3X)$ .

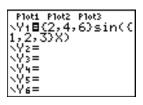

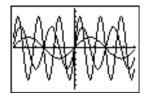

**Note:** When using more than one list, the lists must have the same dimensions.

# **Exploring Graphs with the Free-Moving Cursor**

#### **Free-Moving Cursor**

When a graph is displayed, press  $\P$ ,  $\P$ , or  $\P$  to move the cursor around the graph. When you first display the graph, no cursor is visible. When you press  $\P$ ,  $\P$ , or  $\P$ , the cursor moves from the center of the viewing window.

As you move the cursor around the graph, the coordinate values of the cursor location are displayed at the bottom of the screen if **CoordOn** format is selected. The **Float/Fix** decimal mode setting determines the number of decimal digits displayed for the coordinate values.

To display the graph with no cursor and no coordinate values, press CLEAR or ENTER. When you press ◀, ▶, ♠, or ▼, the cursor moves from the same position.

#### **Graphing Accuracy**

The free-moving cursor moves from pixel to pixel on the screen. When you move the cursor to a pixel that appears to be on the function, the cursor may be near, but not actually on, the function. The coordinate

value displayed at the bottom of the screen actually may not be a point on the function. To move the cursor along a function, use TRACE.

The coordinate values displayed as you move the cursor approximate actual math coordinates, \*accurate to within the width and height of the pixel. As Xmin, Xmax, Ymin, and Ymax get closer together (as in a Zoom In) graphing accuracy increases, and the coordinate values more closely approximate the math coordinates.

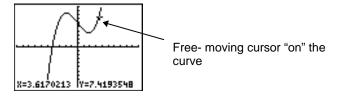

## **Exploring Graphs with TRACE**

#### **Beginning a Trace**

Use **TRACE** to move the cursor from one plotted point to the next along a function. To begin a trace, press <u>TRACE</u>. If the graph is not displayed already, press <u>TRACE</u> to display it. The trace cursor is on the first selected function in the **Y=** editor, at the middle **X** value on the screen. The cursor coordinates are displayed at the bottom of the screen if **CoordOn** format is selected. The **Y=** expression is displayed in the top-left corner of the screen, if **ExprOn** format is selected.

#### **Moving the Trace Cursor**

| To move the TRACE cursor                               | do this:                             |
|--------------------------------------------------------|--------------------------------------|
| To the previous or next plotted point,                 | press I or I.                        |
| Five plotted points on a function (Xres affects this), | press 2nd ◀ or 2nd ▶.                |
| To any valid <b>X</b> value on a function,             | enter a value, and then press ENTER. |
| From one function to another,                          | press ▲ or ▼.                        |

When the trace cursor moves along a function, the Y value is calculated from the X value; that is, Y=Yn(X). If the function is undefined at an X value, the Y value is blank.

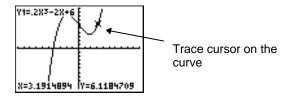

If you move the trace cursor beyond the top or bottom of the screen, the coordinate values at the bottom of the screen continue to change appropriately.

#### **Moving the Trace Cursor from Function to Function**

To move the trace cursor from function to function, press ightharpoonup and ightharpoonup. The cursor follows the order of the selected functions in the Y= editor. The trace cursor moves to each function at the same X value. If ExprOn format is selected, the expression is updated.

#### **Moving the Trace Cursor to Any Valid X Value**

To move the trace cursor to any valid **X** value on the current function, enter the value. When you enter the first digit, an **X**= prompt and the number you entered are displayed in the bottom-left corner of the screen. You can enter an expression at the **X**= prompt. The value must

be valid for the current viewing window. When you have completed the entry, press ENTER to move the cursor.

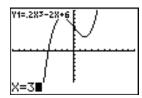

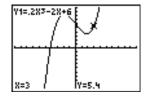

**Note:** This feature does not apply to stat plots.

#### Panning to the Left or Right

If you trace a function beyond the left or right side of the screen, the viewing window automatically pans to the left or right. **Xmin** and **Xmax** are updated to correspond to the new viewing window.

#### **Quick Zoom**

While tracing, you can press ENTER to adjust the viewing window so that the cursor location becomes the center of the new viewing window, even if the cursor is above or below the display. This allows panning up and down. After Quick Zoom, the cursor remains in **TRACE**.

#### **Leaving and Returning to TRACE**

When you leave and return to **TRACE**, the trace cursor is displayed in the same location it was in when you left **TRACE**, unless Smart Graph has replotted the graph.

#### **Using TRACE in a Program**

On a blank line in the program editor, press TRACE. The instruction **Trace** is pasted to the cursor location. When the instruction is encountered during program execution, the graph is displayed with the trace cursor on the first selected function. As you trace, the cursor coordinate values are updated. When you finish tracing the functions, press ENTER to resume program execution.

## **Exploring Graphs with the ZOOM Instructions**

#### **ZOOM Menu**

To display the **zoom** menu, press **ZOOM**. You can adjust the viewing window of the graph quickly in several ways. All **zoom** instructions are accessible from programs.

| ZOOM MEMORY          |                                                           |
|----------------------|-----------------------------------------------------------|
| <mark>1:</mark> ZBox | Draws a box to define the viewing window.                 |
| 2:Zoom In            | Magnifies the graph around the cursor.                    |
| 3:Zoom Out           | Views more of a graph around the cursor.                  |
| 4:ZDecimal           | Sets $\Delta x$ and $\Delta y$ to 0.1.                    |
| 5:ZSquare            | Sets equal-size pixels on the <b>x</b> and <b>y</b> axes. |
| 6:ZStandard          | Sets the standard window variables.                       |
| 7:ZTrig              | Sets the built-in trig window variables.                  |
| 8:ZInteger           | Sets integer values on the <b>x</b> and <b>y</b> axes.    |
| 9:ZoomStat           | Sets the values for current stat lists.                   |
| 0:ZoomFit            | Fits YMin and YMax between XMin and XMax.                 |

#### **Zoom Cursor**

When you select 1:ZBox, 2:Zoom In, or 3:Zoom Out, the cursor on the graph becomes the zoom cursor (+), a smaller version of the free-moving cursor (+).

#### **ZBox**

To define a new viewing window using **ZBox**, follow these steps.

- 1. Select **1:ZBox** from the **zoom** menu. The zoom cursor is displayed at the center of the screen.
- 2. Move the zoom cursor to any spot you want to define as a corner of the box, and then press **ENTER**. When you move the cursor away from the first defined corner, a small, square dot indicates the spot.
- 3. Press ◀, ♠, ▶, or ▼. As you move the cursor, the sides of the box lengthen or shorten proportionately on the screen.

**Note:** To cancel **ZBox** before you press **ENTER**, press **CLEAR**.

4. When you have defined the box, press ENTER to replot the graph.

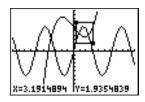

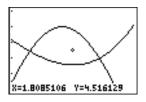

To use **ZBox** to define another box within the new graph, repeat steps 2 through 4. To cancel **ZBox**, press <u>CLEAR</u>.

#### **Zoom In, Zoom Out**

**Zoom In** magnifies the part of the graph that surrounds the cursor location. **Zoom Out** displays a greater portion of the graph, centered on the cursor location. The **XFact** and **YFact** settings determine the extent of the zoom.

To zoom in on a graph, follow these steps.

- Check XFact and YFact; change as needed.
- 2. Select **2:Zoom In** from the **zoom** menu. The zoom cursor is displayed.
- Move the zoom cursor to the point that is to be the center of the new viewing window.

- Press ENTER. The TI-83 Plus adjusts the viewing window by XFact and YFact; updates the window variables; and replots the selected functions, centered on the cursor location.
- 5. Zoom in on the graph again in either of two ways.
  - To zoom in at the same point, press ENTER.
  - To zoom in at a new point, move the cursor to the point that you want as the center of the new viewing window, and then press [ENTER].

To zoom out on a graph, select 3:Zoom Out and repeat steps 3 through 5.

To cancel **Zoom In** or **Zoom Out**, press CLEAR.

#### **ZDecimal**

**ZDecimal** replots the functions immediately. It updates the window variables to preset values, as shown below. These values set  $\Delta X$  and  $\Delta Y$  equal to **0.1** and set the **X** and **Y** value of each pixel to one decimal place.

 Xmin=-4.7
 Ymin=-3.1

 Xmax=4.7
 Ymax=3.1

 Xscl=1
 Yscl=1

#### **ZSquare**

**ZSquare** replots the functions immediately. It redefines the viewing window based on the current values of the window variables. It adjusts in only one direction so that  $\Delta X = \Delta Y$ , which makes the graph of a circle look like a circle. **XscI** and **YscI** remain unchanged. The midpoint of the current graph (not the intersection of the axes) becomes the midpoint of the new graph.

#### **ZStandard**

**ZStandard** replots the functions immediately. It updates the window variables to the standard values shown below.

Xmin=-10 Ymin=-10 Xres=1

Xmax=10 Ymax=10 Xscl=1 Yscl=1

#### **ZTrig**

**ZTrig** replots the functions immediately. It updates the window variables to preset values that are appropriate for plotting trig functions. Those preset values in **Radian** mode are shown below.

 Xmin= $^{-}(47/24)\pi$  Ymin= $^{-}4$  

 Xmax= $(47/24)\pi$  Ymax= $^{-}4$  

 Xscl= $\pi/2$  Yscl= $^{-}1$ 

#### **Zinteger**

**ZInteger** redefines the viewing window to the dimensions shown below. To use **ZInteger**, move the cursor to the point that you want to be the center of the new window, and then press **ENTER**; **ZInteger** replots the functions.

 $\Delta$ X=1 Xscl=10  $\Delta$ Y=1 Yscl=10

#### **ZoomStat**

**ZoomStat** redefines the viewing window so that all statistical data points are displayed. For regular and modified box plots, only **Xmin** and **Xmax** are adjusted.

#### **ZoomFit**

ZoomFit replots the functions immediately. ZoomFit recalculates YMin and YMax to include the minimum and maximum Y values of the selected functions between the current XMin and XMax. XMin and XMax are not changed.

# **Using ZOOM MEMORY**

#### **ZOOM MEMORY Menu**

To display the **zoom memory** menu, press **ZOOM** ▶.

ZOOM MEMORY

1: ZPrevious Uses the previous viewing window.
2: ZoomSto Stores the user-defined window.
3: ZoomRcl Recalls the user-defined window.
4: SetFactors... Changes Zoom In and Zoom Out factors.

#### **ZPrevious**

**ZPrevious** replots the graph using the window variables of the graph that was displayed before you executed the last **zoom** instruction.

#### **ZoomSto**

ZoomSto immediately stores the current viewing window. The graph is displayed, and the values of the current window variables are stored in the user-defined zoom variables ZXmin, ZXmax, ZXscl, ZYmin, ZYmax, ZYscl, and ZXres.

These variables apply to all graphing modes. For example, changing the value of **ZXmin** in **Func** mode also changes it in **Par** mode.

#### ZoomRcI

**ZoomRcI** graphs the selected functions in a user-defined viewing window. The user-defined viewing window is determined by the values stored with the **ZoomSto** instruction. The window variables are updated with the user-defined values, and the graph is plotted.

#### **ZOOM FACTORS**

The zoom factors, **XFact** and **YFact**, are positive numbers (not necessarily integers) greater than or equal to 1. They define the magnification or reduction factor used to **Zoom In** or **Zoom Out** around a point.

#### **Checking XFact and YFact**

To display the **zoom factors** screen, where you can review the current values for **XFact** and **YFact**, select **4:SetFactors** from the **zoom memory** menu. The values shown are the defaults.

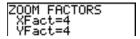

#### **Changing XFact and YFact**

You can change XFact and YFact in either of two ways.

- Enter a new value. The original value is cleared automatically when you enter the first digit.
- Place the cursor on the digit you want to change, and then enter a value or press DEL to delete it.

# Using ZOOM MEMORY Menu Items from the Home Screen or a Program

From the home screen or a program, you can store directly to any of the user-defined **zoom** variables.

From a program, you can select the **ZoomSto** and **ZoomRcI** instructions from the **ZOOM MEMORY** menu.

# **Using the CALC (Calculate) Operations**

#### **CALCULATE Menu**

To display the **CALCULATE** menu, press [2nd] [CALC]. Use the items on this menu to analyze the current graph functions.

| CALCULATE             |                                              |
|-----------------------|----------------------------------------------|
| <mark>1:</mark> value | Calculates a function Y value for a given X. |
| 2:zero                | Finds a zero (x-intercept) of a function.    |
| 3:minimum             | Finds a minimum of a function.               |
| 4:maximum             | Finds a maximum of a function.               |
| 5:intersect           | Finds an intersection of two functions.      |
| 6:dy/dx               | Finds a numeric derivative of a function.    |
| 7:∫f(x)dx             | Finds a numeric integral of a function.      |

#### value

**value** evaluates one or more currently selected functions for a specified value of **X**.

**Note:** When a value is displayed for  $\mathbf{X}$ , press  $\boxed{\mathtt{CLEAR}}$  to clear the value. When no value is displayed, press  $\boxed{\mathtt{CLEAR}}$  to cancel the **value** operation.

To evaluate a selected function at **X**, follow these steps.

- Select 1:value from the CALCULATE menu. The graph is displayed with X= in the bottom-left corner.
- 2. Enter a real value, which can be an expression, for **X** between **Xmin** and **Xmax**.
- 3. Press ENTER.

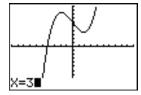

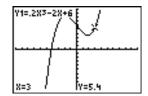

The cursor is on the first selected function in the Y= editor at the X value you entered, and the coordinates are displayed, even if CoordOff format is selected.

To move the cursor from function to function at the entered X value, press  $\triangle$  or  $\bigcirc$ . To restore the free-moving cursor, press  $\bigcirc$  or  $\bigcirc$ .

#### zero

**zero** finds a zero (x-intercept or root) of a function using **solve(**. Functions can have more than one x-intercept value; **zero** finds the zero closest to your guess.

The time **zero** spends to find the correct zero value depends on the accuracy of the values you specify for the left and right bounds and the accuracy of your guess.

To find a zero of a function, follow these steps.

- 1. Select 2:zero from the CALCULATE menu. The current graph is displayed with Left Bound? in the bottom-left corner.
- 3. Press ◀ or ▶ (or enter a value) to select the x-value for the left bound of the interval, and then press ENTER. A ▶ indicator on the graph screen shows the left bound. Right Bound? is displayed in the bottom-left corner. Press ◀ or ▶ (or enter a value) to select the x-value for the right bound, and then press ENTER. A ◀ indicator on the graph screen shows the right bound. Guess? is then displayed in the bottom-left corner.

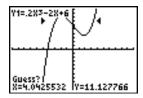

4. Press ◀ or ▶ (or enter a value) to select a point near the zero of the function, between the bounds, and then press ENTER.

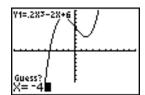

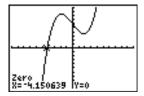

The cursor is on the solution and the coordinates are displayed, even if **CoordOff** format is selected. To move to the same x-value for other selected functions, press ♠ or ▶. To restore the free-moving cursor, press ♠ or ▶.

#### minimum, maximum

minimum and maximum find a minimum or maximum of a function within a specified interval to a tolerance of 1E-5.

To find a minimum or maximum, follow these steps.

- 1. Select 3:minimum or 4:maximum from the CALCULATE menu. The current graph is displayed.
- 2. Select the function and set left bound, right bound, and guess as described for **zero**.

The cursor is on the solution, and the coordinates are displayed, even if you have selected **CoordOff** format; **Minimum** or **Maximum** is displayed in the bottom-left corner.

To move to the same x-value for other selected functions, press ▲ or ▼. To restore the free-moving cursor, press ◀ or ▶.

#### intersect

**intersect** finds the coordinates of a point at which two or more functions intersect using **solve(**. The intersection must appear on the display to use **intersect**.

To find an intersection, follow these steps.

 Select 5:intersect from the CALCULATE menu. The current graph is displayed with First curve? in the bottom-left corner.

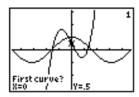

 Press o or ♠, if necessary, to move the cursor to the first function, and then press ENTER. Second curve? is displayed in the bottom-left corner.

- 3. Press o or ♠, if necessary, to move the cursor to the second function, and then press ENTER.
- 4. Press or to move the cursor to the point that is your guess as to location of the intersection, and then press ENTER.

The cursor is on the solution and the coordinates are displayed, even if **CoordOff** format is selected. **Intersection** is displayed in the bottom-left corner. To restore the free-moving cursor, press  $\P$ ,  $\P$ ,  $\P$ , or  $\P$ .

#### dy/dx

**dy/dx** (numerical derivative) finds the numerical derivative (slope) of a function at a point, with  $\varepsilon$ =1E-3.

To find a function's slope at a point, follow these steps.

- Select 6:dy/dx from the CALCULATE menu. The current graph is displayed.
- 3. Press ◀ or ▶ (or enter a value) to select the X value at which to calculate the derivative, and then press ENTER.

The cursor is on the solution and the numerical derivative is displayed.

To move to the same x-value for other selected functions, press  $\blacktriangle$  or  $\blacktriangledown$ . To restore the free-moving cursor, press  $\blacktriangleleft$  or  $\blacktriangleright$ .

#### ∫f(x)dx

If(x)dx (numerical integral) finds the numerical integral of a function in a specified interval. It uses the fnInt( function, with a tolerance of  $\varepsilon$ =1E-3.

To find the numerical derivative of a function, follow these steps.

- Select 7: f(x)dx from the CALCULATE menu. The current graph is displayed with Lower Limit? in the bottom-left corner.
- 2. Press ♠ or ▶ to move the cursor to the function for which you want to calculate the integral.
- Set lower and upper limits as you would set left and right bounds for zero. The integral value is displayed, and the integrated area is shaded.

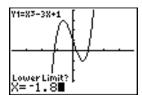

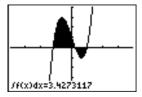

**Note:** The shaded area is a drawing. Use **CIrDraw** (Chapter 8) or any action that invokes Smart Graph to clear the shaded area.

# Chapter 4: Parametric Graphing

# **Getting Started: Path of a Ball**

Getting Started is a fast-paced introduction. Read the chapter for details.

Graph the parametric equation that describes the path of a ball hit at an initial speed of 30 meters per second, at an initial angle of 25 degrees with the horizontal from ground level. How far does the ball travel? When does it hit the ground? How high does it go? Ignore all forces except gravity.

For initial velocity  $v_0$  and angle  $\theta$ , the position of the ball as a function of time has horizontal and vertical components.

Horizontal:  $X1(t)=tv_0\cos(\theta)$  Vertical:  $Y1(t)=tv_0\sin(\theta)-\frac{1}{2}gt^2$ 

The vertical and horizontal vectors of the ball's motion also will be graphed.

Vertical vector: X2(t)=0 Y2(t)=Y1(t)Horizontal vector: X3(t)=X1(t) Y3(t)=0

Gravity constant: g=9.8 m/sec<sup>2</sup>

1. Press MODE. Press ▼ ▼ ▶ ENTER to select

Par mode. Press ▼ ▶ ENTER to select Simul for simultaneous graphing of all three parametric equations in this example.

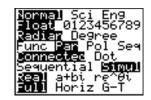

2. Press Y=. Press 30  $X,T,\Theta,n$  COS 25 2nd [ANGLE] 1 (to select °)  $\bigcirc$  ENTER to define X1T in terms of T.

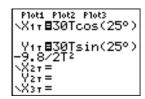

3. Press 30  $X,T,\Theta,n$  SIN 25 2nd [ANGLE] 1 ) - 9.8  $\div$  2  $X,T,\Theta,n$   $x^2$  [ENTER] to define Y1T.

The vertical component vector is defined by **X2T** and **Y2T**.

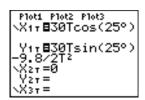

- 4. Press 0 ENTER to define X2T.
- 5. Press VARS to display the vars y-vars menu. Press 2 to display the PARAMETRIC secondary menu. Press 2 ENTER to define Y2T.

```
Plots Plots Plots

\X1\tag{25°}\

\Y1\tag{30\tag{25°}\

\Y1\tag{30\tag{25°}\

-9.8/2\tag{27'}\

\X2\tag{21\tag{30'}\tag{21'\tag{40'}\tag{21'\tag{40'}\tag{40'}\tag{40'}\tag{40'\tag{40'}\tag{40'}\tag{40'\tag{40'}\tag{40'\tag{40'}\tag{40'\tag{40'}\tag{40'\tag{40'}\tag{40'\tag{40'\
```

TI-83 Plus

The horizontal component vector is defined by **X3T** and **Y3T**.

- 6. Press VARS ▶ 2, and then press 1 ENTER to define X3T. Press 0 ENTER to define Y3T.
- 7. Press • ENTER to change the graph style to for X3T and Y3T. Press ENTER ENTER to change the graph style to for X2T and Y2T. Press ENTER ENTER to change the graph style to for X1T and Y1T. (These keystrokes assume that all graph styles were set to originally.)
- 8. Press <u>WINDOW</u>. Enter these values for the window variables.

```
      Tmin=0
      Xmin=-10
      Ymin=-5

      Tmax=5
      Xmax=100
      Ymax=15

      Tstep=.1
      Xscl=50
      Yscl=10
```

9. Press 2nd [FORMAT] ▼ ▼ ▶ ENTER to set AxesOff, which turns off the axes.

```
Plot1 Plot2 Plot3
Y17 30Tsin(25°)
-9.8/2T²
\X27 30
Y27 3Y17
\X37 3X17
Y37 30
\X47 =
```

```
Plots Plots Plots

•X17830Tcos(25°)

Y17830Tsin(25°)

-9.8/2T<sup>2</sup>

•X2780

Y278717

•X378X17
```

```
WINDOW

†Tstep=.1

Xmin=-10

Xmax=100

Xscl=50

Ymin=-5

Ymax=15

Yscl=10
```

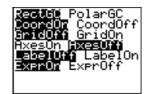

 Press GRAPH. The plotting action simultaneously shows the ball in flight and the vertical and horizontal component vectors of the motion.

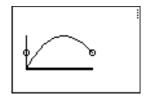

**Tip:** To simulate the ball flying through the air, set graph style to \$ (animate) for **X1T** and **Y1T**.

11. Press TRACE to obtain numerical results and answer the questions at the beginning of this section.

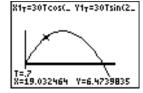

Tracing begins at **Tmin** on the first parametric equation (**X**1**T** and **Y**1**T**). As you press to trace the curve, the cursor follows the path of the ball over time. The values for **X** (distance), **Y** (height), and **T** (time) are displayed at the bottom of the screen.

# **Defining and Displaying Parametric Graphs**

#### **TI-83 Plus Graphing Mode Similarities**

The steps for defining a parametric graph are similar to the steps for defining a function graph. Chapter 4 assumes that you are familiar with Chapter 3: Function Graphing. Chapter 4 details aspects of parametric graphing that differ from function graphing.

#### **Setting Parametric Graphing Mode**

To display the mode screen, press MODE. To graph parametric equations, you must select **Par** graphing mode before you enter window variables and before you enter the components of parametric equations.

#### Displaying the Parametric Y= Editor

After selecting **Par** graphing mode, press Y= to display the parametric **Y**= editor.

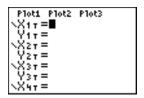

In this editor, you can display and enter both the X and Y components of up to six equations, X1T and Y1T through X6T and Y6T. Each is defined in terms of the independent variable T. A common application of parametric graphs is graphing equations over time.

#### **Selecting a Graph Style**

The icons to the left of X1T through X6T represent the graph style of each parametric equation (Chapter 3). The default in **Par** mode is \( \) (line), which connects plotted points. Line, \( \) (thick), \( \) (path), \( \) (animate), and \( \). (dot) styles are available for parametric graphing.

#### **Defining and Editing Parametric Equations**

To define or edit a parametric equation, follow the steps in Chapter 3 for defining a function or editing a function. The independent variable in a parametric equation is **T**. In **Par** graphing mode, you can enter the parametric variable **T** in either of two ways.

- Press [X,T,Θ,n].
- Press (ALPHA) [T].

Two components, **X** and **Y**, define a single parametric equation. You must define both of them.

#### **Selecting and Deselecting Parametric Equations**

The TI-83 Plus graphs only the selected parametric equations. In the Y= editor, a parametric equation is selected when the = signs of both the X and Y components are highlighted. You may select any or all of the equations X1T and Y1T through X6T and Y6T.

To change the selection status, move the cursor onto the = sign of either the X or Y component and press ENTER. The status of both the X and Y components is changed.

#### **Setting Window Variables**

To display the window variable values, press <u>WINDOW</u>. These variables define the viewing window. The values below are defaults for **Par** graphing in **Radian** angle mode.

| Tmin=0         | Smallest <b>T</b> value to evaluate         |
|----------------|---------------------------------------------|
| Tmax=6.2831853 | Largest <b>T</b> value to evaluate $(2\pi)$ |
| Tstep=.1308996 | T value increment (π/24)                    |
| Xmin=10        | Smallest <b>X</b> value to be displayed     |
| Xmax=10        | Largest X value to be displayed             |
| Xscl=1         | Spacing between the X tick marks            |
| Ymin=10        | Smallest <b>Y</b> value to be displayed     |
| Y ma x=10      | Largest Y value to be displayed             |
| Ysc1=1         | Spacing between the Y tick marks            |

**Note:** To ensure that sufficient points are plotted, you may want to change the **T** window variables.

#### **Setting the Graph Format**

To display the current graph format settings, press [2nd] [FORMAT]. Chapter 3 describes the format settings in detail. The other graphing modes share these format settings; **Seq** graphing mode has an additional axes format setting.

#### **Displaying a Graph**

When you press GRAPH, the TI-83 Plus plots the selected parametric equations. It evaluates the **X** and **Y** components for each value of **T** (from **Tmin** to **Tmax** in intervals of **Tstep**), and then plots each point defined by **X** and **Y**. The window variables define the viewing window.

As the graph is plotted, **X**, **Y**, and **T** are updated.

Smart Graph applies to parametric graphs (Chapter 3).

#### Window Variables and Y-VARS Menus

You can perform these actions from the home screen or a program.

 Access functions by using the name of the X or Y component of the equation as a variable.

Store parametric equations.

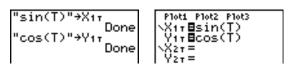

Select or deselect parametric equations.

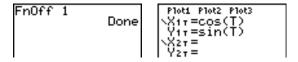

Store values directly to window variables.

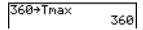

# **Exploring Parametric Graphs**

#### **Free-Moving Cursor**

The free-moving cursor in **Par** graphing works the same as in **Func** graphing.

In **RectGC** format, moving the cursor updates the values of **X** and **Y**; if **CoordOn** format is selected, **X** and **Y** are displayed.

In **PolarGC** format, **X**, **Y**, **R**, and  $\theta$  are updated; if **CoordOn** format is selected, **R** and  $\theta$  are displayed.

#### **TRACE**

To activate **TRACE**, press **TRACE**. When **TRACE** is active, you can move the trace cursor along the graph of the equation one **Tstep** at a time. When you begin a trace, the trace cursor is on the first selected function at **Tmin**. If **ExprOn** is selected, then the function is displayed.

In **RectGC** format, **TRACE** updates and displays the values of **X**, **Y**, and **T** if **CoordOn** format is on.

In **PolarGC** format, **X**, **Y**, **R**,  $\theta$  and **T** are updated; if **CoordOn** format is selected, **R**,  $\theta$ , and **T** are displayed. The **X** and **Y** (or **R** and  $\theta$ ) values are calculated from **T**.

To move five plotted points at a time on a function, press 2nd or 2nd . If you move the cursor beyond the top or bottom of the screen, the coordinate values at the bottom of the screen continue to change appropriately.

Quick Zoom is available in Par graphing; panning is not (Chapter 3).

#### **Moving the Trace Cursor to Any Valid T Value**

To move the trace cursor to any valid **T** value on the current function, enter the number. When you enter the first digit, a **T**= prompt and the number you entered are displayed in the bottom-left corner of the screen. You can enter an expression at the **T**= prompt. The value must be valid for the current viewing window. When you have completed the entry, press ENTER to move the cursor.

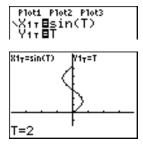

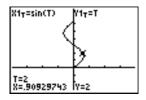

#### **ZOOM**

**ZOOM** operations in **Par** graphing work the same as in **Func** graphing. Only the **X** (**Xmin**, **Xmax**, and **XscI**) and **Y** (**Ymin**, **Ymax**, and **YscI**) window variables are affected.

The T window variables (Tmin, Tmax, and Tstep) are only affected when you select ZStandard. The vars zoom secondary menu zT/Ze items 1:ZTmin, 2:ZTmax, and 3:ZTstep are the zoom memory variables for Par graphing.

#### **CALC**

CALC operations in Par graphing work the same as in Func graphing. The CALCULATE menu items available in Par graphing are 1:value, 2:dy/dx, 3:dy/dt, and 4:dx/dt.

# Chapter 5: Polar Graphing

# **Getting Started: Polar Rose**

Getting Started is a fast-paced introduction. Read the chapter for details.

The polar equation R=Asin(B $\theta$ ) graphs a rose. Graph the rose for A=8 and B=2.5, and then explore the appearance of the rose for other values of A and B.

```
Ploti Plot2 Plot3
\r188sin(2.50)
\r2=
\r3=
\r4=
\r5=
\r6=
```

Press Y= to display the polar Y= editor. Press 8
 SIN 2.5 (X,T,⊙,n) () ENTER to define r1.

3. Press  $\boxed{200M}$  6 to select 6:**ZStandard** and graph the equation in the standard viewing window. The graph shows only five petals of the rose, and the rose does not appear to be symmetrical. This is because the standard window sets  $\theta$ max= $2\pi$  and defines the window, rather than the pixels, as square.

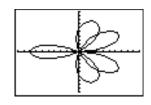

4. Press WINDOW to display the window variables. Press  $\checkmark$  4 2nd [π] to increase the value of θmax to 4π.

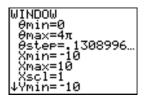

5. Press **ZOOM** 5 to select 5:**ZSquare** and plot the graph.

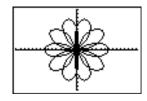

 Repeat steps 2 through 5 with new values for the variables A and B in the polar equation r1=Asin(Bθ). Observe how the new values affect the graph.

# **Defining and Displaying Polar Graphs**

#### **TI-83 Plus Graphing Mode Similarities**

The steps for defining a polar graph are similar to the steps for defining a function graph. Chapter 5 assumes that you are familiar with Chapter 3: Function Graphing. Chapter 5 details aspects of polar graphing that differ from function graphing.

#### **Setting Polar Graphing Mode**

To display the mode screen, press MODE. To graph polar equations, you must select **Pol** graphing mode before you enter values for the window variables and before you enter polar equations.

#### **Displaying the Polar Y= Editor**

After selecting **Pol** graphing mode, press Y= to display the polar **Y=** editor.

```
P10t1 P10t2 P10t3

\r1 =

\r2 =

\r3 =

\r4 =

\r5 =

\r6 =
```

In this editor, you can enter and display up to six polar equations, r1 through r6. Each is defined in terms of the independent variable  $\theta$ .

#### **Selecting Graph Styles**

The icons to the left of r1 through r6 represent the graph style of each polar equation (Chapter 3). The default in **PoI** graphing mode is \( \) (line), which connects plotted points. Line, \( \) (thick), \( \) (path), \( \) (animate), and \( \). (dot) styles are available for polar graphing.

#### **Defining and Editing Polar Equations**

To define or edit a polar equation, follow the steps in Chapter 3 for defining a function or editing a function. The independent variable in a polar equation is  $\theta$ . In **PoI** graphing mode, you can enter the polar variable  $\theta$  in either of two ways.

- Press X,T,Θ,n.
- Press  $[ALPHA][\theta]$ .

#### **Selecting and Deselecting Polar Equations**

The TI-83 Plus graphs only the selected polar equations. In the **Y**= editor, a polar equation is selected when the = sign is highlighted. You may select any or all of the equations.

To change the selection status, move the cursor onto the = sign, and then press ENTER.

#### **Setting Window Variables**

To display the window variable values, press <u>WINDOW</u>. These variables define the viewing window. The values below are defaults for **Pol** graphing in **Radian** angle mode.

| θmin=0                  | Smallest θ value to evaluate                   |
|-------------------------|------------------------------------------------|
| $\theta$ ma x=6.2831853 | Largest $\theta$ value to evaluate (2 $\pi$ )  |
| θstep=.1308996          | Increment between $\theta$ values ( $\pi/24$ ) |
| Xmin=10                 | Smallest <b>X</b> value to be displayed        |
| Xmax=10                 | Largest X value to be displayed                |
| Xsc1=1                  | Spacing between the X tick marks               |
| Ymin=10                 | Smallest Y value to be displayed               |
| Y max=10                | Largest Y value to be displayed                |
| Yscl=1                  | Spacing between the Y tick marks               |

**Note:** To ensure that sufficient points are plotted, you may want to change the  $\theta$  window variables.

#### **Setting the Graph Format**

To display the current graph format settings, press 2nd [FORMAT]. Chapter 3 describes the format settings in detail. The other graphing modes share these format settings.

#### Displaying a Graph

When you press GRAPH, the TI-83 Plus plots the selected polar equations. It evaluates **R** for each value of  $\theta$  (from  $\theta$ min to  $\theta$ max in intervals of  $\theta$ step) and then plots each point. The window variables define the viewing window.

As the graph is plotted, **X**, **Y**, **R**, and  $\theta$  are updated.

Smart Graph applies to polar graphs (Chapter 3).

#### Window Variables and Y-VARS Menus

You can perform these actions from the home screen or a program.

Access functions by using the name of the equation as a variable.

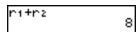

Store polar equations.

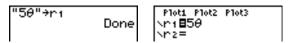

Select or deselect polar equations.

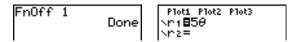

Store values directly to window variables.

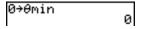

# **Exploring Polar Graphs**

#### **Free-Moving Cursor**

The free-moving cursor in **PoI** graphing works the same as in **Func** graphing. In **RectGC** format, moving the cursor updates the values of **X** and **Y**; if **CoordOn** format is selected, **X** and **Y** are displayed. In **PoIarGC** format, **X**, **Y**, **R**, and  $\theta$  are updated; if **CoordOn** format is selected, **R** and  $\theta$  are displayed.

#### TRACE

To activate **TRACE**, press **TRACE**. When **TRACE** is active, you can move the trace cursor along the graph of the equation one  $\theta$ **step** at a time. When you begin a trace, the trace cursor is on the first selected function at  $\theta$ **min**. If **ExprOn** format is selected, then the equation is displayed.

In **RectGC** format, **TRACE** updates the values of **X**, **Y**, and  $\theta$ ; if **CoordOn** format is selected, **X**, **Y**, and  $\theta$  are displayed. In **PolarGC** format, **TRACE** updates **X**, **Y**, **R**, and  $\theta$ ; if **CoordOn** format is selected, **R** and  $\theta$  are displayed.

To move five plotted points at a time on a function, press 2nd \( \) or 2nd \( \). If you move the trace cursor beyond the top or bottom of the

screen, the coordinate values at the bottom of the screen continue to change appropriately.

Quick Zoom is available in Pol graphing mode; panning is not (Chapter 3).

#### Moving the Trace Cursor to Any Valid $\theta$ Value

To move the trace cursor to any valid  $\theta$  value on the current function, enter the number. When you enter the first digit, a  $\theta$ = prompt and the number you entered are displayed in the bottom-left corner of the screen. You can enter an expression at the  $\theta$ = prompt. The value must be valid for the current viewing window. When you complete the entry, press  $\overline{\text{ENTER}}$  to move the cursor.

#### **ZOOM**

**ZOOM** operations in **Pol** graphing work the same as in **Func** graphing. Only the **X** (**Xmin**, **Xmax**, and **Xscl**) and **Y** (**Ymin**, **Ymax**, and **Yscl**) window variables are affected.

The  $\theta$  window variables ( $\theta$ min,  $\theta$ max, and  $\theta$ step) are not affected, except when you select **ZStandard**. The **VARS ZOOM** secondary menu **ZT/Z** $\theta$  items **4:Z** $\theta$ min, **5:Z** $\theta$ max, and **6:Z** $\theta$ step are zoom memory variables for **Pol** graphing.

#### **CALC**

**CALC** operations in **PoI** graphing work the same as in **Func** graphing. The **CALCULATE** menu items available in **PoI** graphing are **1:value**, **2:dy/dx**, and **3:dr/d** $\theta$ .

# Chapter 6: Sequence Graphing

### **Getting Started: Forest and Trees**

Getting Started is a fast-paced introduction. Read the chapter for details.

A small forest of 4,000 trees is under a new forestry plan. Each year 20 percent of the trees will be harvested and 1,000 new trees will be planted. Will the forest eventually disappear? Will the forest size stabilize? If so, in how many years and with how many trees?

 Press MODE. Press ▼ ▼ ▼ ▶ ▶ ENTER to select Seq graphing mode.

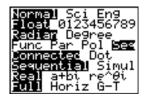

2. Press 2nd [FORMAT] and select **Time** axes format and **ExprOn** format if necessary.

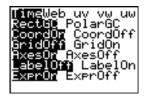

TI-83 Plus Sequence Graphing 1

- 4. Press MATH > 3 to select iPart( (integer part) because only whole trees are harvested. After each annual harvest, 80 percent (.80) of the trees remain.

Press . 8 2nd [u] ( X,T,Θ,n - 1 ) to define the number of trees after each harvest. Press + 1000 ) to define the new trees. Press √ 4000 to define the number of trees at the beginning of the program.

5. Press <u>Window</u> 0 to set *n*Min=0. Press **▼** 50 to set *n*Max=50. *n*Min and *n*Max evaluate forest size over 50 years. Set the other window variables.

| PlotStart=1 | Xmin=0  | Ymin=0    |
|-------------|---------|-----------|
| PlotStep=1  | Xmax=50 | Ymax=6000 |
|             | Xscl=10 | Yscl=1000 |

Pioti Piot2 Piot3 nMin=1 >u(n) ■iPart(.8u( n-1)+1000) u(nMin) ■4000 >v(n)= v(nMin)= >w(n)=

TI-83 Plus Sequence Graphing 1

6. Press TRACE. Tracing begins at *n*Min (the start of the forestry plan). Press ▶ to trace the sequence year by year. The sequence is displayed at the top of the screen. The values for *n* (number of years), **X** (**X**=*n*, because *n* is plotted on the x-axis), and **Y** (tree count) are displayed at the bottom. When will the forest stabilize? With how many trees?

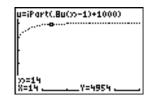

## **Defining and Displaying Sequence Graphs**

## **TI-83 Plus Graphing Mode Similarities**

The steps for defining a sequence graph are similar to the steps for defining a function graph. Chapter 6 assumes that you are familiar with Chapter 3: Function Graphing. Chapter 6 details aspects of sequence graphing that differ from function graphing.

## **Setting Sequence Graphing Mode**

To display the mode screen, press MODE. To graph sequence functions, you must select **Seq** graphing mode before you enter window variables and before you enter sequence functions.

Sequence graphs automatically plot in **Simul** mode, regardless of the current plotting-order mode setting.

#### TI-83 Plus Sequence Functions u, v, and w

The TI-83 Plus has three sequence functions that you can enter from the keyboard: **u**, **v**, and **w**. They are above the [7], [8], and [9] keys.

You can define sequence functions in terms of:

- The independent variable n
- The previous term in the sequence function, such as u(n-1)
- The term that precedes the previous term in the sequence function, such as u(n-2)
- The previous term or the term that precedes the previous term in another sequence function, such as u(n-1) or u(n-2) referenced in the sequence v(n).

**Note:** Statements in this chapter about u(n) are also true for v(n) and w(n); statements about u(n-1) are also true for v(n-1) and w(n-1); statements about u(n-2) are also true for v(n-2) and w(n-2).

## **Displaying the Sequence Y= Editor**

After selecting **Seq** mode, press Y= to display the sequence **Y=** editor.

```
Plot1 Plot2 Plot3
nMin=1
:u(n)=
u(nMin)=
:v(n)=
v(nMin)=
:w(n)=
w(nMin)=
w(nMin)=
```

In this editor, you can display and enter sequences for  $\mathbf{u}(n)$ ,  $\mathbf{v}(n)$ , and  $\mathbf{w}(n)$ . Also, you can edit the value for  $n\mathbf{Min}$ , which is the sequence window variable that defines the minimum n value to evaluate.

The sequence Y= editor displays the nMin value because of its relevance to u(nMin), v(nMin), and w(nMin), which are the initial values for the sequence equations u(n), v(n), and w(n), respectively.

nMin in the Y= editor is the same as nMin in the window editor. If you enter a new value for nMin in one editor, the new value for nMin is updated in both editors.

**Note:** Use u(nMin), v(nMin), or w(nMin) only with a recursive sequence, which requires an initial value.

## **Selecting Graph Styles**

The icons to the left of  $\mathbf{u}(n)$ ,  $\mathbf{v}(n)$ , and  $\mathbf{w}(n)$  represent the graph style of each sequence (Chapter 3). The default in **Seq** mode is  $\dot{}$ . (dot), which shows discrete values. Dot,  $\dot{}$ . (line), and  $\dot{}$  (thick) styles are available for sequence graphing. Graph styles are ignored in **Web** format.

## **Selecting and Deselecting Sequence Functions**

The TI-83 Plus graphs only the selected sequence functions. In the Y= editor, a sequence function is selected when the = signs of both  $\mathbf{u}(n)$ = and  $\mathbf{u}(n)$ min)= are highlighted.

To change the selection status of a sequence function, move the cursor onto the = sign of the function name, and then press  $\overline{\text{ENTER}}$ . The status is changed for both the sequence function  $\mathbf{u}(n)$  and its initial value  $\mathbf{u}(n)$ .

## **Defining and Editing a Sequence Function**

To define or edit a sequence function, follow the steps in Chapter 3 for defining a function. The independent variable in a sequence is n.

In **Seq** graphing mode, you can enter the sequence variable in either of two ways.

- Press [X,T,Θ,n].
- Press 2nd [CATALOG] [N].

You can enter the function name from the keyboard.

- To enter the function name u, press 2nd [u] (above 7).
- To enter the function name v, press 2nd [v] (above 8).
- To enter the function name w, press 2nd [w] (above 9).

Generally, sequences are either nonrecursive or recursive. Sequences are evaluated only at consecutive integer values. *n* is always a series of consecutive integers, starting at zero or any positive integer.

## **Nonrecursive Sequences**

In a nonrecursive sequence, the nth term is a function of the independent variable n. Each term is independent of all other terms.

For example, in the nonrecursive sequence below, you can calculate **u(5)** directly, without first calculating **u(1)** or any previous term.

```
Plots Plots Plots
nMin=1
\u(n)=2*n
u(nMin)=
\u(nMin)=
\u(n)=
\u(n)=
\u(n)=
\u(n)=
\u(n)=
\u(n)=
\u(n)=
```

The sequence equation above returns the sequence 2, 4, 6, 8, 10, ... for n = 1, 2, 3, 4, 5, ...

**Note:** You may leave blank the initial value u(nMin) when calculating nonrecursive sequences.

## **Recursive Sequences**

In a recursive sequence, the nth term in the sequence is defined in relation to the previous term or the term that precedes the previous term, represented by  $\mathbf{u}(n-1)$  and  $\mathbf{u}(n-2)$ . A recursive sequence may also be defined in relation to n, as in  $\mathbf{u}(n)=\mathbf{u}(n-1)+n$ .

For example, in the sequence below you cannot calculate **u(5)** without first calculating **u(1)**, **u(2)**, **u(3)**, and **u(4)**.

```
Plot1 Plot2 Plot3

nMin=1

`u(n)82*u(n−1)

u(nMin)81
```

Using an initial value u(nMin) = 1, the sequence above returns 1, 2, 4, 8, 16, . . .

**Tip:** On the TI-83 Plus, you must type each character of the terms. For example, to enter  $\mathbf{u}(n-1)$ , press [2nd] [u]  $(X,T,\Theta,n]$  [-1] [n].

Recursive sequences require an initial value or values, since they reference undefined terms.

• If each term in the sequence is defined in relation to the previous term, as in **u**(*n*-1), you must specify an initial value for the first term.

```
Plot1 Plot2 Plot3

nMin=1

\u(n)=1.8u(n-1)+5

0

u(nMin)=100
```

• If each term in the sequence is defined in relation to the term that precedes the previous term, as in u(n-2), you must specify initial values for the first two terms. Enter the initial values as a list enclosed in braces ({ }) with commas separating the values.

The value of the first term is 0 and the value of the second term is 1 for the sequence  $\mathbf{u}(n)$ .

## **Setting Window Variables**

To display the window variables, press <u>WINDOW</u>. These variables define the viewing window. The values below are defaults for **Seq** graphing in both **Radian** and **Degree** angle modes.

| <i>n</i> Min=1 | Smallest <i>n</i> value to evaluate            |
|----------------|------------------------------------------------|
| nMa $x=10$     | Largest <i>n</i> value to evaluate             |
| PlotStart=1    | First term number to be plotted                |
| PlotStep=1     | Incremental <i>n</i> value (for graphing only) |
| Xmin=-10       | Smallest <b>X</b> value to be displayed        |
| Xmax=10        | Largest X value to be displayed                |
| Xscl=1         | Spacing between the <b>X</b> tick marks        |
| Ymin=-10       | Smallest Y value to be displayed               |
| Y max=10       | Largest Y value to be displayed                |
| Ysc1=1         | Spacing between the Y tick marks               |

*n*Min must be an integer  $\geq 0$ . *n*Max, PlotStart, and PlotStep must be integers  $\geq 1$ .

**nMin** is the smallest n value to evaluate. **nMin** also is displayed in the sequence Y = editor. **nMax** is the largest n value to evaluate. Sequences are evaluated at u(nMin), u(nMin+1), u(nMin+2), . . . , u(nMax).

PlotStart is the first term to be plotted. PlotStart=1 begins plotting on the first term in the sequence. If you want plotting to begin with the fifth term in a sequence, for example, set PlotStart=5. The first four terms are evaluated but are not plotted on the graph.

**PlotStep** is the incremental *n* value for graphing only. **PlotStep** does not affect sequence evaluation; it only designates which points are plotted on the graph. If you specify **PlotStep=2**, the sequence is evaluated at each consecutive integer, but it is plotted on the graph only at every other integer.

## **Selecting Axes Combinations**

## **Setting the Graph Format**

To display the current graph format settings, press [2nd] [FORMAT]. Chapter 3 describes the format settings in detail. The other graphing modes share these format settings. The axes setting on the top line of the screen is available only in **Seq** mode.

| <mark>Time </mark> Webuv vw uw | Type of sequence plot (axes)     |
|--------------------------------|----------------------------------|
| RectGC PolarGC                 | Rectangular or polar output      |
| <mark>CoordOn</mark> CoordOff  | Cursor coordinate display on/off |
| <mark>GridOff</mark> GridOn    | Grid display off or on           |
| AxesOn AxesOff                 | Axes display on or off           |
| LabelOff LabelOn               | Axes label display off or on     |
| Expr0n Expr0ff                 | Expression display on or off     |

## **Setting Axes Format**

For sequence graphing, you can select from five axes formats. The table below shows the values that are plotted on the x-axis and y-axis for each axes setting.

| Axes Setting | x-axis                                            | y-axis                                      |
|--------------|---------------------------------------------------|---------------------------------------------|
| Time         | n                                                 | u( <i>n</i> ), v( <i>n</i> ), w( <i>n</i> ) |
| <u>Web</u>   | u( <i>n</i> -1), v( <i>n</i> -1), w( <i>n</i> -1) | u( <i>n</i> ), v( <i>n</i> ), w( <i>n</i> ) |
| <u>uv</u>    | u( <i>n</i> )                                     | v( <i>n</i> )                               |
| <u>vw</u>    | v( <i>n</i> )                                     | w( <i>n</i> )                               |
| <u>uw</u>    | u( <i>n</i> )                                     | w( <i>n</i> )                               |

## **Displaying a Sequence Graph**

To plot the selected sequence functions, press  $\overline{\text{GRAPH}}$ . As a graph is plotted, the TI-83 Plus updates X, Y, and n.

Smart Graph applies to sequence graphs (Chapter 3).

## **Exploring Sequence Graphs**

## **Free-Moving Cursor**

The free-moving cursor in **Seq** graphing works the same as in **Func** graphing. In **RectGC** format, moving the cursor updates the values of **X** and **Y**; if **CoordOn** format is selected, **X** and **Y** are displayed. In **PolarGC** format, **X**, **Y**, **R**, and  $\theta$  are updated; if **CoordOn** format is selected, **R** and  $\theta$  are displayed.

#### **TRACE**

The axes format setting affects **TRACE**.

When **Time**, **uv**, **vw**, or **uw** axes format is selected, **TRACE** moves the cursor along the sequence one **PlotStep** increment at a time. To move five plotted points at once, press 2nd or 2nd .

- When you begin a trace, the trace cursor is on the first selected sequence at the term number specified by PlotStart, even if it is outside the viewing window.
- Quick Zoom applies to all directions. To center the viewing window on the current cursor location after you have moved the trace cursor, press ENTER. The trace cursor returns to nMin.

In **Web** format, the trail of the cursor helps identify points with attracting and repelling behavior in the sequence. When you begin a trace, the cursor is on the x-axis at the initial value of the first selected function.

**Tip:** To move the cursor to a specified n during a trace, enter a value for n, and press  $\boxed{\text{ENTER}}$ . For example, to quickly return the cursor to the beginning of the sequence, paste nMin to the n= prompt and press  $\boxed{\text{ENTER}}$ .

## Moving the Trace Cursor to Any Valid n Value

To move the trace cursor to any valid n value on the current function, enter the number. When you enter the first digit, an n = prompt and the number you entered are displayed in the bottom-left corner of the screen. You can enter an expression at the n = prompt. The value must be valid for the current viewing window. When you have completed the entry, press ENTER to move the cursor.

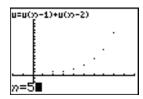

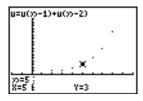

#### **ZOOM**

**ZOOM** operations in **Seq** graphing work the same as in **Func** graphing. Only the **X** (**Xmin**, **Xmax**, and **XscI**) and **Y** (**Ymin**, **Ymax**, and **YscI**) window variables are affected.

PlotStart, PlotStep, nMin, and nMax are only affected when you select **ZStandard**. The **VARS zoom** secondary menu **zu** items **1** through **7** are the **zoom MEMORY** variables for **Seq** graphing.

#### CALC

The only **calc** operation available in **Seq** graphing is **value**.

- When Time axes format is selected, value displays Y (the u(n) value) for a specified n value.
- When Web axes format is selected, value draws the web and displays
   Y (the u(n) value) for a specified n value.
- When uv, vw, or uw axes format is selected, value displays X and Y according to the axes format setting. For example, for uv axes format, X represents u(n) and Y represents v(n).

## **Evaluating u, v, and w**

To enter the sequence names  $\mathbf{u}$ ,  $\mathbf{v}$ , or  $\mathbf{w}$ , press [2nd] [u], [v], or [w]. You can evaluate these names in any of three ways.

- Calculate the nth value in a sequence.
- Calculate a list of values in a sequence.
- Generate a sequence with u(nstart,nstop[,nstep]). nstep is optional; default is 1.

```
"n2"+u:u(3)

u({1,3,5,7,9})

(1 9 25 49 81)

u(1,9,2)

(1 9 25 49 81)
```

## **Graphing Web Plots**

## **Graphing a Web Plot**

To select **Web** axes format, press [2nd] [FORMAT] [Imbed] ENTER. A web plot graphs u(n) versus u(n-1), which you can use to study long-term behavior (convergence, divergence, or oscillation) of a recursive sequence. You can see how the sequence may change behavior as its initial value changes.

#### **Valid Functions for Web Plots**

When **Web** axes format is selected, a sequence will not graph properly or will generate an error.

- It must be recursive with only one recursion level (u(n-1) but not u(n-2)).
- It cannot reference n directly.
- It cannot reference any defined sequence except itself.

## **Displaying the Graph Screen**

In **Web** format, press GRAPH to display the graph screen. The TI-83 Plus:

- Draws a y=x reference line in AxesOn format.
- Plots the selected sequences with u(n-1) as the independent variable.

**Note:** A potential convergence point occurs whenever a sequence intersects the y=x reference line. However, the sequence may or may not actually converge at that point, depending on the sequence's initial value.

## **Drawing the Web**

To activate the trace cursor, press TRACE. The screen displays the sequence and the current n, X, and Y values (X represents u(n-1) and Y represents u(n)). Press  $\ \ \ \ \ \$  repeatedly to draw the web step by step, starting at nMin. In Web format, the trace cursor follows this course.

- 1. It starts on the x-axis at the initial value u(nMin) (when PlotStart=1).
- 2. It moves vertically (up or down) to the sequence.
- 3. It moves horizontally to the y=x reference line.
- It repeats this vertical and horizontal movement as you continue to press ▶.

## **Using Web Plots to Illustrate Convergence**

## **Example: Convergence**

1. Press Y= in Seq mode to display the sequence Y= editor. Make sure the graph style is set to '. (dot), and then define nMin, u(n) and u(nMin) as shown below.

```
Plots Plots Plots
nMin=1
\u(n)=-.8u(n-1)+
3.6
.0(nMin)=(-4)
\u(n)=
\u(nMin)=
\u(nMin)=
\u(nMin)=
```

- 2. Press 2nd [FORMAT] ENTER to set Time axes format.
- 3. Press WINDOW and set the variables as shown below.

 nMin=1
 Xmin=0
 Ymin=-10

 nMax=25
 Xmax=25
 Ymax=10

 PlotStart=1
 Xscl=1
 Yscl=1

PlotStep=1

4. Press GRAPH to graph the sequence.

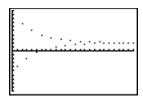

- 5. Press 2nd [FORMAT] and select the Web axes setting.
- 6. Press WINDOW and change the variables below.

Xmin=10 Xmax=10

- 7. Press GRAPH to graph the sequence.
- 8. Press TRACE, and then press  $\triangleright$  to draw the web. The displayed cursor coordinates n, X (u(n-1)), and

Y(u(n)) change accordingly. When you press  $\triangleright$ , a new n value is displayed, and the trace cursor is on the sequence. When you press  $\triangleright$  again, the n value remains the same, and the cursor moves to the y=x reference line. This pattern repeats as you trace the web.

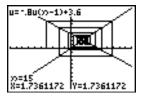

## **Graphing Phase Plots**

## Graphing with uv, vw, and uw

The phase-plot axes settings uv, vw, and uw show relationships between two sequences. To select a phase-plot axes setting, press [2nd] [FORMAT], press [3] until the cursor is on uv, vw, or uw, and then press [3].

| Axes Setting | x-axis        | y-axis        |
|--------------|---------------|---------------|
| uv           | u( <i>n</i> ) | v( <i>n</i> ) |
| vw           | v( <i>n</i> ) | w( <i>n</i> ) |
| uw           | u( <i>n</i> ) | w( <i>n</i> ) |

#### **Example: Predator-Prey Model**

Use the predator-prey model to determine the regional populations of a predator and its prey that would maintain population equilibrium for the two species.

This example uses the model to determine the equilibrium populations of foxes and rabbits, with initial populations of 200 rabbits (**u**(*n***Min**)) and 50 foxes (**v**(*n***Min**)).

These are the variables (given values are in parentheses):

R = number of rabbits

M = rabbit population growth rate without foxes (.05)

K = rabbit population death rate with foxes (.001)

W = number of foxes

G = fox population growth rate with rabbits (.0002)

D = fox population death rate without rabbits (.03)

n = time (in months)

 $R_n = R_{n-1}(1+M-KW_{n-1})$ 

 $W_n = W_{n-1}(1+GR_{n-1}-D)$ 

1. Press Y= in **Seq** mode to display the sequence **Y**= editor. Define the sequences and initial values for  $R_n$  and  $W_n$  as shown below. Enter the sequence  $R_n$  as u(n) and enter the sequence  $W_n$  as v(n).

```
Plot1 Plot2 Plot3

nMin=1

\u(n) \u(n-1) * (1+

.05-.001 * \u(n-1))

\u(nMin) \u(n0) \u(n-1) * (1+

.0002 * \u(n-1) - .03
```

2. Press 2nd [FORMAT] ENTER to select **Time** axes format.

3. Press WINDOW and set the variables as shown below.

 nMin=0
 Xmin=0
 Ymin=0

 nMax=400
 Xmax=400
 Ymax=300

 PlotStart=1
 Xscl=100
 Yscl=100

PlotStep=1

4. Press GRAPH to graph the sequence.

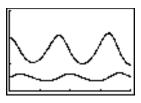

5. Press TRACE  $\blacktriangleright$  to individually trace the number of rabbits  $(\mathbf{u}(n))$  and foxes  $(\mathbf{v}(n))$  over time (n).

**Tip:** Press a number, and then press  $\boxed{\text{ENTER}}$  to jump to a specific n value (month) while in **TRACE**.

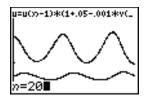

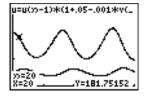

6. Press 2nd [FORMAT] ▶ ▶ ENTER to select uv axes format.

7. Press WINDOW and change these variables as shown below.

 Xmin=84
 Ymin=25

 Xmax=237
 Ymax=75

 Xscl=50
 Yscl=10

8. Press TRACE. Trace both the number of rabbits (X) and the number of foxes (Y) through 400 generations.

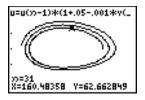

**Note:** When you press TRACE, the equation for **u** is displayed in the top-left corner. Press 

or ▼ to see the equation for **v**.

## Comparing TI-83 Plus and TI-82 Sequence Variables

#### **Sequences and Window Variables**

Refer to the table if you are familiar with the TI-82. It shows TI-83 Plus sequences and sequence window variables, as well as their TI-82 counterparts.

| TI-83 Plus            | TI-82                     |  |
|-----------------------|---------------------------|--|
| In the Y= editor:     |                           |  |
| u( <i>n</i> )         | Un                        |  |
| u( <i>n</i> Min)      | UnStart (window variable) |  |
| v( <i>n</i> )         | Vn                        |  |
| v( <i>n</i> Min)      | VnStart (window variable) |  |
| w( <i>n</i> )         | not available             |  |
| w( <i>n</i> Min)      | not available             |  |
| In the window editor: |                           |  |
| <i>n</i> Min          | <i>n</i> Start            |  |
| <i>n</i> Max          | <i>n</i> Max              |  |
| PlotStart             | <i>n</i> Min              |  |
| PlotStep              | not available             |  |

## **Keystroke Differences Between TI-83 Plus** and TI-82

## **Sequence Keystroke Changes**

Refer to the table if you are familiar with the TI-82. It compares TI-83 Plus sequence-name syntax and variable syntax with TI-82 sequence-name syntax and variable syntax.

| TI-83 Plus / TI-82         | On TI-83 Plus, press:           | On TI-82, press:                 |  |
|----------------------------|---------------------------------|----------------------------------|--|
| n/n                        | $X,T,\Theta,n$                  | [2nd] [n]                        |  |
| u( <i>n</i> ) / U <i>n</i> | 2nd [u] ( $X,T,\Theta,n$ )      | 2nd [Y-VARS] 4 1                 |  |
| v(n) / Vn                  | $[v]$ $[x, T, \Theta, n]$       | 2nd [Y-VARS] 4] 2                |  |
| w( <i>n</i> )              | [2nd][w]                        | not available                    |  |
| u(n-1) / Un-1              | 2nd [u]<br>( [X,T,⊖,n] - [1] )] | [2nd] [U <sub><i>n</i>-1</sub> ] |  |
| v(n-1) / Vn-1              | 2nd [v]<br>( [X,T,⊖,n] - [1] )) | [2nd] [V <sub>n-1</sub> ]        |  |
| w(n-1)                     | 2nd [w]<br>( [X,T,⊖,n] - [1] )  | not available                    |  |

# Chapter 7: Tables

## **Getting Started: Roots of a Function**

Getting Started is a fast-paced introduction. Read the chapter for details.

Evaluate the function  $Y = X^3 - 2X$  at each integer between -10 and 10. How many sign changes occur, and at what X values?

- 2. Press Y=. Press  $X,T,\Theta,n$  MATH 3 to select 3. Then press 2  $X,T,\Theta,n$  to enter the function  $Y_1=X_3-2X$ .

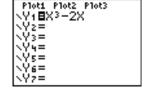

3. Press 2nd [TBLSET] to display the TABLE SETUP screen. Press (-) 10 ENTER to set TblStart=-10. Press 1 ENTER to set ΔTbl=1.

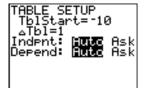

Press ENTER to select Indpnt: Auto (automatically generated independent values). Press FINTER to select Depend: Auto (automatically generated dependent values).

4. Press 2nd [TABLE] to display the table screen.

| X      | Y1                   |  |
|--------|----------------------|--|
| 987654 | 97169975<br>97792916 |  |
| X=-10  |                      |  |

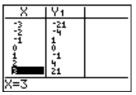

## **Setting Up the Table**

#### **TABLE SETUP Screen**

To display the TABLE SETUP screen, press 2nd [TBLSET].

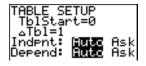

#### **TblStart**, ∆**Tbl**

**TblStart** (table start) defines the initial value for the independent variable. **TblStart** applies only when the independent variable is generated automatically (when **Indpnt**: **Auto** is selected).

 $\Delta$ **TbI** (table step) defines the increment for the independent variable.

**Note:** In Seq mode, both TbiStart and  $\Delta$ Tbi must be integers.

## Indpnt: Auto, Indpnt: Ask, Depend: Auto, Depend: Ask

| Selections                   | Table Characteristics                                                                                                    |
|------------------------------|----------------------------------------------------------------------------------------------------|
| Indpnt: Auto<br>Depend: Auto | Values are displayed automatically in both the independent-variable column and in all dependent-variable columns.                                                |
| Indpnt: Ask<br>Depend: Auto  | The table is empty; when you enter a value for the independent variable, all corresponding dependent-variable values are calculated and displayed automatically. |
| Indpnt: Auto<br>Depend: Ask  | Values are displayed automatically for the independent variable; to generate a value for a dependent variable, move the cursor to that cell and press ENTER.     |
| Indpnt: Ask<br>Depend: Ask   | The table is empty; enter values for the independent variable; to generate a value for a dependent variable, move the cursor to that cell and press ENTER.       |

## **Setting Up the Table from the Home Screen or a Program**

To store a value to **TblStart**,  $\Delta$ **Tbl**, or **TblInput** from the home screen or a program, select the variable name from the **vars table** secondary menu. **TblInput** is a list of independent-variable values in the current table.

When you press [2nd] [TBLSET] in the program editor, you can select IndpntAuto, IndpntAsk, DependAuto, and DependAsk.

## **Defining the Dependent Variables**

## **Defining Dependent Variables from the Y= Editor**

In the **Y**= editor, enter the functions that define the dependent variables. Only functions that are selected in the **Y**= editor are displayed in the table. The current graphing mode is used. In **Par** mode, you must define both components of each parametric equation (Chapter 4).

## **Editing Dependent Variables from the Table Editor**

To edit a selected **Y=** function from the table editor, follow these steps.

- 1. Press 2nd [TABLE] to display the table, then press ▶ or ◀ to move the cursor to a dependent-variable column.
- 2. Press \( \bigcap \) until the cursor is on the function name at the top of the column. The function is displayed on the bottom line.

| X      | Y1         |  |
|--------|------------|--|
| 0      | 0.         |  |
| Ž      | 9.         |  |
| 3      | 21<br>56   |  |
| 122400 | 115<br>204 |  |
| V18X3- | -2X        |  |

3. Press ENTER. The cursor moves to the bottom line. Edit the function.

| X              | Y1              |  |
|----------------|-----------------|--|
| 0              | 0_1             |  |
| 2 3            | ا ا<br>21       |  |
| 5              | 21<br>56<br>115 |  |
| 6              | 204             |  |
| Y1 <b>⊟■</b> 3 | -2X             |  |

| X               | <b>Y</b> 1                  |  |
|-----------------|-----------------------------|--|
| 0400456         | 0,1<br>1,266,10<br>1,266,12 |  |
| Y1 <b>⊟</b> X3- | -4X                         |  |

4. Press ENTER or ▼. The new values are calculated. The table and the Y= function are updated automatically.

| X       | Υ1                                                  |  |
|---------|-----------------------------------------------------|--|
| 0400500 | 0<br>0<br>1<br>1<br>1<br>1<br>1<br>1<br>1<br>1<br>1 |  |
| Y1=0    |                                                     |  |

**Note:** You also can use this feature to view the function that defines a dependent variable without having to leave the table.

## **Displaying the Table**

#### The Table

To display the table, press 2nd [TABLE].

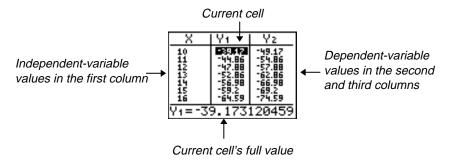

**Note:** The table abbreviates the values, if necessary.

## **Independent and Dependent Variables**

The current graphing mode determines which independent and dependent variables are displayed in the table (Chapter 1). In the table above, for example, the independent variable **X** and the dependent variables **Y**1 and **Y**2 are displayed because **Func** graphing mode is set.

| <b>Graphing Mode</b> | Independent Variable | Dependent Variable                              |
|----------------------|----------------------|-------------------------------------------------|
| Func (function)      | Х                    | Y1 through Y9, and Y0                           |
| Par (parametric)     | T                    | X1T/Y1T through X6T/Y6T                         |
| Pol (polar)          | θ                    | r1 through r6                                   |
| Seq (sequence)       | n                    | u( <i>n</i> ), v( <i>n</i> ), and w( <i>n</i> ) |
| Pol (polar)          | θ<br><b>n</b>        | r1 through r6                                   |

## Clearing the Table from the Home Screen or a Program

From the home screen, select the **CIrTable** instruction from the **CATALOG**. To clear the table, press **ENTER**.

From a program, select **9:CirTable** from the **PRGM** *Vo* menu or from the **CATALOG**. The table is cleared upon execution. If **IndpntAsk** is selected, all independent and dependent variable values on the table are cleared. If **DependAsk** is selected, all dependent variable values on the table are cleared.

## **Scrolling Independent-Variable Values**

If Indpnt: Auto is selected, you can press ightharpoonup and ightharpoonup in the independent-variable column to display more values. As you scroll the column, the corresponding dependent-variable values also are displayed. All dependent-variable values may not be displayed if **Depend: Ask** is selected.

| X               | ĮΥ1        | Yz         |
|-----------------|------------|------------|
| Q               | 0,         | 0.         |
| 2               | 9.         | 0          |
| 3               | 21<br>56_  | 15         |
| 0123456         | 115<br>204 | 105<br>192 |
| <del>х=</del> а | 201        | 100        |

| X     | Υı        | Yz        |
|-------|-----------|-----------|
|       | 1         | 3         |
| ž     | j1        | ×3        |
| 2     | 21        | 15        |
| 5     | 56<br>115 | 48<br>105 |
| X= -1 |           |           |

**Note:** You can scroll back from the value entered for **TbIStart**. As you scroll, **TbIStart** is updated automatically to the value shown on the top line of the table. In the example above, **TbIStart=0** and  $\Delta$ **TbI=1** generates and displays values of **X=0**, ..., **6**; but you can press  $\triangle$  to scroll back and display the table for **X=-1**, ..., **5**.

## **Displaying Other Dependent Variables**

If you have defined more than two dependent variables, the first two selected Y= functions are displayed initially. Press or to display dependent variables defined by other selected Y= functions. The independent variable always remains in the left column, except during a trace with Par graphing mode and G-T split-screen mode set.

| X        | l Y2  | Y3         |  |  |
|----------|-------|------------|--|--|
| -4<br>-2 | 4.6   | =2:<br>-18 |  |  |
| -2       | :ĕ    | -10        |  |  |
| o*       | [ o ] | 0,         |  |  |
| 2        | 14    | 2          |  |  |
| Y3=-28   |       |            |  |  |

**Tip:** To simultaneously display two dependent variables on the table that are not defined as consecutive Y= functions, go to the Y= editor and deselect the Y= functions between the two you want to display. For example, to simultaneously display **Y4** and **Y7** on the table, go to the Y= editor and deselect **Y5** and **Y6**.

## Chapter 8: Draw Instructions

## **Getting Started: Drawing a Tangent Line**

Getting Started is a fast-paced introduction. Read the chapter for details.

Suppose you want to find the equation of the tangent line at  $X = \sqrt{2/2}$  for the function  $Y = \sin(X)$ .

Before you begin, select **Radian** and **Func** mode from the mode screen, if necessary.

- Press Y= to display the Y= editor. Press SIN X,T,⊙,n ) to store sin(X) in Y1.
- 2. Press 700M 7 to select 7:ZTrig, which graphs the equation in the Zoom Trig window.

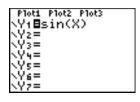

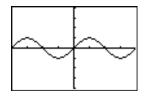

TI-83 Plus Draw Instructions 212

3. Press 2nd [DRAW] 5 to select 5:Tangent(. The tangent instruction is initiated.

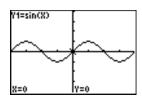

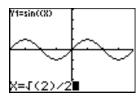

5. Press ENTER. The tangent line is drawn; the X value and the tangent-line equation are displayed on the graph.

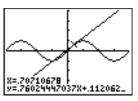

TI-83 Plus Draw Instructions 213

# **Using the DRAW Menu**

#### **DRAW Menu**

To display the **DRAW** menu, press [2nd] [DRAW]. The TI-83 Plus's interpretation of these instructions depends on whether you accessed the menu from the home screen or the program editor or directly from a graph.

| DRAW POINTS ST          | 0                                           |
|-------------------------|---------------------------------------------|
| <mark>1:</mark> ClrDraw | Clears all drawn elements.                  |
| 2:Line(                 | Draws a line segment between 2 points.      |
| 3:Horizontal            | Draws a horizontal line.                    |
| 4:Vertical              | Draws a vertical line.                      |
| 5:Tangent(              | Draws a line segment tangent to a function. |
| 6:DrawF                 | Draws a function.                           |
| 7:Shade(                | Shades an area between two functions.       |
| 8:DrawInv               | Draws the inverse of a function.            |
| 9:Circle(               | Draws a circle.                             |
| 0:Text(                 | Draws text on a graph screen.               |
| A:Pen                   | Activates the free-form drawing tool.       |

## **Before Drawing on a Graph**

The **DRAW** instructions draw on top of graphs. Therefore, before you use the **DRAW** instructions, consider whether you want to perform one or more of the following actions.

- Change the mode settings on the mode screen.
- Change the format settings on the format screen.
- Enter or edit functions in the Y= editor.
- Select or deselect functions in the Y= editor.
- Change the window variable values.
- Turn stat plots on or off.
- Clear existing drawings with CIrDraw.

**Note:** If you draw on a graph and then perform any of the actions listed above, the graph is replotted without the drawings when you display the graph again.

## **Drawing on a Graph**

You can use any **DRAW** menu instructions except **DrawInv** to draw on **Func**, **Par**, **PoI**, and **Seq** graphs. **DrawInv** is valid only in **Func** graphing. The coordinates for all **DRAW** instructions are the display's x-coordinate and y-coordinate values.

You can use most **DRAW** menu and **DRAW POINTS** menu instructions to draw directly on a graph, using the cursor to identify the coordinates. You also can execute these instructions from the home screen or from within a program. If a graph is not displayed when you select a **DRAW** menu instruction, the home screen is displayed.

# **Clearing Drawings**

## **Clearing Drawings When a Graph Is Displayed**

All points, lines, and shading drawn on a graph with **DRAW** instructions are temporary.

To clear drawings from the currently displayed graph, select 1:CIrDraw from the **DRAW** menu. The current graph is replotted and displayed with no drawn elements.

## **Clearing Drawings from the Home Screen or a Program**

To clear drawings on a graph from the home screen or a program, begin on a blank line on the home screen or in the program editor. Select **1:CIrDraw** from the **DRAW** menu. The instruction is copied to the cursor location. Press ENTER.

When **CIrDraw** is executed, it clears all drawings from the current graph and displays the message **Done**. When you display the graph again, all drawn points, lines, circles, and shaded areas will be gone.

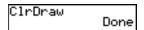

Note: Before you clear drawings, you can store them with StorePic.

# **Drawing Line Segments**

## **Drawing a Line Segment Directly on a Graph**

To draw a line segment when a graph is displayed, follow these steps.

- 1. Select 2:Line( from the DRAW menu.
- 2. Place the cursor on the point where you want the line segment to begin, and then press ENTER.
- 3. Move the cursor to the point where you want the line segment to end. The line is displayed as you move the cursor. Press ENTER.

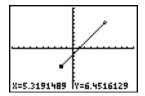

To continue drawing line segments, repeat steps 2 and 3. To cancel **Line(**, press <u>CLEAR</u>).

## **Drawing a Line Segment from the Home Screen or a Program**

**Line(** also draws a line segment between the coordinates (X1,Y1) and (X2,Y2). The values may be entered as expressions.

Line(X1, Y1, X2, Y2)

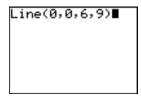

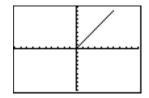

To erase a line segment, enter Line(X1,Y1,X2,Y2,0)

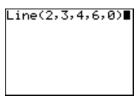

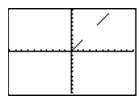

# **Drawing Horizontal and Vertical Lines**

## **Drawing a Line Directly on a Graph**

To draw a horizontal or vertical line when a graph is displayed, follow these steps.

- 1. Select 3:Horizontal or 4:Vertical from the DRAW menu. A line is displayed that moves as you move the cursor.
- Place the cursor on the y-coordinate (for horizontal lines) or x-coordinate (for vertical lines) through which you want the drawn line to pass.
- 3. Press ENTER to draw the line on the graph.

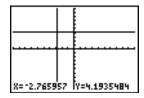

To continue drawing lines, repeat steps 2 and 3.

To cancel Horizontal or Vertical, press CLEAR.

## **Drawing a Line from the Home Screen or a Program**

**Horizontal** (horizontal line) draws a horizontal line at Y=y. y can be an expression but not a list.

#### Horizontal y

**Vertical** (vertical line) draws a vertical line at  $\mathbf{X} = x$ . x can be an expression but not a list.

#### Vertical x

To instruct the TI-83 Plus to draw more than one horizontal or vertical line, separate each instruction with a colon (:).

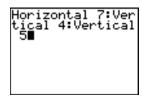

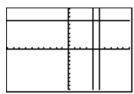

# **Drawing Tangent Lines**

## **Drawing a Tangent Line Directly on a Graph**

To draw a tangent line when a graph is displayed, follow these steps.

- 1. Select 5:Tangent( from the DRAW menu.
- 2. Press and to move the cursor to the function for which you want to draw the tangent line. The current graph's Y= function is displayed in the top-left corner, if ExprOn is selected.
- 3. Press ▶ and ◀ or enter a number to select the point on the function at which you want to draw the tangent line.
- 4. Press ENTER. In Func mode, the X value at which the tangent line was drawn is displayed on the bottom of the screen, along with the equation of the tangent line. In all other modes, the dy/dx value is displayed.

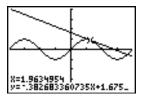

**Tip:** Change the fixed decimal setting on the mode screen if you want to see fewer digits displayed for **x** and the equation for **y**.

## Drawing a Tangent Line from the Home Screen or a Program

**Tangent(** (tangent line) draws a line tangent to *expression* in terms of X, such as Y1 or  $X^2$ , at point X=value. X can be an expression. *expression* is interpreted as being in **Func** mode.

#### Tangent(expression, value)

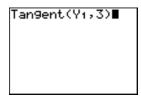

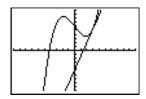

# **Drawing Functions and Inverses**

## **Drawing a Function**

**DrawF** (draw function) draws *expression* as a function in terms of **X** on the current graph. When you select **6:DrawF** from the **DRAW** menu, the TI-83 Plus returns to the home screen or the program editor. **DrawF** is not interactive.

#### **DrawF** expression

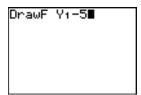

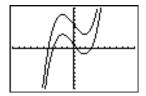

**Note:** You cannot use a list in *expression* to draw a family of curves.

## **Drawing an Inverse of a Function**

**DrawInv** (draw inverse) draws the inverse of *expression* by plotting **X** values on the y-axis and **Y** values on the x-axis. When you select **8:DrawInv** from the **DRAW** menu, the TI-83 Plus returns to the home screen or the program editor. **DrawInv** is not interactive. **DrawInv** works in **Func** mode only.

#### **DrawInv** expression

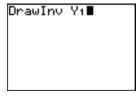

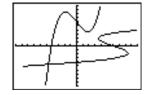

**Note:** You cannot use a list in *expression* to draw a family of curves.

# **Shading Areas on a Graph**

## **Shading a Graph**

To shade an area on a graph, select **7:Shade(** from the **DRAW** menu. The instruction is pasted to the home screen or to the program editor.

**Shade(** draws *lowerfunc* and *upperfunc* in terms of **X** on the current graph and shades the area that is specifically above *lowerfunc* and below *upperfunc*. Only the areas where *lowerfunc* < *upperfunc* are shaded.

*Xleft* and *Xright*, if included, specify left and right boundaries for the shading. *Xleft* and *Xright* must be numbers between **Xmin** and **Xmax**, which are the defaults.

pattern specifies one of four shading patterns.

pattern=1 vertical (default)

pattern=2 horizontal

pattern=3 negative—slope 45° positive—slope 45°

patres specifies one of eight shading resolutions.

| patres <b>=1</b> | shades every pixel (default) |
|------------------|------------------------------|
| patres <b>=2</b> | shades every second pixel    |
| patres=3         | shades every third pixel     |
| patres=4         | shades every fourth pixel    |
| patres= <b>5</b> | shades every fifth pixel     |
| patres=6         | shades every sixth pixel     |
| patres= <b>7</b> | shades every seventh pixel   |
| patres=8         | shades every eighth pixel    |

## **Shade(***lowerfunc*, *upperfunc*[, *Xleft*, *Xright*, *pattern*, *patres*])

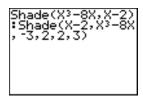

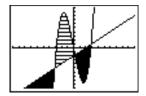

# **Drawing Circles**

## **Drawing a Circle Directly on a Graph**

To draw a circle directly on a displayed graph using the cursor, follow these steps.

- 1. Select 9:Circle( from the DRAW menu.
- 2. Place the cursor at the center of the circle you want to draw. Press <u>ENTER</u>.
- 3. Move the cursor to a point on the circumference. Press ENTER to draw the circle on the graph.

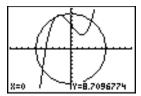

**Note:** This circle is displayed as circular, regardless of the window variable values, because you drew it directly on the display. When you use the **Circle(** instruction from the home screen or a program, the current window variables may distort the shape.

To continue drawing circles, repeat steps 2 and 3. To cancel **Circle(**, press <u>CLEAR</u>).

## **Drawing a Circle from the Home Screen or a Program**

**Circle(** draws a circle with center (X,Y) and radius. These values can be expressions.

#### Circle(X, Y, radius)

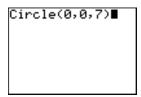

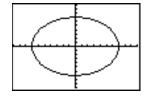

**Tip:** When you use **Circle(** on the home screen or from a program, the current window values may distort the drawn circle. Use **ZSquare (**Chapter 3) before drawing the circle to adjust the window variables and make the circle circular.

# **Placing Text on a Graph**

## **Placing Text Directly on a Graph**

To place text on a graph when the graph is displayed, follow these steps.

- 1. Select 0:Text( from the DRAW menu.
- 2. Place the cursor where you want the text to begin.
- 3. Enter the characters. Press ALPHA or 2nd [A-LOCK] to enter letters and θ. You may enter TI-83 Plus functions, variables, and instructions. The font is proportional, so the exact number of characters you can place on the graph varies. As you type, the characters are placed on top of the graph.

To cancel Text(, press CLEAR).

## Placing Text on a Graph from the Home Screen or a Program

**Text(** places on the current graph the characters comprising *value*, which can include TI-83 Plus functions and instructions. The top-left corner of the first character is at pixel (*row,column*), where *row* is an integer between 0 and 57 and *column* is an integer between 0 and 94. Both *row* and *column* can be expressions.

| `K (0,0) | (0,94)        |
|----------|---------------|
| (57,0)   | (57,94)<br>¥. |

**Text(**row, column, value, value...**)** 

*value* can be text enclosed in quotation marks ( " ), or it can be an expression. The TI-83 Plus will evaluate an expression and display the result with up to 10 characters.

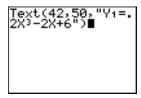

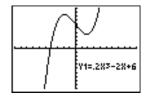

## **Split Screen**

On a **Horiz** split screen, the maximum value for row is 25. On a **G-T** split screen, the maximum value for row is 45, and the maximum value for column is 46.

TI-83 Plus Draw Instructions 23<sup>r</sup>

# **Using Pen to Draw on a Graph**

## **Using Pen to Draw on a Graph**

**Pen** draws directly on a graph only. You cannot execute **Pen** from the home screen or a program.

To draw on a displayed graph, follow these steps.

- 1. Select A:Pen from the praw menu.
- 2. Place the cursor on the point where you want to begin drawing. Press ENTER to turn on the pen.
- 3. Move the cursor. As you move the cursor, you draw on the graph, shading one pixel at a time.
- 4. Press ENTER to turn off the pen.

For example, **Pen** was used to create the arrow pointing to the local minimum of the selected function.

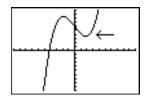

Note: To continue drawing on the graph, move the cursor to a new position where you want to begin drawing again, and then repeat steps 2, 3, and 4. To cancel **Pen**, press <u>CLEAR</u>.

# **Drawing Points on a Graph**

#### **DRAW POINTS Menu**

To display the **DRAW POINTS** menu, press [2nd] [DRAW] . The TI-83 Plus's interpretation of these instructions depends on whether you accessed this menu from the home screen or the program editor or directly from a graph.

```
DRAW POINTS STO

1: Pt-On( Turns on a point.
2: Pt-Off( Turns off a point.
3: Pt-Change( Toggles a point on or off.
4: Px1-On( Turns on a pixel.
5: Px1-Off( Turns off a pixel.
6: Px1-Change( Toggles a pixel on or off.
7: px1-Test( Returns 1 if pixel on, 0 if pixel off.
```

## **Drawing Points Directly on a Graph with Pt-On(**

To draw a point on a graph, follow these steps.

- 1. Select 1:Pt-On( from the DRAW POINTS menu.
- Move the cursor to the position where you want to draw the point.

3. Press ENTER to draw the point.

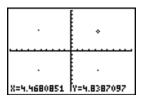

To continue drawing points, repeat steps 2 and 3. To cancel **Pt-On(**, press <u>CLEAR</u>).

## **Erasing Points with Pt-Off(**

To erase (turn off) a drawn point on a graph, follow these steps.

- 1. Select 2:Pt-Off( (point off) from the DRAW POINTS menu.
- 2. Move the cursor to the point you want to erase.
- 3. Press ENTER to erase the point.

To continue erasing points, repeat steps 2 and 3. To cancel **Pt-Off(**, press <u>CLEAR</u>).

## **Changing Points with Pt-Change(**

To change (toggle on or off) a point on a graph, follow these steps.

- 1. Select 3:Pt-Change( (point change) from the DRAW POINTS menu.
- 2. Move the cursor to the point you want to change.
- 3. Press ENTER to change the point's on/off status.

To continue changing points, repeat steps 2 and 3. To cancel **Pt-Change(**, press <u>CLEAR</u>).

## **Drawing Points from the Home Screen or a Program**

**Pt-On(** (point on) turns on the point at (X=x,Y=y). **Pt-Off(** turns the point off. **Pt-Change(** toggles the point on or off. *mark* is optional; it determines the point's appearance; specify 1, 2, or 3, where:

```
1 = • (dot; default) 2 = \Box (box) 3 = + (cross)

Pt-On(x,y[,mark])

Pt-Off(x,y[,mark])

Pt-Change(x,y)
```

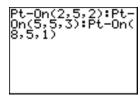

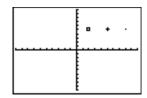

**Note:** If you specified *mark* to turn on a point with **Pt-On(**, you must specify *mark* when you turn off the point with **Pt-Off(**. **Pt-Change(** does not have the *mark* option.

# **Drawing Pixels**

#### **TI-83 Plus Pixels**

A pixel is a square dot on the TI-83 Plus display. The PxI- (pixel) instructions let you turn on, turn off, or reverse a pixel (dot) on the graph using the cursor. When you select a pixel instruction from the DRAW POINTS menu, the TI-83 Plus returns to the home screen or the program editor. The pixel instructions are not interactive.

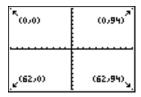

## Turning On and Off Pixels with Pxl-On( and Pxl-Off(

**PxI-On(** (pixel on) turns on the pixel at (*row,column*), where *row* is an integer between 0 and 62 and *column* is an integer between 0 and 94.

PxI-Off( turns the pixel off. PxI-Change( toggles the pixel on and off.

PxI-On(row,column)

PxI-Off(row,column)

PxI-Change(row,column)

## **Using pxl-Test(**

**pxl-Test(** (pixel test) returns 1 if the pixel at (*row,column*) is turned on or 0 if the pixel is turned off on the current graph. *row* must be an integer between 0 and 62. *column* must be an integer between 0 and 94.

pxI-Test(row,column)

## **Split Screen**

On a Horiz split screen, the maximum value for *row* is 30 for PxI-On(, PxI-Off(, PxI-Change(, and pxI-Test(.

On a **G-T** split screen, the maximum value for *row* is 50 and the maximum value for *column* is 46 for **PxI-On(**, **PxI-Off(**, **PxI-Change(**, and **pxI-Test(**.

# **Storing Graph Pictures (Pic)**

#### **DRAW STO Menu**

To display the **DRAW STO** menu, press [2nd] [DRAW] • . When you select an instruction from the **DRAW STO** menu, the TI-83 Plus returns to the home screen or the program editor. The picture and graph database instructions are not interactive.

| DRAW POINTS STO |                                    |
|-----------------|------------------------------------|
| 1: StorePic     | Stores the current picture.        |
| 2: RecallPic    | Recalls a saved picture.           |
| 3: StoreGDB     | Stores the current graph database. |
| 4: RecallGDB    | Recalls a saved graph database.    |

## **Storing a Graph Picture**

You can store up to 10 graph pictures, each of which is an image of the current graph display, in picture variables **Pic1** through **Pic9**, or **Pic0**. Later, you can superimpose the stored picture onto a displayed graph from the home screen or a program.

A picture includes drawn elements, plotted functions, axes, and tick marks. The picture does not include axes labels, lower and upper bound indicators, prompts, or cursor coordinates. Any parts of the display hidden by these items are stored with the picture.

To store a graph picture, follow these steps.

- Select 1:StorePic from the DRAW STO menu. StorePic is pasted to the current cursor location.
- 2. Enter the number (from 1 to 9, or 0) of the picture variable to which you want to store the picture. For example, if you enter 3, the TI-83 Plus will store the picture to **Pic3**.

**Note:** You also can select a variable from the **PICTURE** secondary menu (<u>VARS</u> 4). The variable is pasted next to **StorePic.** 

3. Press ENTER to display the current graph and store the picture.

# **Recalling Graph Pictures (Pic)**

## **Recalling a Graph Picture**

To recall a graph picture, follow these steps.

- 1. Select 2:RecallPic from the DRAW STO menu. RecallPic is pasted to the current cursor location.
- 2. Enter the number (from 1 to 9, or 0) of the picture variable from which you want to recall a picture. For example, if you enter 3, the TI-83 Plus will recall the picture stored to Pic3.

**Note**: You also can select a variable from the **PICTURE** secondary menu (VARS 4). The variable is pasted next to **RecallPic**.

3. Press ENTER to display the current graph with the picture superimposed on it.

**Note:** Pictures are drawings. You cannot trace a curve that is part of a picture.

#### **Deleting a Graph Picture**

To delete graph pictures from memory, use the **MEMORY MANAGEMENT** /**DELETE** secondary menu (Chapter 18).

# **Storing Graph Databases (GDB)**

## What Is a Graph Database?

A graph database (**GDB**) contains the set of elements that defines a particular graph. You can recreate the graph from these elements. You can store up to 10 **GDB**s in variables **GDB1** through **GDB9**, or **GDB0** and recall them to recreate graphs.

A **GDB** stores five elements of a graph.

- Graphing mode
- Window variables
- Format settings
- All functions in the Y= editor and the selection status of each
- Graph style for each Y= function

**GDB**s do not contain drawn items or stat plot definitions.

## **Storing a Graph Database**

To store a graph database, follow these steps.

1. Select **3:StoreGDB** from the **DRAW STO** menu. **StoreGDB** is pasted to the current cursor location.

2. Enter the number (from 1 to 9, or 0) of the GDB variable to which you want to store the graph database. For example, if you enter 7, the TI-83 Plus will store the GDB to GDB7.

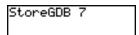

**Note:** You also can select a variable from the **GDB** secondary menu (VARS) 3). The variable is pasted next to **StoreGDB**.

3. Press ENTER to store the current database to the specified **GDB** variable.

# Recalling Graph Databases (GDB)

## **Recalling a Graph Database**

**CAUTION:** When you recall a **GDB**, it replaces all existing **Y**= functions. Consider storing the current **Y**= functions to another database before recalling a stored **GDB**.

To recall a graph database, follow these steps.

- 1. Select **4:RecalIGDB** from the **DRAW STO** menu. **RecalIGDB** is pasted to the current cursor location.
- 2. Enter the number (from 1 to 9, or 0) of the GDB variable from which you want to recall a GDB. For example, if you enter 7, the TI-83 Plus will recall the GDB stored to GDB7.

**Note:** You also can select a variable from the **GDB** secondary menu (VARS) 3). The variable is pasted next to **RecallGDB**.

3. Press ENTER to replace the current **GDB** with the recalled **GDB**. The new graph is not plotted. The TI-83 Plus changes the graphing mode automatically, if necessary.

## **Deleting a Graph Database**

To delete a **GDB** from memory, use the **MEMORY MANAGEMENT/DELETE** secondary menu (Chapter 18).

# Chapter 9: Split Screen

# **Getting Started: Exploring the Unit Circle**

Getting Started is a fast-paced introduction. Read the chapter for details.

Use G-T (graph-table) split-screen mode to explore the unit circle and its relationship to the numeric values for the commonly used trigonometric angles of  $0^{\circ}$ ,  $30^{\circ}$ ,  $45^{\circ}$ ,  $60^{\circ}$ ,  $90^{\circ}$ , and so on.

Press MODE to display the mode screen. Press
 ▶ ENTER to select Degree mode. Press
 ENTER to select Par (parametric) graphing mode.

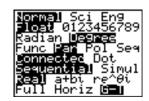

Press ▼ ▼ ▼ ▶ ENTER to select G-T (graph-table) split-screen mode.

Press 2nd [FORMAT] to display the format screen.
 Press ▼ ▼ ▼ ▼ ▶ ENTER to select ExprOff.

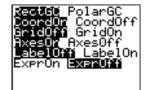

3. Press Y= to display the Y= editor for Par graphing mode. Press COS (X,T,Θ,n) () ENTER to store cos(T) to X1T. Press SIN (X,T,Θ,n) () ENTER to store sin(T) to Y1T.

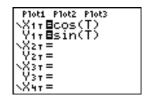

4. Press <u>WINDOW</u> to display the window editor. Enter these values for the window variables.

| Tmin=0   | Xmin=-2.3 | Ymin=⁻2.5 |
|----------|-----------|-----------|
| Tmax=360 | Xmax=2.3  | Ymax=2.5  |
| Tstep=15 | XscI=1    | Yscl=1    |

5. Press TRACE. On the left, the unit circle is graphed parametrically in Degree mode and the trace cursor is activated. When T=0 (from the graph trace coordinates), you can see from the table on the right that the value of X1T (cos(T)) is 1 and Y1T (sin(T)) is 0. Press ▶ to move the cursor to the next 15° angle increment. As you trace around the circle in steps of 15°, an approximation of the standard value for each angle is highlighted in the table.

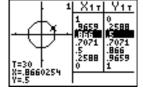

## **Using Split Screen**

## **Setting a Split-Screen Mode**

To set a split-screen mode, press MODE, and then move the cursor to the bottom line of the mode screen.

- Select Horiz (horizontal) to display the graph screen and another screen split horizontally.
- Select G-T (graph-table) to display the graph screen and table screen split vertically.

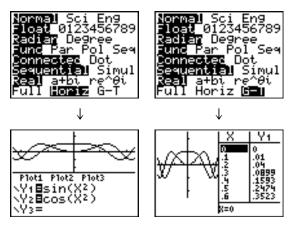

The split screen is activated when you press any key that applies to either half of the split screen.

Some screens are never displayed as split screens. For example, if you press MODE in **Horiz** or **G-T** mode, the mode screen is displayed as a full screen. If you then press a key that displays either half of a split screen, such as TRACE, the split screen returns.

When you press a key or key combination in either **Horiz** or **G-T** mode, the cursor is placed in the half of the display for which that key applies. For example, if you press TRACE, the cursor is placed in the half in which the graph is displayed. If you press [2nd] [TABLE], the cursor is placed in the half in which the table is displayed.

The TI-83 Plus will remain in split-screen mode until you change back to **Full** screen mode.

# **Horiz (Horizontal) Split Screen**

#### **Horiz Mode**

In **Horiz** (horizontal) split-screen mode, a horizontal line splits the screen into top and bottom halves.

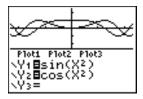

The top half displays the graph.

The bottom half displays any of these editors.

- Home screen (four lines)
- Y= editor (four lines)
- Stat list editor (two rows)
- Window editor (three settings)
- Table editor (two rows)

## Moving from Half to Half in Horiz Mode

To use the top half of the split screen:

- Press GRAPH or TRACE.
- Select a zoom or calc operation.

To use the bottom half of the split screen:

- Press any key or key combination that displays the home screen.
- Press Y= (Y= editor).
- Press STAT ENTER (stat list editor).
- Press WINDOW (window editor).
- Press 2nd [TABLE] (table editor).

#### **Full Screens in Horiz Mode**

All other screens are displayed as full screens in Horiz split-screen mode.

To return to the **Horiz** split screen from a full screen when in **Horiz** mode, press any key or key combination that displays the graph, home screen, **Y**= editor, stat list editor, window editor, or table editor.

# G-T (Graph-Table) Split Screen

#### **G-T Mode**

In **G-T** (graph-table) split-screen mode, a vertical line splits the screen into left and right halves.

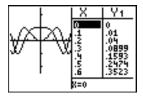

The left half displays the graph.

The right half displays the table.

## Moving from Half to Half in G-T Mode

To use the left half of the split screen:

- Press GRAPH or TRACE.
- Select a zoom or calc operation.

To use the right half of the split screen, press 2nd [TABLE].

## **Using TRACE in G-T Mode**

As you move the trace cursor along a graph in the split screen's left half in **G-T** mode, the table on the right half automatically scrolls to match the current cursor values.

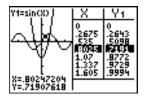

**Note:** When you trace in Par graphing mode, both components of an equation (XnT) and YnT) are displayed in the two columns of the table. As you trace, the current value of the independent variable T is displayed on the graph.

#### **Full Screens in G-T Mode**

All screens other than the graph and the table are displayed as full screens in **G-T** split-screen mode.

To return to the **G-T** split screen from a full screen when in **G-T** mode, press any key or key combination that displays the graph or the table.

## TI-83 Plus Pixels in Horiz and G-T Modes

#### TI-83 Plus Pixels in Horiz and G-T Modes

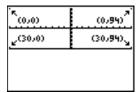

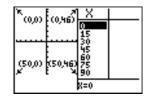

**Note:** Each set of numbers in parentheses above represents the row and column of a corner pixel, which is turned on.

#### **DRAW POINTS Menu Pixel Instructions**

For PxI-On(, PxI-Off(, PxI-Change(, and pxI-Test(:

- In Horiz mode, row must be ≤30; column must be ≤94.
- In **G-T** mode, *row* must be ≤50; *column* must be ≤46.

PxI-On(row,column)

## **DRAW Menu Text(Instruction**

For the **Text(** instruction:

In Horiz mode, row must be ≤25; column must be ≤94.

• In **G-T** mode, *row* must be ≤45; *column* must be ≤46.

Text(row,column,"text")

## PRGM I/O Menu Output(Instruction

For the **Output(** instruction:

- In Horiz mode, row must be ≤4; column must be ≤16.
- In **G-T** mode, row must be  $\leq$ 8; column must be  $\leq$ 16.

Output(row,column,"text")

## Setting a Split-Screen Mode from the Home Screen or a Program

To set **Horiz** or **G-T** from a program, follow these steps.

- 1. Press MODE while the cursor is on a blank line in the program editor.
- 2. Select Horiz or G-T.

The instruction is pasted to the cursor location. The mode is set when the instruction is encountered during program execution. It remains in effect after execution.

**Note:** You also can paste **Horiz** or **G-T** to the home screen or program editor from the **CATALOG** (Chapter 15).

# Chapter 10: Matrices

# **Getting Started: Systems of Linear Equations**

Getting Started is a fast-paced introduction. Read the chapter for details.

Find the solution of X + 2Y + 3Z = 3 and 2X + 3Y + 4Z = 3. On the TI-83 Plus, you can solve a system of linear equations by entering the coefficients as elements in a matrix, and then using rref( to obtain the reduced row-echelon form.

- 1. Press 2nd [MATRIX]. Press ▶ ▶ to display the MATRX EDIT menu. Press 1 to select 1: [A],
- 2. Press 2 ENTER 4 ENTER to define a 2×4 matrix. The rectangular cursor indicates the current element. Ellipses (...) indicate additional columns beyond the screen.
- 3. Press 1 ENTER to enter the first element. The rectangular cursor moves to the second column of the first row.

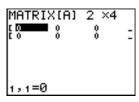

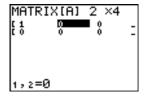

4. Press 2 ENTER 3 ENTER 3 ENTER to complete the first row for X + 2Y + 3Z = 3.

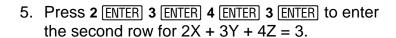

- 6. Press 2nd [QUIT] to return to the home screen. If necessary, press CLEAR to clear the home screen. Press 2nd [MATRIX] to display the MATRX MATH menu. Press to wrap to the end of the menu. Select B:rref( to copy rref( to the home screen.
- 7. Press 2nd [MATRIX] 1 to select 1: [A] from the MATRX NAMES menu. Press [) ENTER. The reduced row-echelon form of the matrix is displayed and stored in Ans.

$$1X - 1Z = -3$$
 therefore  $X = -3 + Z$   
 $1Y + 2Z = 3$  therefore  $Y = 3 - 2Z$ 

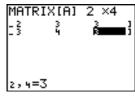

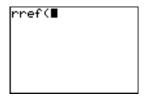

```
rref([A])
[[1 0 -1 -3]
[0 1 2 3 ]]
```

# **Defining a Matrix**

#### What Is a Matrix?

A matrix is a two-dimensional array. You can display, define, or edit a matrix in the matrix editor. The TI-83 Plus has 10 matrix variables, [A] through [J]. You can define a matrix directly in an expression. A matrix, depending on available memory, may have up to 99 rows or columns. You can store only real numbers in TI-83 Plus matrices.

#### **Selecting a Matrix**

Before you can define or display a matrix in the editor, you first must select the matrix name. To do so, follow these steps.

1. Press [2nd] [MATRIX] • to display the MATRX EDIT menu. The dimensions of any previously defined matrices are displayed.

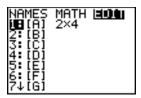

2. Select the matrix you want to define. The **MATRX EDIT** screen is displayed.

## **Accepting or Changing Matrix Dimensions**

The dimensions of the matrix ( $row \times column$ ) are displayed on the top line. The dimensions of a new matrix are 1 x1. You must accept or change the dimensions each time you edit a matrix. When you select a matrix to define, the cursor highlights the row dimension.

- To accept the row dimension, press ENTER.
- To change the row dimension, enter the number of rows (up to 99), and then press ENTER).

The cursor moves to the column dimension, which you must accept or change the same way you accepted or changed the row dimension. When you press ENTER, the rectangular cursor moves to the first matrix element.

# **Viewing and Editing Matrix Elements**

## **Displaying Matrix Elements**

After you have set the dimensions of the matrix, you can view the matrix and enter values for the matrix elements. In a new matrix, all values are zero.

Select the matrix from the MATRX EDIT menu and enter or accept the dimensions. The center portion of the matrix editor displays up to seven rows and three columns of a matrix, showing the values of the elements in abbreviated form if necessary. The full value of the current element, which is indicated by the rectangular cursor, is displayed on the bottom line.

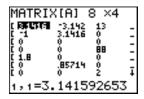

This is an 8 x 4 matrix. Ellipses in the left or right column indicate additional columns. ↑ or ↓ in the right column indicate additional rows.

## **Deleting a Matrix**

To delete matrices from memory, use the **MEMORY MANAGEMENT/DELETE** secondary menu (Chapter 18).

## Viewing a Matrix

The matrix editor has two contexts, viewing and editing. In viewing context, you can use the cursor keys to move quickly from one matrix element to the next. The full value of the highlighted element is displayed on the bottom line.

Select the matrix from the **MATRX EDIT** menu, and then enter or accept the dimensions.

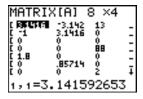

TI-83 Plus Matrices 26<sup>o</sup>

## **Viewing-Context Keys**

| Key                 | Function                                                                                                    |
|---------------------|----------------------------------------------------------------------------------------------------|
| <b>◀</b> or ▶       | Moves the rectangular cursor within the current row                                                                                                    |
| ▼ or ▲              | Moves the rectangular cursor within the current column; on the top row, ♠ moves the cursor to the column dimension; on the column dimension, ♠ moves the cursor to the row dimension |
| ENTER               | Switches to editing context; activates the edit cursor on the bottom line                                                                                                    |
| CLEAR               | Switches to editing context; clears the value on the bottom line                                                                                                    |
| Any entry character | Switches to editing context; clears the value on the bottom line; copies the character to the bottom line                                                                            |
| 2nd [INS]           | Nothing                                                                                                    |
| DEL                 | Nothing                                                                                                    |

## **Editing a Matrix Element**

In editing context, an edit cursor is active on the bottom line. To edit a matrix element value, follow these steps.

1. Select the matrix from the **MATRX EDIT** menu, and then enter or accept the dimensions.

- 2. Press ◀, ♠, ▶, and ▼ to move the cursor to the matrix element you want to change.
- 3. Switch to editing context by pressing ENTER, CLEAR, or an entry key.
- 4. Change the value of the matrix element using the editing-context keys described below. You may enter an expression, which is evaluated when you leave editing context.

**Note:** You can press <u>CLEAR</u> <u>ENTER</u> to restore the value at the rectangular cursor if you make a mistake.

5. Press ENTER, ♠, or ▼ to move to another element.

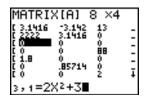

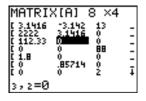

# **Editing-Context Keys**

| Key                  | Function                                                                                                    |
|----------------------|----------------------------------------------------------------------------------------------------|
| <b>●</b> or <b>▶</b> | Moves the edit cursor within the value                                                                                                    |
| ▼ or ▲               | Stores the value displayed on the bottom line to the matrix element; switches to viewing context and moves the rectangular cursor within the column       |
| ENTER                | Stores the value displayed on the bottom line to the matrix element; switches to viewing context and moves the rectangular cursor to the next row element |
| CLEAR                | Clears the value on the bottom line                                                                                                    |
| Any entry character  | Copies the character to the location of the edit cursor on the bottom line                                                                                |
| 2nd [INS]            | Activates the insert cursor                                                                                                    |
| DEL                  | Deletes the character under the edit cursor on the bottom line                                                                                            |

# **Using Matrices with Expressions**

#### **Using a Matrix in an Expression**

To use a matrix in an expression, you can do any of the following.

- Copy the name from the **MATRX NAMES** menu.
- Recall the contents of the matrix into the expression with 2nd [RCL] (Chapter 1).
- Enter the matrix directly (see below).

## **Entering a Matrix in an Expression**

You can enter, edit, and store a matrix in the matrix editor. You also can enter a matrix directly in an expression.

To enter a matrix in an expression, follow these steps.

- 1. Press 2nd [[] to indicate the beginning of the matrix.
- 2. Press 2nd [[] to indicate the beginning of a row.
- 3. Enter a value, which can be an expression, for each element in the row. Separate the values with commas.

4. Press 2nd []] to indicate the end of a row.

- 5. Repeat steps 2 through 4 to enter all of the rows.
- 6. Press 2nd []] to indicate the end of the matrix.

**Note:** The closing ]] are not necessary at the end of an expression or preceding **→**.

The resulting matrix is displayed in the form:

[[
$$element1,1,...,element1,n$$
],...,[ $elementm,1,...,elementm,n$ ]]

Any expressions are evaluated when the entry is executed.

**Note:** The commas that you must enter to separate elements are not displayed on output.

# **Displaying and Copying Matrices**

## **Displaying a Matrix**

To display the contents of a matrix on the home screen, select the matrix from the MATRX NAMES menu, and then press ENTER.

Ellipses in the left or right column indicate additional columns.  $\uparrow$  or  $\downarrow$  in the right column indicate additional rows. Press  $\triangleright$ ,  $\triangleleft$ ,  $\triangleright$ , and  $\triangleright$  to scroll the matrix.

```
...46.0000 161.0↑
...116.0000 -188...
...49.0000 -62.0..
...235.0000 -96.0..
...2.0000 65.00...
...47.0000 136.0..
...3.0000 -69.0↓
```

## **Copying One Matrix to Another**

To copy a matrix, follow these steps.

- 1. Press 2nd [MATRIX] to display the **MATRX NAMES** menu.
- 2. Select the name of the matrix you want to copy.

- 3. Press ST0▶.
- 4. Press [2nd] [MATRIX] again and select the name of the new matrix to which you want to copy the existing matrix.
- 5. Press ENTER to copy the matrix to the new matrix name.

## **Accessing a Matrix Element**

On the home screen or from within a program, you can store a value to, or recall a value from, a matrix element. The element must be within the currently defined matrix dimensions. Select *matrix* from the **MATRX NAMES** menu.

#### [matrix](row,column)

# **Using Math Functions with Matrices**

#### **Using Math Functions with Matrices**

You can use many of the math functions on the TI-83 Plus keyboard, the **MATH** menu, the **MATH** NUM menu, and the **MATH** TEST menu with matrices. However, the dimensions must be appropriate. Each of the functions below creates a new matrix; the original matrix remains the same.

## + (Add), - (Subtract), \* (Multiply)

To add (±) or subtract (-) matrices, the dimensions must be the same. The answer is a matrix in which the elements are the sum or difference of the individual corresponding elements.

matrixA+matrixB
matrixA-matrixB

To multiply ( $\boxtimes$ ) two matrices together, the column dimension of *matrixA* must match the row dimension of *matrixB*.

#### matrixA\*matrixB

Multiplying a *matrix* by a *value* or a *value* by a *matrix* returns a matrix in which each element of *matrix* is multiplied by *value*.

matrix\*value value\*matrix

## - (Negation)

Negating a matrix ([-]) returns a matrix in which the sign of every element is changed (reversed).

#### -matrix

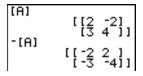

#### abs(

**abs(** (absolute value, **MATH NUM** menu) returns a matrix containing the absolute value of each element of *matrix*.

#### abs(matrix)

#### round(

**round(** (MATH NUM menu) returns a matrix. It rounds every element in *matrix* to #decimals ( $\le$  9). If #decimals is omitted, the elements are rounded to 10 digits.

#### round(matrix[,#decimals])

## <sup>-1</sup> (Inverse)

Use the <sup>-1</sup> function ( $x^{-1}$ ) to invert a matrix (^-1 is not valid). *matrix* must be square. The determinant cannot equal zero.

TI-83 Plus Matrices 27<sup>r</sup>

matrix<sup>-1</sup>

#### **Powers**

To raise a matrix to a power, matrix must be square. You can use <sup>2</sup> ( $x^2$ ), <sup>3</sup> (MATH menu), or power ( $x^2$ ) for integer power between **0** and **255**.

matrix<sup>2</sup> matrix<sup>3</sup> matrix^power

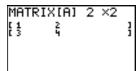

#### **Relational Operations**

To compare two matrices using the relational operations = and  $\neq$  (TEST menu), they must have the same dimensions. = and  $\neq$  compare matrixA and matrixB on an element-by-element basis. The other relational operations are not valid with matrices.

*matrixA=matrixB* returns **1** if every comparison is true; it returns **0** if any comparison is false.

 $matrixA \neq matrixB$  returns 1 if at least one comparison is false; it returns 0 if no comparison is false.

## iPart(, fPart(, int(

**iPart(** (integer part), **fPart(** (fractional part), and **int(** (greatest integer) are on the **MATH NUM** menu.

**iPart(** returns a matrix containing the integer part of each element of *matrix*.

**fPart(** returns a matrix containing the fractional part of each element of *matrix*.

**int(** returns a matrix containing the greatest integer of each element of *matrix*.

# iPart(matrix) fPart(matrix) int(matrix)

# **Using the MATRX MATH Operations**

#### **MATRX MATH Menu**

To display the **MATRX MATH** menu, press 2nd [MATRIX] .

| NAMES <mark>MATH</mark> EDIT |                                             |
|------------------------------|---------------------------------------------|
| <mark>1:</mark> det(         | Calculates the determinant.                 |
| 2: <sup>T</sup>              | Transposes the matrix.                      |
| 3: dim(                      | Returns the matrix dimensions.              |
| 4: Fill(                     | Fills all elements with a constant.         |
| <pre>5: identity(</pre>      | Returns the identity matrix.                |
| 6: randM(                    | Returns a random matrix.                    |
| <pre>7: augment(</pre>       | Appends two matrices.                       |
| 8: Matr▶list(                | Stores a matrix to a list.                  |
| 9: List∍matr(                | Stores a list to a matrix.                  |
| O: cumSum(                   | Returns the cumulative sums of a matrix.    |
| A: ref(                      | Returns the row-echelon form of a matrix.   |
| B: rref(                     | Returns the reduced row-echelon form.       |
| C: rowSwap(                  | Swaps two rows of a matrix.                 |
| D: row+(                     | Adds two rows; stores in the second row.    |
| E:*row(                      | Multiplies the row by a number.             |
| F: <b>*</b> row+(            | Multiplies the row, adds to the second row. |

#### det(

**det(** (determinant) returns the determinant (a real number) of a square *matrix*.

det(matrix)

#### T (Transpose)

T (transpose) returns a matrix in which each element (row, column) is swapped with the corresponding element (column, row) of *matrix*.

#### matrixT

## **Accessing Matrix Dimensions with dim(**

**dim(** (dimension) returns a list containing the dimensions ({rows columns}) of matrix.

dim(matrix)

**Note:**  $dim(matrix) \rightarrow Ln:Ln(1)$  returns the number of rows.  $dim(matrix) \rightarrow Ln:Ln(2)$  returns the number of columns.

## Creating a Matrix with dim(

Use **dim(** with STO to create a new *matrixname* of dimensions rows × columns with **0** as each element.

{rows,columns}→dim(matrixname)

#### Redimensioning a Matrix with dim(

Use **dim(** with STO• to redimension an existing *matrixname* to dimensions  $rows \times columns$ . The elements in the old *matrixname* that are within the new dimensions are not changed. Additional created elements are zeros. Matrix elements that are outside the new dimensions are deleted.

{rows,columns}→dim(matrixname)

#### Fill(

Fill( stores value to every element in matrixname.

#### **Fill(**value,matrixname)

```
Fill(5, [E])
Done
[E]
[5 5]
[5 5]
```

#### identity(

**identity(** returns the identity matrix of *dimension* rows × *dimension* columns.

identity(dimension)

## randM(

**randM(** (create random matrix) returns a  $rows \times columns$  random matrix of integers  $\geq -9$  and  $\leq 9$ . The seed value stored to the **rand** function controls the values (Chapter 2).

#### randM(rows,columns)

```
0→rand:randM(2,2
)
[[0 -7]
[8 8 ]]
```

## augment(

**augment(** appends *matrixA* to *matrixB* as new columns. *matrixA* and *matrixB* both must have the same number of rows.

#### augment(matrixA,matrixB)

```
[[1,2][3,4]]→[A]
:[[5,6][7,8]]→[B]
]:au9ment([A],[B]
])
[[1 2 5 6]
[3 4 7 8]]
```

#### Matr▶list(

Matrist( (matrix stored to list) fills each *listname* with elements from each column in *matrix*. Matrist( ignores extra *listname* arguments. Likewise, Matrist( ignores extra *matrix* columns.

Matr▶list(matrix,listnameA,...,listname n)

**Matrist(** also fills a *listname* with elements from a specified *column#* in *matrix*. To fill a list with a specific column from *matrix*, you must enter *column#* after *matrix*.

#### Matr▶list(matrix,column#,listname)

#### List>matr(

**Listhmatr(** (lists stored to matrix) fills *matrixname* column by column with the elements from each *list*. If dimensions of all *lists* are not equal, **Listhmatr(** fills each extra *matrixname* row with **0**. Complex lists are not valid.

#### **List**▶matr(*listA*,...,*list n*,*matrixname*)

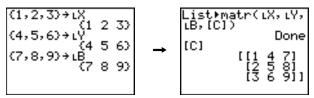

## cumSum(

**cumSum(** returns cumulative sums of the elements in *matrix*, starting with the first element. Each element is the cumulative sum of the column from top to bottom.

#### cumSum(matrix)

## **Row Operations**

**MATRX MATH** menu items **A** through **F** are row operations. You can use a row operation in an expression. Row operations do not change *matrix* in memory. You can enter all row numbers and values as expressions. You can select the matrix from the **MATRX NAMES** menu.

#### ref(, rref(

**ref(** (row-echelon form) returns the row-echelon form of a real *matrix*. The number of columns must be greater than or equal to the number of rows.

## ref(matrix)

**rref(** (reduced row-echelon form) returns the reduced row-echelon form of a real *matrix*. The number of columns must be greater than or equal to the number of rows.

#### rref(matrix)

## rowSwap(

rowSwap( returns a matrix. It swaps rowA and rowB of matrix.

#### rowSwap(matrix,rowA,rowB)

#### row+(

**row+(** (row addition) returns a matrix. It adds *rowA* and *rowB* of *matrix* and stores the results in *rowB*.

#### row+(matrix,rowA,rowB)

#### \*row(

**\*row(** (row multiplication) returns a matrix. It multiplies *row* of *matrix* by *value* and stores the results in *row*.

\*row(value,matrix,row)

#### \*row+(

\*row+( (row multiplication and addition) returns a matrix. It multiplies *rowA* of *matrix* by *value*, adds it to *rowB*, and stores the results in *rowB*.

\*row+(value,matrix,rowA,rowB)

# Chapter 11: Lists

# **Getting Started: Generating a Sequence**

Getting Started is a fast-paced introduction. Read the chapter for details.

Calculate the first eight terms of the sequence 1/A<sup>2</sup>. Store the results to a user-created list. Then display the results in fraction form. Begin this example on a blank line on the home screen.

1. Press 2nd [LIST] ▶ to display the LIST ops menu.

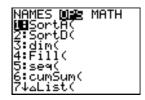

- 2. Press 5 to select 5:seq(, which pastes seq( to the current cursor location.
- 3. Press 1  $\stackrel{.}{\div}$  ALPHA [A]  $x^2$  , ALPHA [A] , 1 , 8 , 1 ) to enter the sequence.

```
seq(1/A²,A,1,8,1
)→SEQ1∎
```

TI-83 Plus Lists 283

- Press STO▶, and then press 2nd ALPHA to turn on alpha-lock. Press [s] [E] [Q], and then press ALPHA to turn off alpha-lock. Press 1 to complete the list name.
- 5. Press ENTER to generate the list and store it in SEQ1. The list is displayed on the home screen. An ellipsis (...) indicates that the list continues beyond the viewing window. Press ▶ repeatedly (or press and hold ▶) to scroll the list and view all the list elements.

```
seq(1/A²,A,1,8,1
)+SEQ1
(1 .25 .1111111...
```

6. Press 2nd [LIST] to display the LIST NAMES menu. Press 7 to select 7:seq( to paste LSEQ1 to the current cursor location. (If SEQ1 is not item 7 on your LIST NAMES menu, move the cursor to SEQ1 before you press [ENTER].)

```
MHNISE OPS MATH
2:L2
3:L3
4:L4
6:L5
6:L6
7:SEQ1
```

TI-83 Plus Lists 284

- 7. Press MATH to display the MATH menu. Press 1 to select 1:▶Frac, which pastes ▶Frac to the current cursor location.
- 8. Press ENTER to show the sequence in fraction form. Press repeatedly (or press and hold to scroll the list and view all the list elements.

seq(1/A²,A,1,8,1 )→SEQ1 (1 .25 .1111111... LSEQ1►Frac (1 1/4 1/9 1/16...

TI-83 Plus Lists 285

## **Naming Lists**

#### Using TI-83 Plus List Names L1 through L6

The TI-83 Plus has six list names in memory: L1, L2, L3, L4, L5, and L6. The list names L1 through L6 are on the keyboard above the numeric keys 1 through 6. To paste one of these names to a valid screen, press 2nd, and then press the appropriate key. L1 through L6 are stored in stat list editor columns 1 through 6 when you reset memory.

#### **Creating a List Name on the Home Screen**

To create a list name on the home screen, follow these steps.

1. Press [2nd] [{], enter one or more list elements, and then press [2nd] [{]. Separate list elements with commas. List elements can be real numbers, complex numbers, or expressions.

- 2. Press ST0▶.
- 3. Press ALPHA [*letter from A to Z or \theta*] to enter the first letter of the name.

4. Enter zero to four letters,  $\theta$ , or numbers to complete the name.

5. Press ENTER. The list is displayed on the next line. The list name and its elements are stored in memory. The list name becomes an item on the LIST NAMES menu.

**Note:** If you want to view a user-created list in the stat list editor, you must store it in the stat list editor (Chapter 12).

You also can create a list name in these four places.

- At the Name= prompt in the stat list editor
- At an Xlist:, Ylist:, or Data List: prompt in the stat plot editor
- At a List:, List1:, List2:, Freq:, Freq1:, Freq2:, XList:, or YList: prompt in the inferential stat editors
- On the home screen using SetUpEditor

You can create as many list names as your TI-83 Plus memory has space to store.

## **Storing and Displaying Lists**

#### Storing Elements to a List

You can store list elements in either of two ways.

Use braces and STO→ on the home screen.

Use the stat list editor (Chapter 12).

The maximum dimension of a list is 999 elements.

**Tip:** When you store a complex number to a list, the entire list is converted to a list of complex numbers. To convert the list to a list of real numbers, display the home screen, and then enter **real**(*listname*) *→ listname*.

#### Displaying a List on the Home Screen

To display the elements of a list on the home screen, enter the name of the list (preceded by <u>L</u>, if necessary, and then press <u>ENTER</u>). An ellipsis indicates that the list continues beyond the viewing window. Press <u>repeatedly</u> (or press and hold <u>repeatedly</u>) to scroll the list and view all the list elements.

L1 (2 5 10) LDATA (2.154 50.47 9...

#### **Copying One List to Another**

To copy a list, store it to another list.

#### **Accessing a List Element**

You can store a value to or recall a value from a specific list *element*. You can store to any element within the current list dimension or one element beyond.

#### listname(element)

#### **Deleting a List from Memory**

To delete lists from memory, including L1 through L6, use the **MEMORY MANAGEMENT/DELETE** secondary menu (Chapter 18). Resetting memory restores L1 through L6. Removing a list from the stat list editor does not delete it from memory.

### **Using Lists in Graphing**

You can use lists to graph a family of curves (Chapter 3).

## **Entering List Names**

#### **Using the LIST NAMES Menu**

To display the LIST NAMES menu, press [2nd] [LIST]. Each item is a user-created list name. LIST NAMES menu items are sorted automatically in alphanumerical order. Only the first 10 items are labeled, using 1 through 9, then 0. To jump to the first list name that begins with a particular alpha character or  $\theta$ , press [ALPHA] [letter from A to Z or  $\theta$ ].

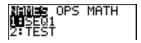

**Tip:** From the top of a menu, press ▲ to move to the bottom. From the bottom, press ▼ to move to the top.

**Note:** The **LIST NAMES** menu omits list names **L1** through **L6**. Enter **L1** through **L6** directly from the keyboard.

When you select a list name from the **LIST NAMES** menu, the list name is pasted to the current cursor location.

 The list name symbol L precedes a list name when the name is pasted where non-list name data also is valid, such as the home screen.

LTEST (1 2 3 4)

TI-83 Plus Lists 29°

The ι symbol does not precede a list name when the name is pasted where a list name is the only valid input, such as the stat list editor's Name= prompt or the stat plot editor's XList: and YList: prompts.

#### **Entering a User-Created List Name Directly**

To enter an existing list name directly, follow these steps.

- 1. Press 2nd [LIST] ▶ to display the LIST ops menu.
- 2. Select **B**:**L**, which pastes **L** to the current cursor location. **L** is not always necessary.

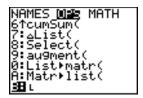

**Note:** You also can paste  $\mathbf{L}$  to the current cursor location from the **CATALOG** (Chapter 15).

3. Enter the characters that comprise the list name.

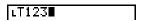

## **Attaching Formulas to List Names**

#### Attaching a Formula to a List Name

You can attach a formula to a list name so that each list element is a result of the formula. When executed, the attached formula must resolve to a list.

When anything in the attached formula changes, the list to which the formula is attached is updated automatically.

- When you edit an element of a list that is referenced in the formula, the corresponding element in the list to which the formula is attached is updated.
- When you edit the formula itself, all elements in the list to which the formula is attached are updated.

For example, the first screen below shows that elements are stored to L3, and the formula L3+10 is attached to the list name LADD10. The quotation marks designate the formula to be attached to LADD10. Each element of LADD10 is the sum of an element in L3 and 10.

The next screen shows another list, L4. The elements of L4 are the sum of the same formula that is attached to L3. However, quotation marks are not entered, so the formula is not attached to L4.

On the next line, -6>L3(1):L3 changes the first element in L3 to -6, and then redisplays L3.

The last screen shows that editing L<sub>3</sub> updated LADD10, but did not change L<sub>4</sub>. This is because the formula L<sub>3+10</sub> is attached to LADD10, but it is not attached to L<sub>4</sub>.

**Note:** To view a formula that is attached to a list name, use the stat list editor (Chapter 12).

#### Attaching a Formula to a List on the Home Screen or in a Program

To attach a formula to a list name from a blank line on the home screen or from a program, follow these steps.

TI-83 Plus Lists 29-

1. Press ALPHA ["], enter the formula (which must resolve to a list), and press ALPHA ["] again.

**Note:** When you include more than one list name in a formula, each list must have the same dimension.

- 2. Press STO▶.
- 3. Enter the name of the list to which you want to attach the formula.
  - Press 2nd, and then enter a TI-83 Plus list name L1 through L6.
  - Press 2nd [LIST] and select a user-created list name from the LIST NAMES menu.
  - Enter a user-created list name directly using <u>L</u>.
- 4. Press ENTER.

**Note:** The stat list editor displays a formula-lock symbol next to each list name that has an attached formula. Chapter 12 describes how to use the stat list editor to attach formulas to lists, edit attached formulas, and detach formulas from lists.

#### **Detaching a Formula from a List**

You can detach (clear) an attached formula from a list in several ways.

#### For example:

- Enter ""→listname on the home screen.
- Edit any element of a list to which a formula is attached.
- Use the stat list editor (Chapter 12).
- Use CIrList or CIrAIIList to detach a formula from a list (Chapter 18).

## **Using Lists in Expressions**

#### **Using a List in an Expression**

You can use lists in an expression in any of three ways. When you press ENTER, any expression is evaluated for each list element, and a list is displayed.

• Use L1-L6 or any user-created list name in an expression.

Enter the list elements directly.

 Use 2nd [RCL] to recall the contents of the list into an expression at the cursor location (Chapter 1).

**Note:** You must paste user-created list names to the **RcI** prompt by selecting them from the **LIST NAMES** menu. You cannot enter them directly using **L**.

#### **Using Lists with Math Functions**

You can use a list to input several values for some math functions. Other chapters and Appendix A specify whether a list is valid. The function is evaluated for each list element, and a list is displayed.

 When you use a list with a function, the function must be valid for every element in the list. In graphing, an invalid element, such as -1 in √({1,0,-1}), is ignored.

 When you use two lists with a two-argument function, the dimension of each list must be the same. The function is evaluated for corresponding elements.

 When you use a list and a value with a two-argument function, the value is used with each element in the list.

#### **LIST OPS Menu**

#### **LIST OPS Menu**

To display the **LIST OPS** menu, press 2nd [LIST] ▶.

```
NAMES OPS
            MATH
1: SortA(
                   Sorts lists in ascending order.
2: SortD(
                   Sorts lists in descending order.
3: dim(
                   Sets the list dimension.
4: Fill(
                   Fills all elements with a constant.
5: seg(
                   Creates a sequence.
6: cumSum(
                   Returns a list of cumulative sums.
7: Alist(
                   Returns difference of successive elements.
8: Select(
                   Selects specific data points.
9: augment(
                   Concatenates two lists.
0: List▶matr(
                   Stores a list to a matrix.
A: Matr▶list(
                   Stores a matrix to a list.
В: L
                   Designates the list-name data type.
```

#### SortA(, SortD(

**SortA(** (sort ascending) sorts list elements from low to high values. **SortD(** (sort descending) sorts list elements from high to low values. Complex lists are sorted based on magnitude (modulus).

With one list, **SortA(** and **SortD(** sort the elements of *listname* and update the list in memory.

#### **SortA**(*listname*)

#### (5,6,4)→L3 (5 6 4) SortA(L3)

(4 5 6)

#### **SortD**(*listname*)

With two or more lists, **SortA(** and **SortD(** sort *keylistname*, and then sort each *dependlist* by placing its elements in the same order as the corresponding elements in *keylistname*. All lists must have the same dimension.

**SortA**(*keylistname*, *dependlist1*[, *dependlist2*,..., *dependlist n*]) **SortD**(*keylistname*, *dependlist1*[, *dependlist2*,..., *dependlist n*])

**Note:** In the example, **5** is the first element in **L4**, and **1** is the first element in **L5**. After **SortA(L4,L5)**, **5** becomes the second element of **L4**, and likewise, **1** becomes the second element of **L5**.

**Note:** SortA( and SortD( are the same as SortA( and SortD( on the STAT EDIT menu (Chapter 12).

#### **Using dim( to Find List Dimensions**

dim( (dimension) returns the length (number of elements) of list.

#### dim(list)

#### Using dim( to Create a List

You can use **dim(** with STO•) to create a new *listname* with dimension *length* from 1 to 999. The elements are zeros.

#### length**→dim(**listname**)**

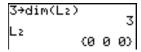

#### Using dim( to Redimension a List

You can use **dim** with STO• to redimension an existing *listname* to dimension *length* from 1 to 999.

- The elements in the old *listname* that are within the new dimension are not changed.
- Extra list elements are filled by 0.
- Elements in the old list that are outside the new dimension are deleted.

#### length→dim(listname)

#### Fill(

Fill( replaces each element in listname with value.

#### Fill(value, listname)

**Note:** dim( and Fill( are the same as dim( and Fill( on the MATRX MATH menu (Chapter 10).

#### seq(

**seq(** (sequence) returns a list in which each element is the result of the evaluation of *expression* with regard to *variable* for the values ranging from *begin* to *end* at steps of *increment*. *variable* need not be defined in memory. *increment* can be negative; the default value for *increment* is 1. **seq(** is not valid within *expression*. Complex lists are not valid.

#### **seq**(expression, variable, begin, end[, increment])

#### cumSum(

**cumSum(** (cumulative sum) returns the cumulative sums of the elements in *list*, starting with the first element. *list* elements can be real or complex numbers.

#### cumSum(list)

#### ∆List(

Δ**List(** returns a list containing the differences between consecutive elements in *list*. Δ**List** subtracts the first element in *list* from the second element, subtracts the second element from the third, and so on. The list of differences is always one element shorter than the original *list*. *list* elements can be a real or complex numbers.

#### $\Delta$ List(list)

```
(20,30,45,70)→LD
IST
(20 30 45 70)
△List(LDIST)
(10 15 25)
```

#### Select(

**Select(** selects one or more specific data points from a scatter plot or xyLine plot (only), and then stores the selected data points to two new lists, xlistname and ylistname. For example, you can use **Select(** to select and then analyze a portion of plotted CBL  $2^{TM}/CBL^{TM}$  or CBR<sup>TM</sup> data.

#### **Select**(*xlistname*, *ylistname*)

**Note:** Before you use **Select(**, you must have selected (turned on) a scatter plot or xyLine plot. Also, the plot must be displayed in the current viewing window.

#### **Before Using Select(**

Before using **Select(**, follow these steps.

- Create two list names and enter the data.
- 2. Turn on a stat plot, select w (scatter plot) or \( \scale \scale \) (xyLine), and enter the two list names for **Xlist**: and **Ylist**: (Chapter 12).
- 3. Use **ZoomStat** to plot the data (Chapter 3).

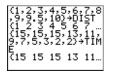

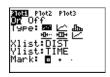

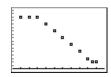

#### Using Select( to Select Data Points from a Plot

To select data points from a scatter plot or xyLine plot, follow these steps.

- 1. Press 2nd [LIST] ▶ 8 to select 8:Select( from the LIST OPS menu. Select( is pasted to the home screen.
- 2. Enter *xlistname*, press , enter *ylistname*, and then press ) to designate list names into which you want the selected data to be stored.

```
Select(L1,L2)■
```

3. Press ENTER. The graph screen is displayed with **Left Bound?** in the bottom-left corner.

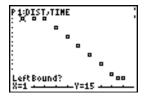

4. Press ♠ or ♥ (if more than one stat plot is selected) to move the cursor onto the stat plot from which you want to select data points.

5. Press • and • to move the cursor to the stat plot data point that you want as the left bound.

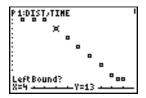

6. Press ENTER. A ▶ indicator on the graph screen shows the left bound. Right Bound? is displayed in the bottom-left corner.

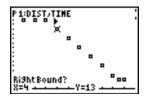

7. Press or to move the cursor to the stat plot point that you want for the right bound, and then press ENTER.

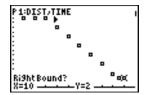

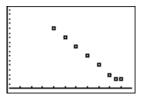

The x-values and y-values of the selected points are stored in *xlistname* and *ylistname*. A new stat plot of *xlistname* and *ylistname* replaces the stat plot from which you selected data points. The list names are updated in the stat plot editor.

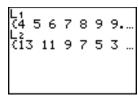

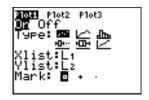

**Note:** The two new lists (xlistname and ylistname) will include the points you select as left bound and right bound. Also, left-bound x-value  $\leq right$ -bound x-value must be true.

#### augment(

**augment(** concatenates the elements of *listA* and *listB*. The list elements can be real or complex numbers.

#### augment(listA,listB)

```
(1,17,21) +L3
(1 17 21)
augment(L3,(25,3
0,41))
(1 17 21 25 30 ...
```

#### List>matr(

**List>matr(** (lists stored to matrix) fills *matrixname* column by column with the elements from each list. If the dimensions of all lists are not equal, then **List>matr(** fills each extra *matrixname* row with **0**. Complex lists are not valid.

**List**▶matr(*list1*, *list2*, . . . , *list n*, *matrixname*)

#### Matr list(

Matrist( (matrix stored to lists) fills each *listname* with elements from each column in *matrix*. If the number of *listname* arguments exceeds the number of columns in *matrix*, then Matrist( ignores extra *listname* arguments. Likewise, if the number of columns in *matrix* exceeds the number of *listname* arguments, then Matrist( ignores extra *matrix* columns.

**Matr\list**(*matrix*, *listname1*, *listname2*, . . . , *listname n*)

Matrist( also fills a *listname* with elements from a specified *column#* in *matrix*. To fill a list with a specific column from *matrix*, you must enter a *column#* after *matrix*.

#### Matr▶list(matrix,column#,listname)

L preceding one to five characters identifies those characters as a user-created *listname*. *listname* may comprise letters,  $\theta$ , and numbers, but it must begin with a letter from A to Z or  $\theta$ .

#### Llistname

Generally, L must precede a user-created list name when you enter a user-created list name where other input is valid, for example, on the home screen. Without the L, the TI-83 Plus may misinterpret a user-created list name as implied multiplication of two or more characters.

L need not precede a user-created list name where a list name is the only valid input, for example, at the Name= prompt in the stat list editor or the Xlist: and Ylist: prompts in the stat plot editor. If you enter L where it is not necessary, the TI-83 Plus will ignore the entry.

#### **LIST MATH Menu**

#### **LIST MATH Menu**

To display the **LIST MATH** menu, press [2nd [LIST] ].

| NAMES OPS MATH       |                                       |
|----------------------|---------------------------------------|
| <mark>1:</mark> min( | Returns minimum element of a list.    |
| 2:max(               | Returns maximum element of a list.    |
| 3:mean(              | Returns mean of a list.               |
| 4:median(            | Returns median of a list.             |
| 5:sum(               | Returns sum of elements in a list.    |
| 6:prod(              | Returns product of elements in list.  |
| 7:stdDev(            | Returns standard deviation of a list. |
| 8:variance(          | Returns the variance of a list.       |

#### min(, max(

**min(** (minimum) and **max(** (maximum) return the smallest or largest element of *listA*. If two lists are compared, it returns a list of the smaller or larger of each pair of elements in *listA* and *listB*. For a complex list, the element with smallest or largest magnitude (modulus) is returned.

## min(listA[,listB]) max(listA[,listB])

```
min((1,2,3),(3,2
,1))
(1,2,1)
max((1,2,3),(3,2
,1))
(3,2,3)
```

Note: min( and max( are the same as min( and max( on the MATH NUM menu.

#### mean(, median(

**mean(** returns the mean value of *list*. **median(** returns the median value of *list*. The default value for *freqlist* is 1. Each *freqlist* element counts the number of consecutive occurrences of the corresponding element in *list*. Complex lists are not valid.

mean(list[,freqlist])
median(list[,freqlist])

```
mean({1,2,3},{3,
2,1})
1.666666667
median({1,2,3})
2
```

#### sum(, prod(

**sum(** (summation) returns the sum of the elements in *list. start* and *end* are optional; they specify a range of elements. *list* elements can be real or complex numbers.

**prod(** returns the product of all elements of *list. start* and *end* elements are optional; they specify a range of list elements. *list* elements can be real or complex numbers.

#### sum(list[,start,end])

#### prod(list[,start,end])

#### **Sums and Products of Numeric Sequences**

You can combine **sum(** or **prod(** with **seq(** to obtain:

$$\sum_{\substack{expression(x) \\ x=lower}} upper$$

$$\sum_{\substack{expression(x) \\ x=lower}} expression(x)$$

To evaluate  $\Sigma 2^{(N-1)}$  from N=1 to 4:

#### stdDev(, variance(

**stdDev(** returns the standard deviation of the elements in *list*. The default value for *freqlist* is 1. Each *freqlist* element counts the number of consecutive occurrences of the corresponding element in *list*. Complex lists are not valid.

**variance(** returns the variance of the elements in *list*. The default value for *freqlist* is 1. Each *freqlist* element counts the number of consecutive occurrences of the corresponding element in *list*. Complex lists are not valid.

stdDev(list[,freqlist])

# Chapter 12: Statistics

## **Getting Started: Pendulum Lengths and Periods**

Getting Started is a fast-paced introduction. Read the chapter for details.

A group of students is attempting to determine the mathematical relationship between the length of a pendulum and its period (one complete swing of a pendulum). The group makes a simple pendulum from string and washers and then suspends it from the ceiling. They record the pendulum's period for each of 12 string lengths.\*

| Length (cm) | Time (sec) | Length (cm) | Time (sec) |  |
|-------------|------------|-------------|------------|--|
| 6.5         | 0.51       | 24.4        | 1.01       |  |
| 11.0        | 0.68       | 26.6        | 1.08       |  |
| 13.2        | 0.73       | 30.5        | 1.13       |  |
| 15.0        | 0.79       | 34.3        | 1.26       |  |
| 18.0        | 0.88       | 37.6        | 1.28       |  |
| 23.1        | 0.99       | 41.5        | 1.32       |  |

<sup>\*</sup>This example is quoted and adapted from *Contemporary Precalculus Through Applications*, by the North Carolina School of Science and Mathematics, by permission of Janson Publications, Inc., Dedham, MA. 1-800-322-MATH. © 1992. All rights reserved.

- 1. Press MODE ▼ ▼ ENTER to set Func graphing mode.
- Press STAT 5 to select 5:SetUpEditor.
   SetUpEditor is pasted to the home screen.

Press ENTER. This removes lists from stat list editor columns 1 through 20, and then stores lists L1 through L6 in columns 1 through 6.

**Note:** Removing lists from the stat list editor does not delete them from memory.

3. Press STAT 1 to select 1:Edit from the STAT EDIT menu. The stat list editor is displayed. If elements are stored in L1 and L2, press 

↑ to move the cursor onto L1, and then press CLEAR ENTER 

↑ CLEAR ENTER to clear both lists. Press 
↑ to move the rectangular cursor back to the first row in L1.

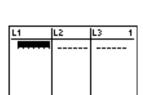

L1(1) =

SetUpEditor

Done

4. Press 6 . 5 ENTER to store the first pendulum string length (6.5 cm) in L1. The rectangular cursor moves to the next row. Repeat this step to enter each of the 12 string length values in the table.

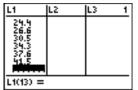

5. Press to move the rectangular cursor to the first row in L2.

Press . 51 ENTER to store the first time measurement (.51 sec) in L2. The rectangular cursor moves to the next row. Repeat this step to enter each of the 12 time values in the table.

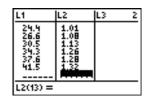

6. Press Y= to display the Y= editor.

If necessary, press CLEAR to clear the function Y1. As necessary, press , ENTER, and to turn off Plot1, Plot2, and Plot3 from the top line of the Y= editor (Chapter 3). As necessary, press , , , and ENTER to deselect functions.

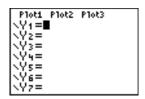

7. Press 2nd STAT PLOT 1 to select 1:Plot1 from the STAT PLOTS menu. The stat plot editor is displayed for plot 1.

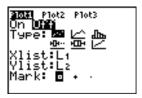

8. Press ENTER to select On, which turns on plot 1.

Press ▼ ENTER to select ம் (scatter plot). Press
▼ 2nd [L1] to specify Xlist:L1 for plot 1. Press ▼
2nd [L2] to specify Ylist:L2 for plot 1. Press ▼ ▶
ENTER to select + as the Mark for each data point on the scatter plot.

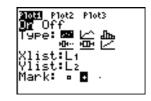

9. Press 200M 9 to select 9:ZoomStat from the zoom menu. The window variables are adjusted automatically, and plot 1 is displayed. This is a scatter plot of the time-versus-length data.

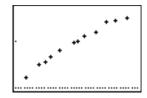

Since the scatter plot of time-versus-length data appears to be approximately linear, fit a line to the data.

10. Press STAT • 4 to select 4:LinReg(ax+b) (linear regression model) from the STAT CALC menu.

LinReg(ax+b) is pasted to the home screen.

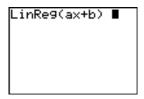

11. Press 2nd [L1] , 2nd [L2] ,. Press VARS 1 to display the vars Y-vars function secondary menu, and then press 1 to select 1:Y1. L1, L2, and Y1 are pasted to the home screen as arguments to LinReg(ax+b).

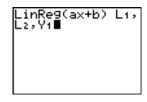

12. Press ENTER to execute LinReg(ax+b). The linear regression for the data in L1 and L2 is calculated. Values for a and b are displayed on the home screen. The linear regression equation is stored in Y1. Residuals are calculated and stored automatically in the list name RESID, which becomes an item on the LIST NAMES menu.

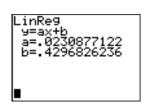

13. Press GRAPH. The regression line and the scatter plot are displayed.

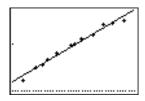

The regression line appears to fit the central portion of the scatter plot well. However, a residual plot may provide more information about this fit.

14. Press STAT 1 to select 1:Edit. The stat list editor is displayed.

Press ) and (a) to move the cursor onto L3.

Press [2nd] [INS]. An unnamed column is displayed in column 3; L3, L4, L5, and L6 shift right one column. The Name= prompt is displayed in the entry line, and alpha-lock is on.

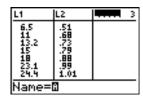

15. Press 2nd [LIST] to display the LIST NAMES menu.

If necessary, press  $\overline{\ }$  to move the cursor onto the list name **RESID**.

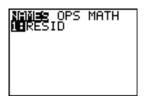

16. Press ENTER to select **RESID** and paste it to the stat list editor's **Name=** prompt.

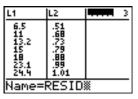

17. Press ENTER. **RESID** is stored in column 3 of the stat list editor.

Press **▼** repeatedly to examine the residuals.

| L1                | L2   | तक्करत ३ |  |  |
|-------------------|------|----------|--|--|
| 6.5               | .51  | 1.0698   |  |  |
| 13.2              | .73  | 0044     |  |  |
| 15                | .79  | .014     |  |  |
| 23.1              | .99  | .02699   |  |  |
| 24.4              | 1.01 | .01698   |  |  |
| RESID = { 0697527 |      |          |  |  |

Notice that the first three residuals are negative. They correspond to the shortest pendulum string lengths in L1. The next five residuals are positive, and three of the last four are negative. The latter correspond to the longer string lengths in L1. Plotting the residuals will show this pattern more clearly.

18. Press 2nd [STAT PLOT] 2 to select 2:Plot2 from the STAT PLOTS menu. The stat plot editor is displayed for plot 2.

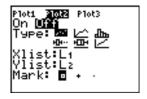

19. Press ENTER to select **On**, which turns on plot 2.

Press ▼ ENTER to select △ (scatter plot). Press ▼ 2nd [L1] to specify Xlist:L1 for plot 2. Press ▼ [R] [E] [S] [I] [D] (alpha-lock is on) to specify Ylist:RESID for plot 2. Press ▼ ENTER to select □ as the mark for each data point on the scatter plot.

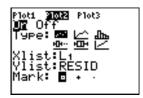

TI-83 Plus Statistics 32<sup>o</sup>

20. Press Y= to display the Y= editor.

Press 1 to move the cursor onto the = sign, and then press ENTER to deselect Y1. Press ENTER to turn off plot 1.

21. Press 200M 9 to select 9:ZoomStat from the zoom menu. The window variables are adjusted automatically, and plot 2 is displayed. This is a scatter plot of the residuals.

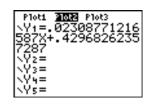

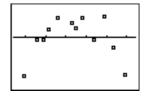

Notice the pattern of the residuals: a group of negative residuals, then a group of positive residuals, and then another group of negative residuals.

The residual pattern indicates a curvature associated with this data set for which the linear model did not account. The residual plot emphasizes a downward curvature, so a model that curves down with the data would be more accurate. Perhaps a function such as square root would fit. Try a power regression to fit a function of the form  $y = a * x^b$ .

22. Press Y= to display the Y= editor.

Press CLEAR to clear the linear regression equation from Y1. Press FINTER to turn on plot 1. Press FINTER to turn off plot 2.

| Plot1          | P1ot2 | P1ot3 |  |
|----------------|-------|-------|--|
| $\nabla Y_1 =$ |       |       |  |
| \Y2=           |       |       |  |
| /X3=           |       |       |  |
| \Y4=           |       |       |  |
| \Y5=           |       |       |  |
| \Y6=           |       |       |  |
| \Y 7 =         |       |       |  |

23. Press 200M 9 to select 9:ZoomStat from the zoom menu. The window variables are adjusted automatically, and the original scatter plot of time-versus-length data (plot 1) is displayed.

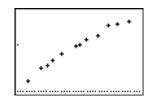

24. Press STAT ALPHA [A] to select A:PwrReg from the STAT CALC menu. PwrReg is pasted to the home screen.

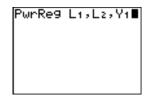

Press 2nd [L1] , 2nd [L2] ,. Press VARS 1 to display the vars Y-vars function secondary menu, and then press 1 to select 1:Y1. L1, L2, and Y1 are pasted to the home screen as arguments to PwrReg.

25. Press ENTER to calculate the power regression. Values for **a** and **b** are displayed on the home screen. The power regression equation is stored in **Y1**. Residuals are calculated and stored automatically in the list name **RESID**.

```
PwrRe9
9=a*x^b
a=.1922828621
b=.5224982852
```

26. Press GRAPH. The regression line and the scatter plot are displayed.

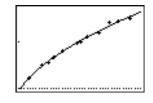

The new function  $y=.192x^{.522}$  appears to fit the data well. To get more information, examine a residual plot.

27. Press Y= to display the Y= editor.

Press • ENTER to deselect Y1.

Press • ENTER to turn off plot 1. Press • ENTER to turn on plot 2.

**Note:** Step 19 defined plot 2 to plot residuals (**RESID**) versus string length (**L1**).

28. Press ZOOM 9 to select 9:ZoomStat from the zoom menu. The window variables are adjusted automatically, and plot 2 is displayed. This is a scatter plot of the residuals.

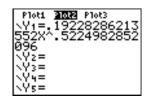

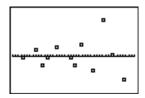

The new residual plot shows that the residuals are random in sign, with the residuals increasing in magnitude as the string length increases.

To see the magnitudes of the residuals, continue with these steps.

### 29. Press TRACE.

Press and to trace the data. Observe the values for Y at each point.

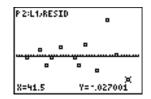

With this model, the largest positive residual is about 0.041 and the smallest negative residual is about -0.027. All other residuals are less than 0.02 in magnitude.

Now that you have a good model for the relationship between length and period, you can use the model to predict the period for a given string length. To predict the periods for a pendulum with string lengths of 20 cm and 50 cm, continue with these steps.

30. Press VARS ▶ 1 to display the vARS Y-VARS FUNCTION secondary menu, and then press 1 to select 1:Y1. Y1 is pasted to the home screen.

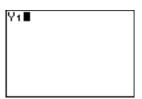

31. Press ( 20 ) to enter a string length of 20 cm.

Press ENTER to calculate the predicted time of about 0.92 seconds.

Based on the residual analysis, we would expect the prediction of about 0.92 seconds to be within about 0.02 seconds of the actual value.

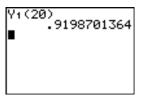

32. Press 2nd [ENTRY] to recall the Last Entry.

Press **1 1 5** to change the string length to 50 cm.

Y1(20) 9198701364 Y1(50) 1.484736865

33. Press ENTER to calculate the predicted time of about 1.48 seconds.

Since a string length of 50 cm exceeds the lengths in the data set, and since residuals appear to be increasing as string length increases, we would expect more error with this estimate.

**Note:** You also can make predictions using the table with the **TABLE SETUP** settings **Indpnt:Ask** and **Depend:Auto** (Chapter 7).

# **Setting Up Statistical Analyses**

### **Using Lists to Store Data**

Data for statistical analyses is stored in lists, which you can create and edit using the stat list editor. The TI-83 Plus has six list variables in memory, L1 through L6, to which you can store data for statistical calculations. Also, you can store data to list names that you create (Chapter 11).

### **Setting Up a Statistical Analysis**

To set up a statistical analysis, follow these steps. Read the chapter for details.

- Enter the statistical data into one or more lists.
- 2. Plot the data.
- 3. Calculate the statistical variables or fit a model to the data.
- 4. Graph the regression equation for the plotted data.
- 5. Graph the residuals list for the given regression model.

### **Displaying the Stat List Editor**

The stat list editor is a table where you can store, edit, and view up to 20 lists that are in memory. Also, you can create list names from the stat list editor.

To display the stat list editor, press STAT, and then select 1:Edit from the STAT EDIT menu.

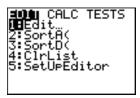

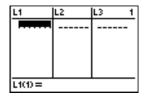

The top line displays list names. L1 through L6 are stored in columns 1 through 6 after a memory reset. The number of the current column is displayed in the top-right corner.

The bottom line is the entry line. All data entry occurs on this line. The characteristics of this line change according to the current context.

The center area displays up to seven elements of up to three lists; it abbreviates values when necessary. The entry line displays the full value of the current element.

# **Using the Stat List Editor**

### **Entering a List Name in the Stat List Editor**

To enter a list name in the stat list editor, follow these steps.

- 1. Display the Name= prompt in the entry line in either of two ways.
  - Move the cursor onto the list name in the column where you want to insert a list, and then press [2nd] [INS]. An unnamed column is displayed and the remaining lists shift right one column.

**Note:** If list names are stored to all 20 columns, you must remove a list name to make room for an unnamed column.

The Name= prompt is displayed and alpha-lock is on.

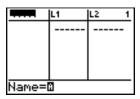

- 2. Enter a valid list name in any of four ways.
  - Select a name from the LIST NAMES menu (Chapter 11).
  - Enter L1, L2, L3, L4, L5, or L6 from the keyboard.
  - Enter an existing user-created list name directly from the keyboard.
  - Enter a new user-created list name.

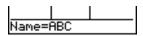

3. Press ENTER or ▼ to store the list name and its elements, if any, in the current column of the stat list editor.

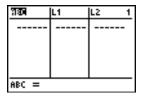

To begin entering, scrolling, or editing list elements, press **▼**. The rectangular cursor is displayed.

**Note:** If the list name you entered in step 2 already was stored in another stat list editor column, then the list and its elements, if any, move to the current column from the previous column. Remaining list names shift accordingly.

TI-83 Plus Statistics 33<sup>2</sup>

### **Creating a Name in the Stat List Editor**

To create a name in the stat list editor, follow these steps.

- 1. Display the Name= prompt.
- 2. Press [*letter from A to Z or \theta*] to enter the first letter of the name. The first character cannot be a number.
- 3. Enter zero to four letters,  $\theta$ , or numbers to complete the new user-created list name. List names can be one to five characters long.

### Removing a List from the Stat List Editor

To remove a list from the stat list editor, move the cursor onto the list name and then press DEL. The list is not deleted from memory; it is only removed from the stat list editor.

**Note1:** To delete a list name from memory, use the **MEMORY MANAGEMENT/ DELETE secondary menu** (Chapter 18).

Note 2: If you archive a list, it will be removed from the stat list editor.

### Removing All Lists and Restoring L1 through L6

You can remove all user-created lists from the stat list editor and restore list names L1 through L6 to columns 1 through 6 in either of two ways.

- Use <u>SetUpEditor</u> with no arguments.
- Reset all memory (Chapter 18).

### **Clearing All Elements from a List**

You can clear all elements from a list in any of five ways.

- Use <u>CIrList</u> to clear specified lists.
- In the stat list editor, press \( \text{\texts}\) to move the cursor onto a list name, and then press \( \text{CLEAR} \) \( \text{ENTER} \).
- In the stat list editor, move the cursor onto each element, and then press DEL one by one.
- On the home screen or in the program editor, enter 0→dim(listname) to set the dimension of listname to 0 (Chapter 11).
- Use CirAllLists to clear all lists in memory (Chapter 18).

### **Editing a List Element**

To edit a list element, follow these steps.

- 1. Move the rectangular cursor onto the element you want to edit.
- 2. Press ENTER to move the cursor to the entry line.

**Note:** If you want to replace the current value, you can enter a new value without first pressing **ENTER**. When you enter the first character, the current value is cleared automatically.

- 3. Edit the element in the entry line.
  - Press one or more keys to enter the new value. When you enter the first character, the current value is cleared automatically.
  - Press to move the cursor to the character before which you want to insert, press 2nd [INS], and then enter one or more characters.
  - Press > to move the cursor to a character you want to delete, and then press DEL to delete the character.

To cancel any editing and restore the original element at the rectangular cursor, press CLEAR ENTER.

| ABC                       | L1 | L2 1 |
|---------------------------|----|------|
| 5<br>10<br>45<br>20<br>25 |    |      |
| ABC(3)=25*1000 <b>■</b>   |    |      |

Note: You can enter expressions and variables for elements.

 Press ENTER, ♠, or ▶ to update the list. If you entered an expression, it is evaluated. If you entered only a variable, the stored value is displayed as a list element.

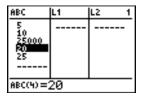

When you edit a list element in the stat list editor, the list is updated in memory immediately.

# **Attaching Formulas to List Names**

### Attaching a Formula to a List Name in Stat List Editor

You can attach a formula to a list name in the stat list editor, and then display and edit the calculated list elements. When executed, the attached formula must resolve to a list. Chapter 11 describes in detail the concept of attaching formulas to list names.

To attach a formula to a list name that is stored in the stat list editor, follow these steps.

- 1. Press STAT ENTER to display the stat list editor.
- 2. Press 

  to move the cursor to the top line.
- 3. Press ◀ or ▶, if necessary, to move the cursor onto the list name to which you want to attach the formula.

**Note:** If a formula in quotation marks is displayed on the entry line, then a formula is already attached to the list name. To edit the formula, press <a href="ENTER">ENTER</a>, and then edit the formula.

4. Press ALPHA ["], enter the formula, and press ALPHA ["].

**Note:** If you do not use quotation marks, the TI-83 Plus calculates and displays the same initial list of answers, but does not attach the formula for future calculations.

| ABC                          | <b>4</b> | L2 2 |
|------------------------------|----------|------|
| 5<br>10<br>25000<br>20<br>25 |          |      |
| L1 =" LABC+10"■              |          |      |

**Note:** Any user-created list name referenced in a formula must be preceded by an  $\iota$  symbol (Chapter 11).

5. Press ENTER. The TI-83 Plus calculates each list element and stores it to the list name to which the formula is attached. A lock symbol is displayed in the stat list editor, next to the list name to which the formula is attached.

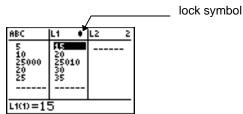

# Using the Stat List Editor When Formula-Generated Lists Are Displayed

When you edit an element of a list referenced in an attached formula, the TI-83 Plus updates the corresponding element in the list to which the formula is attached (Chapter 11).

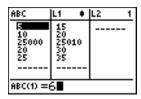

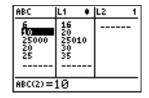

When a list with a formula attached is displayed in the stat list editor and you edit or enter elements of another displayed list, then the TI-83 Plus takes slightly longer to accept each edit or entry than when no lists with formulas attached are in view.

**Tip:** To speed editing time, scroll horizontally until no lists with formulas are displayed, or rearrange the stat list editor so that no lists with formulas are displayed.

### **Handling Errors Resulting from Attached Formulas**

On the home screen, you can attach to a list a formula that references another list with dimension 0 (Chapter 11). However, you cannot display the formula-generated list in the stat list editor or on the home screen until you enter at least one element to the list that the formula references.

All elements of a list referenced by an attached formula must be valid for the attached formula. For example, if **Real** number mode is set and the attached formula is **log(L1)**, then each element of **L1** must be greater than 0, since the logarithm of a negative number returns a complex result.

**Tip:** If an error menu is returned when you attempt to display a formulagenerated list in the stat list editor, you can select **2:Goto**, write down the formula that is attached to the list, and then press <u>CLEAR</u> <u>ENTER</u> to detach (clear) the formula. You then can use the stat list editor to find the source of the error. After making the appropriate changes, you can reattach the formula to a list.

If you do not want to clear the formula, you can select 1:Quit, display the referenced list on the home screen, and find and edit the source of the error. To edit an element of a list on the home screen, store the new value to <code>listname(element#)</code> (Chapter 11).

# **Detaching Formulas from List Names**

### **Detaching a Formula from a List Name**

You can detach (clear) a formula from a list name in several ways.

### For example:

- In the stat list editor, move the cursor onto the name of the list to which a formula is attached. Press ENTER CLEAR ENTER. All list elements remain, but the formula is detached and the lock symbol disappears.
- In the stat list editor, move the cursor onto an element of the list to which a formula is attached. Press ENTER, edit the element, and then press ENTER. The element changes, the formula is detached, and the lock symbol disappears. All other list elements remain.
- Use <u>CIrList</u>. All elements of one or more specified lists are cleared, each formula is detached, and each lock symbol disappears. All list names remain.
- Use CirAllLists (Chapter 18). All elements of all lists in memory are cleared, all formulas are detached from all list names, and all lock symbols disappear. All list names remain.

### **Editing an Element of a Formula-Generated List**

As described above, one way to detach a formula from a list name is to edit an element of the list to which the formula is attached. The TI-83 Plus protects against inadvertently detaching the formula from the list name by editing an element of the formula-generated list.

Because of the protection feature, you must press **ENTER** before you can edit an element of a formula-generated list.

The protection feature does not allow you to delete an element of a list to which a formula is attached. To delete an element of a list to which a formula is attached, you must first detach the formula in any of the ways described above.

# **Switching Stat List Editor Contexts**

#### **Stat List Editor Contexts**

The stat list editor has four contexts.

- View-elements context
- Edit-elements context
- View-names context
- Enter-name context

The stat list editor is first displayed in view-elements context. To switch through the four contexts, select 1:Edit from the STAT EDIT menu and follow these steps.

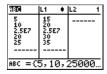

1. Press ▲ to move the cursor onto a list name. You are now in view-names context. Press ▶ and ◀ to view list names stored in other stat list editor columns.

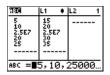

2. Press ENTER. You are now in edit-elements context. You may edit any element in a list. All elements of the current list are displayed in braces ( { } ) in the entry line. Press ) and ( to view more list elements.

| ABC                          | L1 +                                | L2 2 |
|------------------------------|-------------------------------------|------|
| 5<br>10<br>2.5E7<br>20<br>25 | 15<br>20<br><b>MS+2</b><br>30<br>35 |      |
| ызэ=25000010                 |                                     |      |

3. Press ENTER again. You are now in view-elements context. Press ▶, ◀, ▼, and ▲ to view other list elements. The current element's full value is displayed in the entry line.

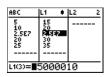

4. Press ENTER again. You are now in edit-elements context. You may edit the current element in the entry line.

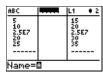

5. Press \( \bigs \) until the cursor is on a list name, then press \( \bigs \) nd [INS]. You are now in enter-name context.

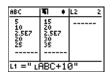

6. Press CLEAR. You are now in view-names context.

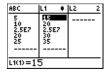

7. Press **▼**. You are now back in view-elements context.

### **Stat List Editor Contexts**

#### **View-Elements Context**

In view-elements context, the entry line displays the list name, the current element's place in that list, and the full value of the current element, up to 12 characters at a time. An ellipsis (...) indicates that the element continues beyond 12 characters.

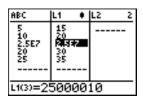

To page down the list six elements, press ALPHA . To page up six elements, press ALPHA . To delete a list element, press DEL. Remaining elements shift up one row. To insert a new element, press [2nd] [INS]. 0 is the default value for a new element.

#### **Edit-Elements Context**

In edit-elements context, the data displayed in the entry line depends on the previous context.

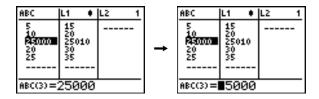

 When you switch to edit-elements context from view-names context, the full values of all elements in the list are displayed. An ellipsis indicates that list elements continue beyond the screen. You can press and to edit any element in the list.

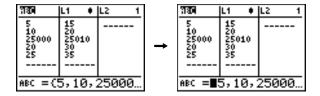

**Note:** In edit-elements context, you can attach a formula to a list name only if you switched to it from view-names context.

#### **View-Names Context**

In view-names context, the entry line displays the list name and the list elements.

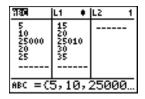

To remove a list from the stat list editor, press DEL. Remaining lists shift to the left one column. The list is not deleted from memory.

To insert a name in the current column, press [2nd] [INS]. Remaining columns shift to the right one column.

#### **Enter-Name Context**

In enter-name context, the **Name=** prompt is displayed in the entry line, and alpha-lock is on.

At the Name= prompt, you can create a new list name, paste a list name from L1 to L6 from the keyboard, or paste an existing list name from the LIST NAMES menu (Chapter 11). The L symbol is not required at the Name= prompt.

|        | ABC                          | L1                           | <b>+</b> 1 |
|--------|------------------------------|------------------------------|------------|
|        | 5<br>10<br>25000<br>20<br>25 | 15<br>20<br>2501<br>30<br>35 | o<br>      |
| Name=0 |                              |                              |            |

To leave enter-name context without entering a list name, press CLEAR. The stat list editor switches to view-names context.

### **STAT EDIT Menu**

#### **STAT EDIT Menu**

To display the **STAT EDIT** menu, press **STAT**.

| EDIT CALC TESTS      |                                       |
|----------------------|---------------------------------------|
| <mark>1:</mark> Edit | Displays the stat list editor.        |
| 2:SortA(             | Sorts a list in ascending order.      |
| 3:SortD(             | Sorts a list in descending order.     |
| 4:ClrList            | Deletes all elements of a list.       |
| 5:SetUpEditor        | Stores lists in the stat list editor. |

**Note:** Chapter 13: Inferential Statistics describes the **STAT TESTS** menu items.

### SortA(, SortD(

**SortA(** (sort ascending) sorts list elements from low to high values. **SortD(** (sort descending) sorts list elements from high to low values. Complex lists are sorted based on magnitude (modulus). **SortA(** and **SortD(** each can sort in either of two ways.

• With one *listname*, **SortA(** and **SortD(** sort the elements in *listname* and update the list in memory.

 With two or more lists, SortA( and SortD( sort keylistname, and then sort each dependlist by placing its elements in the same order as the corresponding elements in keylistname. This lets you sort two-variable data on X and keep the data pairs together. All lists must have the same dimension.

The sorted lists are updated in memory.

SortA(listname)

**SortD**(*listname*)

**SortA**(*keylistname*, *dependlist1*[, *dependlist2*,..., *dependlist n*])

**SortD**(*keylistname*, *dependlist1*[, *dependlist2*,..., *dependlist n*])

Note: SortA( and SortD( are the same as SortA( and SortD( on the LIST OPS menu.

#### **CIrList**

CirList clears (deletes) from memory the elements of one or more *listnames*. CirList also detaches any formula attached to a *listname*.

**CIrList** *listname1*, *listname2*, ..., *listname n* 

**Note:** To clear from memory all elements of all list names, use **CIrAIILists** (Chapter 18).

### **SetUpEditor**

With **SetUpEditor** you can set up the stat list editor to display one or more *listnames* in the order that you specify. You can specify zero to 20 *listnames*.

Additionally, if you want to use *listnames* which happen to be archived, the SetUp Editor will automatically unarchive the *listnames* and place them in the stat list editor at the same time.

**SetUpEditor** [listname1,listname2,...,listname n]

**SetUpEditor** with one to 20 *listnames* removes all list names from the stat list editor and then stores *listnames* in the stat list editor columns in the specified order, beginning in column 1.

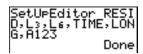

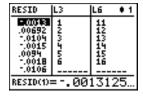

| TIME                    | LONG                              | A123                            | 4 |
|-------------------------|-----------------------------------|---------------------------------|---|
| F(0<br>120<br>30<br>180 | 56<br>824<br>55<br>53<br>98<br>75 | 5<br>10<br>15<br>20<br>25<br>30 |   |
| TIME(1) =60             |                                   |                                 |   |

If you enter a *listname* that is not stored in memory already, then *listname* is created and stored in memory; it becomes an item on the **LIST NAMES** menu.

### Restoring L1 through L6 to the Stat List Editor

SetUpEditor with no *listnames* removes all list names from the stat list editor and restores list names L1 through L6 in the stat list editor columns 1 through 6.

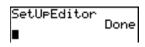

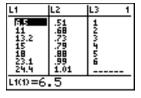

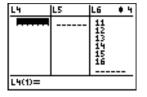

TI-83 Plus Statistics 35<sup>2</sup>

# **Regression Model Features**

### **Regression Model Features**

**STAT CALC** menu items **3** through **C** are regression models. The automatic residual list and automatic regression equation features apply to all regression models. Diagnostics display mode applies to some regression models.

#### **Automatic Residual List**

When you execute a regression model, the automatic residual list feature computes and stores the residuals to the list name **RESID**. **RESID** becomes an item on the **LIST NAMES** menu (Chapter 11).

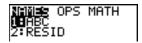

The TI-83 Plus uses the formula below to compute **RESID** list elements. The next section describes the variable **RegEQ**.

RESID = Ylistname - RegEQ(Xlistname)

### **Automatic Regression Equation**

Each regression model has an optional argument, regequ, for which you can specify a **Y**= variable such as **Y**1. Upon execution, the regression equation is stored automatically to the specified **Y**= variable and the **Y**= function is selected.

```
(1,2,3)→L1:(-1,-
2,-5)→L2
(-1 -2 -5)
LinReg(ax+b) L1,
L2,Y3■
```

```
LinRe9
9=ax+b
a= -2
b=1.3333333333
```

```
Plots 2012 Plots
\Y1 =
\Y2 =
\Y3 = -2X+1.333333
33333333
```

Regardless of whether you specify a **Y**= variable for regequ, the regression equation always is stored to the TI-83 Plus variable **RegEQ**, which is item **1** on the **VARS Statistics EQ** secondary menu.

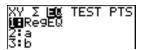

**Note:** For the regression equation, you can use the fixed-decimal mode setting to control the number of digits stored after the decimal point (Chapter 1). However, limiting the number of digits to a small number could affect the accuracy of the fit.

### **Diagnostics Display Mode**

When you execute some regression models, the TI-83 Plus computes and stores diagnostics values for r (correlation coefficient) and  $r^2$  (coefficient of determination) or for  $R^2$  (coefficient of determination).

r and r<sup>2</sup> are computed and stored for these regression models.

LinReg(ax+b) LnReg PwrReg

LinReg(a+bx) ExpReg

R<sup>2</sup> is computed and stored for these regression models.

QuadReg CubicReg QuartReg

The r and  $r^2$  that are computed for LnReg, ExpReg, and PwrReg are based on the linearly transformed data. For example, for ExpReg (y=ab^x), r and  $r^2$  are computed on ln y=ln a+x(ln b).

By default, these values are not displayed with the results of a regression model when you execute it. However, you can set the diagnostics display mode by executing the **DiagnosticOn** or **DiagnosticOff** instruction. Each instruction is in the **CATALOG** (Chapter 15).

CATALOG © det( DiagnosticOff DiagnosticOn dim(

**Note:** To set **DiagnosticOn** or **DiagnosticOff** from the home screen, press 2nd [CATALOG], and then select the instruction for the mode you want. The instruction is pasted to the home screen. Press ENTER to set the mode.

When **DiagnosticOn** is set, diagnostics are displayed with the results when you execute a regression model.

```
Dia9nosticOn
Done
LinRe9(ax+b) L1,
L2E
```

```
LinRe9

9=ax+b

a=-2

b=1.333333333

r2=.9230769231

r=-.9607689228
```

When **DiagnosticOff** is set, diagnostics are not displayed with the results when you execute a regression model.

```
Dia9nosticOff
Done
LinRe9(ax+b) L1,
L2
```

```
LinRe9
9=ax+b
a=-2
b=1.333333333
```

### **STAT CALC Menu**

#### **STAT CALC Menu**

To display the **STAT CALC** menu, press **STAT .** 

| EDIT CALC TESTS             |                                    |
|-----------------------------|------------------------------------|
| <mark>1:</mark> 1-Var Stats | Calculates 1-variable statistics.  |
| 2:2-Var Stats               | Calculates 2-variable statistics.  |
| 3:Med-Med                   | Calculates a median-median line.   |
| 4:LinReg(ax+b)              | Fits a linear model to data.       |
| 5:QuadReg                   | Fits a quadratic model to data.    |
| 6:CubicReg                  | Fits a cubic model to data.        |
| 7:QuartReg                  | Fits a quartic model to data.      |
| 8:LinReg(a+bx)              | Fits a linear model to data.       |
| 9:LnReg                     | Fits a logarithmic model to data.  |
| 0:ExpReg                    | Fits an exponential model to data. |
| A:PwrReg                    | Fits a power model to data.        |
| B:Logistic                  | Fits a logistic model to data.     |
| C:SinReg                    | Fits a sinusoidal model to data.   |

For each **STAT CALC** menu item, if neither *Xlistname* nor *Ylistname* is specified, then the default list names are **L1** and **L2**. If you do not specify *freglist*, then the default is **1** occurrence of each list element.

### **Frequency of Occurrence for Data Points**

For most **stat calc** menu items, you can specify a list of data occurrences, or frequencies (*freqlist*).

Each element in *freqlist* indicates how many times the corresponding data point or data pair occurs in the data set you are analyzing.

For example, if L1={15,12,9,14} and LFREQ={1,4,1,3}, then the TI-83 Plus interprets the instruction 1-Var Stats L1, LFREQ to mean that 15 occurs once, 12 occurs four times, 9 occurs once, and 14 occurs three times.

Each element in *freqlist* must be  $\geq 0$ , and at least one element must be > 0.

Noninteger *freqlist* elements are valid. This is useful when entering frequencies expressed as percentages or parts that add up to 1. However, if *freqlist* contains noninteger frequencies, **Sx** and **Sy** are undefined; values are not displayed for **Sx** and **Sy** in the statistical results.

#### 1-Var Stats

**1-Var Stats** (one-variable statistics) analyzes data with one measured variable. Each element in *freqlist* is the frequency of occurrence for each corresponding data point in *Xlistname*. *freqlist* elements must be real numbers > 0.

#### **1-Var Stats** [*Xlistname*, *freqlist*]

#### 2-Var Stats

**2-Var Stats** (two-variable statistics) analyzes paired data. *Xlistname* is the independent variable. *Ylistname* is the dependent variable. Each element in *freqlist* is the frequency of occurrence for each data pair (*Xlistname*, *Ylistname*).

**2-Var Stats** [Xlistname, Ylistname, freqlist]

## Med-Med (ax+b)

Med-Med (median-median) fits the model equation y=ax+b to the data using the median-median line (resistant line) technique, calculating the summary points x1, y1, x2, y2, x3, and y3. Med-Med displays values for a (slope) and b (y-intercept).

**Med-Med** [Xlistname, Ylistname, freqlist, regequ]

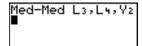

```
Med-Med
9=ax+b
a=.875
b=1.541666667
```

#### LinReg (ax+b)

**LinReg(ax+b)** (linear regression) fits the model equation y=ax+b to the data using a least-squares fit. It displays values for a (slope) and b (y-intercept); when **DiagnosticOn** is set, it also displays values for  $r^2$  and r.

**LinReg(ax+b)** [Xlistname, Ylistname, freqlist, regequ]

## QuadReg (ax<sup>2</sup>+bx+c)

QuadReg (quadratic regression) fits the second-degree polynomial y=ax²+bx+c to the data. It displays values for a, b, and c; when DiagnosticOn is set, it also displays a value for R². For three data points, the equation is a polynomial fit; for four or more, it is a polynomial regression. At least three data points are required.

**QuadReg** [Xlistname, Ylistname, freqlist, regequ]

## CubicReg— $(ax^3+bx^2+cx+d)$

**CubicReg** (cubic regression) fits the third-degree polynomial y=ax³+bx²+cx+d to the data. It displays values for **a**, **b**, **c**, and **d**; when **DiagnosticOn** is set, it also displays a value for **R²**. For four points, the equation is a polynomial fit; for five or more, it is a polynomial regression. At least four points are required.

**CubicReg** [Xlistname, Ylistname, freqlist, regequ]

## QuartReg— $(ax^4+bx^3+cx^2+dx+e)$

QuartReg (quartic regression) fits the fourth-degree polynomial y=ax<sup>4</sup>+bx<sup>3</sup>+cx<sup>2</sup>+dx+e to the data. It displays values for **a**, **b**, **c**, **d**, and **e**; when **DiagnosticOn** is set, it also displays a value for **R**<sup>2</sup>. For five points, the equation is a polynomial fit; for six or more, it is a polynomial regression. At least five points are required.

**QuartReg** [Xlistname, Ylistname, freqlist, regequ]

## LinReg—(a+bx)

**LinReg(a+bx)** (linear regression) fits the model equation y=a+bx to the data using a least-squares fit. It displays values for a (y-intercept) and b (slope); when **DiagnosticOn** is set, it also displays values for  $r^2$  and r.

**LinReg(a+bx)** [Xlistname, Ylistname, freqlist, regequ]

## LnReg—(a+b ln(x))

**LnReg** (logarithmic regression) fits the model equation  $y=a+b \ln(x)$  to the data using a least-squares fit and transformed values  $\ln(x)$  and y. It displays values for a and b; when **DiagnosticOn** is set, it also displays values for  $r^2$  and r.

**LnReg** [Xlistname, Ylistname, freqlist, regequ]

## ExpReg—(abx)

**ExpReg** (exponential regression) fits the model equation  $y=ab^x$  to the data using a least-squares fit and transformed values x and ln(y). It displays values for a and b; when **DiagnosticOn** is set, it also displays values for  $r^2$  and r.

**ExpReg** [Xlistname, Ylistname, freqlist, regequ]

## PwrReg—(axb)

**PwrReg** (power regression) fits the model equation  $y=ax^b$  to the data using a least-squares fit and transformed values ln(x) and ln(y). It displays values for **a** and **b**; when **DiagnosticOn** is set, it also displays values for  $r^2$  and r.

PwrReg [Xlistname, Ylistname, freqlist, regequ]

#### Logistic—c/(1+a\*e-bx)

**Logistic** fits the model equation  $y=c/(1+a*e^{-bx})$  to the data using an iterative least-squares fit. It displays values for **a**, **b**, and **c**.

**Logistic** [Xlistname, Ylistname, freqlist, regequ]

## SinReg—a sin(bx+c)+d

**SinReg** (sinusoidal regression) fits the model equation y=a sin(bx+c)+d to the data using an iterative least-squares fit. It displays values for **a**, **b**, **c**, and **d**. At least four data points are required. At least two data points per cycle are required in order to avoid aliased frequency estimates.

**SinReg** [iterations, Xlistname, Ylistname, period, regequ]

iterations is the maximum number of times the algorithm will iterate to find a solution. The value for iterations can be an integer  $\geq 1$  and  $\leq 16$ ; if not specified, the default is 3. The algorithm may find a solution before iterations is reached. Typically, larger values for iterations result in longer execution times and better accuracy for **SinReg**, and vice versa.

A *period* guess is optional. If you do not specify *period*, the difference between time values in *Xlistmame* must be equal and the time values must be ordered in ascending sequential order. If you specify *period*, the algorithm may find a solution more quickly, or it may find a solution when it would not have found one if you had omitted a value for *period*. If you specify *period*, the differences between time values in *Xlistmame* can be unequal.

**Note:** The output of **SinReg** is always in radians, regardless of the **Radian/Degree** mode setting.

## SinReg Example: Daylight Hours in Alaska for One Year

Compute the regression model for the number of hours of daylight in Alaska during one year.

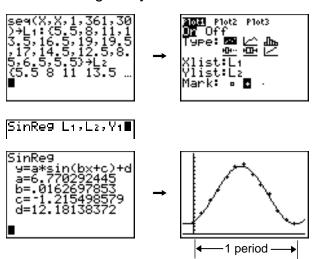

With noisy data, you will achieve better convergence results when you specify an accurate estimate for *period*. You can obtain a *period* guess in either of two ways.

 Plot the data and trace to determine the x-distance between the beginning and end of one complete period, or cycle. The illustration above and to the right graphically depicts a complete period, or cycle.

 Plot the data and trace to determine the x-distance between the beginning and end of N complete periods, or cycles. Then divide the total distance by N.

After your first attempt to use **SinReg** and the default value for *iterations* to fit the data, you may find the fit to be approximately correct, but not optimal. For an optimal fit, execute **SinReg 16**, Xlistname, Ylistname,  $Z\pi Ib$  where D is the value obtained from the previous **SinReg** execution.

## **Statistical Variables**

The statistical variables are calculated and stored as indicated below. To access these variables for use in expressions, press VARS, and select 5:Statistics. Then select the vars menu shown in the column below under vars menu. If you edit a list or change the type of analysis, all statistical variables are cleared.

| Variables                                 | 1-Var<br>Stats      | 2-Var<br>Stats          | Other | VARS<br>menu |
|-------------------------------------------|---------------------|-------------------------|-------|--------------|
| mean of <b>x</b> values                   | x                   | x                       |       | XY           |
| sum of <b>x</b> values                    | $\Sigma \mathbf{x}$ | $\Sigma \mathbf{x}$     |       | Σ            |
| sum of <b>x</b> <sup>2</sup> values       | $\Sigma x^2$        | $\Sigma x^2$            |       | Σ            |
| sample standard deviation of <b>x</b>     | Sx                  | Sx                      |       | XY           |
| population standard deviation of <b>x</b> | σ <b>X</b>          | <b>σX</b>               |       | XY           |
| number of data points                     | n                   | n                       |       | XY           |
| mean of <b>y</b> values                   |                     | ÿ                       |       | XY           |
| sum of <b>y</b> values                    |                     | Σγ                      |       | Σ            |
| sum of <b>y²</b> values                   |                     | $\Sigma$ y <sup>2</sup> |       | Σ            |
| sample standard deviation of <b>y</b>     |                     | Sy                      |       | XY           |
| population standard deviation of y        |                     | σ <b>y</b>              |       | XY           |
| sum of <b>x</b> * <b>y</b>                |                     | Σχγ                     |       | Σ            |
| minimum of x values                       | minX                | minX                    |       | XY           |

| Variables                                                    | 1-Var<br>Stats | 2-Var<br>Stats | Other                     | VARS<br>menu |
|--------------------------------------------------------------|----------------|----------------|---------------------------|--------------|
| maximum of x values                                          | maxX           | maxX           |                           | XY           |
| minimum of <b>y</b> values                                   |                | minY           |                           | XY           |
| maximum of <b>y</b> values                                   |                | maxY           |                           | XY           |
| 1st quartile                                                 | Q1             |                |                           | PTS          |
| median                                                       | Med            |                |                           | PTS          |
| 3rd quartile                                                 | Q3             |                |                           | PTS          |
| regression/fit coefficients                                  |                |                | a, b                      | EQ           |
| polynomial, <b>Logistic</b> , and <b>SinReg</b> coefficients |                |                | a, b, c,<br>d, e          | EQ           |
| correlation coefficient                                      |                |                | r                         | EQ           |
| coefficient of determination                                 |                |                | r², R²                    | EQ           |
| regression equation                                          |                |                | RegEQ                     | EQ           |
| summary points ( <b>Med-Med</b> only)                        |                |                | x1, y1, x2,<br>y2, x3, y3 | PTS          |

#### Q<sub>1</sub> and Q<sub>3</sub>

The first quartile (Q1) is the median of points between minX and Med (median). The third quartile (Q3) is the median of points between Med and maxX.

# **Statistical Analysis in a Program**

#### **Entering Stat Data**

You can enter statistical data, calculate statistical results, and fit models to data from a program. You can enter statistical data into lists directly within the program (Chapter 11).

```
PROGRAM:STATS
:{1,2,3}→L1
:{-1,-2,-5)→L2
```

#### **Statistical Calculations**

To perform a statistical calculation from a program, follow these steps.

- 1. On a blank line in the program editor, select the type of calculation from the **STAT CALC** menu.
- 2. Enter the names of the lists to use in the calculation. Separate the list names with a comma.
- 3. Enter a comma and then the name of a Y= variable, if you want to store the regression equation to a Y= variable.

```
PROGRAM: STATS
: (1,2,3) > L1
: (-1, -2, -5) > L2
: LinReg(ax+b) L1
, L2, Y2
: [
```

# **Statistical Plotting**

#### **Steps for Plotting Statistical Data in Lists**

You can plot statistical data that is stored in lists. The six types of plots available are scatter plot, xyLine, histogram, modified box plot, regular box plot, and normal probability plot. You can define up to three plots.

To plot statistical data in lists, follow these steps.

- 1. Store the stat data in one or more lists.
- Select or deselect Y= functions as appropriate.
- 3. Define the stat plot.
- 4. Turn on the plots you want to display.
- 5. Define the viewing window.
- Display and explore the graph.

#### (Scatter)

Scatter plots plot the data points from Xlist and Ylist as coordinate pairs, showing each point as a box (□), cross (+), or dot (•). Xlist and Ylist must be the same length. You can use the same list for Xlist and Ylist.

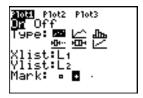

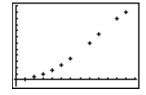

#### ∠^ (xyLine)

xyLine is a scatter plot in which the data points are plotted and connected in order of appearance in Xlist and Ylist. You may want to use <a href="SortD">SortD(</a> to sort the lists before you plot them.

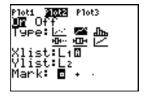

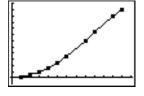

## -litta (Histogram)

**Histogram** plots one-variable data. The **XscI** window variable value determines the width of each bar, beginning at **Xmin**. **ZoomStat** adjusts **Xmin**, **Xmax**, **Ymin**, and **Ymax** to include all values, and also adjusts **XscI**. The inequality  $(\mathbf{Xmax} - \mathbf{Xmin}) / \mathbf{XscI} \le 47$  must be true. A value that occurs on the edge of a bar is counted in the bar to the right.

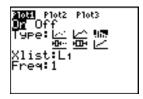

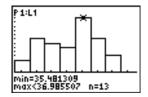

#### (ModBoxplot)

ModBoxplot (modified box plot) plots one-variable data, like the regular box plot, except points that are 1.5 \* Interquartile Range beyond the quartiles. (The Interquartile Range is defined as the difference between the third quartile Q₃ and the first quartile Q₁.) These points are plotted individually beyond the whisker, using the Mark (□ or + or •) you select. You can trace these points, which are called outliers.

The prompt for outlier points is x=, except when the outlier is the maximum point (maxX) or the minimum point (minX). When outliers exist, the end of each whisker will display x=. When no outliers exist, minX and maxX are the prompts for the end of each whisker. Q1, Med (median), and Q3 define the box.

Box plots are plotted with respect to **Xmin** and **Xmax**, but ignore **Ymin** and **Ymax**. When two box plots are plotted, the first one plots at the top of the screen and the second plots in the middle. When three are plotted, the first one plots at the top, the second in the middle, and the third at the bottom.

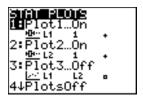

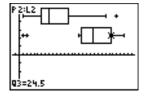

## (Boxplot)

**Boxplot** (regular box plot) plots one-variable data. The whiskers on the plot extend from the minimum data point in the set (minX) to the first quartile (Q1) and from the third quartile (Q3) to the maximum point (maxX). The box is defined by Q1, Med (median), and Q3.

TI-83 Plus Statistics 37<sup>7</sup>

Box plots are plotted with respect to **Xmin** and **Xmax**, but ignore **Ymin** and **Ymax**. When two box plots are plotted, the first one plots at the top of the screen and the second plots in the middle. When three are plotted, the first one plots at the top, the second in the middle, and the third at the bottom.

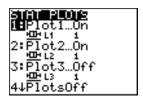

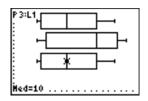

## ✓ (NormProbPlot)

NormProbPlot (normal probability plot) plots each observation X in Data List versus the corresponding quantile z of the standard normal distribution. If the plotted points lie close to a straight line, then the plot indicates that the data are normal.

Enter a valid list name in the **Data List** field. Select **X** or **Y** for the **Data Axis** setting.

- If you select X, the TI-83 Plus plots the data on the x-axis and the z-values on the y-axis.
- If you select Y, the TI-83 Plus plots the data on the y-axis and the z-values on the x-axis.

```
randNorm(35,2,90
)>L4
(35.11436075 36…
```

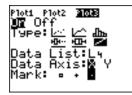

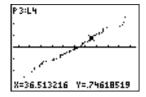

## **Defining the Plots**

To define a plot, follow these steps.

1. Press 2nd [STAT PLOT]. The **STAT PLOTS** menu is displayed with the current plot definitions.

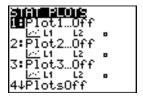

Select the plot you want to use. The stat plot editor is displayed for the plot you selected.

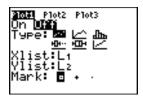

- 3. Press ENTER to select **On** if you want to plot the statistical data immediately. The definition is stored whether you select **On** or **Off**.
- 4. Select the type of plot. Each type prompts for the options checked in this table.

| Plot Type | XList    | YList | Mark | Freq     | Data List | Data Axis |
|-----------|----------|-------|------|----------|-----------|-----------|
|           | <b>1</b> | Ø     | Ø    |          |           |           |
| _^_       | <b>1</b> | Ø     | Ø    |          |           |           |
| 4lm       | <b>1</b> |       |      | <b>I</b> |           |           |
|           | <b>I</b> |       | Ø    | <b>I</b> |           |           |
| <u></u>   | <b>I</b> |       |      | <b>I</b> |           |           |
|           |          |       | Ø    |          | Ø         | Ø         |

- 5. Enter list names or select options for the plot type.
  - Xlist (list name containing independent data)
  - Ylist (list name containing dependent data)
  - Mark (□ or + or •)

- Freq (frequency list for Xlist elements; default is 1)
- Data List (list name for NormProbPlot)
- Data Axis (axis on which to plot Data List)

#### **Displaying Other Stat Plot Editors**

Each stat plot has a unique stat plot editor. The name of the current stat plot (Plot1, Plot2, or Plot3) is highlighted in the top line of the stat plot editor. To display the stat plot editor for a different plot, press , , , and to move the cursor onto the name in the top line, and then press ENTER. The stat plot editor for the selected plot is displayed, and the selected name remains highlighted.

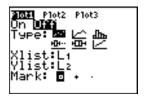

## **Turning On and Turning Off Stat Plots**

PlotsOn and PlotsOff allow you to turn on or turn off stat plots from the home screen or a program. With no plot number, PlotsOn turns on all plots and PlotsOff turns off all plots. With one or more plot numbers (1, 2, and 3), PlotsOn turns on specified plots, and PlotsOff turns off specified plots.

## PlotsOff [1,2,3] PlotsOn [1,2,3]

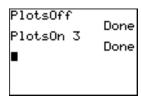

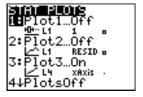

**Note:** You also can turn on and turn off stat plots in the top line of the Y= editor (Chapter 3).

#### **Defining the Viewing Window**

Stat plots are displayed on the current graph. To define the viewing window, press <u>WINDOW</u> and enter values for the window variables. **ZoomStat** redefines the viewing window to display all statistical data points.

## **Tracing a Stat Plot**

When you trace a scatter plot or xyLine, tracing begins at the first element in the lists.

When you trace a histogram, the cursor moves from the top center of one column to the top center of the next, starting at the first column.

When you trace a box plot, tracing begins at **Med** (the median). Press **1** to trace to **Q1** and **minX**. Press **▶** to trace to **Q3** and **maxX**.

When you press ♠ or ▼ to move to another plot or to another Y= function, tracing moves to the current or beginning point on that plot (not the nearest pixel).

The ExprOn/ExprOff format setting applies to stat plots (Chapter 3). When ExprOn is selected, the plot number and plotted data lists are displayed in the top-left corner.

# **Statistical Plotting in a Program**

## **Defining a Stat Plot in a Program**

To display a stat plot from a program, define the plot, and then display the graph.

To define a stat plot from a program, begin on a blank line in the program editor and enter data into one or more lists; then, follow these steps.

1. Press 2nd [STAT PLOT] to display the **STAT PLOTS** menu.

```
TYPE MARK

HPlot1(
2:Plot2(
3:Plot3(
4:PlotsOff
5:PlotsOn
```

2. Select the plot to define, which pastes Plot1(, Plot2(, or Plot3( to the cursor location.

```
PROGRAM: PLOT
: (1,2,3,4)→L1
: (5,6,7,8)→L2
: Plot2(■
```

3. Press 2nd [STAT PLOT] > to display the STAT TYPE menu.

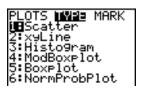

4. Select the type of plot, which pastes the name of the plot type to the cursor location.

```
PROGRAM:PLOT
:(1,2,3,4)→L1
:(5,6,7,8)→L2
:Plot2(Scatter■
```

- 5. Press . Enter the list names, separated by commas.
- 6. Press [ 2nd [STAT PLOT] to display the **STAT PLOT MARK** menu. (This step is not necessary if you selected **3:Histogram** or **5:Boxplot** in step 4.)

```
PLOTS TYPE MINIS
MEG
2: •
3: ·
```

Select the type of mark ( $\square$  or + or •) for each data point. The selected mark symbol is pasted to the cursor location.

7. Press DENTER to complete the command line.

```
PROGRAM: PLOT
: (1,2,3,4)→L1
: (5,6,7,8)→L2
: Plot2(Scatter,L
1,L2,*)
```

#### **Displaying a Stat Plot from a Program**

To display a plot from a program, use the **DispGraph** instruction (Chapter 16) or any of the **zoom** instructions (Chapter 3).

```
PROGRAM: PLOT

: (1,2,3,4) > L1

: (5,6,7,8) > L2

: Plot2(Scatter,L

1,L2,0)

: DispGraph
```

```
PROGRAM: PLOT
: (1,2,3,4)→L1
: (5,6,7,8)→L2
: Plot2(Scatter,L
1,L2,0)
: ZoomStat
```

# Chapter 13: Inferential Statistics and Distributions

# **Getting Started: Mean Height of a Population**

Getting Started is a fast-paced introduction. Read the chapter for details.

Suppose you want to estimate the mean height of a population of women given the random sample below. Because heights among a biological population tend to be normally distributed, a *t* distribution confidence interval can be used when estimating the mean. The 10 height values below are the first 10 of 90 values, randomly generated from a normally distributed population with an assumed mean of 165.1 centimeters and a standard deviation of 6.35 centimeters (randNorm(165.1,6.35,90) with a seed of 789).

#### Height (in centimeters) of Each of 10 Women

169.43 168.33 159.55 169.97 159.79 181.42 171.17 162.04 167.15 159.53

1. Press STAT ENTER to display the stat list editor.

Press • to move the cursor onto L1, and then press 2nd [INS]. The Name= prompt is displayed on the bottom line. The a cursor indicates that alpha-lock is on. The existing list name columns shift to the right.

L1 L2 1
-----Name=0

**Note:** Your stat editor may not look like the one pictured here, depending on the lists you have already stored.

2. Enter [H] [G] [H] [T] at the **Name=** prompt, and then press ENTER. The list to which you will store the women's height data is created.

Press to move the cursor onto the first row of the list. HGHT(1)= is displayed on the bottom line.

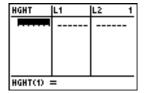

3. Press 169 . 43 to enter the first height value. As you enter it, it is displayed on the bottom line.

Press ENTER. The value is displayed in the first row, and the rectangular cursor moves to the next row.

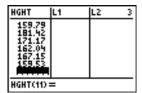

Enter the other nine height values the same way.

4. Press STAT ◀ to display the STAT TESTS menu, and then press ▼ until 8:TInterval is highlighted.

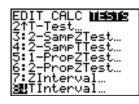

5. Press ENTER to select 8:TInterval. The inferential stat editor for Tinterval is displayed. If Data is not selected for Inpt:, press ( ENTER to select Data.

Inpt: Weiz Stats List: HGHT Freq: 1 C-Level: .99 Calculate

Press 

and [H] [G] [H] [T] at the List: prompt (alpha-lock is on).

Press 

■ 

■ 

99 to enter a 99 percent confidence level at the C-Level: prompt.

6. Press ▼ to move the cursor onto Calculate, and then press ENTER. The confidence interval is calculated, and the TInterval results are displayed on the home screen.

```
TInterval
(159.74,173.94)
x=166.838
Sx=6.907879237
n=10
```

Interpret the results.

The first line, (159.74,173.94), shows that the 99 percent confidence interval for the population mean is between about 159.74 centimeters and 173.94 centimeters. This is about a 14.2 centimeters spread.

The .99 confidence level indicates that in a very large number of samples, we expect 99 percent of the intervals calculated to contain the population mean. The actual mean of the population sampled is 165.1 centimeters, which is in the calculated interval.

The second line gives the mean height of the sample  $\bar{x}$  used to compute this interval. The third line gives the sample standard deviation Sx. The bottom line gives the sample size n.

To obtain a more precise bound on the population mean  $\mu$  of women's heights, increase the sample size to 90. Use a sample mean  $\overline{x}$  of 163.8 and sample standard deviation  $\mathbf{S}\mathbf{x}$  of 7.1 calculated from the larger random sample. This time, use the  $\mathbf{S}\mathbf{t}\mathbf{a}\mathbf{t}\mathbf{s}$  (summary statistics) input option.

7. Press STAT • 8 to display the inferential stat editor for TInterval.

Press PENTER to select Inpt:Stats. The editor changes so that you can enter summary statistics as input.

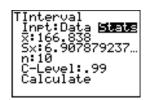

8. Press  $\overline{\phantom{a}}$  163  $\overline{\phantom{a}}$  8 ENTER to store 163.8 to  $\overline{\phantom{a}}$ .

Press 7 . 1 ENTER to store 7.1 to Sx.

Press 90 [ENTER] to store 90 to n.

```
TInterval
Inpt:Data Stats
X:163.8
Sx:7.1
n:90
C-Level:.99
Calculate
```

 Press ▼ to move the cursor onto Calculate, and then press ENTER to calculate the new 99 percent confidence interval. The results are displayed on the home screen.

```
TInterval
(161.83,165.77)
x=163.8
Sx=7.1
n=90
```

If the height distribution among a population of women is normally distributed with a mean  $\mu$  of 165.1 centimeters and a standard deviation  $\sigma$  of 6.35 centimeters, what height is exceeded by only 5 percent of the women (the 95th percentile)?

10. Press [CLEAR] to clear the home screen.

Press 2nd [DISTR] to display the **DISTR** (distributions) menu.

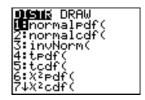

11. Press 3 to paste invNorm( to the home screen.

Press . 95 , 165 . 1 , 6 . 35 ) ENTER.

.95 is the area, 165.1 is  $\mu$ , and 6.35 is  $\sigma$ .

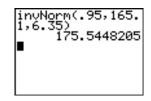

The result is displayed on the home screen; it shows that five percent of the women are taller than 175.5 centimeters.

Now graph and shade the top 5 percent of the population.

12. Press <u>WINDOW</u> and set the window variables to these values.

Xmin=145 Ymin=-.02 Xres=1

Xmax=185 Ymax=.08 Xscl=5 Yscl=0

Yscl=0

13. Press 2nd [DISTR] ▶ to display the **DISTR DRAW** menu.

```
Xmin=145

Xmax=185

Xscl=5

Ymin=-.02

Ymax=.08

Yscl=0

Xres=1
```

```
DISTR WRW

ShadeNorm(

2:Shade_t(

3:Shadex²(

4:ShadeF(
```

14. Press ENTER to paste **ShadeNorm(** to the home screen.

Press 2nd [ANS] , 1 2nd [EE] 99 , 165 . 1 , 6 . 35 ).

invNorm(.95,165. 1,6.35) 175.5448205 ShadeNorm(Ans,1E 99,165.1,6.35)

Ans (175.5448205 from step 11) is the lower bound. 1E99 is the upper bound. The normal curve is defined by a mean  $\mu$  of 165.1 and a standard deviation  $\sigma$  of 6.35.

 Press ENTER to plot and shade the normal curve.

**Area** is the area above the 95th percentile. **Iow** is the lower bound. **up** is the upper bound.

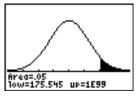

## **Inferential Stat Editors**

## **Displaying the Inferential Stat Editors**

When you select a hypothesis test or confidence interval instruction from the home screen, the appropriate inferential statistics editor is displayed. The editors vary according to each test or interval's input requirements. Below is the inferential stat editor for **T-Test**.

```
T-Test
Inpt:Unio Stats
μο:0
List:L1
Freq:1
μ:ΕυΟ (μο )μο
Calculate Draw
```

**Note:** When you select the **ANOVA(** instruction, it is pasted to the home screen. **ANOVA(** does not have an editor screen.

## **Using an Inferential Stat Editor**

To use an inferential stat editor, follow these steps.

- 1. Select a hypothesis test or confidence interval from the **STAT TESTS** menu. The appropriate editor is displayed.
- 2. Select **Data** or **Stats** input, if the selection is available. The appropriate editor is displayed.

- 3. Enter real numbers, list names, or expressions for each argument in the editor.
- Select the alternative hypothesis (≠, <, or >) against which to test, if the selection is available.
- 5. Select **No** or **Yes** for the **Pooled** option, if the selection is available.
- 6. Select **Calculate** or **Draw** (when **Draw** is available) to execute the instruction.
  - When you select Calculate, the results are displayed on the home screen.
  - When you select Draw, the results are displayed in a graph.

This chapter describes the selections in the above steps for each hypothesis test and confidence interval instruction.

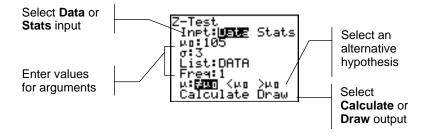

#### **Selecting Data or Stats**

Most inferential stat editors prompt you to select one of two types of input. (1-PropZInt and 2-PropZTest, 1-PropZInt and 2-PropZInt,  $\chi^2$ -Test, and LinRegTTest do not.)

- Select Data to enter the data lists as input.
- Select Stats to enter summary statistics, such as x̄, Sx, and n, as input.

To select **Data** or **Stats**, move the cursor to either **Data** or **Stats**, and then press **ENTER**.

## **Entering the Values for Arguments**

Inferential stat editors require a value for every argument. If you do not know what a particular argument symbol represents, see the <u>Inferential Statistics Input Descriptions tables</u>.

When you enter values in any inferential stat editor, the TI-83 Plus stores them in memory so that you can run many tests or intervals without having to reenter every value.

#### Selecting an Alternative Hypothesis ( $\neq$ < >)

Most of the inferential stat editors for the hypothesis tests prompt you to select one of three alternative hypotheses.

- The first is a  $\neq$  alternative hypothesis, such as  $\mu \neq \mu 0$  for the **Z-Test**.
- The second is a < alternative hypothesis, such as  $\mu 1 < \mu 2$  for the **2-SampTTest**.
- The third is a > alternative hypothesis, such as p1>p2 for the 2-PropZTest.

To select an alternative hypothesis, move the cursor to the appropriate alternative, and then press **ENTER**.

#### **Selecting the Pooled Option**

**Pooled (2-SampTTest** and **2-SampTInt** only) specifies whether the variances are to be pooled for the calculation.

- Select No if you do not want the variances pooled. Population variances can be unequal.
- Select Yes if you want the variances pooled. Population variances are assumed to be equal.

To select the **Pooled** option, move the cursor to **Yes**, and then press [ENTER].

## **Selecting Calculate or Draw for a Hypothesis Test**

After you have entered all arguments in an inferential stat editor for a hypothesis test, you must select whether you want to see the calculated results on the home screen (Calculate) or on the graph screen (Draw).

- Calculate calculates the test results and displays the outputs on the home screen.
- Draw draws a graph of the test results and displays the test statistic and p-value with the graph. The window variables are adjusted automatically to fit the graph.

To select **Calculate** or **Draw**, move the cursor to either **Calculate** or **Draw**, and then press **ENTER**. The instruction is immediately executed.

## **Selecting Calculate for a Confidence Interval**

After you have entered all arguments in an inferential stat editor for a confidence interval, select **Calculate** to display the results. The **Draw** option is not available.

When you press ENTER, Calculate calculates the confidence interval results and displays the outputs on the home screen.

## **Bypassing the Inferential Stat Editors**

To paste a hypothesis test or confidence interval instruction to the home screen without displaying the corresponding inferential stat editor, select the instruction you want from the **CATALOG** menu. Appendix A describes the input syntax for each hypothesis test and confidence interval instruction.

2-SampZTest(

**Note:** You can paste a hypothesis test or confidence interval instruction to a command line in a program. From within the program editor, select the instruction from either the **CATALOG** (Chapter 15) or the **STAT TESTS** menu.

### **STAT TESTS Menu**

#### **STAT TESTS Menu**

To display the **STAT TESTS** menu, press <u>STAT</u> •. When you select an inferential statistics instruction, the appropriate inferential stat editor is displayed.

Most **STAT TESTS** instructions store some output variables to memory. For a list of these variables, see the Test and Interval Output Variables table.

| EDIT CALC TESTS          |                                                                       |
|--------------------------|-----------------------------------------------------------------------|
| <mark>1:</mark> Z-Test   | Test for 1 $\mu$ , known $\sigma$                                     |
| 2: T-Test                | Test for 1 $\mu$ , unknown $\sigma$                                   |
| 3: 2-SampZTest           | Test comparing 2 μ's, known σ's                                       |
| 4: 2-SampTTest           | Test comparing 2 μ's, unknown σ's                                     |
| 5: 1-PropZTest           | Test for 1 proportion                                                 |
| 6: 2-PropZTest           | Test comparing 2 proportions                                          |
| 7: ZInterval             | Confidence interval for 1 $\mu$ , known $\sigma$                      |
| 8: TInterval             | Confidence interval for 1 $\mu$ , unknown $\sigma$                    |
| 9: 2-SampZInt            | Confidence interval for difference of 2 $\mu$ 's, known $\sigma$ 's   |
| <pre>0: 2-SampTInt</pre> | Confidence interval for difference of 2 $\mu$ 's, unknown $\sigma$ 's |
| A: 1-PropZInt            | Confidence interval for 1 proportion                                  |
| B: 2-PropZInt            | Confidence interval for difference of 2 proportions                   |
| C: χ2-Test               | Chi-square test for 2-way tables                                      |
| D: 2-SampFTest           | Test comparing 2 σ's                                                  |

| EDIT CALC TESTS |                                   |
|-----------------|-----------------------------------|
| E: LinRegTTest  | t test for regression slope and ρ |
| F: ANOVA(       | One-way analysis of variance      |

**Note:** When a new test or interval is computed, all previous output variables are invalidated.

#### Inferential Stat Editors for the STAT TESTS Instructions

In this chapter, the description of each **STAT TESTS** instruction shows the unique inferential stat editor for that instruction with example arguments.

- Descriptions of instructions that offer the Data/Stats input choice show both types of input screens.
- Descriptions of instructions that do not offer the Data/Stats input choice show only one input screen.

The description then shows the unique output screen for that instruction with the example results.

- Descriptions of instructions that offer the Calculate/Draw output choice show both types of screens: calculated and graphic results.
- Descriptions of instructions that offer only the Calculate output choice show the calculated results on the home screen.

#### **Z-Test**

**Z-Test** (one-sample z test; item 1) performs a hypothesis test for a single unknown population mean  $\mu$  when the population standard deviation  $\sigma$  is known. It tests the null hypothesis  $H_0$ :  $\mu = \mu_0$  against one of the alternatives below.

- H<sub>a</sub>: μ≠μ<sub>0</sub> (μ:≠μ**0**)
- H<sub>a</sub>: μ<μ<sub>0</sub> (μ:<μ**0**)
- H<sub>a</sub>: μ>μ<sub>0</sub> (μ:>μ**0**)

In the example:

L1={299.4 297.7 301 298.9 300.2 297}

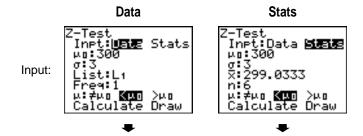

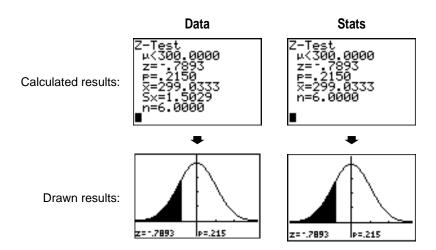

**Note:** All **STAT TESTS** examples assume a fixed-decimal mode setting of **4** (Chapter 1). If you set the decimal mode to **Float** or a different fixed-decimal setting, your output may differ from the output in the examples.

#### **T-Test**

**T-Test** (one-sample t test; item **2**) performs a hypothesis test for a single unknown population mean  $\mu$  when the population standard deviation  $\sigma$  is unknown. It tests the null hypothesis  $H_0$ :  $\mu = \mu_0$  against one of the alternatives below.

- H<sub>a</sub>: μ≠μ<sub>0</sub> (μ:≠μ**0**)
- H<sub>a</sub>: μ<μ<sub>0</sub> (μ:<μ**0**)
- $H_a$ :  $\mu > \mu_0 (\mu :> \mu_0)$

#### In the example:

#### TEST={91.9 97.8 111.4 122.3 105.4 95}

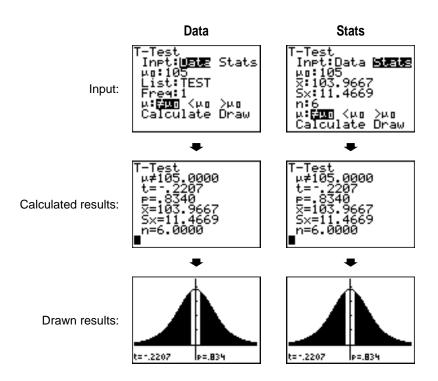

### 2-SampZTest

**2-SampZTest** (two-sample z test; item **3**) tests the equality of the means of two populations ( $\mu_1$  and  $\mu_2$ ) based on independent samples when both population standard deviations ( $\sigma_1$  and  $\sigma_2$ ) are known. The null hypothesis H<sub>0</sub>:  $\mu_1 = \mu_2$  is tested against one of the alternatives below.

- H<sub>a</sub>: μ<sub>1</sub>≠μ<sub>2</sub> (μ1:≠μ2)
- H<sub>a</sub>: μ<sub>1</sub><μ<sub>2</sub> (μ1:<μ2)</li>
- $H_a$ :  $\mu_1 > \mu_2 (\mu_1 :> \mu_2)$

In the example:

LISTA={154 109 137 115 140}

LISTB={108 115 126 92 146}

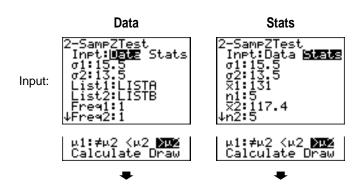

Calculated results:

2-SampZTest µ1>µ2 z=1.4795 p=.0695 x1=131.0000 x2=117.4000 ↓Sx1=18.6145

5xz=20.1941 n1=5.0000 nz=5.0000 2-SampZTest µ1>µ2 z=1.4795 p=.0695 ∑1=131.0000 ∑2=117.4000 ↓n1=5.0000

\_nz=5.0000

z=1,4795 P=.0695

z=1,4795 P=.0695

# 2-SampTTest

Drawn results:

**2-SampTTest** (two-sample t test; item **4**) tests the equality of the means of two populations ( $\mu_1$  and  $\mu_2$ ) based on independent samples when neither population standard deviation ( $\sigma_1$  or  $\sigma_2$ ) is known. The null hypothesis H<sub>0</sub>:  $\mu_1 = \mu_2$  is tested against one of the alternatives below.

- H<sub>a</sub>: μ<sub>1</sub>≠μ<sub>2</sub> (μ1:≠μ2)
- H<sub>a</sub>: μ<sub>1</sub><μ<sub>2</sub> (μ1:<μ2)</li>
- H<sub>a</sub>: μ<sub>1</sub>>μ<sub>2</sub> (μ1:>μ2)

#### In the example:

# SAMP1={12.207 16.869 25.05 22.429 8.456 10.589} SAMP2={11.074 9.686 12.064 9.351 8.182 6.642}

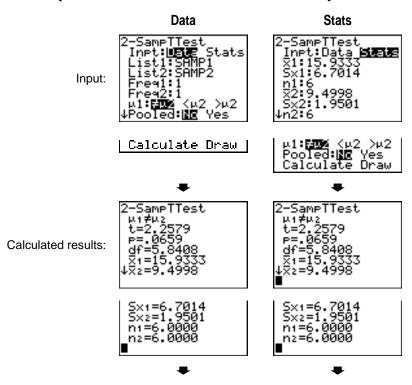

Drawn results:

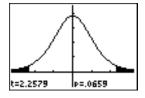

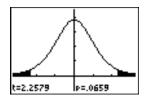

### 1-PropZTest

**1-PropZTest** (one-proportion z test; item **5**) computes a test for an unknown proportion of successes (prop). It takes as input the count of successes in the sample x and the count of observations in the sample n. **1-PropZTest** tests the null hypothesis  $H_0$ : prop= $p_0$  against one of the alternatives below.

- $H_a$ : prop $\neq p_0$  (prop: $\neq p_0$ )
- $H_a$ : prop<p<sub>0</sub> (prop:<p<sub>0</sub>)
- $H_a$ : prop>p<sub>0</sub> (prop:>p<sub>0</sub>)

1-PropZTest
po:.5
x:2048
n:4040
Input: prop#po <po >po
Calculate Draw

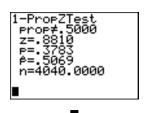

Calculated results:

Drawn results:

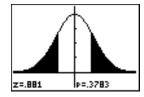

# 2-PropZTest

**2-PropZTest** (two-proportion z test; item **6**) computes a test to compare the proportion of successes ( $p_1$  and  $p_2$ ) from two populations. It takes as input the count of successes in each sample ( $x_1$  and  $x_2$ ) and the count of observations in each sample ( $n_1$  and  $n_2$ ). **2-PropZTest** tests the null hypothesis  $H_0$ :  $p_1=p_2$  (using the pooled sample proportion  $\hat{p}$ ) against one of the alternatives below.

- H<sub>a</sub>: p<sub>1</sub>≠p<sub>2</sub> (p1:≠p2)
- H<sub>a</sub>: p<sub>1</sub><p<sub>2</sub> (**p1:<p2**)
- H<sub>a</sub>: p<sub>1</sub>>p<sub>2</sub> (p1:>p2)

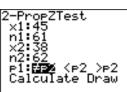

Input:

#### Calculated results:

```
PropZTest
```

nı=61.0000 nz=62.0000

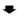

#### Drawn results:

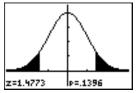

#### **ZInterval**

**Zinterval** (one-sample z confidence interval; item **7**) computes a confidence interval for an unknown population mean  $\mu$  when the population standard deviation  $\sigma$  is known. The computed confidence interval depends on the user-specified confidence level.

In the example:

L1={299.4 297.7 301 298.9 300.2 297}

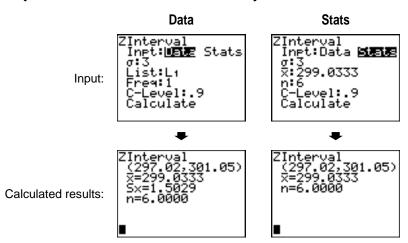

#### **TInterval**

**Tinterval** (one-sample t confidence interval; item 8) computes a confidence interval for an unknown population mean  $\mu$  when the population standard deviation  $\sigma$  is unknown. The computed confidence interval depends on the user-specified confidence level.

In the example:

L6={1.6 1.7 1.8 1.9}

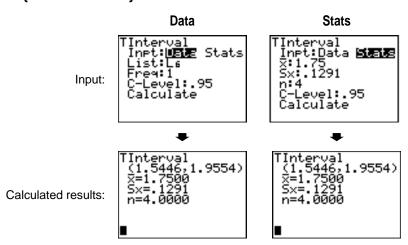

### 2-SampZInt

**2-SampZInt** (two-sample z confidence interval; item **9**) computes a confidence interval for the difference between two population means  $(\mu_1 - \mu_2)$  when both population standard deviations  $(\sigma_1$  and  $\sigma_2)$  are known. The computed confidence interval depends on the user-specified confidence level.

In the example:

LISTC={154 109 137 115 140} LISTD={108 115 126 92 146}

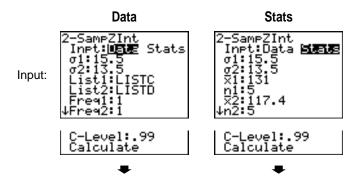

Calculated results:

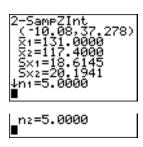

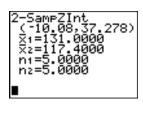

### 2-SampTInt

**2-SampTInt** (two-sample t confidence interval; item **0**) computes a confidence interval for the difference between two population means  $(\mu_1 - \mu_2)$  when both population standard deviations  $(\sigma_1$  and  $\sigma_2)$  are unknown. The computed confidence interval depends on the userspecified confidence level.

In the example:

SAMP1={12.207 16.869 25.05 22.429 8.456 10.589} SAMP2={11.074 9.686 12.064 9.351 8.182 6.642}

#### Data Stats -SampTInt -SampTInt

Input:

Calculated results:

```
Inpt:DER Stats
List1:SAMP1
List2:SAMP2
C-Level:.95
Pooled:NE Yes
```

Tampinnt Inpt:Data **Stells** 7::15.9333 Sx1:6.7014 n1:6 72:9.4998 Sx2:1.9501 √n2:6

Calculate

C-Level:.95 Pooled:**NG** Yes <u>Calculate</u>

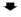

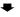

SampTInt -.5848,13.452) f=5.84<u>08</u>

n1=6.0000 n2=6.0000

SampTInt -.5849,13.452) f=5<u>.</u>84<u>08</u>

n1=6.0000 n2=6.0000

### 1-PropZInt

**1-PropZInt** (one-proportion z confidence interval; item **A**) computes a confidence interval for an unknown proportion of successes. It takes as input the count of successes in the sample x and the count of observations in the sample x. The computed confidence interval depends on the user-specified confidence level.

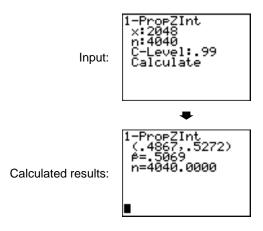

### 2-PropZInt

**2-PropZInt** (two-proportion z confidence interval; item **B**) computes a confidence interval for the difference between the proportion of successes in two populations ( $p_1$ – $p_2$ ). It takes as input the count of successes in each sample ( $x_1$  and  $x_2$ ) and the count of observations in each sample ( $n_1$  and  $n_2$ ). The computed confidence interval depends on the user-specified confidence level.

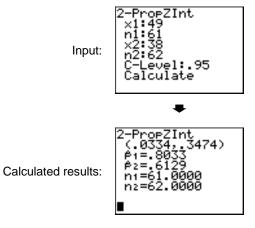

#### χ²-Test

 $\chi^2$ -Test (chi-square test; item **C**) computes a chi-square test for association on the two-way table of counts in the specified *Observed* matrix. The null hypothesis H<sub>0</sub> for a two-way table is: no association exists between row variables and column variables. The alternative hypothesis is: the variables are related.

Before computing a  $\chi^2$ -Test, enter the observed counts in a matrix. Enter that matrix variable name at the **Observed**: prompt in the  $\chi^2$ -Test editor; default=[A]. At the **Expected**: prompt, enter the matrix variable name to which you want the computed expected counts to be stored; default=[B].

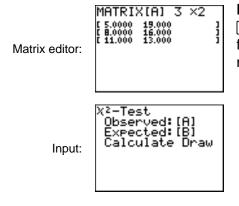

Note: Press 2nd MATRX

1 to select 1:[A]

from the MATRX EDIT

menu.

Note: Press 2nd MATRX

[B] ENTER to display

matrix [B].

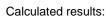

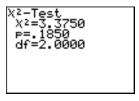

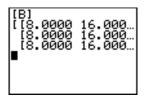

Drawn results:

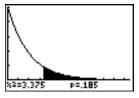

### 2-SampFTest

**2-SampFTest** (two-sample F-test; item **D**) computes an F-test to compare two normal population standard deviations ( $\sigma_1$  and  $\sigma_2$ ). The population means and standard deviations are all unknown. **2-SampFTest**, which uses the ratio of sample variances Sx1<sup>2</sup>/Sx2<sup>2</sup>, tests the null hypothesis H<sub>0</sub>:  $\sigma_1$ = $\sigma_2$  against one of the alternatives below.

- H<sub>a</sub>: σ<sub>1</sub>≠σ<sub>2</sub> (σ1:≠σ2)
- H<sub>a</sub>: σ<sub>1</sub><σ<sub>2</sub> (σ1:<σ2)</li>
- H<sub>a</sub>: σ<sub>1</sub>>σ<sub>2</sub> (σ1:>σ2)

In the example:

SAMP4={ 7 -41817 -3 -5 11011-2} SAMP5={ -112 -1 -3 3 -5 5 2-11-1-3}

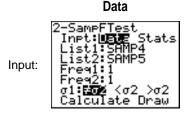

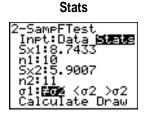

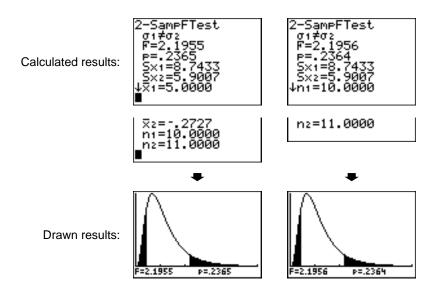

### LinRegTTest

**LinRegTTest** (linear regression t test; item **E**) computes a linear regression on the given data and a t test on the value of slope  $\beta$  and the correlation coefficient  $\rho$  for the equation  $y=\alpha+\beta x$ . It tests the null hypothesis H<sub>0</sub>:  $\beta=0$  (equivalently,  $\rho=0$ ) against one of the alternatives below.

- H<sub>a</sub>: β≠0 and ρ≠0 (β & ρ:≠0)
- H<sub>a</sub>: β<0 and ρ<0 (β & ρ:<0)</li>
- H<sub>a</sub>: β>0 and ρ>0 (β & ρ:>0)

The regression equation is automatically stored to RegEQ (VARS Statistics EQ secondary menu). If you enter a Y= variable name at the RegEQ: prompt, the calculated regression equation is automatically stored to the specified Y= equation. In the example below, the regression equation is stored to Y1, which is then selected (turned on).

In the example:

L3={ 38 56 59 6474} L4={ 41 63 70 7284}

Input:

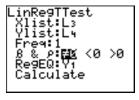

Calculated results:

```
_inRe9TTest
y=a+bx
8≠0 and p≠0
t=15.9405
p=5.3684e-4
df=3.0000
↓a=-3.6596
```

```
↑b=1.1969
s=1.9820
r²=.9883
r=.9941
```

```
Ploti Plot2 Plot3
\Y18-3.6596+1.19
69X
\Y2=
\Y3=
\Y4=
\Y5=
\Y6=
```

When **LinRegTTest** is executed, the list of residuals is created and stored to the list name **RESID** automatically. **RESID** is placed on the **LIST NAMES** menu.

**Note:** For the regression equation, you can use the fix-decimal mode setting to control the number of digits stored after the decimal point (Chapter 1). However, limiting the number of digits to a small number could affect the accuracy of the fit.

# **ANOVA**(

**ANOVA(** (one-way analysis of variance; item **F)** computes a one-way analysis of variance for comparing the means of two to 20 populations. The **ANOVA** procedure for comparing these means involves analysis of the variation in the sample data. The null hypothesis  $H_0$ :  $\mu_1 = \mu_2 = ... = \mu_k$  is tested against the alternative  $H_a$ : not all  $\mu_1...\mu_k$  are equal.

**ANOVA**(*list1*, *list2*[,..., *list20*])

In the example:

L1={7 4 6 6 5}

L2={6 5 5 8 7}

L3={4 7 6 7 6}

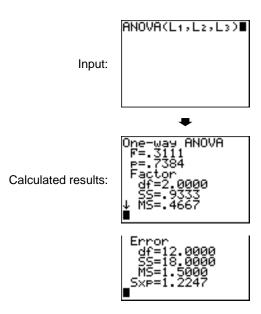

Note: SS is sum of squares and MS is mean square.

# **Inferential Statistics Input Descriptions**

The tables in this section describe the inferential statistics inputs discussed in this chapter. You enter values for these inputs in the inferential stat editors. The tables present the inputs in the same order that they appear in this chapter.

| Input          | Description                                                                                                    |
|----------------|----------------------------------------------------------------------------------------------------|
| μ <b>0</b>     | Hypothesized value of the population mean that you are testing.                                                                                                   |
| σ              | The known population standard deviation; must be a real number > 0.                                                                                               |
| List           | The name of the list containing the data you are testing.                                                                                                    |
| Freq           | The name of the list containing the frequency values for the data in <b>List</b> . Default=1. All elements must be integers $\geq 0$ .                            |
| Calculate/Draw | Determines the type of output to generate for tests and intervals. Calculate displays the output on the home screen. In tests, Draw draws a graph of the results. |
|                | Summary statistics (mean, standard deviation, and sample size) for the one-sample tests and intervals.                                                            |
| σ1             | The known population standard deviation from the first population for the two-sample tests and intervals. Must be a real number > 0.                              |

| Input                      | Description                                                                                                    |
|----------------------------|----------------------------------------------------------------------------------------------------|
| σ2                         | The known population standard deviation from the second population for the two-sample tests and intervals. Must be a real number > 0.                                          |
| List1, List2               | The names of the lists containing the data you are testing for the two-sample tests and intervals. Defaults are L1 and L2, respectively.                                       |
| Freq1, Freq2               | The names of the lists containing the frequencies for the data in List1 and List2 for the two-sample tests and intervals. Defaults=1. All elements must be integers $\geq 0$ . |
| x 1, Sx1, n1, x 2, Sx2, n2 | Summary statistics (mean, standard deviation, and sample size) for sample one and sample two in the two-sample tests and intervals.                                            |
| Pooled                     | Specifies whether variances are to be pooled for 2-SampTTest and 2-SampTInt. No instructs the TI-83 not to pool the variances. Yes instructs the TI-83 to pool the variances.  |
| $\mathbf{p}_{0}$           | The expected sample proportion for 1-PropZTest. Must be a real number, such that $0 < p_o < 1$ .                                                                               |
| x                          | The count of successes in the sample for the 1-PropZTest and 1-PropZInt. Must be an integer $\geq 0$ .                                                                         |
| n                          | The count of observations in the sample for the 1-PropZTest and 1-PropZInt. Must be an integer > 0.                                                                            |
| x1                         | The count of successes from sample one for the<br>2-PropZTest and 2-PropZInt. Must be an integer ≥ 0.                                                                          |

| Input             | Description                                                                                                    |
|-------------------|----------------------------------------------------------------------------------------------------|
| x2                | The count of successes from sample two for the <b>2-PropZTest</b> and <b>2-PropZInt</b> . Must be an integer $\geq 0$ .                                                                                                    |
| n1                | The count of observations in sample one for the <b>2-PropZTest</b> and <b>2-PropZInt</b> . Must be an integer > 0.                                                                                                    |
| n2                | The count of observations in sample two for the <b>2-PropZTest</b> and <b>2-PropZInt</b> . Must be an integer > 0.                                                                                                    |
| C-Level           | The confidence level for the interval instructions. Must be $\geq 0$ and <100. If it is $\geq 1$ , it is assumed to be given as a percent and is divided by 100. Default=0.95.                                                                                       |
| Observed (Matrix) | The matrix name that represents the columns and rows for the observed values of a two-way table of counts for the $\chi^2$ -Test. Observed must contain all integers $\geq$ 0. Matrix dimensions must be at least 2×2.                                               |
| Expected (Matrix) | The matrix name that specifies where the expected values should be stored. <b>Expected</b> is created upon successful completion of the $\chi^2$ -Test.                                                                                                    |
| Xlist, Ylist      | The names of the lists containing the data for LinRegTTest. Defaults are L1 and L2, respectively. The dimensions of Xlist and Ylist must be the same.                                                                                                    |
| RegEQ             | The prompt for the name of the Y= variable where the calculated regression equation is to be stored. If a Y= variable is specified, that equation is automatically selected (turned on). The default is to store the regression equation to the RegEQ variable only. |

# **Test and Interval Output Variables**

The inferential statistics variables are calculated as indicated below. To access these variables for use in expressions, press VARS, 5 (5:Statistics), and then select the vARS menu listed in the last column below.

| Variables                                                | Tests                  | Intervals     | LinRegTTest<br>ANOVA | VARS<br>Menu |
|----------------------------------------------------------|------------------------|---------------|----------------------|--------------|
| p-value                                                  | р                      |               | р                    | TEST         |
| test statistics                                          | z, t, $\chi$ 2, F      |               | t, F                 | TEST         |
| degrees of freedom                                       | df                     | df            | df                   | TEST         |
| sample mean of x values for sample 1 and sample 2        | <b>x</b> 1, <b>x</b> 2 | <b>⊼1, ⊼2</b> |                      | TEST         |
| sample standard deviation of x for sample 1 and sample 2 | Sx1,<br>Sx2            | Sx1,<br>Sx2   |                      | TEST         |
| number of data points for sample 1 and sample 2          | n1, n2                 | n1, n2        |                      | TEST         |
| pooled standard deviation                                | SxP                    | SxP           | SxP                  | TEST         |
| estimated sample proportion                              | p                      | p             |                      | TEST         |
| estimated sample proportion for population 1             | ₽̂1                    | $\hat{p}$ 1   |                      | TEST         |
| estimated sample proportion for population 2             | <b>ĝ2</b>              | ρ̂2           |                      | TEST         |

| Variables                      | Tests | Intervals       | LinRegTTest<br>ANOVA | VARS<br>Menu |
|--------------------------------|-------|-----------------|----------------------|--------------|
| confidence interval pair       |       | lower,<br>upper |                      | TEST         |
| mean of x values               | x     | x               |                      | XY           |
| sample standard deviation of x | Sx    | Sx              |                      | XY           |
| number of data points          | n     | n               |                      | XY           |
| standard error about the line  |       |                 | s                    | TEST         |
| regression/fit coefficients    |       |                 | a, b                 | EQ           |
| correlation coefficient        |       |                 | r                    | EQ           |
| coefficient of determination   |       |                 | r2                   | EQ           |
| regression equation            |       |                 | RegEQ                | EQ           |

Note: The variables listed above cannot be archived.

# **Distribution Functions**

#### **DISTR** menu

To display the **DISTR** menu, press [2nd] [DISTR].

| DISTR DRAW                 |                                        |
|----------------------------|----------------------------------------|
| <mark>1:</mark> normalpdf( | Normal probability density             |
| 2:normalcdf(               | Normal distribution probability        |
| 3:invNorm(                 | Inverse cumulative normal distribution |
| 4:tpdf(                    | Student-t probability density          |
| 5:tcdf(                    | Student-t distribution probability     |
| 6:χ <sup>2</sup> pdf(      | Chi-square probability density         |
| 7:χ <sup>2</sup> cdf       | Chi-square distribution probability    |
| 8: <b>F</b> pdf(           | F probability density                  |
| 9: <b>F</b> cdf(           | F distribution probability             |
| O:binompdf(                | Binomial probability                   |
| A:binomcdf(                | Binomial cumulative density            |
| B:poissonpdf(              | Poisson probability                    |
| C:poissoncdf(              | Poisson cumulative density             |
| D:geometpdf(               | Geometric probability                  |
| E:geometcdf(               | Geometric cumulative density           |

**Note:** -1E99 and 1E99 specify infinity. If you want to view the area left of *upperbound*, for example, specify *lowerbound*= -1E99.

# normalpdf(

**normalpdf(** computes the probability density function (pdf) for the normal distribution at a specified x value. The defaults are mean  $\mu$ =0 and standard deviation  $\sigma$ =1. To plot the normal distribution, paste **normalpdf(** to the **Y**= editor. The probability density function (pdf) is:

$$f(x) = \frac{1}{\sqrt{2\pi}\sigma} e^{-\frac{(x-\mu)^2}{2\sigma^2}}, \sigma > 0$$

### normalpdf( $x[,\mu,\sigma]$ )

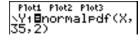

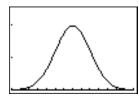

Note: For this example,

Xmin = 28

Xmax = 42

Ymin = 0

Ymax = .25

**Tip:** For plotting the normal distribution, you can set window variables **Xmin** and **Xmax** so that the mean  $\mu$  falls between them, and then select **0:ZoomFit** from the **ZOOM** menu.

### normalcdf(

**normalcdf(** computes the normal distribution probability between *lowerbound* and *upperbound* for the specified mean  $\mu$  and standard deviation  $\sigma$ . The defaults are  $\mu$ =0 and  $\sigma$ =1.

**normalcdf**(*lowerbound*, *upperbound*[, $\mu$ , $\sigma$ ])

```
normalcdf(-1E99,
36,35,2)
.6914624678
```

# invNorm(

**invNorm(** computes the inverse cumulative normal distribution function for a given area under the normal distribution curve specified by mean  $\mu$  and standard deviation  $\sigma$ . It calculates the x value associated with an area to the left of the x value.  $0 \le area \le 1$  must be true. The defaults are  $\mu=0$  and  $\sigma=1$ .

### invNorm( $area[,\mu,\sigma]$ )

```
invNorm(.6914624
678,35,2)
36.00000004
```

# tpdf(

**tpdf(** computes the probability density function (pdf) for the Student-t distribution at a specified x value. df (degrees of freedom) must be >0. To plot the Student-t distribution, paste **tpdf(** to the **Y**= editor. The probability density function (pdf) is:

$$f(x) = \frac{\Gamma[(df+1)/2]}{\Gamma(df/2)} \frac{(1+x^2/df)^{-(df+1)/2}}{\sqrt{\pi df}}$$

### tpdf(x,df)

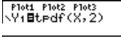

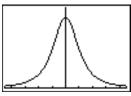

Note: For this example,

Xmin = -4.5

Xmax = 4.5

Ymin = 0

Ymax = .4

# tcdf(

**tcdf(** computes the Student-*t* distribution probability between *lowerbound* and *upperbound* for the specified *df* (degrees of freedom), which must be > 0.

tcdf(lowerbound,upperbound,df)

# χ²pdf(

 $\chi^2$ pdf( computes the probability density function (pdf) for the  $\chi^2$  (chi-square) distribution at a specified x value. df (degrees of freedom) must be an integer > 0. To plot the  $\chi^2$  distribution, paste  $\chi^2$ pdf( to the Y= editor. The probability density function (pdf) is:

$$f(x) = \frac{1}{\Gamma(df/2)} (1/2)^{df/2} x^{df/2 - 1} e^{-x/2}, x \ge 0$$

# $\chi^2$ pdf(x,df)

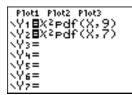

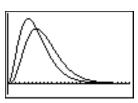

Note: For this example,

Xmin = 0

Xmax = 30

Ymin = -.02

Ymax = .132

### χ<sup>2</sup>cdf(

 $\chi^2$ cdf( computes the  $\chi^2$  (chi-square) distribution probability between lowerbound and upperbound for the specified df (degrees of freedom), which must be an integer > 0.

χ²cdf(lowerbound,upperbound,df)

# Fpdf(

**Fpdf(** computes the probability density function (pdf) for the F distribution at a specified x value.  $numerator\ df$  (degrees of freedom) and  $denominator\ df$  must be integers > 0. To plot the F distribution, paste **Fpdf(** to the **Y=** editor. The probability density function (pdf) is:

$$f(x) = \frac{\Gamma[(n+d)/2]}{\Gamma(n/2)\Gamma(d/2)} \left(\frac{n}{d}\right)^{n/2} x^{n/2-1} (1+nx/d)^{-(n+d)/2}, x \ge 0$$

where n = numerator degrees of freedom d = denominator degrees of freedom

## **Fpdf**(*x*,*numerator df*,*denominator df*)

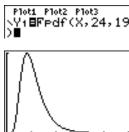

Note: For this example, Xmin = 0 Xmax = 5 Ymin = 0

Ymax = 1

## Fcdf(

**Fcdf(** computes the F distribution probability between *lowerbound* and *upperbound* for the specified *numerator df* (degrees of freedom) and *denominator df*. *numerator df* and *denominator df* must be integers >0.

Fcdf(lowerbound,upperbound,numerator df,denominator df)

## binompdf

**binompdf(** computes a probability at x for the discrete binomial distribution with the specified numtrials and probability of success (p) on each trial. x can be an integer or a list of integers.  $0 \le p \le 1$  must be true. numtrials must be an integer > 0. If you do not specify x, a list of

probabilities from 0 to *numtrials* is returned. The probability density function (pdf) is:

$$f(x) = \binom{n}{x} p^{x} (1-p)^{n-x}, x = 0,1,...,n$$

where n = numtrials

## binompdf(numtrials,p[,x])

## binomcdf(

**binomcdf(** computes a cumulative probability at x for the discrete binomial distribution with the specified numtrials and probability of success (p) on each trial. x can be a real number or a list of real numbers.  $0 \le p \le 1$  must be true. numtrials must be an integer > 0. If you do not specify x, a list of cumulative probabilities is returned.

## binomcdf(numtrials,p[,x])

## poissonpdf(

**poissonpdf(** computes a probability at x for the discrete Poisson distribution with the specified mean  $\mu$ , which must be a real number > 0. x can be an integer or a list of integers. The probability density function (pdf) is:

$$f(x) = e^{-\mu} \mu^{x/x}!, x = 0,1,2,...$$

## poissonpdf( $\mu$ ,x)

## poissoncdf(

**poissoncdf(** computes a cumulative probability at x for the discrete Poisson distribution with the specified mean  $\mu$ , which must be a real number > 0. x can be a real number or a list of real numbers.

## poissoncdf( $\mu$ ,x)

## geometpdf(

**geometpdf(** computes a probability at x, the number of the trial on which the first success occurs, for the discrete geometric distribution with the specified probability of success p.  $0 \le p \le 1$  must be true. x can be an integer or a list of integers. The probability density function (pdf) is:

$$f(x) = p(1-p)^{x-1}, x = 1,2,...$$

### geometpdf(p,x)

## geometcdf(

**geometcdf(** computes a cumulative probability at x, the number of the trial on which the first success occurs, for the discrete geometric distribution with the specified probability of success p.  $0 \le p \le 1$  must be true. x can be a real number or a list of real numbers.

### geometcdf(p,x)

# **Distribution Shading**

#### **DISTR DRAW Menu**

To display the **DISTR DRAW** menu, press [2nd] [DISTR] **•**. **DISTR DRAW** instructions draw various types of density functions, shade the area specified by *lowerbound* and *upperbound*, and display the computed area value.

To clear the drawings, select 1:CIrDraw from the DRAW menu (Chapter 8).

**Note**: Before you execute a **DISTR DRAW** instruction, you must set the window variables so that the desired distribution fits the screen.

| DISTR DRAW               |                                     |
|--------------------------|-------------------------------------|
| <pre>1: ShadeNorm(</pre> | Shades normal distribution.         |
| 2: Shade_t(              | Shades Student-t distribution.      |
| 3: Shadeχ <sup>2</sup> ( | Shades χ <sup>2</sup> distribution. |
| 4: ShadeF(               | Shades F distribution.              |

**Note:** -1E99 and 1E99 specify infinity. If you want to view the area left of *upperbound*, for example, specify *lowerbound*=1E99.

## ShadeNorm(

**ShadeNorm(** draws the normal density function specified by mean  $\mu$  and standard deviation  $\sigma$  and shades the area between *lowerbound* and *upperbound*. The defaults are  $\mu$ =0 and  $\sigma$ =1.

### **ShadeNorm**(lowerbound,upperbound[, $\mu$ , $\sigma$ ])

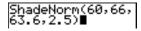

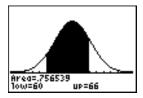

Note: For this example,

Xmin = 55

Xmax = 72

Ymin = -.05

Ymax = .2

## Shade\_t(

**Shade\_t(** draws the density function for the Student-*t* distribution specified by *df* (degrees of freedom) and shades the area between *lowerbound* and *upperbound*.

## **Shade\_t**(*lowerbound*,*upperbound*,*df*)

Area=.81305 df=4 low=-1 up=1E99 Note: For this example,

Xmin = -3

Xmax = 3

Ymin = -.15

Ymax = .5

## Shadeχ²(

**Shade** $\chi^2$ ( draws the density function for the  $\chi^2$  (chi-square) distribution specified by df (degrees of freedom) and shades the area between *lowerbound* and *upperbound*.

## Shadex<sup>2</sup>(lowerbound,upperbound,df)

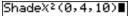

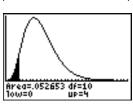

Note: For this example,

Xmin = 0

Xmax = 35

Ymin = -.025

Ymax = .1

## ShadeF(

**ShadeF(** draws the density function for the F distribution specified by *numerator df* (degrees of freedom) and *denominator df* and shades the area between *lowerbound* and *upperbound*.

**ShadeF**(lowerbound,upperbound,numerator df,denominator df)

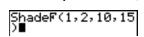

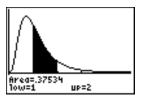

Note: For this example,

Xmin = 0

Xmax = 5

Ymin = -.25

Ymax = .9

# Chapter 14: Applications

# **The Applications Menu**

The TI-83 Plus comes with **Finance** and **CBL/CBR** applications already listed on the **APPLICATIONS** menu. Except for the **Finance** application, you can add and remove applications as space permits. The **Finance** application is built into the TI-83 Plus code and cannot be deleted.

You can buy additional TI-83 Plus software applications that allow you to customize further your calculator's functionality. The calculator reserves 1.54 M of space within ROM memory specifically for applications.

Your TI-83 Plus includes Flash applications in addition to the ones mentioned above. Press [APPS] to see the complete list of applications that came with your calculator.

Documentation for TI Flash applications is on the TI Resource CD. Visit <u>education.ti.com/guides</u> for additional Flash application guidebooks.

## **Steps for Running the Finance Application**

Follow these basic steps when using the **Finance** application.

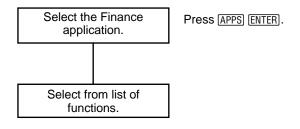

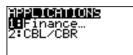

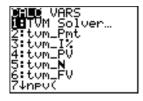

# **Getting Started: Financing a Car**

Getting Started is a fast-paced introduction. Read the chapter for details.

You have found a car you would like to buy. The car costs 9,000. You can afford payments of 250 per month for four years. What annual percentage rate (APR) will make it possible for you to afford the car?

1. Press MODE • • • ENTER to set the fixed-decimal mode setting to 2. The TI-83 Plus will display all numbers with two decimal places).

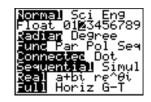

2. Press APPS ENTER to select 1:Finance from the APPLICATIONS menu.

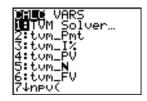

 Press ENTER to select 1:TVM Solver from the CALC VARS menu. The TVM Solver is displayed.

Press 48 ENTER to store 48 months to N. Press 9000 ENTER to store 9,000 to PV. Press 9 250 ENTER to store -250 to PMT. (Negation indicates cash outflow.) Press 0 ENTER to store 0 to FV.

Press 12 ENTER to store 12 payments per year to P/Y and 12 compounding periods per year to C/Y. Setting P/Y to 12 will compute an annual percentage rate (compounded monthly) for I%. Press FINTER to select PMT:END, which indicates that payments are due at the end of each period.

N=48.00 1%=0.00 PV=9000.00 PMT=-250.00 FV=0.00 P/Y=12.00 C/Y=12.00 PMT:■NE BEGIN

4. Press • • • • to move the cursor to the I% prompt. Press ALPHA [SOLVE] to solve for I%. What APR should you look for?

N=48.00 ■1%=14.90 PV=9000.00 PMT=-250.00 FV=0.00 P/Y=12.00 C/Y=12.00 PMT:□NU BEGIN

# **Getting Started: Computing Compound Interest**

At what annual interest rate, compounded monthly, will 1,250 accumulate to 2,000 in 7 years?

Note: Because there are no payments when you solve compound interest problems, PMT must be set to 0 and P/Y must be set to 1.

1. Press APPS ENTER to select 1:Finance from the APPLICATIONS menu.

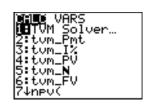

2. Press ENTER to select 1:TVM Solver from the CALC VARS menu. The TVM Solver is displayed. Press 7 to enter the number of periods in years. Press ▼ ▼ □ 1250 to enter the present value as a cash outflow (investment). Press ▼ 0 to specify no payments. Press ▼ 2000 to enter the future value as a cash inflow (return). Press ▼ 1 to enter payment periods per year. Press ▼ 12 to set compounding periods per year to 12.

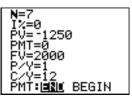

3. Press • • • to place the cursor on the I% prompt.

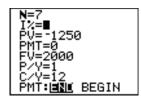

4. Press ALPHA [SOLVE] to solve for I%, the annual interest rate.

```
N=7.00

「½=6.73

PV=-1250.00

PMT=0.00

FV=2000.00

P/Y=1.00

C/Y=12.00

PMT:回記し BEGIN
```

# **Using the TVM Solver**

## **Using the TVM Solver**

The **TVM Solver** displays the time-value-of-money (**TVM**) variables. Given four variable values, the **TVM Solver** solves for the fifth variable.

The <u>FINANCE VARS</u> menu section describes the five **TVM** variables (**N**, I%, **PV**, **PMT**, and **FV**) and **P/Y** and **C/Y**.

**PMT: END BEGIN** in the **TVM Solver** corresponds to the **FINANCE CALC** menu items **Pmt\_End** (payment at the end of each period) and **Pmt\_Bgn** (payment at the beginning of each period).

To solve for an unknown **TVM** variable, follow these steps.

1. Press APPS ENTER ENTER to display the **TVM Solver**. The screen below shows the default values with the fixed-decimal mode set to two decimal places.

2. Enter the known values for four **TVM** variables.

**Note:** Enter cash inflows as positive numbers and cash outflows as negative numbers.

- Enter a value for P/Y, which automatically enters the same value for C/Y; if P/Y ≠ C/Y, enter a unique value for C/Y.
- 4. Select **END** or **BEGIN** to specify the payment method.
- 5. Place the cursor on the **TVM** variable for which you want to solve.
- 6. Press ALPHA [SOLVE]. The answer is computed, displayed in the **TVM Solver**, and stored to the appropriate **TVM** variable. An indicator square in the left column designates the solution variable.

```
N=360.00
1%=18.00
PV=100000.00
•PMT=-1507.09
FV=0.00
P/Y=12.00
C/Y=12.00
PMT:⊡NU BEGIN
```

# **Using the Financial Functions**

## **Entering Cash Inflows and Cash Outflows**

When using the TI-83 Plus financial functions, you must enter cash inflows (cash received) as positive numbers and cash outflows (cash paid) as negative numbers. The TI-83 Plus follows this convention when computing and displaying answers.

#### **FINANCE CALC Menu**

To display the **FINANCE CALC** menu, press [APPS] [ENTER].

| CALC VARS          |                                           |
|--------------------|-------------------------------------------|
| 1: TVM Solver      | Displays the TVM Solver.                  |
| 2: tvm_Pmt         | Computes the amount of each payment.      |
| 3: tvm_ <b>I</b> % | Computes the interest rate per year.      |
| 4: tvm_PV          | Computes the present value.               |
| 5: tvm_ <b>N</b>   | Computes the number of payment periods.   |
| 6: tvm_FV          | Computes the future value.                |
| 7: npv(            | Computes the net present value.           |
| 8: irr(            | Computes the internal rate of return.     |
| 9: bal(            | Computes the amortization sched. balance. |
| 0: ΣPrn(           | Computes the amort. sched. princ. sum.    |
| A: ΣInt(           | Computes the amort. sched. interest sum.  |

| CALC VAI   | RS                                         |
|------------|--------------------------------------------|
| B: ▶Nom(   | Computes the nominal interest rate.        |
| C: ▶Eff(   | Computes the effective interest rate.      |
| D: dbd(    | Calculates the days between two dates.     |
| E: Pmt_End | Selects ordinary annuity (end of period).  |
| F: Pmt_Bgn | Selects annuity due (beginning of period). |

Use these functions to set up and perform financial calculations on the home screen.

#### **TVM Solver**

TVM Solver displays the **TVM Solver**.

# **Calculating Time Value of Money (TVM)**

## **Calculating Time Value of Money**

Use time-value-of-money (TVM) functions (menu items 2 through 6) to analyze financial instruments such as annuities, loans, mortgages, leases, and savings.

Each **TVM** function takes zero to six arguments, which must be real numbers. The values that you specify as arguments for these functions are not stored to the **TVM** variables.

**Note:** To store a value to a **TVM** variable, use the **TVM Solver** or use **STO** and any **TVM** variable on the **FINANCE VARS** menu.

If you enter less than six arguments, the TI-83 Plus substitutes a previously stored **TVM** variable value for each unspecified argument.

If you enter any arguments with a **TVM** function, you must place the argument or arguments in parentheses.

#### tvm\_Pmt

tvm\_Pmt computes the amount of each payment.

## tvm\_Pmt[(*N*,*I*%,*PV*,*FV*,*P/Y*,*C/Y*)]

```
N=360
1%=8.5
PV=100000
PMT=0
FV=0
P/Y=12
C/Y=12
PMT:|||31| BEGIN
```

```
tvm_Pmt -768.91
tvm_Pmt(360,9.5)
-840.85
```

**Note:** In the example above, the values are stored to the **TVM** variables in the **TVM Solver**. Then the payment (**tvm\_Pmt**) is computed on the home screen using the values in the **TVM Solver**. Next, the interest rate is changed to 9.5 to illustrate the effect on the payment amount.

#### tvm\_I%

tvm\_I% computes the annual interest rate.

```
tvm_I%(48,10000,
-250,0,12)
9.24
Ans→I%
```

#### tvm\_PV

tvm\_PV computes the present value.

tvm\_PV[(*N*,*I*%,*PMT*,*FV*,*P/Y*,*C/Y*)]

```
360→N:11→1%:-100
0→PMT:0→FV:12→P/
Y 12.00
tvm_PV 12.00
```

#### tvm\_N

tvm\_N computes the number of payment periods.

 $\mathsf{tvm}_{\mathsf{N}}[(I\%,PV,PMT,FV,P/Y,C/Y)]$ 

## tvm\_FV

tvm\_FV computes the future value.

tvm\_FV[(*N*,*I*%,*PV*,*PMT*,*P/Y*,*C/Y*)]

```
6+N:8+I%:-5500+P
V:0+PMT:1+P/Y
1.00
tvm_FV
8727.81
```

# **Calculating Cash Flows**

## **Calculating a Cash Flow**

Use the cash flow functions (menu items 7 and 8) to analyze the value of money over equal time periods. You can enter unequal cash flows, which can be cash inflows or outflows. The syntax descriptions for npv( and irr( use these arguments.

- interest rate is the rate by which to discount the cash flows (the cost of money) over one period.
- CF0 is the initial cash flow at time 0; it must be a real number.
- *CFList* is a list of cash flow amounts after the initial cash flow *CF0*.
- CFFreq is a list in which each element specifies the frequency of occurrence for a grouped (consecutive) cash flow amount, which is the corresponding element of CFList. The default is 1; if you enter values, they must be positive integers < 10,000.</li>

For example, express this uneven cash flow in lists.

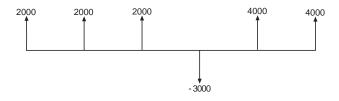

$$CF0 = 2000$$
  
 $CFList = \{2000, -3000, 4000\}$   
 $CFFreq = \{2,1,2\}$ 

## npv(, irr(

**npv(** (net present value) is the sum of the present values for the cash inflows and outflows. A positive result for **npv** indicates a profitable investment.

npv(interest rate,CF0,CFList[,CFFreq])

**irr(** (internal rate of return) is the interest rate at which the net present value of the cash flows is equal to zero.

#### irr(CF0,CFList[,CFFreq])

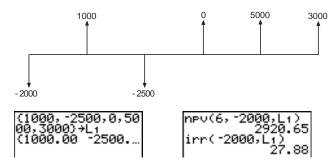

# **Calculating Amortization**

## **Calculating an Amortization Schedule**

Use the amortization functions (menu items 9, 0, and A) to calculate balance, sum of principal, and sum of interest for an amortization schedule.

## bal(

**bal(** computes the balance for an amortization schedule using stored values for I%, **PV**, and **PMT**. *npmt* is the number of the payment at which you want to calculate a balance. It must be a positive integer < 10,000. *roundvalue* specifies the internal precision the calculator uses to calculate the balance; if you do not specify *roundvalue*, then the TI-83 Plus uses the current **Float/Fix** decimal-mode setting.

## bal(npmt[,roundvalue])

## $\Sigma$ Prn(, $\Sigma$ Int(

Σ**Prn(** computes the sum of the principal during a specified period for an amortization schedule using stored values for I%, **PV**, and **PMT**. *pmt1* is the starting payment. *pmt2* is the ending payment in the range. *pmt1* and *pmt2* must be positive integers < 10,000. *roundvalue* specifies the internal precision the calculator uses to calculate the principal; if you do not specify *roundvalue*, the TI-83 Plus uses the current **Float/Fix** decimal-mode setting.

**Note:** You must enter values for I%, **PV**, **PMT**, and before computing the principal.

## $\Sigma Prn(pmt1,pmt2[,roundvalue])$

ΣInt( computes the sum of the interest during a specified period for an amortization schedule using stored values for I%, PV, and PMT. pmt1 is the starting payment. pmt2 is the ending payment in the range. pmt1 and pmt2 must be positive integers < 10,000. roundvalue specifies the internal precision the calculator uses to calculate the interest; if you do not specify roundvalue, the TI-83 Plus uses the current Float/Fix decimal-mode setting.

## $\Sigma$ **Int(**pmt1,pmt2[,roundvalue])

## **Amortization Example: Calculating an Outstanding Loan Balance**

You want to buy a home with a 30-year mortgage at 8 percent APR. Monthly payments are 800. Calculate the outstanding loan balance after each payment and display the results in a graph and in the table.

1. Press MODE. Press ▼ ▶ ▶ ENTER to set the fixed-decimal mode setting to 2. Press ▼ ▶ ENTER to select Par graphing mode.

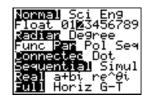

- 2. Press APPS ENTER ENTER to display the TVM Solver.
- 3. Press ENTER 360 to enter number of payments.
  Press ▼ 8 to enter the interest rate. Press ▼ ▼

  (-) 800 to enter the payment amount. Press ▼ 0
  to enter the future value of the mortgage. Press
  ▼ 12 to enter the payments per year, which also sets the compounding periods per year to
  12. Press ▼ ▼ ENTER to select PMT:END.

4. Press • • • to place the cursor on the **PV** prompt. Press ALPHA [SOLVE] to solve for the present value.

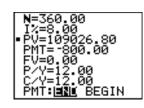

Press Y= to display the parametric Y= editor.
 Turn off all stat plots. Press X,T,Θ,n to define X1T as T. Press → APPS ENTER 9 (X,T,Θ,n) to define Y1T as bal(T).

```
Ploti Plot2 Plot3
\X1+BT
Y1+Bbal(T)
```

6. Press <u>WINDOW</u> to display the window variables. Enter the values below.

Tmin=0 Xmin=0 Ymin=0

7. Press TRACE to draw the graph and activate the trace cursor. Press and to explore the graph of the outstanding balance over time. Press a number and then press ENTER to view the balance at a specific time T.

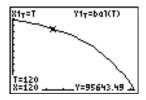

Press 2nd [TBLSET] and enter the values below.
 TblStart=0
 ATbl=12

9. Press 2nd [TABLE] to display the table of outstanding balances (Y1T).

| T                                                          | Х1т                                                        | Y11                                                                |
|------------------------------------------------------------|------------------------------------------------------------|--------------------------------------------------------------------|
| 0.00<br>12.00<br>24.00<br>36.00<br>48.00<br>60.00<br>72.00 | 0.00<br>12.00<br>24.00<br>36.00<br>48.00<br>60.00<br>72.00 | 109027<br>108116<br>107130<br>106061<br>104905<br>103652<br>102295 |
| T=0                                                        |                                                            |                                                                    |

10. Press MODE • • • • • • • ENTER to select **G-T** split-screen mode, in which the graph and table are displayed simultaneously.

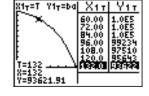

Press TRACE to display X1T (time) and Y1T (balance) in the table.

# **Calculating Interest Conversion**

## **Calculating an Interest Conversion**

Use the interest conversion functions (menu items **B** and **C**) to convert interest rates from an annual effective rate to a nominal rate (**>Nom()**) or from a nominal rate to an annual effective rate (**>Eff()**).

## **▶Nom(**

Nom( computes the nominal interest rate. effective rate and compounding periods must be real numbers. compounding periods must be >0.

▶Nom(effective rate, compounding periods)

## ▶Eff(

**Eff(** computes the effective interest rate. *nominal rate* and *compounding periods* must be real numbers. *compounding periods* must be >0.

▶Eff(nominal rate,compounding periods)

# Finding Days between Dates/Defining Payment Method

## dbd(

Use the date function **dbd(** (menu item **D)** to calculate the number of days between two dates using the actual-day-count method. *date1* and *date2* can be numbers or lists of numbers within the range of the dates on the standard calendar.

Note: Dates must be between the years 1950 through 2049.

dbd(date1,date2)

You can enter date1 and date2 in either of two formats.

- MM.DDYY (United States)
- DDMM.YY (Europe)

The decimal placement differentiates the date formats.

dbd(12.3190,12.3 192) 731.00

## **Defining the Payment Method**

**Pmt\_End** and **Pmt\_Bgn** (menu items **E** and **F**) specify a transaction as an ordinary annuity or an annuity due. When you execute either command, the **TVM Solver** is updated.

#### Pmt\_End

Pmt\_End (payment end) specifies an ordinary annuity, where payments occur at the end of each payment period. Most loans are in this category. Pmt End is the default.

#### Pmt\_End

On the TVM Solver's PMT:END BEGIN line, select END to set PMT to ordinary annuity.

## Pmt\_Bgn

**Pmt\_Bgn** (payment beginning) specifies an annuity due, where payments occur at the beginning of each payment period. Most leases are in this category.

#### Pmt\_Bgn

On the TVM Solver's PMT:END BEGIN line, select BEGIN to set PMT to annuity due.

# **Using the TVM Variables**

#### **FINANCE VARS Menu**

To display the **FINANCE VARS** menu, press APPS ENTER . You can use **TVM** variables in **TVM** functions and store values to them on the home screen.

| CALC VARS          |                                    |
|--------------------|------------------------------------|
| <mark>1 :</mark> N | Total number of payment periods    |
| 2 : <b>I</b> %     | Annual interest rate               |
| 3:PV               | Present value                      |
| 4:PMT              | Payment amount                     |
| 5:FV               | Future value                       |
| 6:P/Y              | Number of payment periods per year |
| 7:C/Y              | Number of compounding periods/year |

#### N, I%, PV, PMT, FV

**N**, I%, **PV**, **PMT**, and **FV** are the five **TVM** variables. They represent the elements of common financial transactions, as described in the table above. I% is an annual interest rate that is converted to a per-period rate based on the values of **P/Y** and **C/Y**.

#### P/Y and C/Y

**P/Y** is the number of payment periods per year in a financial transaction.

**C/Y** is the number of compounding periods per year in the same transaction.

When you store a value to **P/Y**, the value for **C/Y** automatically changes to the same value. To store a unique value to **C/Y**, you must store the value to **C/Y** after you have stored a value to **P/Y**.

# The CBL/CBR Application

The **CBL/CBR** application allows you to collect real world data. The TI-83 Plus comes with the **CBL/CBR** application already listed on the **APPLICATIONS** menu (APPS) 2).

## **Steps for Running the CBL/CBR Application**

Follow these basic steps when using the **CBL**/**CBR** application. You may not have to do all of them each time.

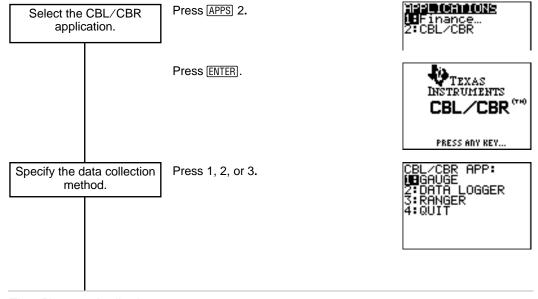

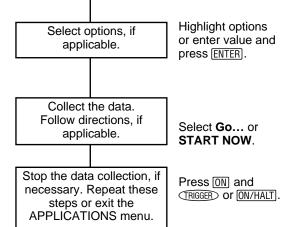

PROBE:Temp Light
Volt **Sonic**TYPE: **Bar** Meter
MIN:0
MAX:6
UNITS: **r** Ft
DIRECTNS: **vr** Off

#### **Selecting the CBL/CBR Application**

To use a **CBL/CBR** application, you need a **CBL 2/CBL** or **CBR** (as applicable), a TI-83 Plus, and a unit-to-unit link cable.

1. Press APPS.

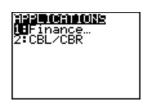

2. Select **2:CBL/CBR** to set up the TI-83 Plus to use either of the applications. An informational screen appears first.

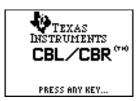

3. Press any key to continue to the next menu.

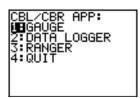

#### **Data Collection Methods and Options**

# Specifying the Data Collection Method from the CBL/CBR APP Menu

With a CBL 2/CBL or CBR, you can collect data in one of three ways: GAUGE (bar or meter), DATA LOGGER (a Temp-Time, Light-Time, Volt-Time, or Sonic-Time graph), or RANGER, which runs the RANGER program, the built-in CBR data collection program.

The CBL/CBR APP menu contains the following data collection methods:

CBL/CBR APP:

1: GAUGE Displays results as either a bar or meter.

2: DATA LOGGER Displays results as a Temp-Time, Light-Time, Volt-Time, or

Sonic-Time graph.

3: RANGER Sets up and runs the **RANGER** program.

4: QUIT Quits the CBL/CBR application.

**Note:** CBL 2/CBL and CBR differ in that CBL 2/CBL allows you to collect data using one of several different probes including: Temp (Temperature), Light, Volt (Voltage), or Sonic. CBR collects data using only the built-in Sonic probe. You can find more information on CBL 2/CBL and CBR in their user manuals.

#### **Specifying Options for Each Data Collection Method**

After you select a data collection method from the CBL/CBR APP menu, a screen showing the options for that method is displayed. The method you choose, as well as the data collection options you choose for that method, determine whether you use the CBR or the CBL 2/CBL. Refer to the charts in the following sections to find the options for the application you are using.

#### **GAUGE**

The **GAUGE** data collection method lets you choose one of four different probes: temp, Light, Volt, or Sonic.

- 1. Press APPS 2 ENTER.
- Select 1:GAUGE.
- 3. Select options.

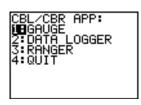

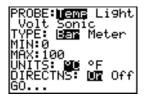

When you select a probe option, all other options change accordingly. Use ) and () to move between the probe options. To select a probe, highlight the one you want with the cursor keys, and then press [ENTER].

| GAUGE Options (Defaults) |                       |                    |      |         |  |  |  |
|--------------------------|-----------------------|--------------------|------|---------|--|--|--|
| Probe:                   | Temp Light Volt Sonic |                    |      |         |  |  |  |
| Туре:                    |                       | Bar or Meter       |      |         |  |  |  |
| Min:                     | 0                     | 0                  | -10  | 0       |  |  |  |
| Max:                     | 100                   | 1                  | 10   | 6       |  |  |  |
| Units:                   | °C or °F              | mW/cm <sup>2</sup> | Volt | m or Ft |  |  |  |
| Directions:              | On or Off             |                    |      |         |  |  |  |

#### **TYPE**

The **GAUGE** data collection results are represented according to **TYPE**: **Bar** or **Meter**. Highlight the one you want with the cursor keys, and then press **ENTER**].

# 0 .422 Heters

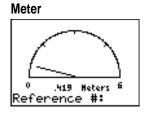

#### MIN and MAX

MIN and MAX refer to the minimum and maximum UNIT values for the specified probe. Defaults are listed in the Gauge Options table. See the CBL 2/CBL and CBR guidebook for specific MIN/MAX ranges. Enter values using the number keys.

#### **UNITS**

The results are displayed according to the **units** specified. To specify a unit measurement (**Temp** or **Sonic** probes only), highlight the one you want using the cursor keys, enter a value using the number keys, and then press **ENTER**.

#### **DIRECTNS (Directions)**

If **DIRECTNS=On**, the calculator displays step-by-step directions on the screen, which help you set up and run the data collection. To select **On** or **Off**, highlight the one you want with the cursor keys, and then press <u>ENTER</u>.

With the **sonic** data collection probe, if **DIRECTNS=On**, the calculator displays a menu screen before starting the application asking you to select **1:CBL** or **2:CBR**. This ensures that you get the appropriate directions. Press 1 to specify **CBL** 2/CBL or 2 to specify **CBR**.

#### **Data Collection Comments and Results**

To label a specific data point, press ENTER to pause the data collection. You will see a Reference#: prompt. Enter a number using the number keys. The calculator automatically converts the reference numbers and the corresponding results into list elements using the following list names (you cannot rename these lists):

| Probe | Comment Labels (X) Stored to: | Data Results (Y) Stored to: |
|-------|-------------------------------|-----------------------------|
| Temp  | LTREF                         | LTEMP                       |
| Light | LLREF                         | ıLIGHT                      |
| Volt  | LVREF                         | LVOLT                       |
| Sonic | LDREF                         | LDIST                       |

To see all elements in one of these lists, you can insert these lists into the List editor just as you would any other list. Access list names from the 2nd [LIST] NAMES menu.

**Note:** These lists are only temporary placeholders for comment labels and data results for any particular probe. Therefore, every time you collect data and enter comments for one of the four probes, the two lists pertaining to that probe are overwritten with comment labels and data results from the most recently collected data..

If you want to save comment labels and data results from more than one data collection, copy all list elements that you want to save to a list with a different name.

Also, the **DATA LOGGER** data collection method stores data results to the same list names, overwriting previously-collected data results, even those collected using the **GAUGE** data collection method.

#### **DATA LOGGER**

1. Press [APPS] 2 [ENTER].

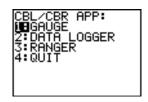

Select 2:DATA LOGGER.

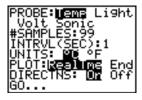

The **DATA LOGGER** data collection method lets you choose one of four different probes: **Temp**, **Light**, **Volt**, or **Sonic**. You can use the **CBL 2/CBL** with all probes; you can use the **CBR** only with the **Sonic** probe.

When you select a probe option, all other options change accordingly. Use ) and • to move between the probe options. To select a probe, highlight the one you want with the cursor keys, and then press ENTER.

| DATA LOGGER Options (Defaults) |           |                    |      |          |  |  |
|--------------------------------|-----------|--------------------|------|----------|--|--|
|                                | Temp      | Light              | Volt | Sonic    |  |  |
| #SAMPLES:                      | 99        | 99                 | 99   | 99       |  |  |
| INTRVL<br>(SEC):               | 1         | 1                  | 1    | 1        |  |  |
| UNITS:                         | °C or °F  | mW/cm <sup>2</sup> | Volt | Cm or Ft |  |  |
| PLOT: RealTme or End           |           |                    |      |          |  |  |
| DIRECTNS:                      | On or Off |                    |      |          |  |  |
| Ymin<br>(WINDOW):              | 0         | 0                  | -10  | 0        |  |  |
| Ymax<br>(WINDOW):              | 100       | 1                  | 10   | 6        |  |  |

The **DATA LOGGER** data collection results are represented as a Temp-Time, Light-Time, Volt-Time, or Distance-Time graph.

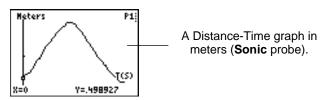

#### **#SAMPLES**

**#SAMPLES** refers to how many data samples are collected and then graphed. For example, if **#SAMPLES=99**, data collection stops after the 99<sup>th</sup> sample is collected. Enter values using the number keys.

#### **INTRVL (SEC)**

INTRVL (SEC) specifies the interval in seconds between each data sample that is collected. For example, if you want to collect 99 samples and INTRVL=1, it takes 99 seconds to finish data collection. Enter values using the number keys. See the CBL 2/CBL or CBR guidebook for more information about interval limits.

#### **UNITS**

The results are displayed according to the **UNITS** specified. To specify a unit measurement (**Temp** or **Sonic** only), highlight the one you want using the cursor keys, and then press **ENTER**.

#### **PLOT**

You can specify whether you want the calculator to collect realtime (RealTme) samples, which means that the calculator graphs data points immediately as they are being collected, or you can wait and show the graph only after all data points have been collected (End). Highlight the option you want with the cursor keys, and then press ENTER.

#### **Ymin and Ymax**

To specify Ymin and Ymax values for the final graph, press WINDOW to view the PLOT WINDOW screen. Use ▲ and ▼ to move between options. Enter Ymin and Ymax using the number keys. Press 2nd [QUIT] to return to the DATA LOGGER options screen.

#### **DIRECTNS (Directions)**

If **DIRECTNS=On**, the calculator displays step-by-step directions on the screen, which help you set up and run the data collection. To select **On** or **Off**, highlight the one you want with the cursor keys, and then press <u>ENTER</u>.

With the **Sonic** data collection probe, if **DIRECTNS=On**, the calculator displays a menu screen before starting the application asking you to select 1:CBL or 2:CBR. This ensures that you get the appropriate directions. Press 1 to specify CBL 2/CBL or 2 to specify CBR.

#### **Data Collection Results**

The calculator automatically converts all collected data points into list elements using the following list names (you cannot rename the lists):

| Probe | Time Values (X) stored to: | Data Results (Y) Stored to: |
|-------|----------------------------|-----------------------------|
| Temp  | LTTEMP                     | LTEMP                       |
| Light | LTLGHT                     | ıLIGHT                      |
| Volt  | LTVOLT                     | LVOLT                       |
| Sonic | LTDIST                     | LDIST                       |

To see all elements in one of these lists, you can insert these lists into the List editor just as you would any other list. Access list names from the 2nd [LIST] NAMES menu.

**Note:** These lists are only temporary placeholders for data results for any particular probe. Therefore, every time you collect data for one of the four probes, the list pertaining to that probe is overwritten with data results from the most recently collected data.

If you want to save data results from more than one data collection, copy all list elements that you want to save to a list with a different name.

Also, the **GAUGE** data collection method stores data results to the same list names, overwriting previously-collected data results, even those collected using the **DATA LOGGER** data collection method.

#### **RANGER**

Selecting the RANGER data collection method runs the CBR RANGER program, a customized program especially for the TI-83 Plus that makes it compatible with the CBR. When the collection process is halted, the CBR RANGER is deleted from RAM. To run the CBR RANGER program again, press [APPS] and select the CBL/CBR application.

**Note:** The Ranger data collection method only uses the Sonic probe.

- 1. Press [APPS] 2 [ENTER].
- Select 3:RANGER.
- 3. Press ENTER.

4. Select options.

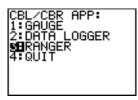

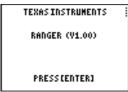

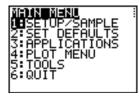

For detailed information about the **RANGER** program as well as option explanations, see the <u>Getting Started with CBR</u> guidebook.

#### **Starting Data Collection**

#### **Collecting the Data**

After you specify all of the options for your data collection method, select the **Go** option from the **GAUGE** or **DATA LOGGER** options screen. If you are using the **RANGER** data collection method, select 1:**SETUP/SAMPLE** from the **MAIN** menu, and then **START NOW**.

- If DIRECTNS=Off, GAUGE and DATA LOGGER data collection begin immediately.
- If DIRECTNS=On, the calculator displays step-by-step directions.

If **PROBE=Sonic**, the calculator first displays a menu screen asking you to select **1:CBL** or **2:CBR**. This ensures that you get the appropriate directions. Press 1 to specify **CBL 2/CBL** or **2** to specify **CBR**.

If you select **START NOW** from the **MAIN menu** of the **RANGER** data collection method, the calculator displays one directions screen. Press <u>ENTER</u> to begin data collection.

#### **Stopping Data Collection**

To stop the **GAUGE** data collection method, press <u>CLEAR</u> on the TI-83 Plus.

The **DATA LOGGER** and **RANGER** data collection methods stop after the specified number of samples have been collected. To stop them before this happens:

- 1. Press ON on the TI-83 Plus.
- 2. Press TRIGGER on the CBR, START/STOP on the CBL 2, or ON/HALT on the CBL.

To exit from the **GAUGE** or **DATA LOGGER** option menus without beginning data collection, press [2nd] [QUIT].

To exit from the RANGER option menu without beginning data collection, select MAIN menu. Select 6:QUIT to return to the CBL/CBR APP menu.

Press 4:QUIT from the CBL/CBR APP menu to return to the TI-83 Plus Home screen.

### Chapter 15: CATALOG, Strings, Hyperbolic Functions

#### **Browsing the TI-83 Plus CATALOG**

#### What Is the CATALOG?

The **catalog** is an alphabetical list of all functions and instructions on the TI-83 Plus. You also can access each **catalog** item from a menu or the keyboard, except:

- The six string functions
- The six hyperbolic functions
- The solve( instruction without the equation solver editor (Chapter 2)
- The inferential stat functions without the inferential stat editors (Chapter 13)

**Note:** The only **CATALOG** programming commands you can execute from the home screen are **GetCalc(, Get(, and Send(.** 

#### Selecting an Item from the CATALOG

To select a **catalog** item, follow these steps.

1. Press 2nd [CATALOG] to display the CATALOG.

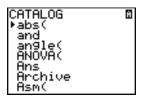

The in the first column is the selection cursor.

- 2. Press o or o to scroll the catalog until the selection cursor points to the item you want.
  - To jump to the first item beginning with a particular letter, press that letter; alpha-lock is on.
  - Items that begin with a number are in alphabetical order according to the first letter after the number. For example, 2-PropZTest( is among the items that begin with the letter P.
  - Functions that appear as symbols, such as +, ⁻¹, <, and √(, follow the last item that begins with Z. To jump to the first symbol, !, press [θ].

| 3. F | Press | ENTER | to | paste | the | item | to | the | current | screen. |
|------|-------|-------|----|-------|-----|------|----|-----|---------|---------|
|------|-------|-------|----|-------|-----|------|----|-----|---------|---------|

| abs(∎ |  |
|-------|--|

**Tip:** From the top of the **CATALOG** menu, press ▲ to move to the bottom. From the bottom, press ▼ to move to the top.

#### **Entering and Using Strings**

#### What Is a String?

A string is a sequence of characters that you enclose within quotation marks. On the TI-83 Plus, a string has two primary applications.

- It defines text to be displayed in a program.
- It accepts input from the keyboard in a program.

Characters are the units that you combine to form a string.

- Count each number, letter, and space as one character.
- Count each instruction or function name, such as sin( or cos(, as one character; the TI-83 Plus interprets each instruction or function name as one character.

#### **Entering a String**

To enter a string on a blank line on the home screen or in a program, follow these steps.

- 1. Press ALPHA ["] to indicate the beginning of the string.
- 2. Enter the characters that comprise the string.

- Use any combination of numbers, letters, function names, or instruction names to create the string.
- To enter a blank space, press ALPHA [\_].
- To enter several alpha characters in a row, press 2nd [A-LOCK] to activate alpha-lock.
- 3. Press ALPHA ["] to indicate the end of the string.

"string"

4. Press ENTER. On the home screen, the string is displayed on the next line without quotations. An ellipsis (...) indicates that the string continues beyond the screen. To scroll the entire string, press ) and ].

```
"ABCD 1234 EFGH
5678"
ABCD 1234 EFGH ...
```

**Note:** Quotation marks do not count as string characters.

#### **Storing Strings to String Variables**

#### **String Variables**

The TI-83 Plus has 10 variables to which you can store strings. You can use string variables with string functions and instructions.

To display the **vars string** menu, follow these steps.

1. Press VARS to display the vars menu. Move the cursor to 7:String.

```
WHXE Y-VARS
1:Window…
2:Zoom…
3:GDB…
4:Picture…
5:Statistics…
6:Table…
M⊞String…
```

2. Press ENTER to display the **string** secondary menu.

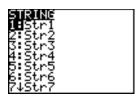

#### Storing a String to a String Variable

To store a string to a string variable, follow these steps.

- 1. Press ALPHA ["], enter the string, and press ALPHA ["].
- 2. Press STO▶.
- 3. Press VARS 7 to display the vars string menu.
- 4. Select the string variable (from **Str1** to **Str9**, or **Str0**) to which you want to store the string.

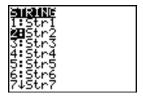

The string variable is pasted to the current cursor location, next to the store symbol  $(\Rightarrow)$ .

5. Press ENTER to store the string to the string variable. On the home screen, the stored string is displayed on the next line without quotation marks.

```
"HELLO"→Str2
HELLO
```

#### **Displaying the Contents of a String Variable**

To display the contents of a string variable on the home screen, select the string variable from the **VARS STRING** menu, and then press ENTER. The string is displayed.

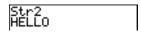

# String Functions and Instructions in the CATALOG

#### Displaying String Functions and Instructions in the CATALOG

String functions and instructions are available only from the **CATALOG**. The table below lists the string functions and instructions in the order in which they appear among the other **CATALOG** menu items. The ellipses in the table indicate the presence of additional **CATALOG** items.

| CATALOG                     |                                                                        |
|-----------------------------|------------------------------------------------------------------------|
| <br>Equ⊳String(<br>expr(    | Converts an equation to a string. Converts a string to an expression.  |
| inString(                   | Returns a character's place number.                                    |
| length(                     | Returns a string's character length.                                   |
| <br>String▶Equ(<br>sub(<br> | Converts a string to an equation. Returns a string subset as a string. |

#### + (Concatenation)

To concatenate two or more strings, follow these steps.

- 1. Enter *string1*, which can be a string or string name.
- 2. Press +.
- 3. Enter *string2*, which can be a string or string name. If necessary, press  $\pm$  and enter *string3*, and so on.

```
string1+string2+string3...
```

4. Press ENTER to display the strings as a single string.

```
"HIJK "→Str1:Str
1+"LMNOP"
HIJK LMNOP
```

#### Selecting a String Function from the CATALOG

To select a string function or instruction and paste it to the current screen, follow the steps for selecting an item from the **CATALOG**.

#### Equ>String(

Equivariance Converts to a string an equation that is stored to any vars Y-VARS variable. Yn contains the equation. Strn (from Str1 to Str9, or Str0) is the string variable to which you want the equation to be stored as a string.

#### Equ>String(Yn,Strn)

```
"3X"→Y1 Done
Equ⊧String(Y1,St
r1) Done
Str1
3X
```

#### expr(

**expr(** converts the character string contained in *string* to an expression and executes it. *string* can be a string or a string variable.

#### expr(string)

#### inString(

**inString(** returns the character position in *string* of the first character of *substring*. *string* can be a string or a string variable. *start* is an optional character position at which to start the search; the default is 1.

#### inString(string,substring[,start])

```
inString("PQRSTU
V","STU")
4
inString("ABCABC
","ABC",4)
```

**Note:** If *string* does not contain *substring*, or *start* is greater than the length of *string*, **inString**( returns **0**.

#### length(

**length(** returns the number of characters in *string*. *string* can be a string or string variable.

**Note:** An instruction or function name, such as **sin(** or **cos(**, counts as one character.

#### length(string)

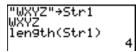

#### String>Equ(

**String Equ(** converts *string* into an equation and stores the equation to **Y***n*. *string* can be a string or string variable. **String Equ(** is the inverse of **Equ(** string).

#### String>Equ(string,Y∩)

```
"2X"→Str2
2X
String•Equ(Str2,
Y2)
Done
```

```
P1ot1 P1ot2 P1ot3
\Y1=
\Y2=2X
```

#### sub(

**sub(** returns a string that is a subset of an existing *string*. *string* can be a string or a string variable. *begin* is the position number of the first character of the subset. *length* is the number of characters in the subset.

#### sub(string,begin,length)

```
"ABCDEFG"→Str5
ABCDEFG
sub(Str5,4,2)
DE
```

#### **Entering a Function to Graph during Program Execution**

In a program, you can enter a function to graph during program execution using these commands.

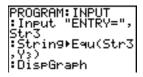

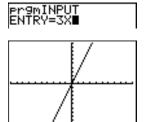

**Note:** When you execute this program, enter a function to store to **Y3** at the **ENTRY=** prompt.

#### **Hyperbolic Functions in the CATALOG**

#### **Hyperbolic Functions**

The hyperbolic functions are available only from the **CATALOG**. The table below lists the hyperbolic functions in the order in which they appear among the other **CATALOG** menu items. The ellipses in the table indicate the presence of additional **CATALOG** items.

| CATALOG              |                       |  |
|----------------------|-----------------------|--|
|                      |                       |  |
| cosh(                | Hyperbolic cosine     |  |
| $cosh^{-1}$ (        | Hyperbolic arccosine  |  |
|                      |                       |  |
| sinh(                | Hyperbolic sine       |  |
| sinh <sup>-1</sup> ( | Hyperbolic arcsine    |  |
|                      |                       |  |
| tanh(                | Hyperbolic tangent    |  |
| tanh <sup>-1</sup> ( | Hyperbolic arctangent |  |
|                      |                       |  |

#### sinh(, cosh(, tanh(

**sinh(**, **cosh(**, and **tanh(** are the hyperbolic functions. Each is valid for real numbers, expressions, and lists.

```
sinh(value)
cosh(value)
tanh(value)
```

```
sinh(.5)
.5210953055
cosh((.25,.5,1))
(1.0314131 1.12…
```

#### sinh<sup>-1</sup>(, cosh<sup>-1</sup>(, tanh<sup>-1</sup>(

**sinh**<sup>-1</sup>( is the hyperbolic arcsine function. **cosh**<sup>-1</sup>( is the hyperbolic arccosine function. **tanh**<sup>-1</sup>( is the hyperbolic arctangent function. Each is valid for real numbers, expressions, and lists.

```
sinh<sup>-1</sup>(value)
cosh<sup>-1</sup>(value)
sinh<sup>-1</sup>(value)
```

```
sinh<sup>-1</sup>((0,1))
(0 .881373587)
tanh<sup>-1</sup>(-.5)
-.5493061443
```

## Chapter 16: Programming

#### **Getting Started: Volume of a Cylinder**

Getting Started is a fast-paced introduction. Read the chapter for details.

A program is a set of commands that the TI-83 Plus executes sequentially, as if you had entered them from the keyboard. Create a program that prompts for the radius R and the height H of a cylinder and then computes its volume.

 Press PRGM ► to display the PRGM NEW menu.

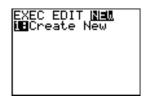

2. Press ENTER to select 1:Create New. The Name= prompt is displayed, and alpha-lock is on. Press [C] [Y] [L] [I] [N] [D] [E] [R], and then press ENTER to name the program CYLINDER.

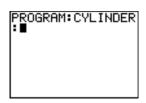

You are now in the program editor. The colon (:) in the first column of the second line indicates the beginning of a command line.

- 3. Press PRGM ▶ 2 to select 2:Prompt from the PRGM I/O menu. Prompt is copied to the command line. Press ALPHA [R] , ALPHA [H] to enter the variable names for radius and height. Press ENTER.
- PROGRAM: CYLINDER :Prompt R,H :**=**
- Press 2nd [π] ALPHA [R] x² ALPHA [H] STO►
   ALPHA [V] ENTER to enter the expression πR²H and store it to the variable V.

```
PROGRAM: CYLINDER
:Prompt R,H
:πR²H÷V
:
```

5. Press PRGM ▶ 3 to select 3:Disp from the PRGM VO menu. Disp is pasted to the command line.

Press 2nd [A-LOCK] [''] [V] [O] [L] [U] [M] [E][\_] [I] [S]

[''] ALPHA , ALPHA [V] ENTER to set up the program to display the text VOLUME IS on one line and the calculated value of V on the next.

```
PROGRAM:CYLINDER
:Prompt R,H
:πR²H→V
:Disp "VOLUME IS
",V
:∎
```

- 6. Press 2nd [QUIT] to display the home screen.
- 7. Press PRGM to display the **PRGM EXEC** menu. The items on this menu are the names of stored programs.

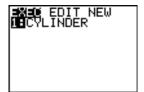

8. Press ENTER to paste prgmCYLINDER to the current cursor location. (If CYLINDER is not item 1 on your PRGM EXEC menu, move the cursor to CYLINDER before you press ENTER.)

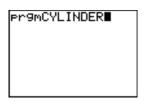

Press ENTER to execute the program. Enter 1.5 for the radius, and then press ENTER. Enter 3 for the height, and then press ENTER. The text VOLUME IS, the value of V, and Done are displayed.

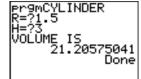

Repeat steps 7 through 9 and enter different values for **R** and **H**.

#### **Creating and Deleting Programs**

#### What Is a Program?

A program is a set of one or more command lines. Each line contains one or more instructions. When you execute a program, the TI-83 Plus performs each instruction on each command line in the same order in which you entered them. The number and size of programs that the TI-83 Plus can store is limited only by available memory.

#### **Creating a New Program**

To create a new program, follow these steps.

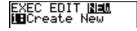

- 2. Press ENTER to select 1:Create New. The Name= prompt is displayed, and alpha-lock is on.
- 3. Press a letter from A to Z or  $\theta$  to enter the first character of the new program name.

**Note:** A program name can be one to eight characters long. The first character must be a letter from A to Z or  $\theta$ . The second through eighth characters can be letters, numbers, or  $\theta$ .

- 4. Enter zero to seven letters, numbers, or  $\theta$  to complete the new program name.
- 5. Press ENTER. The program editor is displayed.
- 6. Enter one or more program commands.
- 7. Press [2nd] [QUIT] to leave the program editor and return to the home screen.

#### **Managing Memory and Deleting a Program**

To check whether adequate memory is available for a program you want to enter:

- 1. Press 2nd [MEM] to display the **MEMORY** menu.
- Select 2:Mem Mgmt/Del to display the MEMORY MANAGEMENT/DELETE menu (Chapter 18).
- 3. Select 7:Prgm to display the PRGM editor.

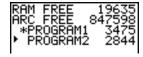

The TI-83 Plus expresses memory quantities in bytes.

You can increase available memory in one of two ways. You can delete one or more programs or you can archive some programs.

To increase available memory by deleting a specific program:

 Press 2nd [MEM] and then select 2:Mem Mgmt/Del from the MEMORY menu.

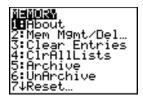

Select 7:Prgm to display the PRGM editor (Chapter 18).

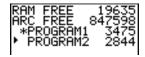

3. Press ▲ and ▼ to move the selection cursor (▶) next to the program you want to delete, and then press DEL. The program is deleted from memory.

**Note:** You will receive a message asking you to confirm this delete action. Select **2:yes** to continue.

To leave the PRGM editor screen without deleting anything, press [2nd] [QUIT], which displays the home screen.

To increase available memory by archiving a program:

- Press 2nd [MEM] and then select 2:Mem Mgmt/Del from the MEMORY menu.
- 2. Select 2:Mem Mgmt/Del to display the MEM MGMT/DEL menu.
- 3. Select **7:Prgm...** to display the **PRGM** menu.

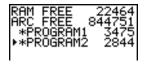

4. Press ENTER to archive the program. An asterisk will appear to the left of the program to indicate it is an archived program.

To unarchive a program in this screen, put the cursor next to the archived program and press **ENTER**. The asterisk will disappear.

**Note:** Archive programs cannot be edited or executed. In order to edit or execute an archived program, you must first unarchive it.

# **Entering Command Lines and Executing Programs**

# **Entering a Program Command Line**

You can enter on a command line any instruction or expression that you could execute from the home screen. In the program editor, each new command line begins with a colon. To enter more than one instruction or expression on a single command line, separate each with a colon.

**Note:** A command line can be longer than the screen is wide; long command lines wrap to the next screen line.

While in the program editor, you can display and select from menus. You can return to the program editor from a menu in either of two ways.

- Select a menu item, which pastes the item to the current command line.
- Press CLEAR.

When you complete a command line, press ENTER. The cursor moves to the next command line.

Programs can access variables, lists, matrices, and strings saved in memory. If a program stores a new value to a variable, list, matrix, or string, the program changes the value in memory during execution.

You can call another program as a subroutine.

# **Executing a Program**

To execute a program, begin on a blank line on the home screen and follow these steps.

- 1. Press PRGM to display the **PRGM EXEC** menu.
- 2. Select a program name from the **PRGM EXEC** menu. **prgm***name* is pasted to the home screen (for example, **prgmCYLINDER**).
- 3. Press ENTER to execute the program. While the program is executing, the busy indicator is on.

Last Answer (Ans) is updated during program execution. Last Entry is not updated as each command is executed (Chapter 1).

The TI-83 Plus checks for errors during program execution. It does not check for errors as you enter a program.

# **Breaking a Program**

To stop program execution, press ON. The ERR:BREAK menu is displayed.

- To return to the home screen, select 1:Quit.
- To go where the interruption occurred, select 2:Goto.

# **Editing Programs**

# **Editing a Program**

To edit a stored program, follow these steps.

- 1. Press PRGM ▶ to display the PRGM EDIT menu.
- 2. Select a program name from the **PRGM EDIT** menu. Up to the first seven lines of the program are displayed.

**Note:** The program editor does not display a  $\downarrow$  to indicate that a program continues beyond the screen.

- 3. Edit the program command lines.
  - Move the cursor to the appropriate location, and then delete, overwrite, or insert.
  - Press <u>CLEAR</u> to clear all program commands on the command line (the leading colon remains), and then enter a new program command.

**Tip:** To move the cursor to the beginning of a command line, press 2nd ◀; to move to the end, press 2nd ▶. To scroll the cursor down seven command lines, press ALPHA ▼. To scroll the cursor up seven command lines, press ALPHA ▲.

# **Inserting and Deleting Command Lines**

To insert a new command line anywhere in the program, place the cursor where you want the new line, press 2nd [INS], and then press ENTER]. A colon indicates a new line.

To delete a command line, place the cursor on the line, press CLEAR to clear all instructions and expressions on the line, and then press DEL to delete the command line, including the colon.

# **Copying and Renaming Programs**

# **Copying and Renaming a Program**

To copy all command lines from one program into a new program, follow steps 1 through 5 for <u>Creating a New Program</u>, and then follow these steps.

- 1. Press 2nd [RCL]. RcI is displayed on the bottom line of the program editor in the new program (Chapter 1).
- 2. Press PRGM to display the **PRGM EXEC** menu.
- 3. Select a name from the menu. **prgm***name* is pasted to the bottom line of the program editor.
- 4. Press ENTER. All command lines from the selected program are copied into the new program.

Copying programs has at least two convenient applications.

- You can create a template for groups of instructions that you use frequently.
- You can rename a program by copying its contents into a new program.

**Note:** You also can copy all the command lines from one existing program to another existing program using **RCL**.

# Scrolling the PRGM EXEC and PRGM EDIT Menus

The TI-83 Plus sorts **PRGM EXEC** and **PRGM EDIT** menu items automatically into alphanumerical order. Each menu only labels the first 10 items using **1** through **9**, then **0**.

To jump to the first program name that begins with a particular alpha character or  $\theta$ , press ALPHA [*letter from A to Z or \theta*].

**Tip:** From the top of either the **PRGM EXEC** or **PRGM EDIT** menu, press ▲ to move to the bottom. From the bottom, press ▼ to move to the top. To scroll the cursor down the menu seven items, press ALPHA ▼. To scroll the cursor up the menu seven items, press ALPHA ▲.

# **PRGM CTL (Control) Instructions**

#### **PRGM CTL Menu**

To display the **PRGM CTL** (program control) menu, press <u>PRGM</u> from the program editor only.

| CTL I/O EXEC       |                                         |
|--------------------|-----------------------------------------|
| <mark>1:</mark> If | Creates a conditional test.             |
| 2:Then             | Executes commands when If is true.      |
| 3:Else             | Executes commands when If is false.     |
| 4:For(             | Creates an incrementing loop.           |
| 5:While            | Creates a conditional loop.             |
| 6:Repeat           | Creates a conditional loop.             |
| 7 : End            | Signifies the end of a block.           |
| 8:Pause            | Pauses program execution.               |
| 9:Lb1              | Defines a label.                        |
| O:Goto             | Goes to a label.                        |
| A: IS>(            | Increments and skips if greater than.   |
| B:DS<(             | Decrements and skips if less than.      |
| C:Menu(            | Defines menu items and branches.        |
| D:prgm             | Executes a program as a subroutine.     |
| E:Return           | Returns from a subroutine.              |
| F:Stop             | Stops execution.                        |
| G:DelVar           | Deletes a variable from within program. |
| H:GraphStyle(      | Designates the graph style to be drawn. |

These menu items direct the flow of an executing program. They make it easy to repeat or skip a group of commands during program execution. When you select an item from the menu, the name is pasted to the cursor location on a command line in the program.

To return to the program editor without selecting an item, press CLEAR.

# **Controlling Program Flow**

Program control instructions tell the TI-83 Plus which command to execute next in a program. If, While, and Repeat check a defined condition to determine which command to execute next. Conditions frequently use relational or Boolean tests (Chapter 2), as in:

If A<7:A+1→A

or

If N=1 and M=1:Goto Z

#### If

Use **If** for testing and branching. If *condition* is false (zero), then the *command* immediately following **If** is skipped. If *condition* is true (nonzero), then the next *command* is executed. **If** instructions can be nested.

:If condition

:command (if true)

:command

#### **Program**

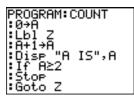

# Output

```
Pr9MCOUNT
A IS
1
A IS
2
Done
```

#### If-Then

**Then** following an **If** executes a group of *commands* if *condition* is true (nonzero). **End** identifies the end of the group of *commands*.

:If condition

:Then

:command (if true)

:command (if true)

:End

:command

#### PROGRAM: TEST :1+X:10+Y :If X<10 :Then :2X+3+X :2Y-3+Y :End :Disp X,Y

# Output

```
er9mTEST
5
17
Done
```

#### **If-Then-Else**

**Else** following **If-Then** executes a group of *commands* if *condition* is false (zero). **End** identifies the end of the group of *commands*.

:If condition

:Then

:command (if true)

:command (if true)

:Else

:command (if false)

:command (if false)

:End

:command

# Output

```
PROGRAM: TESTELSE
: Input "X=",X
: If X<0
: Then
: X2+Y
: Else
: X+Y
: End
```

```
Pr9MTESTELSE
X=5 (5 5)
Done
X=-5 (-5 25)
Done
```

```
:Disp (X,Y)
```

# For(

**For(** loops and increments. It increments *variable* from *begin* to *end* by *increment*. *increment* is optional (default is 1) and can be negative (*end*<*begin*). *end* is a maximum or minimum value not to be exceeded. **End** identifies the end of the loop. **For(** loops can be nested.

:For(variable,begin,end[,increment])

:command (while end not exceeded)

:command (while end not exceeded)

:End

:command

# Output

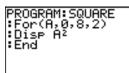

```
er9mSQUARE
Ø
4
16
36
64
Done
```

#### While

**While** performs a group of *commands* while *condition* is true. *condition* is frequently a relational test (Chapter 2). *condition* is tested when **While** is encountered. If *condition* is true (nonzero), the program executes a group of *commands*. **End** signifies the end of the group. When *condition* is false (zero), the program executes each *command* following **End**. **While** instructions can be nested.

:While condition

:command (while condition is true)

:command (while condition is true)

:End

:command

#### PROGRAM:LOOP :0>I :0>J :0+J :While I<6 :J+1+J :I+1>I :End :Disp "J=",J

#### Output

```
er9mLOOP
J= 6
Done
```

# Repeat

**Repeat** repeats a group of *commands* until *condition* is true (nonzero). It is similar to **While**, but *condition* is tested when **End** is encountered; therefore, the group of *commands* is always executed at least once. **Repeat** instructions can be nested.

:Repeat condition

:command (until condition is true)

:command (until condition is true)

:End

:Command

# **Program**

```
PROGRAM:RLOOP
:0→I
:0→J
:Repeat I≥6
:J+1→J
:I+1→I
:End
:Disp "J=",J
```

#### **Output**

```
ergmRLOOP
J= 6
Done
```

#### **End**

**End** identifies the end of a group of *commands*. You must include an **End** instruction at the end of each **For(, While,** or **Repeat** loop. Also, you must paste an **End** instruction at the end of each **If-Then** group and each **If-Then-Else** group.

#### **Pause**

Pause suspends execution of the program so that you can see answers or graphs. During the pause, the pause indicator is on in the top-right corner. Press ENTER to resume execution.

- Pause without a value temporarily pauses the program. If the DispGraph or Disp instruction has been executed, the appropriate screen is displayed.
- Pause with value displays value on the current home screen. value can be scrolled.

# Pause [value]

#### PROGRAM: PAUSE : 10+X : 10+X : "X2+2"+Y1 : Disp "X=",X : Pause : DispGraph : Pause : Disp

#### Output

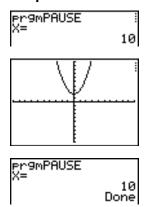

# LbI, Goto

**LbI** (label) and **Goto** (go to) are used together for branching.

**LbI** specifies the *label* for a command. *label* can be one or two characters (A through **Z**, **0** through **99**, or  $\theta$ ).

Lbl label

Goto causes the program to branch to *label* when Goto is encountered.

Goto label

# Output

| PROGRAM: CUBE |
|---------------|
| :Lb1 99       |
|               |
| :Input A      |
| :Îf Ä≥100     |
| · Ti HTIOO    |
| Stop          |
| :Disp A3      |
| 1.012b U.     |
| Pause         |
| :Goto 99      |
| • 4000 77     |
|               |

```
Pr9mCUBE
?2 8
?3 27
?105 Done
```

# IS>(

**IS>(** (increment and skip) adds 1 to variable. If the answer is > value (which can be an expression), the next command is skipped; if the answer is  $\le value$ , the next command is executed. variable cannot be a system variable.

:IS>(variable, value)

:command (if answer  $\leq value$ )

:command (if answer > value)

# **Program**

#### **Output**

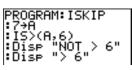

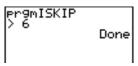

Note: IS>( is not a looping instruction.

# **DS<(**

**DS<(** (decrement and skip) subtracts 1 from variable. If the answer is < value (which can be an expression), the next command is skipped; if the answer is  $\ge value$ , the next command is executed. variable cannot be a system variable.

```
:DS<(variable, value)
```

:command (if answer ≥ value)

:command (if answer < value)

# Program PROGRAM: DSKIP : 1 + A : D5< (A,6) : Disp " > 6" Done

**Note: DS<(** is not a looping instruction.

# Menu(

**Menu(** sets up branching within a program. If **Menu(** is encountered during program execution, the menu screen is displayed with the specified menu items, the pause indicator is on, and execution pauses until you select a menu item.

The menu *title* is enclosed in quotation marks ("). Up to seven pairs of menu items follow. Each pair comprises a *text* item (also enclosed in quotation marks) to be displayed as a menu selection, and a *label* item to which to branch if you select the corresponding menu selection.

Menu("title","text1",label1,"text2",label2, . . .)

#### **Program**

# Output

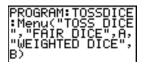

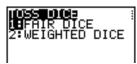

The program above pauses until you select 1 or 2. If you select 2, for example, the menu disappears and the program continues execution at **LbI B**.

#### prgm

Use **prgm** to execute other programs as subroutines. When you select **prgm**, it is pasted to the cursor location. Enter characters to spell a program *name*. Using **prgm** is equivalent to selecting existing programs from the **PRGM EXEC** menu; however, it allows you to enter the name of a program that you have not yet created.

#### prgmname

**Note:** You cannot directly enter the subroutine name when using **RCL**. You must paste the name from the **PRGM EXEC** menu.

#### Return

**Return** quits the subroutine and returns execution to the calling program, even if encountered within nested loops. Any loops are ended. An implied **Return** exists at the end of any program that is called as a subroutine. Within the main program, **Return** stops execution and returns to the home screen.

# Stop

**Stop** stops execution of a program and returns to the home screen. **Stop** is optional at the end of a program.

#### **DelVar**

**DelVar** deletes from memory the contents of *variable*.

**DelVar** variable

PROGRAM:DELMATR :DelVar [A]■

# **GraphStyle(**

**GraphStyle(** designates the style of the graph to be drawn. *function#* is the number of the **Y=** function name in the current graphing mode. *graphstyle* is a number from **1** to **7** that corresponds to the graph style, as shown below.

```
1 = ⅓ (line) 5 = ∜ (path)
2 = ∜ (thick) 6 = ∜ (animate)
3 = ∜ (shade above) 7 = ⅓ (dot)
4 = ⅙ (shade below)
```

**GraphStyle**(function#,graphstyle)

For example, **GraphStyle(1,5)** in **Func** mode sets the graph style for **Y**1 to  $\div$  (path; **5**).

Not all graph styles are available in all graphing modes. For a detailed description of each graph style, see the Graph Styles table in Chapter 3.

# **PRGM I/O (Input/Output) Instructions**

#### PRGM I/O Menu

To display the PRGM I/O (program input/output) menu, press PRGM ▶ from within the program editor only.

CTL I/O EXEC 1: Input Enters a value or uses the cursor. 2:Prompt Prompts for entry of variable values. 3:Disp Displays text, value, or the home screen. 4:DispGraph Displays the current graph. 5:DispTable Displays the current table. 6:Output( Displays text at a specified position. 7:getKey Checks the keyboard for a keystroke. 8:C1rHome Clears the display. 9:ClrTable Clears the current table. O:GetCalc( Gets a variable from another TI-83 Plus. Gets a variable from CBL 2<sup>™</sup>/CBL<sup>™</sup> or CBR<sup>™</sup>. A:Get( B:Send( Sends a variable to CBL 2/CBL or CBR.

These instructions control input to and output from a program during execution. They allow you to enter values and display answers during program execution.

To return to the program editor without selecting an item, press CLEAR.

# **Displaying a Graph with Input**

**Input** without a variable displays the current graph. You can move the free-moving cursor, which updates X and Y (and R and  $\theta$  for **PolarGC** format). The pause indicator is on. Press ENTER to resume program execution.

#### Input

#### **Program**

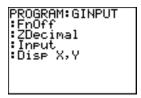

#### Output

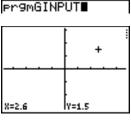

er9mGINPUT 2.6 1.5 Done

# Storing a Variable Value with Input

**Input** with *variable* displays a ? (question mark) prompt during execution. *variable* may be a real number, complex number, list, matrix, string, or **Y**= function. During program execution, enter a value, which can be an expression, and then press ENTER. The value is evaluated and stored to *variable*, and the program resumes execution.

# Input [variable]

You can display *text* or the contents of **Str***n* (a string variable) of up to 16 characters as a prompt. During program execution, enter a value after the prompt and then press **ENTER**. The value is stored to *variable*, and the program resumes execution.

Input ["text",variable]
Input [Strn,variable]

#### **Program**

# PROGRAM:HINPUT :Input A :Input L1 :Input "Y1=",Y1 :Input "DATA=",L DATA :Disp Y1(A) :Disp Y1(L1)

Disp Y1(LDATA)

#### Output

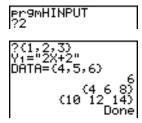

**Note:** When a program prompts for input of lists and **Y***n* functions during execution, you must include the braces ( **{ }** ) around the list elements and quotation marks ( " ) around the expressions.

# **Prompt**

During program execution, **Prompt** displays each *variable*, one at a time, followed by **=?**. At each prompt, enter a value or expression for each *variable*, and then press **ENTER**. The values are stored, and the program resumes execution.

**Prompt** *variableA*[,*variableB*,...,*variable n*]

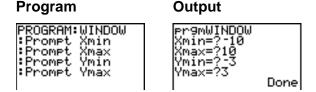

**Note:** Y= functions are not valid with **Prompt**.

# **Displaying the Home Screen**

**Disp** (display) without a value displays the home screen. To view the home screen during program execution, follow the **Disp** instruction with a **Pause** instruction.

#### Disp

# **Displaying Values and Messages**

**Disp** with one or more *values* displays the value of each.

**Disp** [valueA,valueB,valueC,...,valuen]

- If *value* is a variable, the current value is displayed.
- If *value* is an expression, it is evaluated and the result is displayed on the right side of the next line.
- If value is text within quotation marks, it is displayed on the left side of the current display line. → is not valid as text.

#### Program

#### OGRAM:A isp\_"THE ANSWE

#### Output

If **Pause** is encountered after **Disp**, the program halts temporarily so you can examine the screen. To resume execution, press **ENTER**.

**Note:** If a matrix or list is too large to display in its entirety, ellipses (...) are displayed in the last column, but the matrix or list cannot be scrolled. To scroll, use **Pause** *value*.

# **DispGraph**

**DispGraph** (display graph) displays the current graph. If **Pause** is encountered after **DispGraph**, the program halts temporarily so you can examine the screen. Press [ENTER] to resume execution.

# **DispTable**

**DispTable** (display table) displays the current table. The program halts temporarily so you can examine the screen. Press ENTER to resume execution.

# Output(

Output( displays *text* or *value* on the current home screen beginning at *row* (1 through 8) and *column* (1 through 16), overwriting any existing characters.

Tip: You may want to precede Output( with CIrHome.

Expressions are evaluated and values are displayed according to the current mode settings. Matrices are displayed in entry format and wrap to the next line. → is not valid as text.

Output(row,column,"text")
Output(row,column,value)

#### PROGRAM: OUTPUT :3+5+B :C1rHome :Output(5,4,"ANS WER:" :Output(5,12,B)

# Output

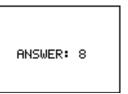

For **Output(** on a **Horiz** split screen, the maximum value for *row* is 4.

# getKey

getKey returns a number corresponding to the last key pressed, according to the key code diagram below. If no key has been pressed, getKey returns 0. Use getKey inside loops to transfer control, for example, when creating video games.

#### **Program**

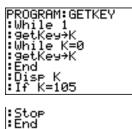

#### Output

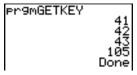

**Note:** MATH, [APPS], [PRGM], and [ENTER] were pressed during program execution.

**Note:** You can press ON at any time during execution to break the program.

TI-83 Plus Programming 53<sup>°</sup>

# **TI-83 Plus Key Code Diagram**

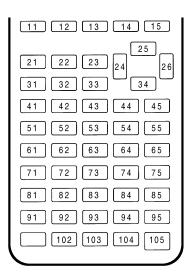

#### CIrHome, CIrTable

**CIrHome** (clear home screen) clears the home screen during program execution.

**CirTable** (clear table) clears the values in the table during program execution.

# GetCalc(

**GetCalc(** gets the contents of *variable* on another TI-83 Plus and stores it to *variable* on the receiving TI-83 Plus. *variable* can be a real or complex number, list element, list name, matrix element, matrix name, string, **Y=** variable, graph database, or picture.

#### **GetCalc(**variable)

Note: GetCalc( does not work between TI-82 and TI-83 Plus calculators.

# Get(, Send(

**Get(** gets data from the CBL 2/CBL or CBR and stores it to *variable* on the receiving TI-83 Plus. *variable* can be a real number, list element, list name, matrix element, matrix name, string, **Y**= variable, graph database, or picture.

# Get(variable)

**Note:** If you transfer a program that references the **Get(** command to the TI-83 Plus from a TI-82, the TI-83 Plus will interpret it as the **Get(** described above. Use **GetCalc(** to get data from another TI-83 Plus.

**Send(** sends the contents of *variable* to the CBL 2/CBL or CBR. You cannot use it to send to another TI-83 Plus. *variable* can be a real number, list element, list name, matrix element, matrix name, string, **Y=** variable, graph database, or picture. *variable* can be a list of elements.

#### Send(variable)

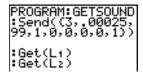

**Note:** This program gets sound data and time in seconds from CBL 2/CBL.

**Note:** You can access **Get(**, **Send(**, and **GetCalc(** from the **CATALOG** to execute them from the home screen (Chapter 15).

# **Calling Other Programs as Subroutines**

# **Calling a Program from Another Program**

On the TI-83 Plus, any stored program can be called from another program as a subroutine. Enter the name of the program to use as a subroutine on a line by itself.

You can enter a program name on a command line in either of two ways.

- Press PRGM I to display the PRGM EXEC menu and select the name of the program prgmname is pasted to the current cursor location on a command line.
- Select prgm from the PRGM CTL menu, and then enter the program name.

#### **prgm**name

When **prgm**name is encountered during execution, the next command that the program executes is the first command in the second program. It returns to the subsequent command in the first program when it encounters either **Return** or the implied **Return** at the end of the second program.

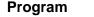

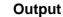

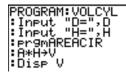

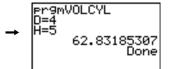

#### Subroutine ↓ ↑

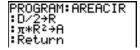

# **Notes about Calling Programs**

Variables are global.

*label* used with **Goto** and **LbI** is local to the program where it is located. *label* in one program is not recognized by another program. You cannot use **Goto** to branch to a *label* in another program.

**Return** exits a subroutine and returns to the calling program, even if it is encountered within nested loops.

# Running an Assembly Language Program

You can run programs written for the TI-83 Plus in assembly language. Typically, assembly language programs run much faster and provide greater control than than the keystroke programs that you write with the built-in program editor.

**Note:** Because an assembly language program has greater control over the calculator, if your assembly language program has error(s), it may cause your calculator to reset and lose all data, programs, and applications stored in memory.

When you download an assembly language program, it is stored among the other programs as a **PRGM** menu item. You can:

- Transmit it using the TI-83 Plus communication link (Chapter 19).
- Delete it using the MEM MGMT DEL screen (Chapter 18).

To run an assembly Program, the syntax is: Asm(assemblyprgmname)

If you write an assembly language program, use the two instructions below from the **CATALOG** to identify and compile the program.

| Instructions                | Comments                                                                                                   |
|-----------------------------|----------------------------------------------------------------------------------------------------|
| AsmComp(prgmASM1, prgmASM2) | Compiles an assembly language program written in ASCII and stores the hex version                          |
| AsmPrgm                     | Identifies an assembly language program; must be entered as the first line of an assembly language program |

To compile an assembly program that you have written:

- 1. Follow the steps for writing a program (16-4) but be sure to include **AsmPrgm** as the first line of your program.
- From the home screen, press [2nd] [CATALOG] and then select AsmComp( to paste it to the screen
- 3. Press PRGM to display the **PRGM EXEC** menu.
- 4. Select the program you want to compile. It will be pasted to the home screen.
- 5. Press , and then select prgm from the CATALOG
- 6. Key in the name you have chosen for the output program.

**Note:** This name must be unique — not a copy of an existing program name.

TI-83 Plus Programming 538

7. Press ) to complete the sequence.

The sequence of the arguments should be as follows:

AsmComp(prgmASM1, prgmASM2)

8. Press ENTER to compile your program and generate the output program.

TI-83 Plus Programming 539

# **Chapter 17: Activities**

# **The Quadratic Formula**

# **Entering a Calculation**

Use the quadratic formula to solve the quadratic equations  $3X^2 + 5X + 2 = 0$  and  $2X^2 - X + 3 = 0$ . Begin with the equation  $3X^2 + 5X + 2 = 0$ .

1. Press 3 STO▶ ALPHA [A] (above MATH) to store the coefficient of the X² term.

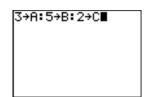

- 2. Press ALPHA [ : ] (above ...). The colon allows you to enter more than one instruction on a line.
- 3. Press 5 STO▶ ALPHA [B] (above APPS) to store the coefficient of the X term. Press ALPHA [:] to enter a new instruction on the same line. Press 2 STO▶ ALPHA [c] (above PRGM) to store the constant.

4. Press ENTER to store the values to the variables A, B, and C.

The last value you stored is shown on the right side of the display. The cursor moves to the next line, ready for your next entry.

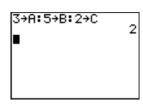

5. Press ( (-) ALPHA [B] + 2nd [√] ALPHA [B] x²
- 4 ALPHA [A] ALPHA [C] ) () ÷ ( 2 ALPHA [A]
) to enter the expression for one of the solutions for the quadratic formula,

$$\frac{-b\pm\sqrt{b^2-4ac}}{2a}$$

6. Press ENTER to find one solution for the equation  $3X^2 + 5X + 2 = 0$ .

The answer is shown on the right side of the display. The cursor moves to the next line, ready for you to enter the next expression.

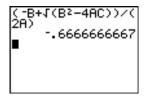

# **The Quadratic Formula**

## **Converting to a Fraction**

You can show the solution as a fraction.

1. Press MATH to display the **MATH** menu.

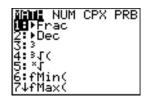

2. Press 1 to select 1:>Frac from the MATH menu.

When you press 1, AnsFrac is displayed on the home screen. Ans is a variable that contains the last calculated answer.

```
(-B+√(B≥−4AC))/(
2A)
-.6666666667
Ans⊧Frac∎
```

3. Press ENTER to convert the result to a fraction.

```
(-B+√(B≥-4AC))/(
2A)
-.6666666667
Ans≯Frac
-2/3
```

To save keystrokes, you can recall the last expression you entered, and then edit it for a new calculation.

4. Press 2nd [ENTRY] (above ENTER) to recall the fraction conversion entry, and then press 2nd [ENTRY] again to recall the quadratic-formula expression,

 $\frac{-b + \sqrt{b^2 - 4ac}}{2a}$ 

5. Press to move the cursor onto the + sign in the formula. Press to edit the quadraticformula expression to become:

$$\frac{-b-\sqrt{b^2-4ac}}{2a}$$

-.6666666667 Ans Frac -2/3 (-B-1(B2-4AC))/( 2A) -1

6. Press ENTER to find the other solution for the quadratic equation  $3X^2 + 5X + 2 = 0$ .

# **The Quadratic Formula**

# **Displaying Complex Results**

Now solve the equation  $2X^2 - X + 3 = 0$ . When you set **a+b***i* complex number mode, the TI-83 Plus displays complex results.

Press MODE ▼ ▼ ▼ ▼ (6 times), and then press ▶ to position the cursor over a+bi.
 Press ENTER to select a+bi complex-number mode.

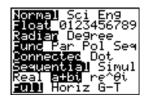

- Press 2nd [QUIT] (above MODE) to return to the home screen, and then press CLEAR to clear it.
- 3. Press 2 STO→ ALPHA [A] ALPHA [:] (-) 1 STO→ ALPHA [B] ALPHA [:] 3 STO→ ALPHA [C] ENTER.

The coefficient of the X<sup>2</sup> term, the coefficient of the X term, and the constant for the new equation are stored to A, B, and C, respectively.

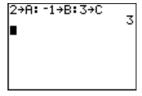

4. Press [2nd] [ENTRY] to recall the store instruction, and then press [2nd] [ENTRY] again to recall the quadratic-formula expression,

$$\frac{-b-\sqrt{b^2-4ac}}{2a}$$

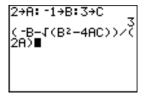

5. Press ENTER to find one solution for the equation  $2X^2 - X + 3 = 0$ .

6. Press 2nd [ENTRY] repeatedly until this quadratic-formula expression is displayed:

$$\frac{-b+\sqrt{b^2-4ac}}{2a}$$

7. Press ENTER to find the other solution for the quadratic equation:  $2X^2 - X + 3 = 0$ .

**Note:** An alternative for solving equations for real numbers is to use the built-in Equation Solver (Chapter 2).

# **Box with Lid**

# **Defining a Function**

Take a 20 cm  $\times$  25 cm. sheet of paper and cut X  $\times$  X squares from two corners. Cut X  $\times$  12.5 cm rectangles from the other two corners as shown in the diagram below. Fold the paper into a box with a lid. What value of X would give your box the maximum volume V? Use the table and graphs to determine the solution.

Begin by defining a function that describes the volume of the box.

From the diagram: 2X + A = 20

2X + 2B = 25

V = A\*B\*X

Substituting: V = (20 - 2X)(25/2 - X)X

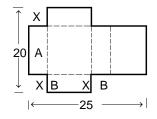

 Press Y= to display the Y= editor, which is where you define functions for tables and graphing.

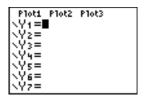

2. Press ( 20 – 2  $\overline{X},\overline{Y},\Theta,\overline{N}$  ) ( 25  $\div$  2 –  $\overline{X},\overline{Y},\Theta,\overline{N}$  )  $\overline{X},\overline{X},\overline{Y},\overline{N}$  ENTER to define the volume function as Y1 in terms of X.

Plot1 Plot2 Plot3

**■**(20-2X)(25/2

 $[X,T,\Theta,n]$  lets you enter **X** quickly, without having to press [ALPHA]. The highlighted = sign indicates that **Y**<sub>1</sub> is selected.

# **Box with Lid**

# **Defining a Table of Values**

The table feature of the TI-83 Plus displays numeric information about a function. You can use a table of values from the function you just defined to estimate an answer to the problem.

- 1. Press 2nd [TBLSET] (above WINDOW) to display the TABLE SETUP menu.
- 2. Press ENTER to accept TblStart=0.
- Press 1 ENTER to define the table increment
   ΔTbl=1. Leave Indpnt: Auto and Depend: Auto so
   that the table will be generated automatically.

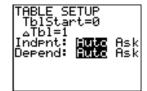

4. Press 2nd [TABLE] (above GRAPH) to display the table.

Notice that the maximum value for Y1 (box's volume) occurs when X is about 4, between 3 and 5.

| X        | Υ1                                 |  |
|----------|------------------------------------|--|
| SHAMTING | 0.0399850<br>0.0399850<br>0.033433 |  |
| X=0      |                                    |  |

Notice that the maximum length of **X** for this problem occurs where the sign of **Y**1 (box's volume) changes from positive to negative, between **10** and **11**.

| X                            | Υ1                              |  |
|------------------------------|---------------------------------|--|
| 6<br>7<br>8<br>9<br>10<br>11 | 275<br>275<br>275<br>275<br>275 |  |
| X=12                         |                                 |  |

6. Press 2nd [TBLSET].

Notice that **TbIStart** has changed to **6** to reflect the first line of the table as it was last displayed. (In step 5, the first value of **X** displayed in the table is **6**.)

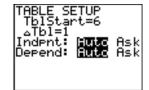

# **Box with Lid**

## **Zooming In on the Table**

You can adjust the way a table is displayed to get more information about a defined function. With smaller values for  $\Delta TbI$ , you can zoom in on the table.

1. Press 3 ENTER to set **TblStart**. Press . 1 ENTER to set A**Tbl**.

This adjusts the table setup to get a more accurate estimate of **X** for maximum volume **Y**1.

- 2. Press 2nd [TABLE].
- 3. Press **→** and **→** to scroll the table.

Notice that the maximum value for Y1 is 410.26, which occurs at X=3.7. Therefore, the maximum occurs where 3.6<X<3.8.

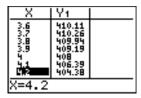

4. Press 2nd [TBLSET]. Press 3 · 6 ENTER to set TblStart. Press · 01 ENTER to set ΔTbl.

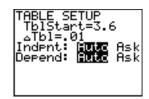

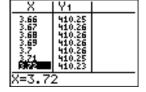

Four equivalent maximum values are shown, 410.26 at X=3.67, 3.68, 3.69, and 3.70.

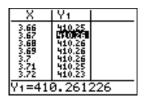

6. Press 
→ or 
→ to move the cursor to 3.67. Press
▶ to move the cursor into the Y1 column.

The value of Y1 at X=3.67 is displayed on the bottom line in full precision as 410.261226.

7. Press 

to display the other maximum.

The value of Y1 at X=3.68 in full precision is 410.264064, at X=3.69 is 410.262318 and at X=3.7 is 410.256.

| X                                                                  | Υ1 I                                                     |  |
|--------------------------------------------------------------------|----------------------------------------------------------|--|
| 3,667<br>3,668<br>3,669<br>3,7,7,7,7,7,7,7,7,7,7,7,7,7,7,7,7,7,7,7 | 410.25<br>410.26<br>410.26<br>410.26<br>410.25<br>410.23 |  |
| Y1=410.264064                                                      |                                                          |  |

The maximum volume of the box would occur at **3.68** if you could measure and cut the paper at .01-centimeter increments.

# **Box with Lid**

## **Setting the Viewing Window**

You also can use the graphing features of the TI-83 Plus to find the maximum value of a previously defined function. When the graph is activated, the viewing window defines the displayed portion of the coordinate plane. The values of the window variables determine the size of the viewing window.

 Press <u>WINDOW</u> to display the window editor, where you can view and edit the values of the window variables.

```
WINDOW

Xmin=-10

Xmax=10

Xscl=1

Ymin=-10

Ymax=10

Yscl=1

Xres=1
```

The standard window variables define the viewing window as shown. Xmin, Xmax, Ymin, and Ymax define the boundaries of the display. XscI and YscI define the distance between tick marks on the X and Y axes. Xres controls resolution.

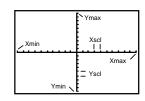

- 2. Press **0** ENTER to define **Xmin**.
- 3. Press 20 ⊕ 2 to define Xmax using an expression.
- Press ENTER. The expression is evaluated, and 10 is stored in Xmax. Press ENTER to accept XscI as 1.
- 5. Press **0** ENTER **500** ENTER **100** ENTER **1** ENTER to define the remaining window variables.

```
WINDOW

Xmin=0

Xmax=20/2∎

Xscl=1

Ymin=-10

Ymax=10

Yscl=1

Xres=1
```

```
WINDOW

Xmin=0

Xmax=10

Xscl=1

Ymin=0

Ymax=500

Yscl=100

Xres=1
```

# **Box with Lid**

## **Displaying and Tracing the Graph**

Now that you have defined the function to be graphed and the window in which to graph it, you can display and explore the graph. You can trace along a function using the **TRACE** feature.

1. Press GRAPH to graph the selected function in the viewing window.

The graph of  $Y_1=(20-2X)(25/2-X)X$  is displayed.

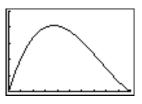

2. Press \( \bar{\cut} \) to activate the free-moving graph cursor.

The **X** and **Y** coordinate values for the position of the graph cursor are displayed on the bottom line.

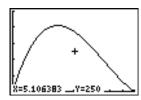

3. Press ◀, ▶, ♠, and ▼ to move the free-moving cursor to the apparent maximum of the function.

X=3.7234043 \_Y=411.29032 .

As you move the cursor, the **X** and **Y** coordinate values are updated continually.

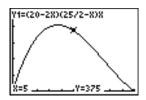

4. Press TRACE. The trace cursor is displayed on the Y1 function.

The function that you are tracing is displayed in the top-left corner.

5. Press and to trace along Y1, one X dot at a time, evaluating Y1 at each X.

You also can enter your estimate for the maximum value of **X**.

6. Press 3 . 8. When you press a number key while in TRACE, the X= prompt is displayed in the bottom-left corner.

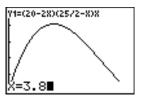

7. Press ENTER.

The trace cursor jumps to the point on the Y1 function evaluated at X=3.8.

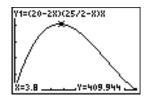

8. Press ◀ and ▶ until you are on the maximum Y value.

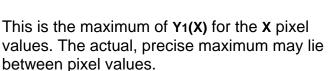

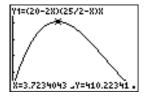

# **Box with Lid**

# **Zooming In on the Graph**

To help identify maximums, minimums, roots, and intersections of functions, you can magnify the viewing window at a specific location using the **zoom** instructions.

1. Press 200M to display the **zoom** menu.

This menu is a typical TI-83 Plus menu. To select an item, you can either press the number or letter next to the item, or you can press ▼ until the item number or letter is highlighted, and then press ENTER.

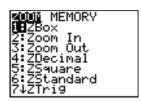

2. Press 2 to select 2:Zoom In.

The graph is displayed again. The cursor has changed to indicate that you are using a **zoom** instruction.

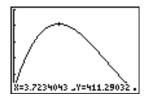

3. With the cursor near the maximum value of the function, press **ENTER**.

The new viewing window is displayed. Both Xmax-Xmin and Ymax-Ymin have been adjusted by factors of 4, the default values for the zoom factors.

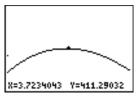

4. Press <u>WINDOW</u> to display the new window settings.

```
WINDOW

Xmin=2.4734042...

Xmax=4.9734042...

Xsc1=1

Ymin=348.79032...

Ymax=473.79032...

Ysc1=100

Xres=1
```

# **Box with Lid**

## **Finding the Calculated Maximum**

You can use a **CALCULATE** menu operation to calculate a local maximum of a function.

1. Press 2nd [CALC] (above TRACE) to display the CALCULATE menu. Press 4 to select 4:maximum.

The graph is displayed again with a **Left Bound?** prompt.

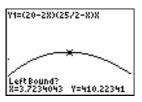

2. Press \( \) to trace along the curve to a point to the left of the maximum, and then press \( \) ENTER.

A > at the top of the screen indicates the selected bound.

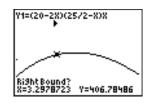

A Right Bound? prompt is displayed.

 Press to trace along the curve to a point to the right of the maximum, and then press ENTER.

A 4 at the top of the screen indicates the selected bound.

A Guess? prompt is displayed.

Press 

 • to trace to a point near the maximum, and then press ENTER.

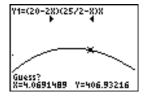

Or, press 3 . 8, and then press ENTER to enter a guess for the maximum.

When you press a number key in **TRACE**, the **X**= prompt is displayed in the bottom-left corner.

Notice how the values for the calculated maximum compare with the maximums found with the free-moving cursor, the trace cursor, and the table.

**Note:** In steps 2 and 3 above, you can enter values directly for Left Bound and Right Bound, in the same way as described in step 4.

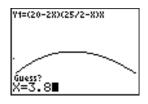

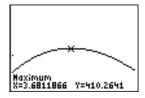

# **Comparing Test Results Using Box Plots**

#### **Problem**

An experiment found a significant difference between boys and girls pertaining to their ability to identify objects held in their left hands, which are controlled by the right side of their brains, versus their right hands, which are controlled by the left side of their brains. The TI Graphics team conducted a similar test for adult men and women.

The test involved 30 small objects, which participants were not allowed to see. First, they held 15 of the objects one by one in their left hands and guessed what they were. Then they held the other 15 objects one by one in their right hands and guessed what they were. Use box plots to compare visually the correct-guess data from this table.

## **Correct Guesses**

| Women<br>Left | Women<br>Right | Men<br>Left | Men<br>Right |
|---------------|----------------|-------------|--------------|
| 8             | 4              | 7           | 12           |
| 9             | 1              | 8           | 6            |
| 12            | 8              | 7           | 12           |
| 11            | 12             | 5           | 12           |
| 10            | 11             | 7           | 7            |
| 8             | 11             | 8           | 11           |

| Women<br>Left | Women<br>Right | Men<br>Left | Men<br>Right |
|---------------|----------------|-------------|--------------|
| 12            | 13             | 11          | 12           |
| 7             | 12             | 4           | 8            |
| 9             | 11             | 10          | 12           |
| 11            | 12             | 14          | 11           |
|               |                | 13          | 9            |
|               |                | 5           | 9            |

#### **Procedure**

- 1. Press STAT 5 to select 5:SetUpEditor. Enter list names WLEFT, WRGHT, MLEFT, and MRGHT, separated by commas. Press ENTER. The stat list editor now contains only these four lists.
- 2. Press STAT 1 to select 1:Edit.
- 3. Enter into **WLEFT** the number of correct guesses each woman made using her left hand (Women Left). Press to move to **WRGHT** and enter the number of correct guesses each woman made using her right hand (Women Right).
- Likewise, enter each man's correct guesses in MLEFT (Men Left) and MRGHT (Men Right).

- 5. Press 2nd [STAT PLOT]. Select 1:Plot1. Turn on plot 1; define it as a modified box plot that uses WLEFT. Move the cursor to the top line and select Plot2. Turn on plot 2; define it as a modified box plot that uses WRGHT.
- 6. Press [Y=]. Turn off all functions.
- 7. Press WINDOW. Set XscI=1 and YscI=0. Press ZOOM 9 to select 9:ZoomStat. This adjusts the viewing window and displays the box plots for the women's results.
- 8. Press TRACE.

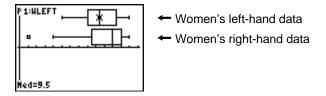

Use  $\bigcirc$  and  $\bigcirc$  to examine minX, Q1, Med, Q3, and maxX for each plot. Notice the outlier to the women's right-hand data. What is the median for the left hand? For the right hand? With which hand were the women more accurate guessers, according to the box plots?

9. Examine the men's results. Redefine plot 1 to use **MLEFT**, redefine plot 2 to use **MRGHT**. Press <u>TRACE</u>.

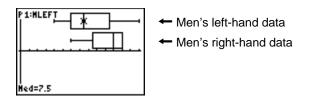

Press and to examine minX, Q1, Med, Q3, and maxX for each plot. What difference do you see between the plots?

- 10. Compare the left-hand results. Redefine plot 1 to use WLEFT, redefine plot 2 to use MLEFT, and then press TRACE to examine minX, Q1, Med, Q3, and maxX for each plot. Who were the better left-hand guessers, men or women?
- 11. Compare the right-hand results. Define plot 1 to use **WRGHT**, define plot 2 to use **MRGHT**, and then press **TRACE** to examine **minX**, **Q1**, **Med**, **Q3**, and **maxX** for each plot. Who were the better right-hand guessers?

In the original experiment boys did not guess as well with right hands, while girls guessed equally well with either hand. This is not what our box plots show for adults. Do you think that this is because adults have learned to adapt or because our sample was not large enough?

# **Graphing Piecewise Functions**

#### **Problem**

The fine for speeding on a road with a speed limit of 45 kilometers per hour (kph) is 50; plus 5 for each kph from 46 to 55 kph; plus 10 for each kph from 56 to 65 kph; plus 20 for each kph from 66 kph and above. Graph the piecewise function that describes the cost of the ticket.

The fine (Y) as a function of kilometers per hour (X) is:

| Y = 0                                   | $0 < X \le 45$ |
|-----------------------------------------|----------------|
| Y = 50 + 5 (X - 45)                     | 45 < X ≤ 55    |
| Y = 50 + 5 * 10 + 10 (X - 55)           | 55 < X ≤ 65    |
| Y = 50 + 5 * 10 + 10 * 10 + 20 (X - 65) | 65 < X         |

## **Procedure**

- 1. Press MODE. Select **Func** and the default settings.
- 2. Press Y=. Turn off all functions and stat plots. Enter the Y= function to describe the fine. Use the TEST menu operations to define the piecewise function. Set the graph style for Y1 to '. (dot).

```
Pieti Pietz Piet3

'Y1■(50+5(X-45))

(45(X)(X≤55)+(10

0+10(X-55))(55(X)

)(X≤65)+(200+20(X-65))(65(X)■

'Y2=

'Y3=
```

- 3. Press <u>WiNDOW</u> and set Xmin=-2, Xscl=10, Ymin=-5, and Yscl=10. Ignore Xmax and Ymax; they are set by ΔX and ΔY in step 4.
- 4. Press 2nd [QUIT] to return to the home screen. Store 1 to ΔX, and then store 5 to ΔY. ΔX and ΔY are on the vars window x/Y secondary menu. ΔX and ΔY specify the horizontal and vertical distance between the centers of adjacent pixels. Integer values for ΔX and ΔY produce nice values for tracing.
- 5. Press TRACE to plot the function. At what speed does the ticket exceed 250?

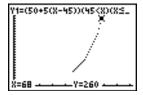

# **Graphing Inequalities**

## **Problem**

Graph the inequality  $0.4X^3 - 3X + 5 < 0.2X + 4$ . Use the **TEST** menu operations to explore the values of X where the inequality is true and where it is false.

#### **Procedure**

- 1. Press MODE. Select **Dot**, **Simul**, and the default settings. Setting **Dot** mode changes all graph style icons to . (dot) in the **Y**= editor.
- 2. Press = Turn off all functions and stat plots. Enter the left side of the inequality as Y4 and the right side as Y5.

```
\Y48.4X^3-3X+5
\Y58.2X+4∎
\Y6=
\Y7=
```

3. Enter the statement of the inequality as **Y6**. This function evaluates to **1** if true or **0** if false.

```
`Y48.4X^3-3X+5
`Y58.2X+4
`Y68Y4<Y58
`Y7=
```

- 4. Press **ZOOM** 6 to graph the inequality in the standard window.
- 5. Press TRACE ▼ ▼ to move to Y6. Then press ◀ and ▶ to trace the inequality, observing the value of Y.

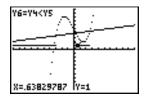

6. Press Y=. Turn off Y4, Y5, and Y6. Enter equations to graph only the inequality.

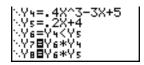

7. Press TRACE. Notice that the values of Y7 and Y8 are zero where the inequality is false.

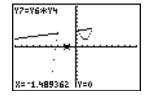

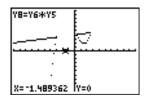

# **Solving a System of Nonlinear Equations**

## **Problem**

Using a graph, solve the equation  $X^3 - 2X = 2\cos(X)$ . Stated another way, solve the system of two equations and two unknowns:  $Y = X^3 - 2X$  and  $Y = 2\cos(X)$ . Use **zoom** factors to control the decimal places displayed on the graph.

## **Procedure**

1. Press MODE. Select the default mode settings. Press Y=. Turn off all functions and stat plots. Enter the functions.

2. Press 200M 4 to select 4:**ZDecimal**. The display shows that two solutions may exist (points where the two functions appear to intersect).

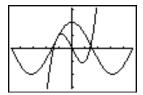

- 3. Press 200M > 4 to select 4:SetFactors from the zoom memory menu. Set XFact=10 and YFact=10.
- 4. Press 200M 2 to select 2:Zoom In. Use ◀, ▶, ♠, and ▼ to move the free-moving cursor onto the apparent intersection of the functions on the right side of the display. As you move the cursor, notice that the X and Y values have one decimal place.
- 5. Press ENTER to zoom in. Move the cursor over the intersection. As you move the cursor, notice that now the X and Y values have two decimal places.
- 6. Press ENTER to zoom in again. Move the free-moving cursor onto a point exactly on the intersection. Notice the number of decimal places.
- 7. Press 2nd [CALC] 5 to select 5:intersect. Press ENTER to select the first curve and ENTER to select the second curve. To guess, move the trace cursor near the intersection. Press ENTER. What are the coordinates of the intersection point?
- 8. Press 200M 4 to select 4:**ZDecimal** to redisplay the original graph.
- 9. Press 200M. Select 2:Zoom In and repeat steps 4 through 8 to explore the apparent function intersection on the left side of the display.

# Using a Program to Create the Sierpinski Triangle

## **Setting up the Program**

This program creates a drawing of a famous fractal, the Sierpinski Triangle, and stores the drawing to a picture. To begin, press PRGM > \to \text{1. Name the program SIERPINS}, and then press ENTER. The program editor is displayed.

# **Program**

```
PROGRAM: SIFRPINS
:FnOff :ClrDraw
:PlotsOff
:AxesOff
: 0 \rightarrow Xmin : 1 \rightarrow Xmax

    Set viewing window.

: 0 \rightarrow Y \min : 1 \rightarrow Y \max x
:rand→X:rand→Y
:For(K,1,3000)
                                      Beginning of For group.
:rand→N
: If N \le 1/3
·Then
                                      If/Then group
: .5X→X
: .5Y→Y
:End
```

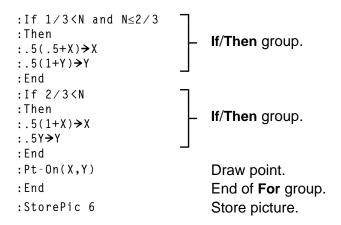

After you execute the program above, you can recall and display the picture with the instruction **RecallPic 6**.

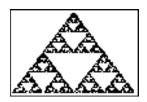

# **Graphing Cobweb Attractors**

## **Problem**

Using **Web** format, you can identify points with attracting and repelling behavior in sequence graphing.

## **Procedure**

- Press MODE. Select Seq and the default mode settings. Press 2nd [FORMAT]. Select Web format and the default format settings.
- 2. Press  $\boxed{Y=}$ . Clear all functions and turn off all stat plots. Enter the sequence that corresponds to the expression Y = K X(1-X).

- 3. Press 2nd [QUIT] to return to the home screen, and then store 2.9 to K.
- 4. Press WINDOW. Set the window variables.

 nMin=0
 Xmin=0
 Ymin=-.26

 nMax=10
 Xmax=1
 Ymax=1.1

 PlotStart=1
 Xscl=1
 Yscl=1

PlotStep=1

5. Press TRACE to display the graph, and then press > to trace the cobweb. This is a cobweb with one attractor.

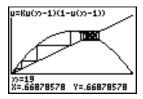

- 6. Change **K** to **3.44** and trace the graph to show a cobweb with two attractors.
- 7. Change **K** to **3.54** and trace the graph to show a cobweb with four attractors.

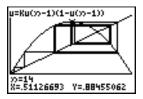

# **Using a Program to Guess the Coefficients**

# **Setting Up the Program**

This program graphs the function A sin(BX) with random integer coefficients between 1 and 10. Try to guess the coefficients and graph your guess as C sin(DX). The program continues until your guess is correct.

# **Program**

```
PROGRAM: GUFSS
:PlotsOff :Func
:FnOff :Radian
:ClrHome
:"Asin(BX)"→Y1
                                 __ Define equations.
:"Csin(DX)"→Y2
:GraphStyle(1,1)
                                 Set line and path graph styles.
:GraphStyle(2,5)
:Fn0ff 2
: randInt(1,10) \rightarrow A
                                      Initialize coefficients.
:randInt(1,10) \rightarrow B
: 0 \to C : 0 \to D
:-2π→ Xmin
: 2\pi \rightarrow X \text{ max}
:\pi/2\rightarrow Xsc1
                                      Set viewing window.
:-10>Ymin
:10→Ymax
```

```
:1→Yscl
:DispGraph
                           上 Display graph.
: Pause
:Fn0n 2
:Lb1 Z
:Prompt C,D
                               Prompt for guess.
:DispGraph
                               Display graph.
: Pause
: If C=A
:Text(1,1,"C IS OK")
:If C≠A
:Text(1,1,"C IS WRONG")
                                Display results.
:If D=B
:Text(1,50,"D IS OK")
:If D≠B
:Text(1,50,"D IS WRONG")
:DispGraph
                               Display graph.
: Pause
:If C=A and D=B
                               Quit if guesses are correct.
:Stop
:Goto Z
```

# **Graphing the Unit Circle and Trigonometric Curves**

### **Problem**

Using parametric graphing mode, graph the unit circle and the sine curve to show the relationship between them.

Any function that can be plotted in **Func** mode can be plotted in **Par** mode by defining the **X** component as **T** and the **Y** component as **F(T)**.

### **Procedure**

- 1. Press MODE. Select Par, Simul, and the default settings.
- 2. Press WINDOW. Set the viewing window.

| Tmin=0       | Xmin=-2  | Ymin=⁻3 |  |
|--------------|----------|---------|--|
| Tmax= $2\pi$ | Xmax=7.4 | Ymax=3  |  |
| Tstep=.1     | Xscl=π/2 | Yscl=1  |  |

3. Press  $\boxed{Y=}$ . Turn off all functions and stat plots. Enter the expressions to define the unit circle centered on (0,0).

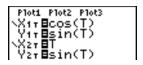

4. Enter the expressions to define the sine curve.

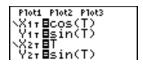

5. Press TRACE. As the graph is plotting, you may press ENTER to pause and ENTER again to resume graphing as you watch the sine function "unwrap" from the unit circle.

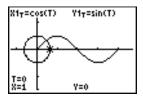

**Note:** You can generalize the unwrapping. Replace **sin(T)** in **Y2T** with any other trig function to unwrap that function.

# **Finding the Area between Curves**

### **Problem**

Find the area of the region bounded by

$$f(x) = 300x/(x^2 + 625)$$
  
 $g(x) = 3\cos(.1x)$   
 $x = 75$ 

## **Procedure**

- 1. Press MODE. Select the default mode settings.
- 2. Press WINDOW. Set the viewing window.

 Xmin=0
 Ymin=5

 Xmax=100
 Ymax=10

 Xscl=10
 Yscl=1

 Xres=1

3. Press <u>Y</u>=. Turn off all functions and stat plots. Enter the upper and lower functions.

 $Y_1=300X/(X^2+625)$  $Y_2=3\cos(.1X)$ 

- 4. Press 2nd [CALC] 5 to select 5:Intersect. The graph is displayed. Select a first curve, second curve, and guess for the intersection toward the left side of the display. The solution is displayed, and the value of X at the intersection, which is the lower limit of the integral, is stored in Ans and X.
- 5. Press 2nd [QUIT] to go to the home screen. Press 2nd [DRAW] 7 and use Shade( to see the area graphically.

## Shade(Y2,Y1,Ans,75)

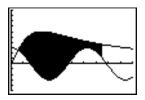

6. Press 2nd [QUIT] to return to the home screen. Enter the expression to evaluate the integral for the shaded region.

The area is 325.839962.

# Using Parametric Equations: Ferris Wheel Problem

### **Problem**

Using two pairs of parametric equations, determine when two objects in motion are closest to each other in the same plane.

A ferris wheel has a diameter (d) of 20 meters and is rotating counterclockwise at a rate (s) of one revolution every 12 seconds. The parametric equations below describe the location of a ferris wheel passenger at time T, where  $\alpha$  is the angle of rotation, (0,0) is the bottom center of the ferris wheel, and (10,10) is the passenger's location at the rightmost point, when T=0.

$$X(T) = r \cos \alpha$$
 where  $\alpha = 2\pi Ts$  and  $r = d/2$   
 $Y(T) = r + r \sin \alpha$ 

A person standing on the ground throws a ball to the ferris wheel passenger. The thrower's arm is at the same height as the bottom of the ferris wheel, but 25 meters (b) to the right of the ferris wheel's lowest point (25,0). The person throws the ball with velocity ( $v_0$ ) of 22 meters per second at an angle ( $\theta$ ) of 66° from the horizontal. The parametric equations below describe the location of the ball at time T.

$$X(T) = b - Tv_0 \cos\theta$$
  
 $Y(T) = Tv_0 \sin\theta - (g/2) T^2$  where  $g = 9.8 \text{ m/sec}^2$ 

### **Procedure**

- 1. Press MODE. Select Par, Simul, and the default settings. Simul (simultaneous) mode simulates the two objects in motion over time.
- 2. Press WINDOW. Set the viewing window.

| Tmin=0              | Xmin=⁻13           | Ymin=0             |  |
|---------------------|--------------------|--------------------|--|
| Tmax=12<br>Tstep=.1 | Xmax=34<br>Xscl=10 | Ymax=31<br>Yscl=10 |  |

3. Press [√=]. Turn off all functions and stat plots. Enter the expressions to define the path of the ferris wheel and the path of the ball. Set the graph style for X2T to ∜ (path).

```
Ploti Plot2 Plot3

\X1τ = 10cos(πT/6)

\Y1τ = 10+10sin(πT

/6)

ΦX2τ = 25-22Tcos(6

6°)

Y2τ = 22Tsin(66°)
```

**Tip:** Try setting the graph styles to **∜ X1T** and **∜ X2T**, which simulates a chair on the ferris wheel and the ball flying through the air when you press GRAPH.

4. Press GRAPH to graph the equations. Watch closely as they are plotted. Notice that the ball and the ferris wheel passenger appear to be closest where the paths cross in the top-right quadrant of the ferris wheel.

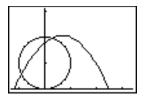

5. Press <u>WINDOW</u>. Change the viewing window to concentrate on this portion of the graph.

 Tmin=1
 Xmin=0
 Ymin=10

 Tmax=3
 Xmax=23.5
 Ymax=25.5

 Tstep=.03
 Xscl=10
 Yscl=10

6. Press TRACE. After the graph is plotted, press ▶ to move near the point on the ferris wheel where the paths cross. Notice the values of X, Y, and T.

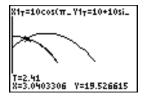

7. Press 
▼ to move to the path of the ball. Notice the values of X and Y

(T is unchanged). Notice where the cursor is located. This is the
position of the ball when the ferris wheel passenger passes the
intersection. Did the ball or the passenger reach the intersection first?

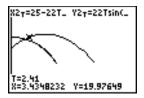

You can use TRACE to, in effect, take snapshots in time and explore the relative behavior of two objects in motion.

# **Demonstrating the Fundamental Theorem of Calculus**

### **Problem 1**

Using the functions fnInt( and nDeriv( from the MATH menu to graph functions defined by integrals and derivatives demonstrates graphically that:

$$F(x) = \int_{1}^{x} dt = \ln(x), \ x > 0 \quad \text{and that}$$

$$Dx\left[\int_{1}^{x} \frac{1}{t} dt\right] = \frac{1}{x}$$

#### **Procedure 1**

1. Press MODE. Select the default settings.

2. Press WINDOW. Set the viewing window.

Xmin=.01 Ymin=-1.5 Xres=3

3. Press [Y=]. Turn off all functions and stat plots. Enter the numerical integral of 1/T from 1 to X and the function ln(X). Set the graph style for Y₁ to ¼ (line) and Y₂ to ∜ (path).

```
Ploti Plot2 Plot3
\Y1@fnInt(1/T,T,
1,X)
-0Y2@ln(X)
```

- 4. Press TRACE. Press ◀, ♠, ▶, and ▼ to compare the values of Y1 and Y2.
- 5. Press [Y=]. Turn off Y1 and Y2, and then enter the numerical derivative of the integral of 1/X and the function 1/X. Set the graph style for Y3 to ⅓ (line) and Y4 to ∜ (thick).

```
Plot1 Plot2 Plot3
\Y1=fnInt(1/T,T,
1,X)
0Y2=ln(X)
\Y3BnDeriv(Y1,X,
X)
\Y4B1/X
```

6. Press TRACE. Again, use the cursor keys to compare the values of the two graphed functions, Y3 and Y4.

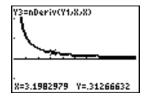

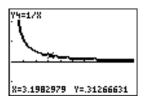

## **Problem 2**

Explore the functions defined by

$$y = \int_{2}^{x} t^{2} dt$$
,  $\int_{0}^{x} t^{2} dt$ , and  $\int_{2}^{x} t^{2} dt$ ,

## **Procedure 2**

1. Press Y=. Turn off all functions and stat plots. Use a list to define these three functions simultaneously. Store the function in Y5.

```
Plot1 Plot2 Plot3
1,X)
4Yz=ln(X)
\Y3=nDeriv(Y1,X,
X)
\Y4=1/X
\Y58fnInt(T2,T,{
-2,0,2),X)
```

- 2. Press ZOOM 6 to select 6:ZStandard.
- 3. Press TRACE. Notice that the functions appear identical, only shifted vertically by a constant.

4. Press Y=. Enter the numerical derivative of Y5 in Y6.

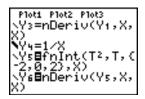

5. Press TRACE. Notice that although the three graphs defined by Y5 are different, they share the same derivative.

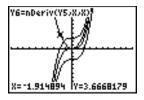

# Computing Areas of Regular N-Sided Polygons

### **Problem**

Use the equation solver to store a formula for the area of a regular N-sided polygon, and then solve for each variable, given the other variables. Explore the fact that the limiting case is the area of a circle,  $\pi r^2$ .

Consider the formula  $A = NB^2 \sin(\pi/N) \cos(\pi/N)$  for the area of a regular polygon with N sides of equal length and B distance from the center to a vertex.

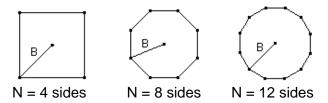

### **Procedure**

1. Press MATH 0 to select 0:Solver from the MATH menu. Either the equation editor or the interactive solver editor is displayed. If the

interactive solver editor is displayed, press 

to display the equation editor.

2. Enter the formula as  $0=A-NB^2\sin(\pi/N)\cos(\pi/N)$ , and then press ENTER. The interactive solver editor is displayed.

```
A-NB²sin(π/N)...=0
A=0
N=0
B=0
bound=(-1ε99,1...
```

- 3. Enter N=4 and B=6 to find the area (A) of a square with a distance (B) from center to vertex of 6 centimeters.
- 4. Press to move the cursor onto A, and then press ALPHA [SOLVE]. The solution for A is displayed on the interactive solver editor.

```
A-NB²sin(π/N)...=0

• A=72.0000000000...

N=4

B=6

bound={-1£99,1...

• left-rt=0
```

5. Now solve for **B** for a given area with various number of sides. Enter **A=200** and **N=6**. To find the distance **B**, move the cursor onto **B**, and then press [SOLVE].

6. Enter **N=8**. To find the distance **B**, move the cursor onto **B**, and then press [ALPHA] [SOLVE]. Find **B** for **N=9**, and then for **N=10**.

Find the area given **B=6**, and **N=10**, **100**, **150**, **1000**, and **10000**. Compare your results with  $\pi 6^2$  (the area of a circle with radius 6), which is approximately 113.097.

7. Enter B=6. To find the area A, move the cursor onto A, and then press [ALPHA] [SOLVE]. Find A for N=10, then N=100, then N=150, then N=1000, and finally N=10000. Notice that as N gets large, the area A approaches  $\pi B^2$ .

Now graph the equation to see visually how the area changes as the number of sides gets large.

- 8. Press MODE. Select the default mode settings.
- 9. Press WINDOW. Set the viewing window.

Xmin=0 Ymin=0 Xres=1

10. Press <u>Y</u>=. Turn off all functions and stat plots. Enter the equation for the area. Use **x** in place of **N**. Set the graph styles as shown.

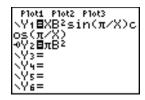

11. Press TRACE. After the graph is plotted, press 100 ENTER to trace to X=100. Press 150 ENTER. Press 188 ENTER. Notice that as X increases, the value of Y converges to  $\pi6^2$ , which is approximately 113.097. Y2= $\pi$ B<sup>2</sup> (the area of the circle) is a horizontal asymptote to Y1. The area of an N-sided regular polygon, with r as the distance from the center to a vertex, approaches the area of a circle with radius r ( $\pi$ r<sup>2</sup>) as N gets large.

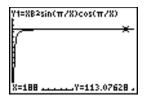

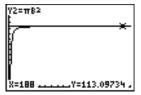

# Computing and Graphing Mortgage Payments

### **Problem**

You are a loan officer at a mortgage company, and you recently closed on a 30-year home mortgage at 8 percent interest with monthly payments of 800. The new home owners want to know how much will be applied to the interest and how much will be applied to the principal when they make the 240th payment 20 years from now.

### **Procedure**

- 1. Press MODE and set the fixed-decimal mode to 2 decimal places. Set the other mode settings to the defaults.
- 2. Press APPS ENTER ENTER to display the **TVM Solver**. Enter these values.

```
N=360.00
I%=8.00
PV=0.00
PMT=800.00
FV=0.00
P/Y=12.00
C/Y=12.00
PMT:■XI BEGIN
```

**Note:** Enter a positive number (**800**) to show **PMT** as a cash inflow. Payment values will be displayed as positive numbers on the graph. Enter **0** for **FV**,

since the future value of a loan is 0 once it is paid in full. Enter **PMT: END**, since payment is due at the end of a period.

3. Move the cursor onto the **PV=** prompt, and then press [ALPHA] [SOLVE]. The present value, or mortgage amount, of the house is displayed at the **PV=** prompt.

```
N=360.00
I%=8.00
•PV=-109026.80
PMT=800.00
FV=0.00
P/Y=12.00
C/Y=12.00
PMT:■NU BEGIN
```

Now compare the graph of the amount of interest with the graph of the amount of principal for each payment.

- 4. Press MODE. Set Par and Simul.
- 5. Press №. Turn off all functions and stat plots. Enter these equations and set the graph styles as shown.

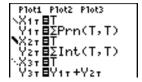

**Note:**  $\Sigma$ **Prn(** and  $\Sigma$ **Int(** are located on the **FINANCE** menu (APPS 1:**FINANCE**).

6. Press WINDOW. Set these window variables.

| Tmin=1   | Xmin=0   | Ymin=0    |
|----------|----------|-----------|
| Tmax=360 | Xmax=360 | Ymax=1000 |
| Tstep=12 | Xscl=10  | Yscl=100  |

Tip: To increase the graph speed, change Tstep to 24.

7. Press TRACE. After the graph is drawn, press **240** ENTER to move the trace cursor to **T=240**, which is equivalent to 20 years of payments.

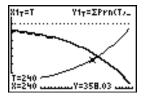

The graph shows that for the 240th payment (**X=240**), 358.03 of the 800 payment is applied to principal (**Y=358.03**).

**Note:** The sum of the payments (Y3T=Y1T+Y2T) is always 800.

8. Press 

to move the cursor onto the function for interest defined by X2T and Y2T. Enter 240.

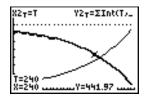

The graph shows that for the 240th payment (**X=240**), 441.97 of the 800 payment is interest (**Y=441.97**).

9. Press 2nd [QUIT] APPS ENTER 9 to paste 9:bal( to the home screen. Check the figures from the graph.

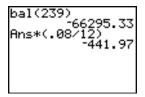

At which monthly payment will the principal allocation surpass the interest allocation?

# Chapter 18: Memory and Variable Management

# **Checking Available Memory**

### **MEMORY Menu**

MEMODY

At any time you can check available memory or manage existing memory by selecting items from the **MEMORY** menu. To access this menu, press [2nd] [MEM].

| 1: About        | Displays information about the calculator.      |
|-----------------|-------------------------------------------------|
| 2:Mem Mgmt/Del  | Reports memory availability and variable usage. |
| 3:Clear Entries | Clears ENTRY (last-entry storage).              |
| 4:ClrAllLists   | Clears all lists in memory.                     |
| 5:Archive       | Archives a selected variable.                   |
| 6:UnArchive     | UnArchives a selected variable.                 |
| 7:Reset         | Displays the RAM, ARCHIVE, and ALL menus        |
| 8:Group         | Displays <b>GROUP</b> and <b>UNGROUP</b> menus. |

To check **memory usage**, first press [2nd] [MEM] and then press **2:Mem Mgmt/Del**.

# **Displaying the MEMORY MANAGEMENT/DELETE Menu**

Mem Mgmt/Del displays the MEMORY MANAGEMENT/DELETE menu. The two lines at the top report the total amount of available RAM and ARCHIVE memory. By selecting menu items on this screen, you can see the amount of memory each variable type is using. This information can help you determine if some variables need to be deleted from memory to make room for new data, such as programs or applications.

To check memory usage, follow these steps.

1. Press 2nd [MEM] to display the **MEMORY** menu.

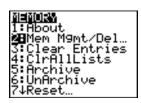

**Note:** The ↑ and ↓ in the top or bottom of the left column indicate that you can scroll up or down to view more variable types.

2. Select **2:Mem Mgmt/Del** to display the **MEMORY MANAGEMENT/DELETE** menu. The TI-83 Plus expresses memory quantities in bytes.

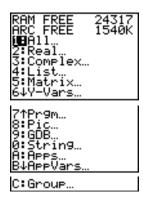

3. Select variable types from the list to display memory usage.

**Note: Real, List, Y-Vars**, and **Prgm** variable types never reset to zero, even after memory is cleared.

**Apps** are independent applications which are stored in Flash ROM. **AppVars** is a variable holder used to store variables created by independent applications. You cannot edit or change variables in **AppVars** unless you do so through the application which created them.

To leave the **MEMORY MANAGEMENT/DELETE** menu, press either [2nd] [QUIT] or CLEAR. Both options display the home screen.

# **Deleting Items from Memory**

# **Deleting an Item**

To increase available memory by deleting the contents of any variable (real or complex number, list, matrix, **Y**= variable, program, Apps, AppVars, picture, graph database, or string), follow these steps.

- 1. Press 2nd [MEM] to display the **MEMORY** menu.
- Select 2:Mem Mgmt/Del to display the MEMORY MANAGEMENT/DELETE menu.
- Select the type of data you want to delete, or select 1:AII for a list of all variables of all types. A screen is displayed listing each variable of the type you selected and the number of bytes each variable is using.

For example, if you select **4:List**, the **LIST** editor screen is displayed.

| RAM FREE   | 24317          |
|------------|----------------|
| ARC FREE   | 1540K          |
| ► L2<br>L3 | 12<br>12<br>12 |

4. Press and to move the selection cursor (▶) next to the item you want to delete, and then press DEL. The variable is deleted from memory. You can delete individual variables one by one from this screen.

**Note:** If you are deleting programs or Apps, you will receive a message asking you to confirm this delete action. Select **2:Yes** to continue.

To leave any variable screen without deleting anything, press [2nd] [QUIT], which displays the home screen.

**Note:** You cannot delete some system variables, such as the last-answer variable **Ans** and the statistical variable **RegEQ**.

# **Clearing Entries and List Elements**

### **Clear Entries**

**Clear Entries** clears the contents of the **ENTRY** (last entry) storage area (Chapter 1). To clear the **ENTRY** storage area, follow these steps.

- 1. Press 2nd [MEM] to display the **MEMORY** menu.
- 2. Select **3:Clear Entries** to paste the instruction to the home screen.
- 3. Press ENTER to clear the ENTRY storage area.

To cancel Clear Entries, press CLEAR.

**Note:** If you select 3:Clear Entries from within a program, the Clear Entries instruction is pasted to the program editor, and the Entry (last entry) is cleared when the program is executed.

### **CIrAILLists**

**CIrAILLists** sets the dimension of each list in RAM only to **0**.

To clear all elements from all lists, follow these steps.

- 1. Press 2nd [MEM] to display the **MEMORY** menu.
- 2. Select 4:CIrAIILists to paste the instruction to the home screen.
- 3. Press ENTER to set to **0** the dimension of each list in memory.

To cancel CIrAllLists, press CLEAR.

**CIrAIILists** does not delete list names from memory, from the **LIST NAMES** menu, or from the stat list editor.

**Note:** If you select **4:CIrAIILists** from within a program, the **CIrAIILists** instruction is pasted to the program editor. The lists are cleared when the program is executed.

# **Resetting the TI-83 Plus**

### RAM ARCHIVE ALL Menu

The RAM ARCHIVE ALL menu gives you the option of resetting all memory (including default settings) or resetting selected portions of memory while preserving other data stored in memory, such as programs and Y= functions. For instance, you can choose to reset all of RAM or just restore the default settings. Be aware that if you choose to reset RAM, all data and programs in RAM will be erased. For archive memory, you can reset variables (Vars), applications (Apps), or both of these. Be aware that if you choose to reset Vars, all data and programs in archive memory will be erased. If you choose to reset Apps, all applications in archive memory will be erased.

When you reset defaults on the TI-83 Plus, all defaults in RAM are restored to the factory settings. Stored data and programs are not changed.

These are some examples of TI-83 Plus defaults that are restored by resetting the defaults.

- Mode settings such as Normal (notation); Func (graphing); Real (numbers); and Full (screen)
- Y= functions off

- Window variable values such as Xmin=-10; Xmax=10; Xscl=1; Yscl=1; and Xres=1
- Stat plots off
- Format settings such as CoordOn (graphing coordinates on); AxesOn; and ExprOn (expression on)
- rand seed value to 0

# Displaying the RAM ARCHIVE ALL Menu

To display the RAM ARCHIVE ALL menu on the TI-83 Plus, follow these steps.

- 1. Press 2nd [MEM] to display the **MEMORY** menu.
- 2. Select 7:Reset to display the RAM ARCHIVE ALL menu.

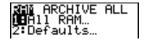

# **Resetting RAM Memory**

Resetting RAM restores RAM system variables to factory settings and deletes all nonsystem variables and all programs. Resetting defaults restores all system variables to default settings without deleting variables

and programs in RAM. Resetting RAM or resetting defaults does not affect variables and applications in user data archive.

**Tip:** Before you reset all RAM memory, consider restoring sufficient available memory by deleting only selected data.

To reset all RAM memory or RAM defaults on the TI-83 Plus, follow these steps.

1. From the RAM ARCHIVE ALL menu, select 1:ALL RAM to display the RESET RAM menu or 2:Defaults to display the RESET DEFAULTS menu.

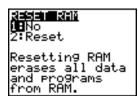

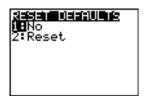

- If you are resetting RAM, read the message below the RESET RAM menu.
  - To cancel the reset and return to the home screen, press ENTER.
  - To erase RAM memory or reset defaults, select 2:Reset.
     Depending on your choice, the message RAM cleared or Defaults set is displayed on the home screen.

# **Resetting Archive Memory**

When resetting archive memory on the TI-83 Plus, you can choose to delete from user data archive all variables, all applications, or both variables and applications.

To reset all or part of user data archive memory, follow these steps.

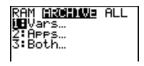

- 2. Select one of the following:
  - 1:Vars to display the RESET ARC VAR menu

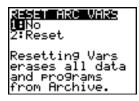

2:Apps to display the RESET ARC APPS menu.

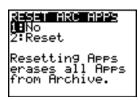

3:Both to display the RESET ARC BOTH menu.

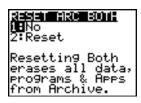

- 3. Read the message below the menu.
  - To cancel the reset and return to the home screen, press ENTER.
  - To continue with the reset, select 2:Reset. A message indicating the type of archive memory cleared will be displayed on the home screen.

# **Resetting All Memory**

When resetting all memory on the TI-83 Plus, RAM and user data archive memory is restored to factory settings. All nonsystem variables, applications, and programs are deleted. All system variables are reset to default settings.

**Tip:** Before you reset all memory, consider restoring sufficient available memory by deleting only selected data.

To reset all memory on the TI-83 Plus, follow these steps.

1. From the RAM ARCHIVE ALL menu, press ▶ ▶ to display the ALL menu.

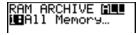

2. Select 1:All Memory to display the RESET MEMORY menu.

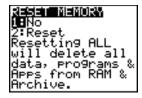

- 3. Read the message below the **RESET MEMORY** menu.
  - To cancel the reset and return to the home screen, press ENTER.
  - To continue with the reset, select 2:Reset. The message MEM cleared is displayed on the home screen.

**Note:** When you clear memory, the contrast sometimes changes. If the screen is faded or blank, adjust the contrast by pressing 2nd ightharpoonup or ightharpoonup.

# **Archiving and UnArchiving Variables**

#### **Archiving and UnArchiving Variables**

Archiving allows you to store data, programs, or other variables to the user data archive where they cannot be edited or deleted inadvertently. Archiving also allows you to free up RAM for variables that may require additional memory.

Archived variables cannot be edited or executed. They can only be seen and unarchived. For example, if you archive list L1, you will see that L1 exists in memory but if you select it and paste the name L1 to the home screen, you won't be able to see its contents or edit it.

**Note:** Not all variables may be archived. Not all archived variables may be unarchived. For example, system variables including r, t, x, y, and  $\theta$  cannot be archived. Apps and Groups always exist in Flash ROM so there is no need to archive them. Groups cannot be unarchived. However, you can ungroup or delete them.

| Variable Type        | Names                                                   | Archive?<br>(yes/no) | UnArchive?<br>(yes/no) |
|----------------------|---------------------------------------------------------|----------------------|------------------------|
| Real numbers         | A, B, , Z                                               | yes                  | yes                    |
| Complex numbers      | A, B, , Z                                               | yes                  | yes                    |
| Matrices             | [A], [B], [C],, [J]                                     | yes                  | yes                    |
| Lists                | L1, L2, L3, L4, L5, L6,<br>and user-defined<br>names    | yes                  | yes                    |
| Programs             |                                                         | yes                  | yes                    |
| Functions            | Y1, Y2, , Y9, Y0                                        | no                   | not<br>applicable      |
| Parametric equations | <b>X1T</b> and <b>Y1T</b> , , <b>X6T</b> and <b>Y6T</b> | no                   | not<br>applicable      |
| Polar functions      | r1, r2, r3, r4, r5, r6                                  | no                   | not<br>applicable      |
| Sequence functions   | u, v, w                                                 | no                   | not<br>applicable      |
| Stat plots           | Plot1, Plot2, Plot3                                     | no                   | not<br>applicable      |
| Graph databases      | GDB1, GDB2,                                             | yes                  | yes                    |
| Graph pictures       | Pic1, Pic2, , Pic9,<br>Pic0                             | yes                  | yes                    |
| Strings              | Str1, Str2, Str9, Str0                                  | yes                  | yes                    |

| Variable Type                 | Names                         | Archive?<br>(yes/no) | UnArchive?<br>(yes/no) |
|-------------------------------|-------------------------------|----------------------|------------------------|
| Tables                        | TblStart, Tb1,<br>TblInput    | no                   | not<br>applicable      |
| Apps                          | Applications                  | see Note<br>above    | no                     |
| AppVars                       | Application variables         | yes                  | yes                    |
| Groups                        |                               | see Note<br>above    | no                     |
| Variables with reserved names | minX, maxX, RegEQ, and others | no                   | not<br>applicable      |
| System variables              | Xmin, Xmax, and others        | no                   | not<br>applicable      |

Archiving and unarchiving can be done in two ways:

- Use the 5:Archive or 6:UnArchive commands from the MEMORY menu or CATALOG.
- · Use a Memory Management editor screen.

Before archiving or unarchiving variables, particularly those with a large byte size (such as large programs) use the **MEMORY** menu to:

- Find the size of the variable.
- See if there is enough free space.

| For:      | Sizes must be such that:          |
|-----------|-----------------------------------|
| Archive   | Archive free size > variable size |
| UnArchive | RAM free size > variable size     |

**Note:** If there is not enough space, unarchive or delete variables as necessary. Be aware that when you unarchive a variable, not all the memory associated with that variable in user data archive will be released since the system keeps track of where the variable has been and where it is now in RAM.

Even if there appears to be enough free space, you may see a Garbage Collection message when you attempt to archive a variable. Depending on the usability of empty blocks in the user data archive, you may need to unarchive existing variables to create more free space.

To archive or unarchive a list variable (L1) using the Archive/UnArchive options from the MEMORY menu:

1. Press 2nd [MEM] to display the **MEMORY** menu.

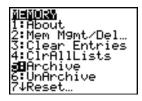

2. Select **5:Archive** or **6:UnArchive** to place the command in the edit screen.

3. Press [2nd] [L1] to place the L1 variable in the edit screen.

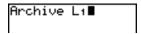

4. Press ENTER to complete the archive process.

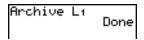

**Note:** An asterisk will be displayed to the left of the Archived variable name to indicate it is archived.

To archive or unarchive a list variable (L1) using a Memory Management editor:

1. Press 2nd [MEM] to display the **MEMORY** menu.

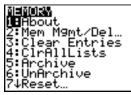

2. Select **2:Mem Mgmt/Del...** to display the **MEMORY MANAGEMENT/DELETE** menu.

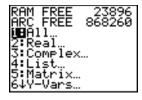

3. Select 4:List... to display the LIST menu.

| RAM FREE | 23896  |
|----------|--------|
| ARC FREE | 868260 |
| ▶ L1     | 12     |
| L2       | 12     |
| L3       | 12     |
| L4       | 12     |
| L5       | 12     |
| L6       | 12     |

4. Press ENTER to archive L1. An asterisk will appear to the left of L1 to indicate it is an archived variable. To unarchive a variable in this screen, put the cursor next to the archived variable and press ENTER. The asterisk will disappear.

| RAM FREE<br>ARC FREE | 23894<br>868235 |
|----------------------|-----------------|
| ▶*L1                 | 12              |
| <u>    2</u>         | 12              |
| L3                   | 12              |
| Εs                   | 12              |
| L6                   | 12              |

5. Press 2nd [QUIT] to leave the LIST menu.

**Note:** You can access an archived variable for the purpose of linking, deleting, or unarchiving it, but you cannot edit it.

# **Grouping and Ungrouping Variables**

#### **Grouping Variables**

Grouping allows you to make a copy of two or more variables residing in RAM and then store them as a group in user data archive. The variables in RAM are not erased. The variables must exist in RAM before they can be grouped. In other words, archived data cannot be included in a group.

To create a group of variables:

1. Press 2nd [MEM] to display the **MEMORY** menu.

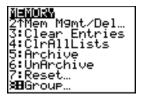

2. Select 8:Group... to display group ungroup menu.

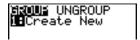

3. Press ENTER to display the GROUP menu.

```
GROUP
Name=0
```

4. Enter a name for the new group and press ENTER.

**Note:** A group name can be one to eight characters long. The first character must be a letter from A to Z or  $\theta$ . The second through eighth characters can be letters, numbers, or  $\theta$ .

```
GROUP
Name=GROUPA
```

5. Select the type of data you want to group. You can select 1:AII+ which shows all variables of all types available and selected. You can also select 1:AII- which shows all variables of all types available but not selected. A screen is displayed listing each variable of the type you selected.

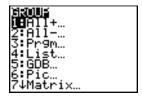

For example, suppose some variables have been created in RAM, and selecting 1:AII- displays the following screen.

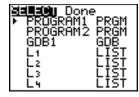

6. Press ▲ and ▼ to move the selection cursor (▶) next to the first item you want to copy into a group, and then press ENTER. A small square will remain to the left of all variables selected for grouping.

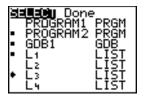

Repeat the selection process until all variables for the new group are selected and then press to display the **DONE** menu.

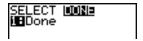

7. Press ENTER to complete the grouping process.

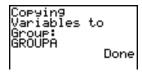

**Note:** You can only group variables in RAM. You cannot group some system variables, such as the last-answer variable **Ans** and the statistical variable **RegEQ**.

#### **Ungrouping Variables**

<u>Ungrouping</u> allows you to make a copy of variables in a group stored in user data archive and place them ungrouped in **RAM**.

#### **DuplicateName Menu**

During the ungrouping action, if a duplicate variable name is detected in RAM, the DUPLICATE NAME menu is displayed.

| DuplicateName          |                                                       |
|------------------------|-------------------------------------------------------|
| <mark>1:</mark> Rename | Prompts to rename receiving variable.                 |
| 2:0verwrite            | Overwrites data in receiving duplicate variable.      |
| 3:0verwrite All        | Overwrites data in all receiving duplicate variables. |
| 4:Omit                 | Skips transmission of sending variable.               |
| 5:Quit                 | Stops transmission at duplicate variable.             |

#### Notes about Menu Items:

 When you select 1:Rename, the Name= prompt is displayed, and alpha-lock is on. Enter a new variable name, and then press ENTER. Ungrouping resumes.

- When you select **2:Overwrite**, the unit overwrites the data of the duplicate variable name found in RAM. Ungrouping resumes.
- When you select 3: Overwrite All, the unit overwrites the data of all duplicate variable names found in RAM. Ungrouping resumes.
- When you select 4:Omit, the unit does not ungroup the variable in conflict with the duplicated variable name found in RAM. Ungrouping resumes with the next item.
- When you select 5:Quit, ungrouping stops, and no further changes are made.

#### To ungroup a group of variables:

1. Press 2nd [MEM] to display the **MEMORY** menu.

```
ilii034
21Mem M9mt/Del…
3:Clear Entries
4:ClrAllLists
5:Archive
6:UnArchive
7:Reset…
%BGroup…
```

- 2. Select 8:Group... to display the **GROUP UNGROUP** menu.
- 3. Press to display the **UNGROUP** menu.

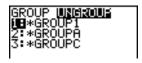

4. Press ▲ and ▼ to move the selection cursor (▶) next to the group variable you want to ungroup, and then press ENTER.

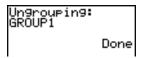

The ungroup action is completed.

**Note:** Ungrouping does not remove the group from user data archive. You must delete the group in user data archive to remove it.

# **Garbage Collection**

#### **Garbage Collection Message**

If you use the user data archive extensively, you may see a **Garbage Collect?** message. This occurs if you try to archive a variable when there is not enough free contiguous archive memory. The TI-83 Plus will attempt to rearrange the archived variables to make additional room.

#### **Responding to the Garbage Collection Message**

- To cancel, select 1:No.
- If you choose 1:No, the message ERR:ARCHIVE FULL will be displayed.
- To continue archiving, select 2:Yes.

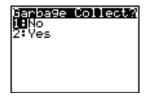

If you select **2:Yes**, the process message **Garbage Collecting...** or **Defragmenting...** will be displayed.

**Note:** The process message **Defragmenting...** is displayed whenever an application marked for deletion is encountered.

Garbage collection may take up to 20 minutes, depending on how much of archive memory has been used to store variables.

After garbage collection, depending on how much additional space is freed, the variable may or may not be archived. If not, you can unarchive some variables and try again.

# Why Not Perform Garbage Collection Automatically Without a Message?

#### The message:

- Lets you know an archive will take longer than usual. It also alerts you that the archive will fail if there is not enough memory.
- Can alert you when a program is caught in a loop that repetitively fills the user data archive. Cancel the archive and determine the reason.

#### Why Is Garbage Collection Necessary?

The user data archive is divided into sectors. When you first begin archiving, variables are stored consecutively in sector 1. This continues to the end of the sector.

An archived variable is stored in a continuous block within a single sector. Unlike an application stored in user data archive, an archived variable cannot cross a sector boundary. If there is not enough space left in the sector, the next variable is stored at the beginning of the next sector. Typically, this leaves an empty block at the end of the previous sector.

Each variable that you archive is stored in the first empty block large enough to hold it.

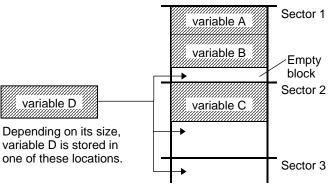

This process continues to the end of the last sector. Depending on the size of individual variables, the empty blocks may account for a significant amount of space. Garbage collection occurs when the variable you are archiving is larger than any empty block.

#### **How Unarchiving a Variable Affects the Process**

When you unarchive a variable, it is copied to RAM but it is not actually deleted from user data archive memory.

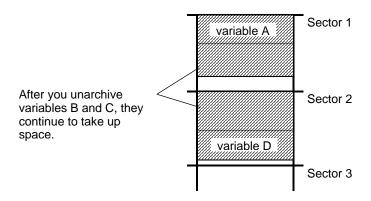

Unarchived variables are "marked for deletion," meaning they will be deleted during the next garbage collection.

#### If the MEMORY Screen Shows Enough Free Space

Even if the **MEMORY** screen shows enough free space to archive a variable or store an application, you may still get a **Garbage Collect?** message or an **ERR**: **ARCHIVE FULL** message.

When you unarchive a variable, the **Archive free** amount increases immediately, but the space is not actually available until after the next garbage collection.

If the **Archive free** amount shows enough available space for your variable, there probably will be enough space to archive it after garbage collection (depending on the usability of any empty blocks).

#### **The Garbage Collection Process**

The garbage collection process:

- Deletes unarchived variables from the user data archive.
- Rearranges the remaining variables into consecutive blocks.

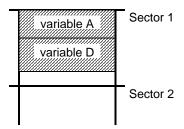

**Note:** Power loss during garbage collection may cause all memory (RAM and Archive) to be deleted.

#### **Using the GarbageCollect Command**

You can reduce the number of automatic garbage collections by periodically optimizing memory. This is done by using the **GarbageCollect** command.

To use the GarbageCollect command, follow these steps.

1. Press 2nd [CATALOG] to display the CATALOG.

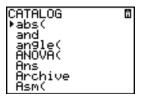

- 2. Press 

  or 

  to scroll the CATALOG until the selection cursor points to the GarbageCollect command.
- 3. Press ENTER to paste the command to the current screen.
- 4. Press ENTER to display the Garbage Collect? message.
- 5. Select 2:Yes to begin garbage collection.

## **ERR:ARCHIVE FULL Message**

Even if the **MEMORY** screen shows enough free space to archive a variable or store an application, you may still get an **ERR**: **ARCHIVE FULL** message.

```
ERR:ARCHIVE FULL

Quit

Largest single...

Variable= 9662

App = 0
```

An ERR:ARCHIVE FULL message may be displayed:

- When there is insufficient space to archive a variable within a continuous block and within a single sector.
- When there is insufficient space to store an application within a continuous block of memory.

When the message is displayed, it will indicate the largest single space of memory available for storing a variable and an application.

To resolve the problem, use the **GarbageCollect** command to optimize memory. If memory is still insufficient, you must delete variables or applications to increase space.

# Chapter 19: Communication Link

# **Getting Started: Sending Variables**

Getting Started is a fast-paced introduction. Read the chapter for details.

Create and store a variable and a matrix, and then transfer them to another TI-83 Plus.

- 2. Press 2nd [[] 2nd [[] 1 , 2 2nd []] 2nd [[] 3 , 4 2nd []] 2nd [] STO▶ 2nd [MATRIX] 1. Press ENTER to store the matrix to [A].
- 3. On the sending unit, press [2nd] [MEM] to display the **MEMORY** menu.

```
ilii034
1:About
1:About
3:Clear Entries
4:ClrAllLists
5:Archive
6:UnArchive
7↓Reset…
```

 On the sending unit, press 2 to select 2:Mem Mgmt/Del. The MEMORY MANAGEMENT menu is displayed.

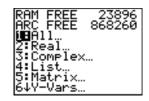

5. On the sending unit, press 5 to select 5:Matrix. The MATRIX editor screen is displayed.

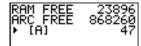

6. On the sending unit, press ENTER to archive [A]. An asterisk (\*) will appear, signifying that [A] is now archived.

```
RAM FREE 23934
ARC FREE 868210
▶*[A] 47
```

- 7. Connect the calculators with the link cable. Push both ends in firmly.
- On the receiving unit, press 2nd [LINK] > to display the RECEIVE menu. Press 1 to select 1:Receive. The message Waiting... is displayed and the busy indicator is on.

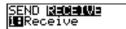

- 9. On the sending unit, press [2nd] [LINK] to display the **SEND** menu.
- 10. Press 2 to select 2:AII-. The AII- SELECT screen is displayed.

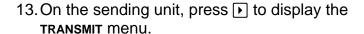

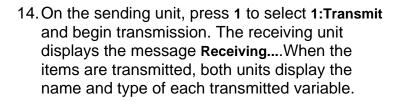

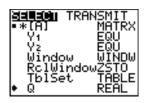

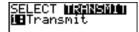

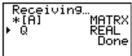

#### **TI-83 Plus Silver Edition LINK**

This chapter describes how to communicate with compatible TI units. A unit-to-unit link cable is included with the TI-83 Plus Silver Edition for this purpose.

The TI-83 Plus Silver Edition has a port to connect and communicate with:

- Another TI-83 Plus Silver Edition
- A TI-83 Plus
- A TI-83
- A TI-82
- A TI-73
- A CBL 2/CBL, or a CBR

With the TI™ Connect or TI-GRAPH LINK™ software and a TI-GRAPH LINK cable, you can link the TI-83 Plus Silver Edition to a personal computer.

#### **Connecting Two Calculators with a Unit-to-Unit Cable**

The TI-83 Plus link port is located at the center of the bottom edge of the calculator.

- 1. Firmly insert either end of the unit-to-unit cable into the port.
- 2. Insert the other end of the cable into the other calculator's port.

#### Linking to the CBL/CBR System

The CBL 2/CBL and the CBR are optional accessories that also connect to a TI-83 Plus with the unit-to-unit link cable. With a CBL 2/CBL or CBR and a TI-83 Plus, you can collect and analyze real-world data. The software that enables this communication is built into the TI-83 Plus. (Chapter 14).

#### Linking to a Computer

**TI-GRAPH LINK™** is an accessory that links a TI-83 Plus to enable communication with a computer. A Macintosh®-compatible **TI-GRAPH LINK** is available separately.

You can access **TI-GRAPH LINK** guidebooks through education.ti.com/guides.

# **Selecting Items to Send**

#### LINK SEND Menu

To display the LINK SEND menu, press 2nd [LINK].

SEND RECEIVE

1: All+... Displays all items as selected, including RAM and Flash

applications.

2:All-... Displays all items as deselected.

3: Prgm... Displays all program names.

4:List... Displays all list names.

5:Lists to TI82... Displays list names L1 through L6.

6: GDB... Displays all graph databases.
7: Pic... Displays all picture data types.
8: Matrix... Displays all matrix data types.

9: Real ... Displays all real variables.

0:Complex... Displays all complex variables.

A:Y-Vars... Displays all Y= variables.
B:String... Displays all string variables.

C: Apps... Displays all software applications.

D: App Vars... Displays all software application variables.

E: Group... Displays all grouped variables.

F: Send Id Sends the Calculator ID number immediately. (You do not

need to select **SEND**.)

| SEND   | RECEIVE |                                                                                    |
|--------|---------|------------------------------------------------------------------------------------|
| G:Send | 0\$     | Sends operating system updates to another TI-83 Plus Silver Edition or TI-83 Plus. |
| H:Back | Up      | Selects all RAM and mode settings (no Flash applications                           |
|        |         | or archived items) for backup to another                                           |
|        |         | TI-83 Plus Silver Edition or to a TI-83 Plus.                                      |

When you select an item on the **LINK SEND** menu, the corresponding **SELECT** screen is displayed.

**Note:** Each **SELECT** screen, except **AII+...**, is initially displayed with nothing preselected. **AII+...** is displayed with everything pre-selected.

#### To select items to send:

- 1. Press 2nd [LINK] on the sending unit to display the LINK SEND menu.
- 2. Select the menu item that describes the data type to send. The corresponding **SELECT** screen is displayed.
- 3. Press ▲ and ▼ to move the selection cursor (▶) to an item you want to select or deselect.

4. Press ENTER to select or deselect the item. Selected names are marked with a .

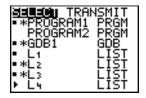

**Note:** An asterisk (\*) to the left of an item indicates the item is archived (Chapter 18).

5. Repeat steps 3 and 4 to select or deselect additional items.

#### **Sending the Selected Items**

After you have selected items to send on the sending unit and set the receiving unit to receive, follow these steps to transmit the items. To set the receiving unit, see <u>Receiving Items</u>.

1. Press ▶ on the sending unit to display the **TRANSMIT** menu.

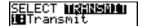

2. Confirm that **Waiting...** is displayed on the receiving unit, which indicates it is set to receive.

3. Press ENTER to select 1:Transmit. The name and type of each item are displayed line-by-line on the sending unit as the item is queued for transmission, and then on the receiving unit as each item is accepted.

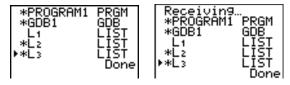

**Note:** Items sent from the RAM of the sending unit are transmitted to the RAM of the receiving unit. Items sent from user data archive of the sending unit are transmitted to user data archive of the receiving unit.

After all selected items have been transmitted, the message **Done** is displayed on both calculators. Press ▶ and ▼ to scroll through the names.

#### **Stopping a Transmission**

To stop a link transmission, press ON. The Error in Xmit menu is displayed on both units. To leave the error menu, select 1:Quit.

#### Sending to a TI-83 Plus Silver Edition or TI-83 Plus

You can transfer variables (all types), programs, and Flash applications to another TI-83 Plus Silver Edition or TI-83 Plus. You can also backup the RAM memory of one unit to another.

**Note:** Keep in mind that the TI-83 Plus has less Flash memory than the TI-83 Plus Silver Edition.

- Variables stored in RAM on the sending TI-83 Plus Silver Edition will be sent to the RAM of the receiving TI-83 Plus Silver Edition or TI-83 Plus.
- Variables and applications stored in the user data archive of the sending TI-83 Plus Silver Edition will be sent to the user data archive of the receiving TI-83 Plus Silver Edition or TI-83 Plus.

After sending or receiving data, you can repeat the same transmission to additional TI-83 Plus Silver Edition or TI-83 Plus units—from either the sending unit or the receiving unit—without having to reselect data to send. The current items remain selected. However, you cannot repeat transmission if you selected AII+ or AII-.

To send data to an additional TI-83 Plus Silver Edition or a TI-83 Plus:

- 1. Use a unit-to-unit cable to link two units together.
- 2. On the sending unit press 2nd [LINK] and select a data type and items to **SEND**.
- 3. Press on the sending unit to display the **TRANSMIT** menu.
- 4. On the other unit, press 2nd [LINK] ▶ to display the **RECEIVE** menu.
- 5. Press ENTER on the receiving unit.
- 6. Press ENTER on the sending unit. A copy of the selected item(s) is sent to the receiving unit.
- 7. Disconnect the link cable only from the receiving unit and connect it to another unit.
- 8. Press 2nd [LINK] on the sending unit.
- Select only the data type. For example, if the unit just sent a list, select 4:LIST.

**Note:** The item(s) you want to send are pre-selected from the last transmission. Do not select or deselect any items. If you select or deselect

an item, all selections or deselections from the last transmission are cleared.

- 10. Press ▶ on the sending unit to display the **TRANSMIT** menu.
- 11. On the new receiving unit, press 2nd [LINK] ▶ to display the RECEIVE menu.
- 12. Press ENTER on the receiving unit.
- 13. Press ENTER on the sending unit. A copy of the selected item(s) is sent to the receiving unit.
- 14. Repeat steps 7 through 13 until the items are sent to all additional units.

#### Sending to a TI-83

You can send all variables from a TI-83 Plus to a TI-83 *except* Flash applications, application variables, grouped variables, new variable types, or programs with new features in them (such as **Archive**, **UnArchive**, **Asm(**, **AsmComp**, and **AsmPrgm**).

If archived variables on the TI-83 Plus are variable types recognized and used on the TI-83, you can send these variables to the TI-83. They will be automatically sent to the RAM of the TI-83 during the transfer process.

**Note:** You cannot perform a RAM memory backup from a TI-83 Plus to a TI-83 or from a TI-83 to a TI-83 Plus.

#### To send data to a TI-83:

- 1. Use a unit-to-unit cable to link the two units together.
- Set the TI-83 to receive.
- 3. Press 2nd [LINK] on the sending TI-83 Plus to display the LINK SEND menu.
- 4. Select the menu of the items you want to transmit.
- 5. Press on the sending TI-83 Plus to display the LINK TRANSMIT menu.
- 6. Confirm that the receiving unit is set to receive.
- 7. Press ENTER on the sending TI-83 Plus to select 1:Transmit and begin transmitting.

#### Sending Lists to a TI-82

The only data type you can transmit from a TI-83 Plus to a TI-82 is real list data stored in L1 through L6 (with up to 99 elements for each list). If dimension is greater than 99 for a TI-83 Plus list that is selected to be sent, the receiving TI-82 will truncate the list at the ninety-ninth element during transmission.

TI-83 Plus Communication Link 64<sup>-</sup>

**Note:** You cannot perform a memory backup from a TI-83 Plus to a TI-82 or from a TI-82 to a TI-83 Plus.

#### To send lists to a TI-82:

- 1. Use a unit-to-unit cable to link the two units together.
- 2. Set the TI-82 to receive.
- 3. Press 2nd [LINK] 5 on the sending TI-83 Plus to select 5:Lists to TI82. The SELECT screen is displayed.
- Select each list to transmit.
- 5. Press to display the LINK TRANSMIT menu.
- 6. Confirm that the receiving unit is set to receive.
- 7. Press ENTER to select 1:Transmit and begin transmitting.

#### Sending to a TI-73

You can send real numbers, pics, real lists L<sub>1</sub> through L<sub>6</sub>, and named lists from a TI-73 to a TI-83 Plus or from a TI-83 Plus to a TI-73.

Since the Theta symbol ( $\theta$ ) is not recognized by the TI-73, you cannot include this symbol in any list names sent to the TI-73.

**Note:** You cannot perform a RAM memory backup from a TI-83 Plus to a TI-73 or from a to a TI-73 to a TI-83 Plus.

#### To transmit data to a TI-73:

- Use a unit-to-unit cable to link two units together.
- 2. Set the TI-73 to receive.
- 3. Press 2nd [LINK] 2 on the sending TI-83 Plus to select 2:AII-.... The SELECT screen is displayed.
- 4. Select items you want to send.
- 5. Press on the sending TI-83 Plus to display the LINK TRANSMIT menu.
- 6. Confirm that the receiving unit is set to receive.
- 7. Press ENTER on the sending TI-83 Plus to select 1:Transmit and begin transmitting.

## **Receiving Items**

#### LINK RECEIVE Menu

To display the **LINK RECEIVE** menu, press [2nd] [LINK] .

SEND RECEIVE

1:Receive

Sets unit to receive data transmission.

#### **Receiving Unit**

When you select 1:Receive from the LINK RECEIVE menu on the receiving unit, the message Waiting... and the busy indicator are displayed. The receiving unit is ready to receive transmitted items. To exit the receive mode without receiving items, press ON, and then select 1:Quit from the Error in Xmit menu.

When transmission is complete, the unit exits the receive mode. You can select **1:Receive** again to receive more items. The receiving unit then displays a list of items received. Press [2nd] [QUIT] to exit the receive mode.

#### **DuplicateName Menu**

During transmission, if a variable name is duplicated, the **DuplicateName** menu is displayed on the receiving unit.

| DuplicateName          |                                           |
|------------------------|-------------------------------------------|
| <mark>1:</mark> Rename | Prompts to rename receiving variable.     |
| 2:0verwrite            | Overwrites data in receiving variable.    |
| 3:Omit                 | Skips transmission of sending variable.   |
| 4:Quit                 | Stops transmission at duplicate variable. |

When you select 1:Rename, the Name= prompt is displayed, and alphalock is on. Enter a new variable name, and then press ENTER.

Transmission resumes.

When you select **2:Overwrite**, the sending unit's data overwrites the existing data stored on the receiving unit. Transmission resumes.

When you select **3:Omit**, the sending unit does not send the data in the duplicated variable name. Transmission resumes with the next item.

When you select **4:Quit**, transmission stops, and the receiving unit exits receive mode.

#### Receiving from a TI-83 Plus Silver Edition or TI-83 Plus

The TI-83 Plus Silver Edition and the TI-83 Plus are totally compatible. Keep in mind, however, that the TI-83 Plus has less Flash memory than a TI-83 Plus Silver Edition.

#### Receiving from a TI-83

You can transfer all variables and programs from a TI-83 to a TI-83 Plus if they fit in the RAM of the TI-83 Plus. The RAM of the TI-83 Plus is slightly less than the RAM of the TI-83.

#### Receiving from a TI-82 — Resolved Differences

Generally, you can transmit items to a TI-83 Plus from a TI-82, but differences between the two products may affect some transmitted data. This table shows differences for which the software built into the TI-83 Plus automatically adjusts when a TI-83 Plus receives TI-82 data.

| TI-83 Plus       |
|------------------|
| PlotStart        |
| <i>n</i> Min     |
| u                |
| V                |
| u( <i>n</i> Min) |
| v( <i>n</i> Min) |
| TblStart         |
|                  |

For example, if you transmit a program that contains *n*Start on a command line from a TI-82 to a TI-83 Plus, you will see that *n*Min has automatically replaced *n*Start on the command line of the TI-83 Plus.

**Note:** You can transfer all real variables, pics, and programs from a TI-82 to a TI-83 Plus *if* they fit in the RAM of the TI-83 Plus. The RAM of the TI-83 Plus is slightly less than the RAM of the TI-82.

#### Receiving from a TI-82 — Unresolved Differences

The software built into the TI-83 Plus cannot resolve some differences between the TI-82 and TI-83 Plus. These differences are described below.

You must edit the transmitted data on the receiving TI-83 Plus to account for these differences. If you do not edit these differences, the TI-83 Plus will misinterpret the data.

- The TI-83 Plus reinterprets TI-82 prefix functions to include open parentheses, which may add extraneous parentheses to transmitted expressions.
  - For example, if you transmit sin X+5 from a TI-82 to a TI-83 Plus, the TI-83 Plus reinterprets it as sin(X+5. Without a closing parenthesis after X, the TI-83 Plus interprets this as sin(X+5), not the sum of 5 and sin(X).
- If a TI-82 transmits an instruction that the TI-83 Plus cannot translate, the ERR:INVALID menu displays when the TI-83 Plus attempts to execute the instruction.

For example, on the TI-82, the character group  $U_{n-1}$  is pasted to the cursor location when you press [2nd] [ $U_{n-1}$ ]. The TI-83 Plus cannot directly translate  $U_{n-1}$  to the TI-83 Plus syntax u(n-1), so the ERR:INVALID menu is displayed.

**Note:** TI-83 Plus implied multiplication rules differ from those of the TI-82. For example, the TI-83 Plus evaluates 1/2X as (1/2)\*X, while the TI-82 evaluates 1/2X as 1/(2\*X) (Chapter 2).

#### Receiving from a TI-73

The TI-83 Plus can receive real numbers, pics, real lists L1 through L6, and named lists from a TI-73.

Categorical lists (lists containing alpha characters as list elements) cannot be sent from a TI-73 to a TI-83 Plus.

To transmit data to a TI-83 Plus from a TI-73:

- 1. Set the TI-83 Plus to receive.
- 2. Press APPS on the sending TI-73 to display the APPLICATIONS menu.
- 3. Press ENTER on the sending TI-73 to select 1:Link and display the LINK SEND menu.
- 4. Choose **0:Vars to TI83**. and then select the items you want to send.

- 5. Press on the sending TI-73 to display the LINK TRANSMIT menu.
- 6. Confirm that the receiving unit is set to receive.
- 7. Press ENTER on the sending TI-73 to select 1:Transmit and begin transmitting.

# **Backing Up RAM Memory**

**Warning:** H:Back Up overwrites the RAM memory and mode settings in the receiving unit. All information in the RAM memory of the receiving unit is lost.

**Note:** Archived items on the receiving unit are not overwritten.

You can backup the contents of RAM memory and mode settings (no Flash applications or archived items) to another TI-83 Plus Silver Edition. You can also backup RAM memory and mode settings to a TI-83 Plus.

To perform a RAM memory backup:

- 1. Use a unit-to-unit cable to link two TI-83 Plus Silver Edition units, or a TI-83 Plus Silver Edition and a TI-83 Plus together.
- 2. On the sending unit press [2nd] [LINK] and select **H:Back Up**. The **MEMORYBACKUP** screen displays.

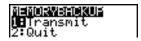

- 3. On the receiving unit, press 2nd [LINK] ▶ to display the RECEIVE menu.
- 4. Press ENTER on the receiving unit.

- 5. Press ENTER on the sending unit. A **WARNING Backup** message displays on the receiving unit.
- 6. Press ENTER on the receiving unit to continue the backup.

— or —

Press 2:Quit on the receiving unit to cancel the backup and return to the LINK SEND menu

**Note:** If a transmission error is returned during a backup, the receiving unit is reset.

# **Memory Backup Complete**

When the backup is complete, both the sending calculator and receiving calculator display a confirmation screen.

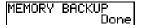

# **Error Conditions**

A transmission error occurs after one or two seconds if:

- A cable is not attached to the sending unit.
- A cable is not attached to the receiving unit.
   Note: If the cable is attached, push it in firmly and try again.
- The receiving unit is not set to receive transmission.
- You attempt a backup between a TI-73, a TI-82, or a TI-83 and a TI-83 Plus.
- You attempt a data transfer from a TI-83 Plus to a TI-83, TI-82, or TI-73 with variables or features not recognized by the TI-83, TI-82, or TI-73.
- New variable types and features not recognized by the TI-83, TI-82, or TI-73 include applications, application variables, grouped variables, new variable types, or programs with new features in them such as Archive, UnArchive, SendID, SendOS, Asm(, AsmComp(, and AsmPrgm.
- You attempt a data transfer from a TI-83 Plus to a TI-82 with data other than real lists L1 through L6 or without using menu item
   5:Lists to TI82.

 You attempt a data transfer from a TI-83 Plus to a TI-73 with data other than real numbers, pics, real lists L1 through L6 or named lists with θ as part of the name.

Although a transmission error does not occur, these two conditions may prevent successful transmission.

- You try to use Get( with a calculator instead of a CBL 2/CBL or CBR.
- You try to use GetCalc( with a TI-83 instead of a TI-83 Plus Silver Edition or TI-83 Plus.

# **Insufficient Memory in Receiving Unit**

During transmission, if the receiving unit does not have sufficient memory to receive an item, the Memory Full menu is displayed on the receiving unit.

- To skip this item for the current transmission, select 1:Omit.
   Transmission resumes with the next item.
- To cancel the transmission and exit receive mode, select 2:Quit.

# Appendix A: Tables and Reference Information

# **Table of Functions and Instructions**

Functions return a value, list, or matrix. You can use functions in an expression. Instructions initiate an action. Some functions and instructions have arguments. Optional arguments and accompanying commas are enclosed in brackets ([]). For details about an item, including argument descriptions and restrictions, turn to the page listed on the right side of the table.

From the **CATALOG**, you can paste any function or instruction to the home screen or to a command line in the program editor. However, some functions and instructions are not valid on the home screen. The items in this table appear in the same order as they appear in the **CATALOG**.

† indicates either keystrokes that are valid in the program editor only or ones that paste certain instructions when you are in the program editor. Some keystrokes display menus that are available only in the program editor. Others paste mode, format, or table-set instructions only when you are in the program editor.

| Function or Instruction/<br>Arguments                                          | Result                                                                                                    | Key or Keys/<br>Menu or Screen/Item |
|--------------------------------------------------------------------------------|----------------------------------------------------------------------------------------------------|-------------------------------------|
| abs(value)                                                                     | Returns the absolute value of a real number, expression, list, or matrix.                                                | MATH<br>NUM<br>1:abs(               |
| abs(complex value)                                                             | Returns the magnitude of a complex number or list.                                                                       | MATH<br>CPX<br>5:abs(               |
| valueA and valueB                                                              | Returns 1 if both $valueA$ and $valueB$ are $\neq 0$ . $valueA$ and $valueB$ can be real numbers, expressions, or lists. | [2nd] [TEST]<br>LOGIC<br>1:and      |
| angle(value)                                                                   | Returns the polar angle of a complex number or list of complex numbers.                                                  | MATH<br>CPX<br>4:angle(             |
| <b>ANOVA</b> ( <i>list1</i> , <i>list2</i> [, <i>list3</i> ,, <i>list20</i> ]) | Performs a one-way analysis of variance for comparing the means of two to 20 populations.                                | STAT<br>TESTS<br>F:ANOVA(           |
| Ans                                                                            | Returns the last answer.                                                                                                 | 2nd [ANS]                           |
| Archive                                                                        | Moves the specified variables from RAM to the user data archive memory.                                                  | [2nd] [MEM]<br>5:Archive            |
| Asm(assemblyprgmname)                                                          | Executes an assembly language program.                                                                                   | 2nd [CATALOG]<br>Asm(               |
| AsmComp(prgmASM1, prgmASM2)                                                    | Compiles an assembly language program written in ASCII and stores the hex version.                                       | [2nd] [CATALOG]<br>AsmComp(         |
| AsmPrgm                                                                        | Must be used as the first line of an assembly language program.                                                          | [2nd] [CATALOG] AsmPrgm             |

| Function or Instruction/<br>Arguments                       | Result                                                                                                    | Key or Keys/<br>Menu or Screen/Item |
|-------------------------------------------------------------|----------------------------------------------------------------------------------------------------|-------------------------------------|
| augment(matrixA,<br>matrixB)                                | Returns a matrix, which is <i>matrixB</i> appended to <i>matrixA</i> as new columns.                                                                                      | 2nd [MATRIX] MATH 7:augment(        |
| augment(listA,listB)                                        | Returns a list, which is <i>listB</i> concatenated to the end of <i>listA</i> .                                                                                           | [2nd] [LIST] OPS 9:augment(         |
| AxesOff                                                     | Turns off the graph axes.                                                                                                    | † 2nd [FORMAT] AxesOff              |
| AxesOn                                                      | Turns on the graph axes.                                                                                                    | † 2nd [FORMAT]<br>AxesOn            |
| a+bi                                                        | Sets the mode to rectangular complex number mode (a+bi).                                                                                                    | † MODE<br>a+b <i>i</i>              |
| bal(npmt[,roundvalue])                                      | Computes the balance at <i>npmt</i> for an amortization schedule using stored values for <b>PV</b> , I%, and <b>PMT</b> and rounds the computation to <i>roundvalue</i> . | APPS 1:Finance<br>CALC<br>9:bal(    |
| binomcdf(numtria)                                           | Computes a cumulative probability at $x$ for the discrete binomial distribution with the specified $numtrials$ and probability $p$ of success on each trial.              | 2nd [DISTR] DISTR A:binomcdf(       |
| <b>binompdf(</b> <i>numtrials</i> , <i>p</i> [, <i>x</i> ]) | Computes a probability at $x$ for the discrete binomial distribution with the specified $numtrials$ and probability $p$ of success on each trial.                         | 2nd [DISTR] DISTR 0:binompdf(       |

| Function or Instruction/<br>Arguments                     | Result                                                                                                    | Key or Keys/<br>Menu or Screen/Item     |
|-----------------------------------------------------------|----------------------------------------------------------------------------------------------------|-----------------------------------------|
| χ <sup>2</sup> cdf(lowerbound,<br>upperbound,df)          | Computes the $\chi^2$ distribution probability between <i>lowerbound</i> and <i>upperbound</i> for the specified degrees of freedom $df$ .         | 2nd [DISTR] DISTR 7:χ <sup>2</sup> cdf( |
| $\chi^2$ pdf( $x$ , $df$ )                                | Computes the probability density function (pdf) for the $\chi^2$ distribution at a specified $x$ value for the specified degrees of freedom $df$ . | 2nd [DISTR] DISTR 6:χ <sup>2</sup> pdf( |
| χ²-Test(observedmatrix,<br>expectedmatrix<br>[,drawflag]) | Performs a chi-square test.  drawflag=1 draws results;  drawflag=0 calculates results.                                                             | † STAT<br>TESTS<br>C:χ²-Test(           |
| Circle(X,Y,radius)                                        | Draws a circle with center $(X,Y)$ and radius.                                                                                                    | [2nd] [DRAW] DRAW 9:Circle(             |
| Clear Entries                                             | Clears the contents of the Last Entry storage area.                                                                                                | 2nd [MEM] MEMORY 3:Clear Entries        |
| CIrAllLists                                               | Sets to <b>0</b> the dimension of all lists in memory.                                                                                             | 2nd [MEM] MEMORY 4:CIrAIILists          |
| CirDraw                                                   | Clears all drawn elements from a graph or drawing.                                                                                                 | [2nd] [DRAW] DRAW 1:CIrDraw             |
| CirHome                                                   | Clears the home screen.                                                                                                    | † PRGM<br>I/O<br>8:CIrHome              |

| Function or Instruction/<br>Arguments                  | Result                                                                                                    | Key or Keys/<br>Menu or Screen/Item   |
|--------------------------------------------------------|----------------------------------------------------------------------------------------------------|---------------------------------------|
| CirList listname1 [,listname2,, listname n]            | Sets to <b>0</b> the dimension of one or more <i>listnames</i> .                                                                                              | STAT<br>EDIT<br>4:CIrList             |
| CirTable                                               | Clears all values from the table.                                                                                                    | † [PRGM]<br>I/O<br>9:CIrTable         |
| conj(value)                                            | Returns the complex conjugate of a complex number or list of complex numbers.                                                                                 | MATH<br>CPX<br>1:conj(                |
| Connected                                              | Sets connected plotting mode; resets all Y= editor graph-style settings to %.                                                                                 | † MODE<br>Connected                   |
| CoordOff                                               | Turns off cursor coordinate value display.                                                                                                    | † 2nd [FORMAT]<br>CoordOff            |
| CoordOn                                                | Turns on cursor coordinate value display.                                                                                                    | † 2nd [FORMAT]<br>CoordOn             |
| cos(value)                                             | Returns cosine of a real number, expression, or list.                                                                                                    | COS                                   |
| cos <sup>-1</sup> (value)                              | Returns arccosine of a real number, expression, or list.                                                                                                    | 2nd [COS-1]                           |
| cosh(value)                                            | Returns hyperbolic cosine of a real number, expression, or list.                                                                                              | 2nd [CATALOG]<br>cosh(                |
| cosh <sup>-1</sup> (value)                             | Returns hyperbolic arccosine of a real number, expression, or list.                                                                                           | 2nd [CATALOG]<br>cosh <sup>-1</sup> ( |
| CubicReg [Xlistname,<br>Ylistname,freqlist,<br>regequ] | Fits a cubic regression model to <i>Xlistname</i> and <i>Ylistname</i> with frequency <i>freqlist</i> , and stores the regression equation to <i>regequ</i> . | STAT CALC 6:CubicReg                  |

| Function or Instruction/<br>Arguments | Result                                                                                                    | Key or Keys/<br>Menu or Screen/Item |
|---------------------------------------|----------------------------------------------------------------------------------------------------|-------------------------------------|
| cumSum(list)                          | Returns a list of the cumulative sums of the elements in <i>list</i> , starting with the first element.                                                                  | [2nd] [LIST] OPS 6:cumSum(          |
| cumSum(matrix)                        | Returns a matrix of the cumulative sums of <i>matrix</i> elements. Each element in the returned matrix is a cumulative sum of a <i>matrix</i> column from top to bottom. | [2nd] [MATRIX]<br>MATH<br>0:cumSum( |
| dbd(date1,date2)                      | Calculates the number of days between <i>date1</i> and <i>date2</i> using the actual-day-count method.                                                                   | APPS 1:Finance<br>CALC<br>D:dbd(    |
| value <b>}Dec</b>                     | Displays a real or complex number, expression, list, or matrix in decimal format.                                                                                        | MATH<br>MATH<br>2:▶Dec              |
| Degree                                | Sets degree angle mode.                                                                                                    | † MODE<br>Degree                    |
| DelVar variable                       | Deletes from memory the contents of variable.                                                                                                    | † PRGM<br>CTL<br>G:DelVar           |
| DependAsk                             | Sets table to ask for dependent-<br>variable values.                                                                                                    | † 2nd [TBLSET]<br>Depend: Ask       |
| DependAuto                            | Sets table to generate dependent-<br>variable values automatically.                                                                                                    | † 2nd [TBLSET]  Depend: Auto        |
| det(matrix)                           | Returns determinant of <i>matrix</i> .                                                                                                    | [2nd] [MATRIX]<br>MATH<br>1:det(    |

| Function or Instruction/<br>Arguments        | Result                                                                                                    | Key or Keys/<br>Menu or Screen/Item |
|----------------------------------------------|----------------------------------------------------------------------------------------------------|-------------------------------------|
| DiagnosticOff                                | Sets diagnostics-off mode; r, r <sup>2</sup> , and R <sup>2</sup> are not displayed as regression model results.                  | [2nd] [CATALOG] DiagnosticOff       |
| DiagnosticOn                                 | Sets diagnostics-on mode; <b>r</b> , <b>r</b> <sup>2</sup> , and <b>R</b> <sup>2</sup> are displayed as regression model results. | [2nd] [CATALOG] DiagnosticOn        |
| dim(listname)                                | Returns the dimension of <i>listname</i> .                                                                                        | [2nd] [LIST]<br>OPS<br>3:dim(       |
| dim(matrixname)                              | Returns the dimension of <i>matrixname</i> as a list.                                                                             | 2nd [MATRIX]<br>MATH<br>3:dim(      |
| length <b>&gt;dim(</b> listname <b>)</b>     | Assigns a new dimension ( <i>length</i> ) to a new or existing <i>listname</i> .                                                  | [2nd] [LIST]<br>OPS<br>3:dim(       |
| {rows,columns}→ dim(matrixname)              | Assigns new dimensions to a new or existing <i>matrixname</i> .                                                                   | [2nd] [MATRIX]<br>MATH<br>3:dim(    |
| Disp                                         | Displays the home screen.                                                                                                    | † PRGM<br>VO<br>3:Disp              |
| <b>Disp</b> [valueA,valueB, valueC,,value n] | Displays each value.                                                                                                    | † PRGM<br>VO<br>3:Disp              |
| DispGraph                                    | Displays the graph.                                                                                                    | † [PRGM]<br>I/O<br>4:DispGraph      |

| Function or Instruction/<br>Arguments          | Result                                                                                                    | Key or Keys/<br>Menu or Screen/Item |
|------------------------------------------------|----------------------------------------------------------------------------------------------------|-------------------------------------|
| DispTable                                      | Displays the table.                                                                                                 | † PRGM<br>I/O<br>5:DispTable        |
| value <b>▶DMS</b>                              | Displays <i>value</i> in DMS format.                                                                                | [2nd] [ANGLE]<br>ANGLE<br>4:▶DMS    |
| Dot                                            | Sets dot plotting mode; resets all Y= editor graph-style settings to                                                | † MODE<br>Dot                       |
| DrawF expression                               | Draws $expression$ (in terms of $\mathbf{X}$ ) on the graph.                                                        | 2nd [DRAW]<br>DRAW<br>6:DrawF       |
| Drawlnv expression                             | Draws the inverse of <i>expression</i> by plotting <b>X</b> values on the y-axis and <b>Y</b> values on the x-axis. | [2nd] [DRAW]<br>DRAW<br>8:DrawInv   |
| :DS<(variable,value)<br>:commandA<br>:commands | Decrements <i>variable</i> by 1; skips <i>commandA</i> if <i>variable</i> < <i>value</i> .                          | † PRGM<br>CTL<br>B:DS<(             |
| e^(power)                                      | Returns <b>e</b> raised to power.                                                                                   | 2nd [e <sup>x</sup> ]               |
| e^(list)                                       | Returns a list of <b>e</b> raised to a <i>list</i> of powers.                                                       | $[2nd][e^x]$                        |
| Exponent: valueEexponent                       | Returns <i>value</i> times 10 to the <i>exponent</i> .                                                              | 2nd [EE]                            |
| Exponent: listEexponent                        | Returns <i>list</i> elements times 10 to the <i>exponent</i> .                                                      | [2nd] [EE]                          |
| Exponent: matrixEexponent                      | Returns <i>matrix</i> elements times 10 to the <i>exponent</i> .                                                    | 2nd [EE]                            |

| Function or Instruction/<br>Arguments                      | Result                                                                                                    | Key or Keys/<br>Menu or Screen/Item |
|------------------------------------------------------------|----------------------------------------------------------------------------------------------------|-------------------------------------|
| ▶Eff(nominal rate, compounding periods)                    | Computes the effective interest rate.                                                                                                    | APPS 1:Finance<br>CALC<br>C:▶Eff(   |
| Else See If:Then:Else                                      |                                                                                                    |                                     |
| End                                                        | Identifies end of For(, If-Then-Else, Repeat, or While loop.                                                                                                    | † PRGM<br>CTL<br>7:End              |
| Eng                                                        | Sets engineering display mode.                                                                                                    | † MODE<br>Eng                       |
| Equ▶String(Y= var,Strn)                                    | Converts the contents of a <b>Y</b> = <i>var</i> to a string and stores it in <b>Str</b> <i>n</i> .                                                                            | 2nd [CATALOG]<br>Equ⊳String(        |
| expr(string)                                               | Converts <i>string</i> to an expression and executes it.                                                                                                    | 2nd [CATALOG]<br>expr(              |
| ExpReg [Xlistname, Ylistname, freqlist, regequ]            | Fits an exponential regression model to <i>Xlistname</i> and <i>Ylistname</i> with frequency <i>freqlist</i> , and stores the regression equation to <i>regequ</i> .           | STAT<br>CALC<br>0:ExpReg            |
| ExprOff                                                    | Turns off the expression display during TRACE.                                                                                                    | † [2nd] [FORMAT]<br>ExprOff         |
| ExprOn                                                     | Turns on the expression display during TRACE.                                                                                                    | † [2nd] [FORMAT]<br>ExprOn          |
| Fcdf(lowerbound, upperbound, numerator df, denominator df) | Computes the F distribution probability between <i>lowerbound</i> and <i>upperbound</i> for the specified <i>numerator df</i> (degrees of freedom) and <i>denominator df</i> . | [2nd] [DISTR] DISTR 9:Fcdf(         |

| Function or Instruction/<br>Arguments                            | Result                                                                                                    | Key or Keys/<br>Menu or Screen/Item  |
|------------------------------------------------------------------|----------------------------------------------------------------------------------------------------|--------------------------------------|
| Fill(value,matrixname)                                           | Stores <i>value</i> to each element in <i>matrixname</i> .                                                                                                    | 2nd [MATRIX]<br>MATH<br>4:Fill(      |
| Fill(value,listname)                                             | Stores <i>value</i> to each element in <i>listname</i> .                                                                                                    | 2nd [LIST]<br>OPS<br>4:Fill(         |
| Fix #                                                            | Sets fixed-decimal mode for # of decimal places.                                                                                                    | † MODE<br>0123456789<br>(select one) |
| Float                                                            | Sets floating decimal mode.                                                                                                    | † MODE<br>Float                      |
| fMax(expression,variable, lower,upper[,tolerance])               | Returns the value of <i>variable</i> where the local maximum of <i>expression</i> occurs, between <i>lower</i> and <i>upper</i> , with specified <i>tolerance</i> . | MATH<br>MATH<br>7:fMax(              |
| fMin(expression,variable, lower,upper[,tolerance])               | Returns the value of <i>variable</i> where the local minimum of <i>expression</i> occurs, between <i>lower</i> and <i>upper</i> , with specified <i>tolerance</i> . | MATH<br>MATH<br>6:fMin(              |
| <pre>fnInt(expression,variable,   lower,upper[,tolerance])</pre> | Returns the function integral of expression with respect to variable, between lower and upper, with specified tolerance.                                            | MATH<br>MATH<br>9:fnInt(             |
| <b>FnOff</b> [function#, function#,,function n]                  | Deselects all Y= functions or specified Y= functions.                                                                                                    | VARS Y-VARS On/Off 2:FnOff           |

| Function or Instruction/<br>Arguments                          | Result                                                                                                    | Key or Keys/<br>Menu or Screen/Item |
|----------------------------------------------------------------|----------------------------------------------------------------------------------------------------|-------------------------------------|
| FnOn [function#, function n]                                   | Selects all Y= functions or specified Y= functions.                                                                                                    | VARS<br>Y-VARS On/Off<br>1:FnOn     |
| :For(variable,begin,end [,increment]) :commands :End :commands | Executes <i>commands</i> through <b>End</b> , incrementing <i>variable</i> from <i>begin</i> by <i>increment</i> until <i>variable&gt;end</i> .                                | † PRGM<br>CTL<br>4:For(             |
| fPart(value)                                                   | Returns the fractional part or parts of a real or complex number, expression, list, or matrix.                                                                                 | MATH<br>NUM<br>4:fPart(             |
| Fpdf(x,numerator df, denominator df)                           | Computes the F distribution probability between <i>lowerbound</i> and <i>upperbound</i> for the specified <i>numerator df</i> (degrees of freedom) and <i>denominator df</i> . | 2nd [DISTR] DISTR 8:Fpdf(           |
| value <b>&gt;Frac</b>                                          | Displays a real or complex number, expression, list, or matrix as a fraction simplified to its simplest terms.                                                                 | MATH<br>MATH<br>1:▶Frac             |
| Full                                                           | Sets full screen mode.                                                                                                    | † MODE<br>Full                      |
| Func                                                           | Sets function graphing mode.                                                                                                    | † MODE<br>Func                      |
| GarbageCollect                                                 | Displays the garbage collection menu to allow cleanup of unused archive memory.                                                                                                | [2nd] [CATALOG]  GarbageCollect     |

| Function or Instruction/<br>Arguments | Result                                                                                                    | Key or Keys/<br>Menu or Screen/Item |
|---------------------------------------|----------------------------------------------------------------------------------------------------|-------------------------------------|
| gcd(valueA,valueB)                    | Returns the greatest common divisor of <i>valueA</i> and <i>valueB</i> , which can be real numbers or lists.                                                                                  | MATH<br>NUM<br>9:gcd(               |
| geometcdf(p,x)                        | Computes a cumulative probability at $x$ , the number of the trial on which the first success occurs, for the discrete geometric distribution with the specified probability of success $p$ . | 2nd [DISTR] DISTR E:geometcdf(      |
| geometpdf(p,x)                        | Computes a probability at $x$ , the number of the trial on which the first success occurs, for the discrete geometric distribution with the specified probability of success $p$ .            | 2nd [DISTR] DISTR D:geometpdf(      |
| Get(variable)                         | Gets data from the CBL 2 <sup>™</sup> /CBL <sup>™</sup> or CBR <sup>™</sup> System and stores it in <i>variable</i> .                                                                         | † PRGM<br>. I/O<br>A:Get(           |
| GetCalc(variable)                     | Gets contents of <i>variable</i> on another TI-83 Plus and stores it to <i>variable</i> on the receiving TI-83 Plus.                                                                          | † PRGM<br>I/O<br>0:GetCalc(         |
| getKey                                | Returns the key code for the current keystroke, or <b>0</b> , if no key is pressed.                                                                                                    | † PRGM<br>I/O<br>7:getKey           |
| Goto label                            | Transfers control to label.                                                                                                    | † PRGM<br>CTL<br>0:Goto             |
| GraphStyle(function#, graphstyle#)    | Sets a graphstyle for function#.                                                                                                    | † PRGM<br>CTL<br>H:GraphStyle(      |

| Function or Instruction/<br>Arguments                    | Result                                                                                  | Key or Keys/<br>Menu or Screen/Item   |
|----------------------------------------------------------|-----------------------------------------------------------------------------------------|---------------------------------------|
| GridOff                                                  | Turns off grid format.                                                                  | † [2nd] [FORMAT]<br>GridOff           |
| GridOn                                                   | Turns on grid format.                                                                   | † 2nd [FORMAT]<br><b>GridOn</b>       |
| G-T                                                      | Sets graph-table vertical split-screen mode.                                            | † MODE<br>G-T                         |
| Horiz                                                    | Sets horizontal split-screen mode.                                                      | † MODE<br>Horiz                       |
| Horizontal y                                             | Draws a horizontal line at y.                                                           | 2nd [DRAW]<br>DRAW<br>3:Horizontal    |
| identity(dimension)                                      | Returns the identity matrix of dimension rows x dimension columns.                      | [2nd] [MATRIX]<br>MATH<br>5:identity( |
| :If condition<br>:commandA<br>:commands                  | If $condition = 0$ (false), skips $commandA$ .                                          | † [PRGM]<br>CTL<br>1:If               |
| :If condition<br>:Then<br>:commands<br>:End<br>:commands | Executes <i>commands</i> from <b>Then</b> to <b>End</b> if <i>condition</i> = 1 (true). | † PRGM<br>CTL<br>2:Then               |

| Function or Instruction/<br>Arguments                        | Result                                                                                                    | Key or Keys/<br>Menu or Screen/Item |
|--------------------------------------------------------------|----------------------------------------------------------------------------------------------------|-------------------------------------|
| :If condition :Then :commands :Else :commands :End :commands | Executes <i>commands</i> from <b>Then</b> to <b>Else</b> if <i>condition</i> = 1 (true); from <b>Else</b> to <b>End</b> if <i>condition</i> = 0 (false). | † [PRGM]<br>CTL<br>3:Else           |
| imag(value)                                                  | Returns the imaginary (nonreal) part of a complex number or list of complex numbers.                                                                     | MATH<br>CPX<br>3:imag(              |
| IndpntAsk                                                    | Sets table to ask for independent-<br>variable values.                                                                                                   | † 2nd [TBLSET]<br>Indpnt: Ask       |
| IndpntAuto                                                   | Sets table to generate independent-<br>variable values automatically.                                                                                    | † 2nd [TBLSET]<br>Indpnt: Auto      |
| Input                                                        | Displays graph.                                                                                                    | † PRGM<br>VO<br>1:Input             |
| Input [variable] Input ["text",variable]                     | Prompts for value to store to variable.                                                                                                    | † PRGM<br>VO<br>1:Input             |
| Input [Strn,variable]                                        | Displays <b>Str</b> n and stores entered value to <i>variable</i> .                                                                                      | † PRGM<br>VO<br>1:Input             |
| <pre>inString(string,substring [,start])</pre>               | Returns the character position in<br>string of the first character of<br>substring beginning at start.                                                   | [2nd] [CATALOG]<br>inString(        |

| Function or Instruction/<br>Arguments          | Result                                                                                                    | Key or Keys/<br>Menu or Screen/Item |
|------------------------------------------------|----------------------------------------------------------------------------------------------------|-------------------------------------|
| int(value)                                     | Returns the largest integer ≤ a real or complex number, expression, list, or matrix.                                                                  | MATH<br>NUM<br>5:int(               |
| Σ <b>Int(</b> pmt1,pmt2<br>[,roundvalue])      | Computes the sum, rounded to roundvalue, of the interest amount between pmt1 and pmt2 for an amortization schedule.                                   | APPS 1:Finance<br>CALC<br>A:ΣInt(   |
| invNorm(area[,μ,σ])                            | Computes the inverse cumulative normal distribution function for a given $area$ under the normal distribution curve specified by $\mu$ and $\sigma$ . | 2nd [DISTR] DISTR 3:invNorm(        |
| iPart(value)                                   | Returns the integer part of a real or complex number, expression, list, or matrix.                                                                    | MATH<br>NUM<br>3:iPart(             |
| irr(CF0,CFList[,CFFreq])                       | Returns the interest rate at which the net present value of the cash flow is equal to zero.                                                           | APPS 1:Finance<br>CALC<br>8:irr(    |
| :IS>(variable,value)<br>:commandA<br>:commands | Increments <i>variable</i> by 1; skips <i>commandA</i> if <i>variable&gt;value</i> .                                                                  | † PRGM<br>CTL<br>A:IS>(             |
| Llistname                                      | Identifies the next one to five characters as a user-created list name.                                                                               | [2nd [LIST]<br>OPS<br>B:(           |
| LabelOff                                       | Turns off axes labels.                                                                                                    | † 2nd [FORMAT]<br>LabelOff          |
| LabelOn                                        | Turns on axes labels.                                                                                                    | † 2nd [FORMAT]<br>LabelOn           |

| Function or Instruction/<br>Arguments                                 | Result                                                                                                    | Key or Keys/<br>Menu or Screen/Item |
|-----------------------------------------------------------------------|----------------------------------------------------------------------------------------------------|-------------------------------------|
| Lbl label                                                             | Creates a <i>label</i> of one or two characters.                                                                                                    | † PRGM<br>CTL<br>9:Lbl              |
| Icm(valueA,valueB)                                                    | Returns the least common multiple of <i>valueA</i> and <i>valueB</i> , which can be real numbers or lists.                                                     | MATH<br>NUM<br>8:Icm(               |
| length(string)                                                        | Returns the number of characters in <i>string</i> .                                                                                                    | 2nd [CATALOG]<br>length(            |
| Line(X1,Y1,X2,Y2)                                                     | Draws a line from $(X1,Y1)$ to $(X2,Y2)$ .                                                                                                    | [2nd] [DRAW] DRAW 2:Line(           |
| Line(X1,Y1,X2,Y2,0)                                                   | Erases a line from $(X1,Y1)$ to $(X2,Y2)$ .                                                                                                    | [2nd] [DRAW] DRAW 2:Line(           |
| LinReg(a+bx) [Xlistname, Ylistname, freqlist, regequ]                 | Fits a linear regression model to <i>Xlistname</i> and <i>Ylistname</i> with frequency <i>freqlist</i> , and stores the regression equation to <i>regequ</i> . | STAT<br>CALC<br>8:LinReg(a+bx)      |
| LinReg(ax+b) [Xlistname, Ylistname, freqlist, regequ]                 | Fits a linear regression model to <i>Xlistname</i> and <i>Ylistname</i> with frequency <i>freqlist</i> , and stores the regression equation to <i>regequ</i> . | STAT<br>CALC<br>4:LinReg(ax+b)      |
| LinRegTTest [Xlistname,<br>Ylistname,freqlist,<br>alternative,regequ] | Performs a linear regression and a $t$ -test. $alternative=-1$ is $<$ ; $alternative=0$ is $\neq$ ; $alternative=1$ is $>$ .                                   | † STAT<br>TESTS<br>E:LinRegTTest    |
| ΔList(list)                                                           | Returns a list containing the differences between consecutive elements in <i>list</i> .                                                                        | 2nd [LIST]<br>OPS<br>7:∆List(       |

| Function or Instruction/<br>Arguments                                              | Result                                                                                                    | Key or Keys/<br>Menu or Screen/Item |
|------------------------------------------------------------------------------------|----------------------------------------------------------------------------------------------------|-------------------------------------|
| <b>List&gt; matr</b> ( <i>listname1</i> ,, <i>listname n</i> , <i>matrixname</i> ) | Fills <i>matrixname</i> column by column with the elements from each specified <i>listname</i> .                                                                    | [2nd] [LIST]<br>OPS<br>0:List▶matr( |
| In(value)                                                                          | Returns the natural logarithm of a real or complex number, expression, or list.                                                                                     | LN                                  |
| LnReg [Xlistname,<br>Ylistname,freqlist,<br>regequ]                                | Fits a logarithmic regression model to <i>Xlistname</i> and <i>Ylistname</i> with frequency <i>freqlist</i> , and stores the regression equation to <i>regequ</i> . | STAT<br>CALC<br>9:LnReg             |
| log(value)                                                                         | Returns logarithm of a real or complex number, expression, or list.                                                                                                 | LOG                                 |
| Logistic [Xlistname,<br>Ylistname,freqlist,<br>regequ]                             | Fits a logistic regression model to <i>Xlistname</i> and <i>Ylistname</i> with frequency <i>freqlist</i> , and stores the regression equation to <i>regequ</i> .    | STAT<br>CALC<br>B:Logistic          |
| Matr list(matrix, listname n)                                                      | Fills each <i>listname</i> with elements from each column in <i>matrix</i> .                                                                                        | 2nd [LIST] OPSA:Matr⊁list(          |
| Matr list(matrix, column#,listname)                                                | Fills a <i>listname</i> with elements from a specified <i>column#</i> in <i>matrix</i> .                                                                            | 2nd [LIST] OPSA:Matr⊁list(          |
| max(valueA,valueB)                                                                 | Returns the larger of <i>valueA</i> and <i>valueB</i> .                                                                                                    | MATH<br>NUM<br>7:max(               |
| max(list)                                                                          | Returns largest real or complex element in <i>list</i> .                                                                                                    | [2nd] [LIST]<br>MATH<br>2:max(      |

| Function or Instruction/<br>Arguments                                                               | Result                                                                                                    | Key or Keys/<br>Menu or Screen/Item |
|----------------------------------------------------------------------------------------------------|----------------------------------------------------------------------------------------------------|-------------------------------------|
| max(listA,listB)                                                                                    | Returns a real or complex list of the larger of each pair of elements in <i>listA</i> and <i>listB</i> .                                                   | [2nd] [LIST]<br>MATH<br>2:max(      |
| max(value,list)                                                                                     | Returns a real or complex list of the larger of <i>value</i> or each <i>list</i> element.                                                                  | [2nd] [LIST]<br>MATH<br>2:max(      |
| mean(list[,freqlist])                                                                               | Returns the mean of <i>list</i> with frequency <i>freqlist</i> .                                                                                           | [2nd] [LIST]<br>MATH<br>3:mean(     |
| median(list[,freqlist])                                                                             | Returns the median of <i>list</i> with frequency <i>freqlist</i> .                                                                                         | [2nd] [LIST]<br>MATH<br>4:median(   |
| Med-Med [Xlistname,<br>Ylistname,freqlist,<br>regequ]                                               | Fits a median-median model to <i>Xlistname</i> and <i>Ylistname</i> with frequency <i>freqlist</i> , and stores the regression equation to <i>regequ</i> . | STAT<br>CALC<br>3:Med-Med           |
| <b>Menu(</b> " <i>title</i> "," <i>text1</i> ", <i>label1</i> [,," <i>text7</i> ", <i>label7</i> ]) | Generates a menu of up to seven items during program execution.                                                                                            | † [PRGM]<br>CTL<br>C:Menu(          |
| min(valueA,valueB)                                                                                  | Returns smaller of <i>valueA</i> and <i>valueB</i> .                                                                                                    | MATH<br>NUM<br>6:min(               |
| min(list)                                                                                           | Returns smallest real or complex element in <i>list</i> .                                                                                                  | [2nd] [LIST]<br>MATH<br>1:min(      |
| min(listA,listB)                                                                                    | Returns real or complex list of the smaller of each pair of elements in <i>listA</i> and <i>listB</i> .                                                    | 2nd [LIST]<br>MATH<br>1:min(        |

| Function or Instruction/<br>Arguments                                            | Result                                                                                                    | Key or Keys/<br>Menu or Screen/Item |
|----------------------------------------------------------------------------------|----------------------------------------------------------------------------------------------------|-------------------------------------|
| min(value,list)                                                                  | Returns a real or complex list of the smaller of <i>value</i> or each <i>list</i> element.                                        | 2nd [LIST]<br>MATH<br>1:min(        |
| valueA nCr valueB                                                                | Returns the number of combinations of <i>valueA</i> taken <i>valueB</i> at a time.                                                | MATH<br>PRB<br>3:nCr                |
| value nCr list                                                                   | Returns a list of the combinations of <i>value</i> taken each element in <i>list</i> at a time.                                   | MATH<br>PRB<br>3:nCr                |
| list nCr value                                                                   | Returns a list of the combinations of each element in <i>list</i> taken <i>value</i> at a time.                                   | MATH<br>PRB<br>3:nCr                |
| listA nCr listB                                                                  | Returns a list of the combinations of each element in <i>listA</i> taken each element in <i>listB</i> at a time.                  | MATH<br>PRB<br>3:nCr                |
| <b>nDeriv(</b> <i>expression</i> , <i>variable</i> , $value[,\epsilon]$ <b>)</b> | Returns approximate numerical derivative of <i>expression</i> with respect to <i>variable</i> at <i>value</i> , with specified ε. | MATH<br>MATH<br>8:nDeriv(           |
| ▶Nom(effective rate, compounding periods)                                        | Computes the nominal interest rate.                                                                                               | APPS 1:Finance<br>CALC<br>B:▶Nom(   |
| Normal                                                                           | Sets normal display mode.                                                                                                    | † MODE<br>Normal                    |
| <b>normalcdf</b> ( $lowerbound$ , $upperbound[,\mu,\sigma]$ )                    | Computes the normal distribution probability between $lowerbound$ and $upperbound$ for the specified $\mu$ and $\sigma$ .         | 2nd [DISTR] DISTR 2:normalcdf(      |

| Function or Instruction/<br>Arguments      | Result                                                                                                    | Key or Keys/<br>Menu or Screen/Item |
|--------------------------------------------|----------------------------------------------------------------------------------------------------|-------------------------------------|
| normalpdf( $x[,\mu,\sigma]$ )              | Computes the probability density function for the normal distribution at a specified $x$ value for the specified $\mu$ and $\sigma$ . | [2nd] [DISTR] DISTR 1:normalpdf(    |
| not(value)                                 | Returns <b>0</b> if <i>value</i> is $\neq$ 0. <i>value</i> can be a real number, expression, or list.                                 | [2nd] [TEST]<br>LOGIC<br>4:not(     |
| valueA nPr valueB                          | Returns the number of permutations of <i>valueA</i> taken <i>valueB</i> at a time.                                                    | MATH<br>PRB<br>2:nPr                |
| value nPr list                             | Returns a list of the permutations of <i>value</i> taken each element in <i>list</i> at a time.                                       | MATH<br>PRB<br>2:nPr                |
| list nPr value                             | Returns a list of the permutations of each element in <i>list</i> taken <i>value</i> at a time.                                       | MATH<br>PRB<br>2:nPr                |
| listA nPr listB                            | Returns a list of the permutations of each element in <i>listA</i> taken each element in <i>listB</i> at a time.                      | MATH<br>PRB<br>2:nPr                |
| npv(interest rate,CF0,<br>CFList[,CFFreq]) | Computes the sum of the present values for cash inflows and outflows.                                                                 | APPS 1:Finance<br>CALC<br>7:npv(    |
| valueA or valueB                           | Returns 1 if $valueA$ or $valueB$ is $\neq 0$ . $valueA$ and $valueB$ can be real numbers, expressions, or lists.                     | [2nd] [TEST]<br>LOGIC<br>2:or       |
| Output(row,column, "text")                 | Displays <i>text</i> beginning at specified <i>row</i> and <i>column</i> .                                                            | † PRGM<br>I/O<br>6:Output(          |

| Function or Instruction/<br>Arguments    | Result                                                                                                    | Key or Keys/<br>Menu or Screen/Item                |
|------------------------------------------|----------------------------------------------------------------------------------------------------|----------------------------------------------------|
| Output(row,column, value)                | Displays <i>value</i> beginning at specified <i>row</i> and <i>column</i> .                                                                     | † [PRGM]<br>I/O<br>6:Output(                       |
| Param                                    | Sets parametric graphing mode.                                                                                                    | † MODE<br>Par                                      |
| Pause                                    | Suspends program execution until you press ENTER.                                                                                               | † [PRGM]<br>CTL<br>8:Pause                         |
| Pause [value]                            | Displays <i>value</i> ; suspends program execution until you press ENTER.                                                                       | † [PRGM]<br>CTL<br>8:Pause                         |
| Plot#(type,Xlistname,<br>Ylistname,mark) | Defines <b>Plot</b> # (1, 2, or 3) of <i>type</i> <b>Scatter</b> or <b>xyLine</b> for <i>Xlistname</i> and <i>Ylistname</i> using <i>mark</i> . | † 2nd [STAT PLOT] PLOTS 1:Plot1- 2:Plot2- 3:Plot3- |
| Plot#(type,Xlistname, freqlist)          | Defines <b>Plot</b> # (1, 2, or 3) of <i>type</i> <b>Histogram</b> or <b>Boxplot</b> for <i>Xlistname</i> with frequency <i>freqlist</i> .      | † 2nd [STAT PLOT] PLOTS 1:Plot1- 2:Plot2- 3:Plot3- |
| Plot#(type,Xlistname, freqlist,mark)     | Defines <b>Plot</b> # (1, 2, or 3) of type <b>ModBoxplot</b> for Xlistname with frequency freqlist using mark.                                  | † 2nd [STAT PLOT] PLOTS 1:Plot1- 2:Plot2- 3:Plot3- |

| Function or Instruction/<br>Arguments    | Result                                                                                                    | Key or Keys/<br>Menu or Screen/Item                  |
|------------------------------------------|----------------------------------------------------------------------------------------------------|------------------------------------------------------|
| Plot#(type,datalistname, data axis,mark) | Defines Plot# (1, 2, or 3) of type NormProbPlot for datalistname on data axis using mark. data axis can be X or Y. | † [2nd] [STAT PLOT] PLOTS 1:Plot1- 2:Plot2- 3:Plot3- |
| PlotsOff [1,2,3]                         | Deselects all stat plots or one or more specified stat plots (1, 2, or 3).                                         | 2nd [STAT PLOT] STAT PLOTS 4:PlotsOff                |
| PlotsOn [1,2,3]                          | Selects all stat plots or one or more specified stat plots (1, 2, or 3).                                           | 2nd [STAT PLOT]<br>STAT PLOTS<br>5:PlotsOn           |
| Pmt_Bgn                                  | Specifies an annuity due, where payments occur at the beginning of each payment period.                            | APPS 1:Finance CALC F:Pmt_Bgn                        |
| Pmt_End                                  | Specifies an ordinary annuity, where payments occur at the end of each payment period.                             | APPS 1:Finance CALC E:Pmt_End                        |
| poissoncdf( $\mu$ , $x$ )                | Computes a cumulative probability at $x$ for the discrete Poisson distribution with specified mean $\mu$ .         | [2nd] [DISTR] DISTR C:poissoncdf(                    |
| poissonpdf( $\mu$ , $x$ )                | Computes a probability at $x$ for the discrete Poisson distribution with the specified mean $\mu$ .                | [2nd] [DISTR] DISTR B:poissonpdf(                    |
| Polar                                    | Sets polar graphing mode.                                                                                          | † MODE<br>Pol                                        |
| complex value <b>▶Polar</b>              | Displays <i>complex value</i> in polar format.                                                                     | MATH<br>CPX<br>7:≯Polar                              |

| Function or Instruction/<br>Arguments                                                           | Result                                                                                                    | Key or Keys/<br>Menu or Screen/Item |
|-------------------------------------------------------------------------------------------------|----------------------------------------------------------------------------------------------------|-------------------------------------|
| PolarGC                                                                                         | Sets polar graphing coordinates format.                                                                                                    | † 2nd [FORMAT] PolarGC              |
| prgmname                                                                                        | Executes the program <i>name</i> .                                                                                                    | † PRGM<br>CTRL<br>D:prgm            |
| Σ <b>Prn(</b> pmt1,pmt2<br>[,roundvalue])                                                       | Computes the sum, rounded to <i>roundvalue</i> , of the principal amount between <i>pmt1</i> and <i>pmt2</i> for an amortization schedule.                                                                  | APPS 1:Finance CALC 0:ΣPrn(         |
| <pre>prod(list[,start,end])</pre>                                                               | Returns product of <i>list</i> elements between <i>start</i> and <i>end</i> .                                                                                                    | [2nd] [LIST]<br>MATH<br>6:prod(     |
| Prompt variableA [,variableB,,variable n]                                                       | Prompts for value for <i>variableA</i> , then <i>variableB</i> , and so on.                                                                                                    | † [PRGM]<br>I/O<br>2:Prompt         |
| <b>1-PropZint(</b> <i>x</i> , <i>n</i> [, <i>confidence level</i> ])                            | Computes a one-proportion <i>z</i> confidence interval.                                                                                                    | † STAT<br>TESTS<br>A:1-PropZInt(    |
| <b>2-PropZint(</b> <i>x</i> 1, <i>n</i> 1, <i>x</i> 2, <i>n</i> 2 [, <i>confidence level</i> ]) | Computes a two-proportion <i>z</i> confidence interval.                                                                                                    | † STAT<br>TESTS<br>B:2-PropZint(    |
| <b>1-PropZTest(</b> p0,x,n [,alternative,drawflag])                                             | Computes a one-proportion <i>z</i> test.<br>alternative= <b>1</b> is <; alternative= <b>0</b> is<br>≠; alternative= <b>1</b> is >. drawflag= <b>1</b> draws results; drawflag= <b>0</b> calculates results. | † STAT<br>TESTS<br>5:1-PropZTest(   |

| Function or Instruction/<br>Arguments                                                                         | Result                                                                                                    | Key or Keys/<br>Menu or Screen/Item |
|----------------------------------------------------------------------------------------------------|----------------------------------------------------------------------------------------------------|-------------------------------------|
| <b>2-PropZTest(</b> <i>x</i> 1, <i>n</i> 1, <i>x</i> 2, <i>n</i> 2 [, <i>alternative</i> , <i>drawflag</i> ]) | Computes a two-proportion $z$ test.<br>alternative=-1 is <; alternative=0 is<br>$\neq$ ; alternative=1 is >. drawflag=1<br>draws results; drawflag=0 calculates results. | † STAT<br>TESTS<br>6:2-PropZTest(   |
| Pt-Change(x,y)                                                                                                | Reverses a point at (x,y).                                                                                                    | [2nd] [DRAW] POINTS 3:Pt-Change(    |
| <b>Pt-Off(</b> <i>x</i> , <i>y</i> [, <i>mark</i> ] <b>)</b>                                                  | Erases a point at $(x,y)$ using $mark$ .                                                                                                    | [2nd] [DRAW] POINTS 2:Pt-Off(       |
| <b>Pt-On(</b> <i>x</i> , <i>y</i> [, <i>mark</i> ] <b>)</b>                                                   | Draws a point at $(x,y)$ using $mark$ .                                                                                                    | [2nd] [DRAW]<br>POINTS<br>1:Pt-On(  |
| PwrReg [Xlistname,<br>Ylistname,freqlist,<br>regequ]                                                          | Fits a power regression model to <i>Xlistname</i> and <i>Ylistname</i> with frequency <i>freqlist</i> , and stores the regression equation to <i>regequ</i> .            | STAT<br>CALC<br>A:PwrReg            |
| PxI-Change(row,column)                                                                                        | Reverses pixel at $(row, column)$ ; $0 \le row \le 62$ and $0 \le column \le 94$ .                                                                                       | [2nd] [DRAW] POINTS 6:PxI-Change(   |
| PxI-Off(row,column)                                                                                           | Erases pixel at $(row,column)$ ;<br>$0 \le row \le 62$ and $0 \le column \le 94$ .                                                                                       | [2nd] [DRAW] POINTS 5:PxI-Off(      |
| PxI-On(row,column)                                                                                            | Draws pixel at $(row, column)$ ; $0 \le row \le 62$ and $0 \le column \le 94$ .                                                                                          | [2nd] [DRAW] POINTS 4:PxI-On(       |

| Function or Instruction/<br>Arguments                   | Result                                                                                                    | Key or Keys/<br>Menu or Screen/Item |
|---------------------------------------------------------|----------------------------------------------------------------------------------------------------|-------------------------------------|
| pxI-Test(row,column)                                    | Returns 1 if pixel ( $row$ , $column$ ) is on, 0 if it is off; $0 \le row \le 62$ and $0 \le column \le 94$ .                                                     | 2nd [DRAW] POINTS 7:pxI-Test(       |
| <b>P</b> ▶ <b>R</b> x( <i>r</i> , <i>θ</i> )            | Returns <b>X</b> , given polar coordinates $r$ and $\theta$ or a list of polar coordinates.                                                                       | 2nd [ANGLE]<br>ANGLE<br>7:P▶Rx(     |
| P <b>∍</b> Ry(r,θ)                                      | Returns <b>Y</b> , given polar coordinates $r$ and $\theta$ or a list of polar coordinates.                                                                       | 2nd [ANGLE]<br>ANGLE<br>8:P▶Ry(     |
| QuadReg [Xlistname,<br>Ylistname,freqlist,<br>regequ]   | Fits a quadratic regression model to <i>Xlistname</i> and <i>Ylistname</i> with frequency <i>freqlist</i> , and stores the regression equation to <i>regequ</i> . | STAT<br>CALC<br>5:QuadReg           |
| QuartReg [Xlistname,<br>Ylistname, freqlist,<br>regequ] | Fits a quartic regression model to Xlistname and Ylistname with frequency freqlist, and stores the regression equation to regequ.                                 | STAT<br>CALC<br>7:QuartReg          |
| Radian                                                  | Sets radian angle mode.                                                                                                    | † MODE<br>Radian                    |
| rand[(numtrials)]                                       | Returns a random number between 0 and 1 for a specified number of trials <i>numtrials</i> .                                                                       | MATH<br>PRB<br>1:rand               |
| randBin(numtrials,prob<br>[,numsimulations])            | Generates and displays a random real number from a specified Binomial distribution.                                                                               | MATH<br>PRB<br>7:randBin(           |

| Function or Instruction/<br>Arguments | Result                                                                                                    | Key or Keys/<br>Menu or Screen/Item          |
|---------------------------------------|----------------------------------------------------------------------------------------------------|----------------------------------------------|
| randint( lower,upper [,numtrials])    | Generates and displays a random integer within a range specified by <i>lower</i> and <i>upper</i> integer bounds for a specified number of trials <i>numtrials</i> . | MATH PRB 5:randInt(                          |
| randM(rows,columns)                   | Returns a random matrix of <i>rows</i> (1–99) × <i>columns</i> (1–99).                                                                                               | [2nd] [MATRIX]<br>MATH<br>6:randM(           |
| randNorm(μ,σ[,numtrials])             | Generates and displays a random real number from a specified Normal distribution specified by $\mu$ and $\sigma$ for a specified number of trials <i>numtrials</i> . | MATH PRB 6:randNorm(                         |
| re^θi                                 | Sets the mode to polar complex number mode ( $re^{\Lambda}\theta i$ ).                                                                                               | † MODE $\mathbf{r}e^{\mathbf{A}\mathbf{b}i}$ |
| Real                                  | Sets mode to display complex results only when you enter complex numbers.                                                                                            | † MODE<br>Real                               |
| real(value)                           | Returns the real part of a complex number or list of complex numbers.                                                                                                | MATH<br>CPX<br>2:real(                       |
| RecallGDB n                           | Restores all settings stored in the graph database variable <b>GDB</b> <i>n</i> .                                                                                    | 2nd [DRAW]<br>STO<br>4:RecallGDB             |
| RecallPic n                           | Displays the graph and adds the picture stored in <b>Pic</b> <i>n</i> .                                                                                              | 2nd [DRAW]<br>STO<br>2:RecallPic             |
| complex value ▶Rect                   | Displays <i>complex value</i> or list in rectangular format.                                                                                                    | MATH<br>CPX<br>6:≯Rect                       |

| Function or Instruction/<br>Arguments               | Result                                                                                                    | Key or Keys/<br>Menu or Screen/Item |
|-----------------------------------------------------|----------------------------------------------------------------------------------------------------|-------------------------------------|
| RectGC                                              | Sets rectangular graphing coordinates format.                                                                                      | † [2nd] [FORMAT]<br>RectGC          |
| ref(matrix)                                         | Returns the row-echelon form of a <i>matrix</i> .                                                                                  | [2nd] [MATRIX]<br>MATH<br>A:ref(    |
| :Repeat condition<br>:commands<br>:End<br>:commands | Executes <i>commands</i> until <i>condition</i> is true.                                                                           | † [PRGM]<br>CTL<br>6:Repeat         |
| Return                                              | Returns to the calling program.                                                                                                    | † [PRGM]<br>CTL<br>E:Return         |
| round(value[,#decimals])                            | Returns a number, expression, list, or matrix rounded to $\#decimals$ ( $\leq$ 9).                                                 | MATH<br>NUM<br>2:round(             |
| *row(value,matrix,row)                              | Returns a matrix with <i>row</i> of <i>matrix</i> multiplied by <i>value</i> and stored in <i>row</i> .                            | [2nd] [MATRIX]<br>MATH<br>E:*row(   |
| row+(matrix,rowA,rowB)                              | Returns a matrix with <i>rowA</i> of <i>matrix</i> added to <i>rowB</i> and stored in <i>rowB</i> .                                | [2nd] [MATRIX]<br>MATH<br>D:row+(   |
| *row+(value,matrix, rowA,rowB)                      | Returns a matrix with <i>rowA</i> of <i>matrix</i> multiplied by <i>value</i> , added to <i>rowB</i> , and stored in <i>rowB</i> . | [2nd] [MATRIX]<br>MATH<br>F:*row+(  |
| rowSwap(matrix,rowA, rowB)                          | Returns a matrix with $rowA$ of $matrix$ swapped with $rowB$ .                                                                     | 2nd [MATRIX] MATH C:rowSwap(        |

| Function or Instruction/<br>Arguments                                                                                             | Result                                                                                                    | Key or Keys/<br>Menu or Screen/Item |
|----------------------------------------------------------------------------------------------------|----------------------------------------------------------------------------------------------------|-------------------------------------|
| rref(matrix)                                                                                                    | Returns the reduced row-echelon form of a <i>matrix</i> .                                                                                             | [2nd] [MATRIX]<br>MATH<br>B:rref(   |
| $R \triangleright Pr(x,y)$                                                                                                    | Returns $\mathbf{R}$ , given rectangular coordinates $x$ and $y$ or a list of rectangular coordinates.                                                | 2nd [ANGLE]<br>ANGLE<br>5:R▶Pr(     |
| <b>R</b> ▶ <b>P</b> θ( <i>x</i> , <i>y</i> )                                                                                      | Returns $\theta$ , given rectangular coordinates $x$ and $y$ or a list of rectangular coordinates.                                                    | 2nd [ANGLE]<br>ANGLE<br>6:R▶Pθ(     |
| 2-SampFTest [listname1,<br>listname2,freqlist1,<br>freqlist2,alternative,<br>drawflag]<br>(Data list input)                       | Performs a two-sample F test.  alternative=1 is <; alternative=0 is  ≠; alternative=1 is >. drawflag=1  draws results; drawflag=0 calculates results. | † STAT<br>TESTS<br>D:2-SampFTest    |
| 2-SampFTest Sx1,n1,<br>Sx2,n2[,alternative,<br>drawflag]<br>(Summary stats input)                                                 | Performs a two-sample F test.  alternative=1 is <; alternative=0 is  ≠; alternative=1 is >. drawflag=1  draws results; drawflag=0 calculates results. | † STAT<br>TESTS<br>D:2-SampFTest    |
| 2-SampTInt [listname1,<br>listname2,<br>freqlist1,freqlist2,<br>confidence level,pooled]<br>(Data list input)                     | Computes a two-sample <i>t</i> confidence interval. <i>pooled</i> =1 pools variances; <i>pooled</i> =0 does not pool variances.                       | † STAT<br>TESTS<br>0:2-SampTInt     |
| <b>2-SampTint</b> $\bar{x}1$ , $Sx1$ , $n1$ , $\bar{x}2$ , $Sx2$ , $n2$ [, $confidence\ level$ , $pooled$ ] (Summary stats input) | Computes a two-sample <i>t</i> confidence interval. <i>pooled</i> =1 pools variances; <i>pooled</i> =0 does not pool variances.                       | † STAT<br>TESTS<br>0:2-SampTInt     |

| Function or Instruction/<br>Arguments                                                                                                    | Result                                                                                                    | Key or Keys/<br>Menu or Screen/Item |
|----------------------------------------------------------------------------------------------------|----------------------------------------------------------------------------------------------------|-------------------------------------|
| 2-SampTTest [listname1,<br>listname2,freqlist1,<br>freqlist2,alternative,<br>pooled,drawflag]<br>(Data list input)                        | Computes a two-sample <i>t</i> test.<br>alternative=1 is <; alternative=0 is<br>≠; alternative=1 is >. pooled=1 pools<br>variances; pooled=0 does not pool<br>variances. drawflag=1 draws results;<br>drawflag=0 calculates results. | † STAT<br>TESTS<br>4:2-SampTTest    |
| <b>2-SampTTest</b> $\bar{X}1$ , $Sx1$ , $n1$ , $\bar{X}2$ , $Sx2$ , $n2$ [, $alternative$ , $pooled$ , $drawflag$ ] (Summary stats input) | Computes a two-sample <i>t</i> test.<br>alternative=1 is <; alternative=0 is<br>≠; alternative=1 is >. pooled=1 pools<br>variances; pooled=0 does not pool<br>variances. drawflag=1 draws results;<br>drawflag=0 calculates results. | † STAT<br>TESTS<br>4:2-SampTTest    |
| <b>2-SampZInt(</b> $\sigma_1$ , $\sigma_2$ [,listname1,listname2, freqlist1,freqlist2, confidence level]) (Data list input)               | Computes a two-sample <i>z</i> confidence interval.                                                                                                    | † STAT<br>TESTS<br>9:2-SampZInt(    |
| <b>2-SampZint(</b> $\sigma_1$ , $\sigma_2$ , $\bar{X}1$ , $n1$ , $\bar{X}2$ , $n2$ [,confidence level]) (Summary stats input)             | Computes a two-sample <i>z</i> confidence interval.                                                                                                    | † STAT<br>TESTS<br>9:2-SampZInt(    |
| <b>2-SampZTest</b> (σ <sub>1</sub> ,σ <sub>2</sub> [,listname1,listname2, freqlist1,freqlist2, alternative,drawflag]) (Data list input)   | Computes a two-sample <i>z</i> test.<br>alternative= <b>1</b> is <b>&lt;</b> ; alternative= <b>0</b> is<br>≠; alternative= <b>1</b> is <b>&gt;</b> . drawflag= <b>1</b> draws results; drawflag= <b>0</b> calculates results.        | † STAT TESTS 3:2-SampZTest(         |

| Function or Instruction/<br>Arguments                                                                        | Result                                                                                                    | Key or Keys/<br>Menu or Screen/Item |
|----------------------------------------------------------------------------------------------------|----------------------------------------------------------------------------------------------------|-------------------------------------|
| <b>2-SampZTest(</b> $\sigma_1$ , $\sigma_2$ , $\bar{X}1$ , $n1$ , $\bar{X}2$ , $n2$ [,alternative,drawflag]) | Computes a two-sample <i>z</i> test.  alternative=-1 is <; alternative=0 is  ≠; alternative=1 is >. drawflag=1                                                                         | † STAT<br>TESTS                     |
| (Summary stats input)                                                                                        | draws results; <i>drawflag=</i> <b>0</b> calculates results.                                                                                                    | 3:2-SampZTest(                      |
| Sci                                                                                                    | Sets scientific notation display mode.                                                                                                    | † MODE<br>Sci                       |
| Select(Xlistname,<br>Ylistname)                                                                              | Selects one or more specific data points from a scatter plot or xyLine plot (only), and then stores the selected data points to two new lists, <i>Xlistname</i> and <i>Ylistname</i> . | 2nd [LIST]<br>OPS<br>8:Select(      |
| Send(variable)                                                                                               | Sends contents of <i>variable</i> to the CBL 2/CBL or CBR System.                                                                                                    | † [PRGM]<br>I/O<br>B:Send(          |
| <pre>seq(expression,variable,   begin,end[,increment])</pre>                                                 | Returns list created by evaluating <i>expression</i> with regard to <i>variable</i> , from <i>begin</i> to <i>end</i> by <i>increment</i> .                                            | [2nd] [LIST]<br>OPS<br>5:seq(       |
| Seq                                                                                                    | Sets sequence graphing mode.                                                                                                    | † MODE<br>Seq                       |
| Sequential                                                                                                   | Sets mode to graph functions sequentially.                                                                                                    | † MODE<br>Sequential                |
| SetUpEditor                                                                                                  | Removes all list names from the stat list editor, and then restores list names L1 through L6 to columns 1 through 6.                                                                   | STAT EDIT 5:SetUpEditor             |

| Function or Instruction/<br>Arguments                        | Result                                                                                                    | Key or Keys/<br>Menu or Screen/Item |
|--------------------------------------------------------------|----------------------------------------------------------------------------------------------------|-------------------------------------|
| SetUpEditor listname1 [,listname2,, listname20]              | Removes all list names from the stat list editor, then sets it up to display one or more <i>listnames</i> in the specified order, starting with column 1.                                                                             | STAT EDIT 5:SetUpEditor             |
| Shade(lowerfunc, upperfunc[,Xleft,Xright, pattern,patres])   | Draws <i>lowerfunc</i> and <i>upperfunc</i> in terms of <b>X</b> on the current graph and uses <i>pattern</i> and <i>patres</i> to shade the area bounded by <i>lowerfunc</i> , <i>upperfunc</i> , <i>Xleft</i> , and <i>Xright</i> . | 2nd [DRAW]<br>DRAW<br>7:Shade(      |
| Shadex²(lowerbound, upperbound,df)                           | Draws the density function for the $\chi^2$ distribution specified by degrees of freedom $df$ and shades the area between $lowerbound$ and $upperbound$ .                                                                             | 2nd [DISTR] DRAW 3:Shadeχ²(         |
| ShadeF(lowerbound, upperbound, numerator df, denominator df) | Draws the density function for the F distribution specified by <i>numerator df</i> and <i>denominator df</i> and shades the area between <i>lowerbound</i> and <i>upperbound</i> .                                                    | 2nd [DISTR] DRAW 4:ShadeF(          |
| ShadeNorm(lowerbound, upperbound[,μ,σ])                      | Draws the normal density function specified by $\mu$ and $\sigma$ and shades the area between <i>lowerbound</i> and <i>upperbound</i> .                                                                                               | 2nd [DISTR]<br>DRAW<br>1:ShadeNorm( |
| Shade_t(lowerbound, upperbound,df)                           | Draws the density function for the Student-t distribution specified by degrees of freedom df, and shades the area between <i>lowerbound</i> and <i>upperbound</i> .                                                                   | 2nd [DISTR] DRAW 2:Shade_t(         |

| Function or Instruction/<br>Arguments                              | Result                                                                                                    | Key or Keys/<br>Menu or Screen/Item   |
|--------------------------------------------------------------------|----------------------------------------------------------------------------------------------------|---------------------------------------|
| Simul                                                              | Sets mode to graph functions simultaneously.                                                                                                    | † MODE<br>Simul                       |
| sin(value)                                                         | Returns the sine of a real number, expression, or list.                                                                                                    | SIN                                   |
| sin <sup>-1</sup> (value)                                          | Returns the arcsine of a real number, expression, or list.                                                                                                    | 2nd [SIN-1]                           |
| sinh(value)                                                        | Returns the hyperbolic sine of a real number, expression, or list.                                                                                                    | 2nd [CATALOG]<br>sinh(                |
| sinh <sup>-1</sup> (value)                                         | Returns the hyperbolic arcsine of a real number, expression, or list.                                                                                                    | 2nd [CATALOG]<br>sinh <sup>-1</sup> ( |
| SinReg [iterations,<br>Xlistname,Ylistname,<br>period,regequ]      | Attempts <i>iterations</i> times to fit a sinusoidal regression model to <i>Xlistname</i> and <i>Ylistname</i> using a <i>period</i> guess, and stores the regression equation to <i>regequ</i> . | STAT CALC C:SinReg                    |
| <pre>solve(expression,variable,   guess,{lower,upper})</pre>       | Solves <i>expression</i> for <i>variable</i> , given an initial <i>guess</i> and <i>lower</i> and <i>upper</i> bounds within which the solution is sought.                                        | † MATH<br>MATH<br>0:solve(            |
| SortA(listname)                                                    | Sorts elements of <i>listname</i> in ascending order.                                                                                                    | 2nd [LIST] OPS1:SortA(                |
| SortA(keylistname,<br>dependlist1[,dependlist2,<br>,dependlist n]) | Sorts elements of <i>keylistname</i> in ascending order, then sorts each <i>dependlist</i> as a dependent list.                                                                                   | [2nd] [LIST] OPS 1:SortA(             |
| SortD(listname)                                                    | Sorts elements of <i>listname</i> in descending order.                                                                                                    | 2nd [LIST]<br>OPS2:SortD(             |

| Function or Instruction/<br>Arguments                               | Result                                                                                                    | Key or Keys/<br>Menu or Screen/Item |
|---------------------------------------------------------------------|----------------------------------------------------------------------------------------------------|-------------------------------------|
| SortD(keylistname,<br>dependlist1[,dependlist2,<br>, dependlist n]) | Sorts elements of <i>keylistname</i> in descending order, then sorts each <i>dependlist</i> as a dependent list. | [2nd] [LIST] OPS 2:SortD(           |
| stdDev(list[,freqlist])                                             | Returns the standard deviation of the elements in <i>list</i> with frequency <i>freqlist</i> .                   | [2nd] [LIST] MATH 7:stdDev(         |
| Stop                                                                | Ends program execution; returns to home screen.                                                                  | † [PRGM]<br>CTL<br>F:Stop           |
| Store: value→variable                                               | Stores value in variable.                                                                                        | STO <b>▶</b>                        |
| StoreGDB n                                                          | Stores current graph in database <b>GDB</b> <i>n</i> .                                                           | 2nd [DRAW]<br>STO<br>3:StoreGDB     |
| StorePic n                                                          | Stores current picture in picture <b>Pic</b> <i>n</i> .                                                          | 2nd [DRAW]<br>STO<br>1:StorePic     |
| String•Equ(string,Y= var)                                           | Converts <i>string</i> into an equation and stores it in <b>Y</b> = <i>var</i> .                                 | 2nd [CATALOG]<br>String▶Equ(        |
| sub(string,begin,length)                                            | Returns a string that is a subset of another <i>string</i> , from <i>begin</i> to <i>length</i> .                | [2nd] [CATALOG] sub(                |
| sum(list[,start,end])                                               | Returns the sum of elements of <i>list</i> from <i>start</i> to <i>end</i> .                                     | [2nd] [LIST]<br>MATH<br>5:sum(      |
| tan(value)                                                          | Returns the tangent of a real number, expression, or list.                                                       | TAN                                 |
| tan <sup>-1</sup> (value)                                           | Returns the arctangent of a real number, expression, or list.                                                    | 2nd [TAN-1]                         |

| Function or Instruction/<br>Arguments                                           | Result                                                                                                    | Key or Keys/<br>Menu or Screen/Item   |
|---------------------------------------------------------------------------------|----------------------------------------------------------------------------------------------------|---------------------------------------|
| Tangent(expression,value)                                                       | Draws a line tangent to <i>expression</i> at <b>X</b> = <i>value</i> .                                                                                             | [2nd] [DRAW] DRAW 5:Tangent(          |
| tanh(value)                                                                     | Returns hyperbolic tangent of a real number, expression, or list.                                                                                                  | 2nd [CATALOG]<br>tanh(                |
| tanh <sup>-1</sup> (value)                                                      | Returns the hyperbolic arctangent of a real number, expression, or list.                                                                                           | 2nd [CATALOG]<br>tanh <sup>-1</sup> ( |
| tcdf(lowerbound,<br>upperbound,df)                                              | Computes the Student- <i>t</i> distribution probability between <i>lowerbound</i> and <i>upperbound</i> for the specified degrees of freedom <i>df</i> .           | 2nd [DISTR] DISTR 5:tcdf(             |
| Text(row,column,text1, text2,,text n)                                           | Writes $text$ on graph beginning at pixel $(row,column)$ , where $0 \le row \le 57$ and $0 \le column \le 94$ .                                                    | [2nd] [DRAW] DRAW 0:Text(             |
| Then See If:Then                                                                |                                                                                                    |                                       |
| Time                                                                            | Sets sequence graphs to plot with respect to time.                                                                                                    | † 2nd [FORMAT]<br><b>Time</b>         |
| TInterval [listname, freqlist,confidence level] (Data list input)               | Computes a <i>t</i> confidence interval.                                                                                                    | † STAT<br>TESTS<br>8:TInterval        |
| TInterval $\bar{x}$ , $Sx$ , $n$ [, $confidence\ level$ ] (Summary stats input) | Computes a <i>t</i> confidence interval.                                                                                                    | † STAT<br>TESTS<br>8:TInterval        |
| tpdf(x,df)                                                                      | Computes the probability density function (pdf) for the Student- <i>t</i> distribution at a specified <i>x</i> value with specified degrees of freedom <i>df</i> . | 2nd [DISTR] DISTR 4:tpdf(             |

| Function or Instruction/<br>Arguments                                                                    | Result                                                                                                    | Key or Keys/<br>Menu or Screen/Item |
|----------------------------------------------------------------------------------------------------|----------------------------------------------------------------------------------------------------|-------------------------------------|
| Trace                                                                                                    | Displays the graph and enters TRACE mode.                                                                                                    | TRACE                               |
| T-Test µ0[,listname,<br>freqlist,alternative,<br>drawflag]<br>(Data list input)                          | Performs a <i>t</i> test with frequency freqlist. alternative=-1 is <; alternative=0 is ≠; alternative=1 is >. drawflag=1 draws results; drawflag=0 calculates results.                            | † STAT<br>TESTS<br>2:T-Test         |
| <b>T-Test</b> $\mu\theta$ , $\bar{x}$ , $Sx$ , $n$ [, $alternative$ , $drawflag$ ] (Summary stats input) | Performs a $t$ test with frequency freqlist. alternative= $^-1$ is $<$ ; alternative= $^0$ is $\neq$ ; alternative= $^1$ is $<$ . drawflag= $^1$ draws results; drawflag= $^0$ calculates results. | † STAT<br>TESTS<br>2:T-Test         |
| tvm_FV[( <i>N,I%</i> , <i>PV</i> , <i>PMT</i> , <i>P/Y</i> , <i>C/Y</i> )]                               | Computes the future value.                                                                                                    | APPS 1:Finance CALC 6:tvm_FV        |
| tvm_I%[( <i>N</i> ,PV,PMT,FV,<br>P/Y,C/Y)]                                                               | Computes the annual interest rate.                                                                                                    | APPS 1:Finance<br>CALC<br>3:tvm_(   |
| tvm_N[(I%,PV,PMT,FV,<br>P/Y,C/Y)]                                                                        | Computes the number of payment periods.                                                                                                    | APPS 1:Finance<br>CALC<br>5:tvm_(   |
| tvm_Pmt[( <i>N</i> , <i>I</i> %, <i>PV</i> , <i>FV</i> , <i>P/Y</i> , <i>C/Y</i> )]                      | Computes the amount of each payment.                                                                                                    | APPS 1:Finance CALC 2:tvm_Pmt       |
| tvm_PV[( <i>N</i> , <i>I</i> %, <i>PMT</i> , <i>FV</i> , <i>P</i> / <i>Y</i> , <i>C</i> / <i>Y</i> )]    | Computes the present value.                                                                                                    | APPS 1:Finance<br>CALC<br>4:tvm_PV  |

| Function or Instruction/<br>Arguments               | Result                                                                                                    | Key or Keys/<br>Menu or Screen/Item |
|-----------------------------------------------------|----------------------------------------------------------------------------------------------------|-------------------------------------|
| UnArchive                                           | Moves the specified variables from the user data archive memory to RAM.  To archive variables, use Archive.          | [2nd] [MEM]<br>6:UnArchive          |
| uvAxes                                              | Sets sequence graphs to plot <b>u</b> ( <i>n</i> ) on the x-axis and <b>v</b> ( <i>n</i> ) on the y-axis.            | † 2nd [FORMAT]<br>UV                |
| uwAxes                                              | Sets sequence graphs to plot <b>u(n)</b> on the x-axis and <b>w(n)</b> on the y-axis.                                | † [2nd] [FORMAT]<br><b>uw</b>       |
| 1-Var Stats [Xlistname, freqlist]                   | Performs one-variable analysis on the data in <i>Xlistname</i> with frequency <i>freglist</i> .                      | STAT<br>CALC<br>1:1-Var Stats       |
| <b>2-Var Stats</b> [Xlistname, Ylistname, freqlist] | Performs two-variable analysis on the data in <i>Xlistname</i> and <i>Ylistname</i> with frequency <i>freqlist</i> . | STAT<br>CALC<br>2:2-Var Stats       |
| variance(list[,freqlist])                           | Returns the variance of the elements in <i>list</i> with frequency <i>freqlist</i> .                                 | [2nd] [LIST]<br>MATH<br>8:variance( |
| Vertical x                                          | Draws a vertical line at x.                                                                                          | [2nd] [DRAW] DRAW 4:Vertical        |
| vwAxes                                              | Sets sequence graphs to plot <b>v(n)</b> on the x-axis and <b>w(n)</b> on the y-axis.                                | † [2nd] [FORMAT]                    |
| Web                                                 | Sets sequence graphs to trace as webs.                                                                               | † [2nd] [FORMAT]<br><b>Web</b>      |
| :While condition<br>:commands<br>:End<br>:command   | Executes <i>commands</i> while <i>condition</i> is true.                                                             | † PRGM<br>CTL<br>5:While            |

| Function or Instruction/<br>Arguments                                                           | Result                                                                                                    | Key or Keys/<br>Menu or Screen/Item |
|-------------------------------------------------------------------------------------------------|----------------------------------------------------------------------------------------------------|-------------------------------------|
| valueA <b>xor</b> valueB                                                                        | Returns 1 if only <i>valueA</i> or <i>valueB</i> = 0. <i>valueA</i> and <i>valueB</i> can be real numbers, expressions, or lists.            | [2nd] [TEST]<br>LOGIC<br>3:xor      |
| ZBox                                                                                            | Displays a graph, lets you draw a box that defines a new viewing window, and updates the window.                                             | † 200M<br>ZOOM<br>1:ZBox            |
| ZDecimal                                                                                        | Adjusts the viewing window so that $\Delta X=0.1$ and $\Delta Y=0.1$ , and displays the graph screen with the origin centered on the screen. | † ZOOM<br>ZOOM<br>4:ZDecimal        |
| ZInteger                                                                                        | Redefines the viewing window using these dimensions:  ΔX=1 Xscl=10  ΔY=1 Yscl=10                                                             | † [ZOOM]<br>ZOOM<br>8:ZInteger      |
| <b>ZInterval</b> σ[,listname, freqlist,confidence level] (Data list input)                      | Computes a $z$ confidence interval.                                                                                                    | † STAT<br>TESTS<br>7:ZInterval      |
| <b>Zinterval</b> $\sigma$ , $\overline{X}$ , $n$ [, $confidence\ level$ ] (Summary stats input) | Computes a z confidence interval.                                                                                                    | † STAT<br>TESTS<br>7:ZInterval      |
| Zoom In                                                                                         | Magnifies the part of the graph that surrounds the cursor location.                                                                          | † 200M<br>ZOOM<br>2:Zoom In         |
| Zoom Out                                                                                        | Displays a greater portion of the graph, centered on the cursor location.                                                                    | † [ZOOM]<br>ZOOM<br>3:Zoom Out      |

| Function or Instruction/<br>Arguments | Result                                                                                                    | Key or Keys/<br>Menu or Screen/Item |
|---------------------------------------|----------------------------------------------------------------------------------------------------|-------------------------------------|
| ZoomFit                               | Recalculates <b>Ymin</b> and <b>Ymax</b> to include the minimum and maximum <b>Y</b> values, between <b>Xmin</b> and <b>Xmax</b> , of the selected functions and replots the functions. | † [ZOOM]<br>ZOOM<br>0:ZoomFit       |
| ZoomRcI                               | Graphs the selected functions in a user-defined viewing window.                                                                                                    | † [ZOOM]<br>MEMORY<br>3:ZoomRcI     |
| ZoomStat                              | Redefines the viewing window so that all statistical data points are displayed.                                                                                                    | † [ZOOM]<br>ZOOM<br>9:ZoomStat      |
| ZoomSto                               | Immediately stores the current viewing window.                                                                                                    | † [ZOOM]<br>MEMORY<br>2:ZoomSto     |
| ZPrevious                             | Replots the graph using the window variables of the graph that was displayed before you executed the last <b>ZOOM</b> instruction.                                                      | † (Z00M)<br>MEMORY<br>1:ZPrevious   |
| ZSquare                               | Adjusts the <b>X</b> or <b>Y</b> window settings so that each pixel represents an equal width and height in the coordinate system, and updates the viewing window.                      | † [Z00M]<br>ZOOM<br>5:ZSquare       |
| ZStandard                             | Replots the functions immediately, updating the window variables to the default values.                                                                                                 | † [ZOOM]<br>ZOOM<br>6:ZStandard     |

| Function or Instruction/<br>Arguments                                                                      | Result                                                                                                    | Key or Keys/<br>Menu or Screen/Item |
|----------------------------------------------------------------------------------------------------|----------------------------------------------------------------------------------------------------|-------------------------------------|
| <b>Z-Test(</b> μ0,s[,listname, freqlist,alternative, drawflag]) (Data list input)                          | Performs a $z$ test with frequency freqlist. alternative=-1 is <; alternative=0 is $\neq$ ; alternative=1 is >. drawflag=1 draws results; drawflag=0 calculates results. | † STAT<br>TESTS<br>1:Z-Test(        |
| <b>Z-Test(</b> $\mu 0$ , $\sigma$ , $\bar{x}$ , $n$ [, $alternative$ , $drawflag$ ]) (Summary stats input) | Performs a $z$ test. $alternative=-1$ is $<$ ; $alternative=0$ is $\neq$ ; $alternative=1$ is $>$ . $alternative=1$ draws results; $alternative=0$ calculates results.   | † STAT<br>TESTS<br>1:Z-Test(        |
| ZTrig                                                                                                    | Replots the functions immediately, updating the window variables to preset values for plotting trig functions.                                                           | † [ <u>Z00M]</u><br>ZOOM<br>7:ZTrig |
| Factorial: value!                                                                                          | Returns factorial of value.                                                                                                    | MATH<br>PRB<br>4:!                  |
| Factorial: <i>list</i> !                                                                                   | Returns factorial of <i>list</i> elements.                                                                                                    | MATH<br>PRB<br>4:!                  |
| Degrees notation: value°                                                                                   | Interprets <i>value</i> as degrees; designates degrees in DMS format.                                                                                                    | [2nd] [ANGLE]<br>ANGLE<br>1:(       |
| Radian: angle <sup>r</sup>                                                                                 | Interprets angle as radians.                                                                                                    | [2nd] [ANGLE]<br>ANGLE<br>3:r       |

| Function or Instruction/<br>Arguments | Result                                                                                                    | Key or Keys/<br>Menu or Screen/Item       |
|---------------------------------------|----------------------------------------------------------------------------------------------------|-------------------------------------------|
| Transpose: matrix <sup>T</sup>        | Returns a matrix in which each element (row, column) is swapped with the corresponding element (column, row) of <i>matrix</i> .                                                               | [2nd] [MATRIX]<br>MATH<br>2: <sup>T</sup> |
| $x^{th}root^{\mathbf{x}}\sqrt{value}$ | Returns $x^{th}root$ of $value$ .                                                                                                    | MATH<br>MATH<br>5:×(                      |
| $x^{th}root^{\mathbf{x}}\sqrt{list}$  | Returns $x^{th}root$ of $list$ elements.                                                                                                    | MATH<br>MATH<br>5:×(                      |
| list <b>×</b> √value                  | Returns <i>list</i> roots of <i>value</i> .                                                                                                    | MATH<br>MATH<br>5:×(                      |
| listA×√listB                          | Returns <i>listA</i> roots of <i>listB</i> .                                                                                                    | MATH<br>MATH<br>5:×(                      |
| Cube: value <sup>3</sup>              | Returns the cube of a real or complex number, expression, list, or square matrix.                                                                                                    | MATH<br>MATH<br>3: <sup>3</sup>           |
| Cube root: <sup>3</sup> √(value)      | Returns the cube root of a real or complex number, expression, or list.                                                                                                    | MATH<br>MATH<br>4: <sup>3</sup> (         |
| Equal: valueA=valueB                  | Returns 1 if <i>valueA</i> = <i>valueB</i> .<br>Returns 0 if <i>valueA</i> ≠ <i>valueB</i> . <i>valueA</i> and <i>valueB</i> can be real or complex numbers, expressions, lists, or matrices. | 2nd [TEST] TEST 1:=                       |

| Function or Instruction/<br>Arguments                                                                                                    | Result                                                                                                    | Key or Keys/<br>Menu or Screen/Item |
|----------------------------------------------------------------------------------------------------|----------------------------------------------------------------------------------------------------|-------------------------------------|
| Not equal: <i>valueA≠valueB</i>                                                                                                    | Returns 1 if $valueA \neq valueB$ .<br>Returns 0 if $valueA = valueB$ . $valueA$ and $valueB$ can be real or complex numbers, expressions, lists, or matrices.                      | 2nd [TEST] TEST 2:≠                 |
| Less than: valueA <valueb< td=""><td>Returns 1 if <i>valueA</i> &lt; <i>valueB</i>.<br/>Returns 0 if <i>valueA</i> ≥ <i>valueB</i>. <i>valueA</i> and <i>valueB</i> can be real or complex numbers, expressions, or lists.</td><td>2nd [TEST]<br/>TEST<br/>5:&lt;</td></valueb<> | Returns 1 if <i>valueA</i> < <i>valueB</i> .<br>Returns 0 if <i>valueA</i> ≥ <i>valueB</i> . <i>valueA</i> and <i>valueB</i> can be real or complex numbers, expressions, or lists. | 2nd [TEST]<br>TEST<br>5:<           |
| Greater than: valueA>valueB                                                                                                    | Returns 1 if <i>valueA</i> > <i>valueB</i> .<br>Returns 0 if <i>valueA</i> ≤ <i>valueB</i> . <i>valueA</i> and <i>valueB</i> can be real or complex numbers, expressions, or lists. | 2nd [TEST]<br>TEST<br>3:>           |
| Less than or equal:<br>valueA≤valueB                                                                                                    | Returns 1 if <i>valueA</i> ≤ <i>valueB</i> .<br>Returns 0 if <i>valueA</i> > <i>valueB</i> . <i>valueA</i> and <i>valueB</i> can be real or complex numbers, expressions, or lists. | 2nd [TEST]<br>TEST<br>6:≤           |
| Greater than or equal:<br>valueA≥valueB                                                                                                    | Returns 1 if <i>valueA</i> ≥ <i>valueB</i> .<br>Returns 0 if <i>valueA</i> < <i>valueB</i> . <i>valueA</i> and <i>valueB</i> can be real or complex numbers, expressions, or lists. | 2nd [TEST]<br>TEST<br>4:≥           |
| Inverse: value <sup>-1</sup>                                                                                                    | Returns 1 divided by a real or complex number or expression.                                                                                                    | $x^{-1}$                            |
| Inverse: list <sup>-1</sup>                                                                                                    | Returns 1 divided by <i>list</i> elements.                                                                                                    | x-1                                 |
| Inverse: matrix <sup>-1</sup>                                                                                                    | Returns <i>matrix</i> inverted.                                                                                                    | x-1                                 |
| Square: value2                                                                                                    | Returns <i>value</i> multiplied by itself. <i>value</i> can be a real or complex number or expression.                                                                              | <i>x</i> <sup>2</sup>               |

| Function or Instruction/<br>Arguments | Result                                                                                                    | Key or Keys/<br>Menu or Screen/Item |
|---------------------------------------|----------------------------------------------------------------------------------------------------|-------------------------------------|
| Square: list <sup>2</sup>             | Returns <i>list</i> elements squared.                                                                     | x <sup>2</sup>                      |
| Square: matrix2                       | Returns <i>matrix</i> multiplied by itself.                                                               | $x^2$                               |
| Powers: value*power                   | Returns <i>value</i> raised to <i>power</i> . <i>value</i> can be a real or complex number or expression. | ۸                                   |
| Powers: list*power                    | Returns <i>list</i> elements raised to <i>power</i> .                                                     | ^                                   |
| Powers: value^list                    | Returns value raised to list elements.                                                                    | ^                                   |
| Powers: matrix*power                  | Returns <i>matrix</i> elements raised to <i>power</i> .                                                   | A                                   |
| Negation: -value                      | Returns the negative of a real or complex number, expression, list, or matrix.                            | (-)                                 |
| Power of ten: 10^(value)              | Returns 10 raised to the <i>value</i> power. <i>value</i> can be a real or complex number or expression.  | [2nd] [10 <sup>x</sup> ]            |
| Power of ten: 10^(list)               | Returns a list of 10 raised to the <i>list</i> power.                                                     | [2nd] [10 <sup>x</sup> ]            |
| Square root: √(value)                 | Returns square root of a real or complex number, expression, or list.                                     | [2nd] [√]                           |
| Multiplication: valueA*valueB         | Returns valueA times valueB.                                                                              | ×                                   |
| Multiplication: value*list            | Returns <i>value</i> times each <i>list</i> element.                                                      | ×                                   |
| Multiplication: list*value            | Returns each <i>list</i> element times value.                                                             | ×                                   |

| Function or Instruction/<br>Arguments | Result                                                                   | Key or Keys/<br>Menu or Screen/Item |
|---------------------------------------|--------------------------------------------------------------------------|-------------------------------------|
| Multiplication: listA*listB           | Returns <i>listA</i> elements times <i>listB</i> elements.               | ×                                   |
| Multiplication:  value*matrix         | Returns value times <i>matrix</i> elements.                              | ×                                   |
| Multiplication:  matrixA*matrixB      | Returns <i>matrixA</i> times <i>matrixB</i> .                            | ×                                   |
| Division: valueA/valueB               | Returns <i>valueA</i> divided by <i>valueB</i> .                         | ÷                                   |
| Division: list/value                  | Returns <i>list</i> elements divided by value.                           | ÷                                   |
| Division: value/list                  | Returns value divided by <i>list</i> elements.                           | ÷                                   |
| Division: listA/listB                 | Returns <i>listA</i> elements divided by <i>listB</i> elements.          | ÷                                   |
| Addition: valueA+valueB               | Returns valueA plus valueB.                                              | +                                   |
| Addition: list+value                  | Returns list in which <i>value</i> is added to each <i>list</i> element. | +                                   |
| Addition: listA+listB                 | Returns <i>listA</i> elements plus <i>listB</i> elements.                | +                                   |
| Addition: matrixA+matrixB             | Returns <i>matrixA</i> elements plus <i>matrixB</i> elements.            | +                                   |
| Concatenation: string1+string2        | Concatenates two or more strings.                                        | +                                   |
| Subtraction: valueA-valueB            | Subtracts valueB from valueA.                                            | <u>-</u>                            |
| Subtraction: value-list               | Subtracts <i>list</i> elements from <i>value</i> .                       | -                                   |

| Function or Instruction/<br>Arguments       | Result                                                          | Key or Keys/<br>Menu or Screen/Item |
|---------------------------------------------|-----------------------------------------------------------------|-------------------------------------|
| Subtraction: list-value                     | Subtracts <i>value</i> from <i>list</i> elements.               | -                                   |
| Subtraction: listA-listB                    | Subtracts <i>listB</i> elements from <i>listA</i> elements.     | -                                   |
| Subtraction: matrixA-matrixB                | Subtracts <i>matrixB</i> elements from <i>matrixA</i> elements. | -                                   |
| Minutes notation: degrees°minutes'seconds"  | Interprets <i>minutes</i> angle measurement as minutes.         | 2nd [ANGLE]<br>ANGLE 2:'            |
| Seconds notation:  degrees°minutes'seconds" | Interprets <i>seconds</i> angle measurement as seconds.         | (ALPHA) ['']                        |

# **TI-83 Plus Menu Map**

The TI-83 Plus Menu Map begins at the top-left corner of the keyboard and follows the keyboard layout from left to right. Default values and settings are shown.

```
(Pol mode)
                                                               (Seg mode)
(Func mode)
                     (Par mode)
Plot1 Plot2
                     Plot1 Plot2
                                          Plot1 Plot2
                                                               Plot1 Plot2
Plot3
                     Plot3
                                                               Plot3
                                          Plot3
\Y1=
                                                                nMin=1
                     `X1T=
                                          \r1=
`Y2=
                                                               \cdot \cdot \cdot \cdot \cdot \cdot \cdot \cdot \cdot \cdot = 
                      Y1T =
                                          `r2=
`.Y3=
                     `X2T=
                                          `r3=
                                                                u(nMin) =
`Y4=
                      Y2T =
                                          `r4=
                                                               \cdot \cdot \cdot \cdot \cdot (n) =
                                          \r5=
                                                                v(nMin) =
. . .
`Y9=
                     `X6T=
                                          `r6=
                                                               \cdot \cdot \cdot \cdot w(n) =
`Y0=
                      Y6T =
                                                                w(nMin) =
```

| 2nd [STAT PLOT] | 2nd [STAT PLOT] |                |               |
|-----------------|-----------------|----------------|---------------|
| STAT PLOTS      | (PRGM editor)   | (PRGM editor)  | (PRGM editor) |
| 1:Plot1Off      | PLOTS           | TYPE           | MARK          |
| ⊡ L1 L2 □       | 1:Plot1(        | 1:Scatter      | 1:□           |
| 2:Plot2Off      | 2:Plot2(        | 2:xyLine       | 2:+           |
| 🗠 L1 L2 □       | 3:Plot3(        | 3:Histogram    | 3:•           |
| 3:Plot3Off      | 4:PlotsOff      | 4:ModBoxplot   |               |
| 止 L1 L2 □       | 5:PlotsOn       | 5:Boxplot      |               |
| 4:PlotsOff      |                 | 6:NormProbPlot |               |
| 5:PlotsOn       |                 |                |               |

| WINDOW         |                |                         |                |
|----------------|----------------|-------------------------|----------------|
| r <del>'</del> | T              |                         |                |
| (Func mode)    | (Par mode)     | (Pol mode)              | (Seq mode)     |
| WINDOW         | WINDOW         | WINDOW                  | WINDOW         |
| Xmin=-10       | Tmin=0         | $\theta$ min=0          | <i>n</i> Min=1 |
| Xmax=10        | Tmax= $\pi$ *2 | $\theta$ max $=\pi$ *2  | nMax $=10$     |
| Xscl=1         | Tstep=π/24     | $\theta$ step= $\pi/24$ | PlotStart=1    |
| Ymin=-10       | Xmin=-10       | Xmin=-10                | PlotStep=1     |
| Ymax=10        | Xmax=10        | Xmax=10                 | Xmin=-10       |
| Yscl=1         | Xscl=1         | Xscl=1                  | Xmax=10        |
| Xres=1         | Ymin=-10       | Ymin=-10                | Xscl=1         |
|                | Ymax=10        | Ymax=10                 | Ymin=-10       |
|                | Yscl=1         | Yscl=1                  | Ymax=10        |
|                |                |                         | Yscl=1         |

2nd [TBLSET]2nd [TBLSET]TABLE SETUP(PRGM editor)Tb1Start=0TABLE SETUP\Delta Tb1=1Indpnt: Auto AskIndpnt: Auto AskDepend: Auto AskDepend: Auto Ask

```
Z00M
700M
              MFMORY
                              MFMORY
1:7Box
              1:7Previous
                              (Set Factors...)
2:Zoom In
              2:ZoomSto
                              ZOOM FACTORS
3:Zoom Out.
              3:ZoomRcl
                               XFact=4
              4:SetFactors...
4:7Decimal
                               YFact=4
5:ZSquare
6:ZStandard
7:ZTriq
8:ZInteger
9:70omStat
0:ZoomFit
[2nd] [FORMAT]
(Func/Par/Pol modes)
                       (Sea mode)
RectGC PolarGC
                       Time Web uv vw uw
CoordOn CoordOff
                       RectGC PolarGC
GridOff GridOn
                       CoordOn CoordOff
AxesOn AxesOff
                       GridOff GridOn
LabelOff LabelOn
                       AxesOn AxesOff
Expr0n Expr0ff
                       LabelOff LabelOn
```

Expr0n Expr0ff

[2nd] [CALC] (Par mode) (Pol mode) (Seg mode) (Func mode) CALCULATE CALCULATE CALCULATE CALCULATE 1:value 1:value 1:value 1:value 2:dy/dx2:zero 2:dy/dx3:minimum  $3:dr/d\theta$ 3:dy/dt 4:maximum 4:dx/dt 5:intersect

# MODE

6:dy/dx 7:[f(x)dx

Normal Sci Eng Float 0123456789 Radian Degree Func Par Pol Seq Connected Dot Sequential Simul Real a+bi re^0i Full Horiz G-T

```
2nd [LINK]
                        RECEIVE
SEND
1:All+...
                        1:Receive
2:A11-...
3: Prgm...
4:List...
5:Lists to TI82...
6:GDB...
7:Pic...
8:Matrix...
9:Real...
0:Complex...
A:Y-Vars...
B:String...
C:Apps...
D: App Vars...
E:Group...
F:SendId
```

G:SendOS H:Back Up...

### [STAT] CALC **TESTS** FDIT 1:Fdit... 1:1-Var Stats 1:Z-Test... 2:SortA( 2:2-Var Stats 2:T-Test... 3:SortD( 3:Med-Med 3:2-SampZTest... 4:ClrList 4:LinReg(ax+b) 4:2-SampTTest... 5:SetUpEditor 5:QuadReg 5:1-PropZTest... 6:CubicReg 6:2-PropZTest... 7:QuartReg 7:ZInterval... 8:LinReg(a+bx) 8:TInterval... 9:LnReq 9:2-SampZInt... 0:ExpReg 0:2-SampTInt... A:PwrReg A:1-PropZInt... B:Logistic B:2-PropZInt... C:SinReg C:χ²-Test... D:2-SampFTest... E:LinRegTTest... F: ANOVA(

```
[2nd] [LIST]
             OPS
                             MATH
NAMES
1:listname
             1:SortA(
                             1:min(
2:listname
              2:SortD(
                             2:max(
3:listname
              3:dim(
                             3:mean(
             4:Fill(
                             4:median(
             5:seq(
                             5:sum(
                             6:prod(
              6:cumSum(
             7: \(\Dist(\)
                             7:stdDev(
             8:Select(
                             8:variance(
             9:augment(
             0:List▶matr(
             A:Matr▶list(
             B:L
```

```
MATH
MATH
              NUM
                            CPX
                                          PRB
1:▶Frac
              1:abs(
                            1:conj(
                                          1:rand
2:▶Dec
              2:round(
                            2:real(
                                          2:nPr
3:^{3}
              3:iPart(
                            3:imag(
                                          3:nCr
4:3\sqrt{(}
              4:fPart(
                            4:angle(
                                          4:!
5 : X√
              5:int(
                            5:abs(
                                          5:randInt(
6:fMin(
              6:min(
                            6:▶Rect
                                          6:randNorm(
7:fMax(
              7:max(
                            7:▶Polar
                                          7:randBin(
8:nDeriv(
              8:1cm(
9:fnInt(
              9:gcd(
0:Solver...
```

```
2nd [TEST]
              LOGIC
TEST
1:=
              1:and
2:≠
              2:or
3:>
              3:xor
4:≥
              4:not(
5:<
6:≤
2nd [MATRIX]
            MATH
NAMES
                            EDIT
1:[A]
                            1:[A]
            1:det(
            2: T
2: FB1
                            2:[B]
3: [0]
                            3:[C]
            3:dim(
4:[D]
            4:Fill(
                            4:[D]
5:[E]
            5:identity(
                            5:[E]
6:[F]
            6:randM(
                            6:[F]
7: [G]
            7:augment(
                            7:[G]
8:[H]
            8:Matr▶list(
                            8:[H]
9:[1]
            9:List▶matr(
                            9:[1]
0:[J]
            0:cumSum(
                            0:[J]
            A:ref(
            B:rref(
            C:rowSwap(
            D:row+(
            E:*row(
```

F:\*row+(

```
2nd [ANGLE]

ANGLE

1:°
2:'
3:r
4:▶DMS
5:R▶Pr(
6:R▶Pθ(
7:P▶Rx(
8:P▶Ry(
```

```
[PRGM]
FXFC
              FDIT
                             NFW
                             1:Create New
1:name
              1:name
2: name
              2 : name
PRGM
 (PRGM editor) (PRGM editor)
                                (PRGM editor)
CTI
                1/0
                                FXFC
1:If
                1:Input
                                1:name
2:Then
                2:Prompt
                                2:name
3:Else
                3:Disp
4:For(
                4:DispGraph
5:While
                5:DispTable
6:Repeat
                6:Output(
7:End
                7:getKey
8:Pause
                8:C1rHome
9:Lb1
                9:ClrTable
0:Goto
                0:GetCalc(
A: IS>(
                A:Get(
B:DS<(
                B:Send(
C:Menu(
D:prgm
E:Return
F:Stop
G:DelVar
H:GraphStyle(
```

```
[2nd] [DRAW]
               POINTS
                                ST<sub>0</sub>
DRAW
1:ClrDraw
                                1:StorePic
               1:Pt-On(
2:Line(
               2:Pt-Off(
                                2:RecallPic
               3:Pt-Change(
3:Horizontal
                                3:StoreGDB
4:Vertical
                                4:RecallGDB
               4:Px1-0n(
               5:Px1-Off(
5:Tangent(
6:DrawF
               6:Px1-Change(
7:Shade(
               7:px1-Test(
8:DrawInv
9:Circle(
0:Text(
A:Pen
VARS
VARS
                 Y-VARS
1:Window...
                 1: Function...
2:Zoom...
                 2:Parametric...
3:GDB...
                 3:Polar...
                 4:0n/0ff...
4:Picture...
5:Statistics...
6:Table...
```

7:String...

```
VARS
(Window...)
              (Window...)
                             (Window...)
X/Y
              T/\theta
                            U/V/W
1:Xmin
              1:Tmin
                             1:u(nMin)
2:Xmax
              2:Tmax
                            2:v(nMin)
3: Xscl
              3:Tstep
                             3:w(nMin)
4:Ymin
              4:θmin
                            4: nMin
5:Ymax
              5:\thetamax
                            5: nMax
6:Yscl
              6:θstep
                             6:PlotStart
7:Xres
                            7:PlotStep
8:AX
9: AY
0:XFact
A:YFact
```

### VARS

```
(Zoom...)
(Zoom...)
            (700m...)
ZX/ZY
            ZT/Z0
                        ΖU
1:ZXmin
            1:ZTmin
                        1:Zu(nMin)
2:7Xmax
            2:ZTmax
                        2:Zv(nMin)
3:7Xscl
            3:ZTstep
                        3:Zw(nMin)
4:ZYmin
            4:Zθmin
                        4: Z nMin
5:ZYmax
            5:Zθmax
                        5: Z nMax
6:ZYscl
            6:Zθstep
                        6:ZPlotStart
7:7Xres
                        7:ZPlotStep
```

# VARS (GDB...) (Picture... GRAPH DATABASE ) 1:GDB1 PICTURE 2:GDB2 1:Pic1 ... 2:Pic2 9:GDB9 ... 0:GDB0 9:Pic9 0:Pic0

| (Statistics)     | (Statistics)   | (Statistics)     | (Statistics)   | (Statistics)     |
|------------------|----------------|------------------|----------------|------------------|
| XY               | $\Sigma$       | EQ               | TEST           | PTS              |
|                  |                |                  |                |                  |
| 1:n              | 1:Σx           | 1:RegEQ          | 1:p            | 1:x1             |
| 2:x              | $2:\Sigma X^2$ | 2:a              | 2:z            | 2:y1             |
| 3:Sx             | 3:Σy           | 3:b              | 3:t            | 3:x2             |
| 4:σx             | $4:\Sigma y^2$ | 4:c              | $4:\chi^{2}$   | 4:y2             |
| 5 : <del>y</del> | 5:Σxy          | 5:d              | 5:F            | 5:x3             |
| 6:Sy             |                | 6:e              | 6:df           | 6:y3             |
| 7:σy             |                | 7:r              | 7 : <b>p</b> ̂ | 7:Q <sub>1</sub> |
| 8:minX           |                | 8:r <sup>2</sup> | $8:\hat{p}1$   | 8:Med            |
| 9:maxX           |                | 9:R <sup>2</sup> | 9: <b>p</b> 2  | 9:03             |
| 0:minY           |                |                  | 0:s            |                  |
| A:maxY           |                |                  | A: \bar{x}1    |                  |
|                  |                |                  | B: x 2         |                  |
|                  |                |                  | C:Sx1          |                  |
|                  |                |                  | D:Sx2          |                  |
|                  |                |                  | E:Sxp          |                  |
|                  |                |                  | F:n1           |                  |
|                  |                |                  | G:n2           |                  |
|                  |                |                  |                |                  |
|                  |                |                  | H:lower        |                  |
|                  |                |                  | I:upper        |                  |

### VARS

### Y-VARS (0n/0ff...) (Function...) (Parametric...) (Polar...) **FUNCTION PARAMETRIC** POLAR ON/OFF 1:Y1 1:X1T 1:Fn0n 1:r1 2:Y2 2:Y1T 2:FnOff 2:r2 3:Y3 3:X2T 3:r3 4:Y4 4:Y2T 4:r4 5:r5 . . . 9:Y9 A: X6T 6:r6 0:Yo B: Y6T

### 2nd [DISTR] DISTR DRAW 1:normalpdf( 1:ShadeNorm( 2:normalcdf( 2:Shade\_t( 3:invNorm( $3:Shade\chi^2$ ( 4:tpdf( 4:ShadeF( 5:tcdf( $6:\chi^2 pdf(7:\chi^2 cdf($ 8:Fpdf( 9:Fcdf( 0:binompdf( A:binomcdf( B:poissonpdf( C:poissoncdf( D:geometpdf(

E:geometcdf(

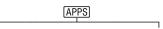

### 1:Finance

# 2:CBL/CBR

| Finance        |             | CBL/CBR       |  |
|----------------|-------------|---------------|--|
| CALC           | VARS        | 1:GAUGE       |  |
| 1:TVM          | 1: <b>N</b> | 2:DATA LOGGER |  |
| Solver         | 2 : I%      | 3:CBR         |  |
| 2:tvm Pmt      | 3:PV        | 4:0UIT        |  |
| 3:tvm I%       | 4:PMT       | 1.4011        |  |
| 4:tvm PV       | 5:FV        |               |  |
| 5:tvm <b>N</b> | 6:P/Y       |               |  |
| 6:tvm_FV       | 7:C/Y       |               |  |
| 7:npv(         |             |               |  |
| 8:irr(         |             |               |  |
| 9:bal(         |             |               |  |
| 0:ΣPrn(        |             |               |  |
| A:ΣInt(        |             |               |  |
| B:▶Nom(        |             |               |  |
| C:▶Eff(        |             |               |  |
| D:dbd(         |             |               |  |
| E:Pmt_End      |             |               |  |
| F:Pmt_Bgn      |             |               |  |

```
2nd [MEM]
                    MEMORY
MEMORY
                   (Mem Mgmt/Del...)
1:About
                  RAM FREE
                             25631
2:Mem Mgmt/Del... ARC FREE 131069
3:Clear Entries 1:All...
4:ClrAllLists
                  2:Real...
5:Archive
                  3:Complex...
6:UnArchive
                  4:List...
7:Reset...
                  5:Matrix...
8:Group
                  6:Y-Vars...
                  7: Prgm...
                  8:Pic...
                  9:GDB...
                  0:String...
                  A: Apps...
                  B: App Vars...
```

C: Group...

### MEMORY (Reset...)

RAM
1:All RAM...
2:Defaults...

ARCHIVE 1:Vars... 2:Apps... ALL 1:All Memory...

Resetting RAM erases all data and programs from RAM.

B:Both...
Resetting Both
erases all data,
programs and Apps
from Archive.

RESET DEFAULTS

Resetting ALL erases all data, programs and Apps from RAM and Archive.

### **RAM**

RESET RAM 1:No

1:No 2:Reset

2:Reset
Resetting RAM
erases all data
and programs from
RAM.

### **ARCHIVE**

RESET ARC VARS
1:No
2:Reset
Resetting Vars
erases all data
and programs from
Archive.

RESET ARC APPS
1:No
2:Reset
Resetting Apps
erases all Apps
from Archive.

RESET ARC BOTH
1:No
2:Reset
Resetting Both
erases all data,
programs and Apps
from Archive.

### ALL

RESET MEMORY
1:No
2:Reset
Resetting ALL
will delete all
data, programs &
Apps from RAM &
Archive.

## **MEMORY (GROUP...)**

GROUP UNGROUP 1:Create New

# **MEMORY** (UNGROUP...) 1 : *name* 2 : *name* [2nd] [CATALOG] CATALOG cosh( $cosh^{-1}$ ( Equ▶String( expr( inString( length( sinh( sinh<sup>-1</sup>( String▶Equ( sub( tanh( $tanh^{-1}$ (

# **Variables**

#### **User Variables**

The TI-83 Plus uses the variables listed below in various ways. Some variables are restricted to specific data types.

The variables **A** through **Z** and  $\theta$  are defined as real or complex numbers. You may store to them. The TI-83 Plus can update **X**, **Y**, **R**,  $\theta$ , and **T** during graphing, so you may want to avoid using these variables to store nongraphing data.

The variables (list names) L1 through L6 are restricted to lists; you cannot store another type of data to them.

The variables (matrix names) [A] through [J] are restricted to matrices; you cannot store another type of data to them.

The variables **Pic1** through **Pic9** and **Pic0** are restricted to pictures; you cannot store another type of data to them.

The variables **GDB1** through **GDB9** and **GDB0** are restricted to graph databases; you cannot store another type of data to them.

The variables **Str1** through **Str9** and **Str0** are restricted to strings; you cannot store another type of data to them.

Except for system variables, you can store any string of characters, functions, instructions, or variables to the functions  $Y_n$ , (1 through 9, and 0),  $X_nT/Y_nT$  (1 through 6),  $r_n$  (1 through 6), u(n), v(n), and w(n) directly or through the Y= editor. The validity of the string is determined when the function is evaluated.

#### **Archive Variables**

You can store data, programs or any variable from RAM to user data archive memory where they cannot be edited or deleted inadvertantly. Archiving also allows you to free up RAM for variables that may require additional memory. The names of archived variables are preceded by an asterisk "\*" indicating they are in user data archive.

### **System Variables**

The variables below must be real numbers. You may store to them. Since the TI-83 Plus can update some of them, as the result of a **zoom**, for example, you may want to avoid using these variables to store nongraphing data.

- Xmin, Xmax, Xscl, ∆X, XFact, Tstep, PlotStart, nMin, and other window variables.
- ZXmin, ZXmax, ZXscl, ZTstep, ZPlotStart, Zu(nMin), and other zoom variables.

The variables below are reserved for use by the TI-83 Plus. You cannot store to them.

n,  $\bar{x}$ , Sx,  $\sigma$ x, minX, maxX,  $\Sigma$ y,  $\Sigma$ y<sup>2</sup>,  $\Sigma$ xy, a, b, c, RegEQ, x1, x2, y1, z, t, F,  $\chi^2$ ,  $\hat{p}$ ,  $\bar{x}$ 1, Sx1, n1, lower, upper,  $r^2$ ,  $R^2$  and other statistical variables.

# **Statistics Formulas**

This section contains statistics formulas for the **Logistic** and **SinReg** regressions, **ANOVA**, **2-SampFTest**, and **2-SampTTest**.

## Logistic

The logistic regression algorithm applies nonlinear recursive leastsquares techniques to optimize the following cost function:

$$J = \sum_{i=1}^{N} \left( \frac{c}{1 + ae^{-bx_i}} - y_i \right)^2$$

which is the sum of the squares of the residual errors,

where: x =the independent variable list

y = the dependent variable list

N = the dimension of the lists

This technique attempts to estimate the constants a, b, and c recursively to make J as small as possible.

# **SinReg**

The sine regression algorithm applies nonlinear recursive least-squares techniques to optimize the following cost function:

$$J = \sum_{i=1}^{N} \left[ a \sin(bx_i + c) + d - y_i \right]^2$$

which is the sum of the squares of the residual errors,

where: x = the independent variable list

y = the dependent variable list

N = the dimension of the lists

This technique attempts to recursively estimate the constants a, b, c, and d to make J as small as possible.

## ANOVA(

The **ANOVA** F statistic is:

$$F = \frac{FactorMS}{ErrorMS}$$

The mean squares (MS) that make up F are:

$$Factor\,MS = \frac{FactorSS}{Factordf}$$

$$Error MS = \frac{Error SS}{Error df}$$

The sum of squares (SS) that make up the mean squares are:

Factor 
$$SS = \sum_{i=1}^{I} n_i (\overline{x}_i - \overline{x})^2$$

$$Error SS = \sum_{i=1}^{I} (n_i - 1)Sx_i^2$$

The degrees of freedom *df* that make up the mean squares are:

$$Factor df = I - 1 = numerator df$$
 for  $F$ 

Error 
$$df = \sum_{i=1}^{I} (n_i - 1) = \text{denominator } df \text{ for } \mathbf{F}$$

where: I = number of populations

 $\bar{x}_i$  = the mean of each list

 $Sx_i$  = the standard deviation of each list

 $n_i$  = the length of each list  $\bar{x}$  = the mean of all lists

## 2-SampFTest

Below is the definition for the 2-SampFTest.

Sx1, Sx2 = Sample standard deviations having  $n_1$ -1 and  $n_2$ -1 degrees of freedom df, respectively.

$$F = F\text{-statistic} = \left(\frac{Sx1}{Sx2}\right)^2$$

 $df(x, n_1-1, n_2-1) = Fpdf()$  with degrees of freedom  $df, n_1-1$ , and  $n_2-1$ 

p = reported p value

# **2-SampFTest** for the alternative hypothesis $\sigma_1 > \sigma_2$ .

$$p = \int_{F}^{\infty} f(x, n_1 - 1, n_2 - 1) dx$$

# **2-SampFTest** for the alternative hypothesis $\sigma_1 < \sigma_2$ .

$$p = \int_{0}^{F} f(x, n_1 - 1, n_2 - 1) dx$$

**2-SampFTest** for the alternative hypothesis  $\sigma_1 \neq \sigma_2$ . Limits must satisfy the following:

$$\frac{p}{2} = \int_{0}^{Lbnd} f(x, n_1 - 1, n_2 - 1) dx = \int_{Ubnd}^{\infty} f(x, n_1 - 1, n_2 - 1) dx$$

where: [Lbnd, Ubnd] = lower and upper limits

The F-statistic is used as the bound producing the smallest integral. The remaining bound is selected to achieve the preceding integral's equality relationship.

## 2-SampTTest

The following is the definition for the **2-SampTTest**. The two-sample t statistic with degrees of freedom df is:

$$t = \frac{\overline{x}_1 - \overline{x}_2}{S}$$

where the computation of S and df are dependent on whether the variances are pooled. If the variances are not pooled:

$$S = \sqrt{\frac{Sx_1^2}{n_1} + \frac{Sx_2^2}{n_2}}$$

$$df = \frac{\left(\frac{Sx_1^2}{n_1} + \frac{Sx_2^2}{n_2}\right)^2}{\frac{1}{n_1 - 1} \left(\frac{Sx_1^2}{n_1}\right)^2 + \frac{1}{n_2 - 1} \left(\frac{Sx_2^2}{n_2}\right)^2}$$

otherwise:

$$Sx_p = \frac{(n_1 - 1)Sx_1^2 + (n_2 - 1)Sx_2^2}{df}$$

$$S = \sqrt{\frac{1}{n_1} + \frac{1}{n_2}} Sx_p$$

$$df = n_1 + n_2 - 2$$

and *Sxp* is the pooled variance.

# **Financial Formulas**

This section contains financial formulas for computing time value of money, amortization, cash flow, interest-rate conversions, and days between dates.

## **Time Value of Money**

$$i = [e^{(y \times \ln(x+1))}] - 1$$

where: 
$$PMT \neq 0$$

$$y = C/Y \div P/Y$$

$$x = (.01 \times I\%) \div C/Y$$

C/Y = compounding periods per year

P/Y = payment periods per year

I% = interest rate per year

$$i = (-FV \div PV)^{(1 \div N)} - 1$$

where: PMT = 0

The iteration used to compute *i*:

$$0 = PV + PMT \times G_i \left[ \frac{1 - (1+i)^{-N}}{i} \right] + FV \times (1+i)^{-N}$$

$$I\% = 100 \times C/Y \times \left[ e^{(y \times \ln(x+1))} - 1 \right]$$

where: 
$$x = i$$
  
 $y = P/Y \div C/Y$ 

$$G_i = 1 + i \times k$$

where: k = 0 for end-of-period payments

k = 1 for beginning-of-period payments

$$N = \frac{\ln\left(\frac{PMT \times G_i - FV \times i}{PMT \times G_i + PV \times i}\right)}{\ln(1+i)}$$

where:  $i \neq 0$ 

$$N = (PV + FV) \div PMT$$

where: i = 0

$$PMT = \frac{-i}{G_i} \times \left[ PV + \frac{PV + FV}{(1+i)^N - 1} \right]$$

where:  $i \neq 0$ 

$$PMT = \neg (PV + FV) \div N$$

where: i = 0

$$PV = \left[\frac{PMT \times G_i}{i} - FV\right] \times \frac{1}{(1+i)^N} - \frac{PMT \times G_i}{i}$$

where:  $i \neq 0$ 

$$PV = (FV + PMT \times N)$$

where: i = 0

$$FV = \frac{PMT \times G_i}{i} - (1+i)^N \times \left(PV + \frac{PMT \times G_i}{i}\right)$$

where:  $i \neq 0$ 

$$FV = \neg (PV + PMT \times N)$$

where: i = 0

#### **Amortization**

If computing 
$$bal()$$
,  $pmt2 = npmt$ 

Let 
$$bal(0) = RND(PV)$$

Iterate from m = 1 to pmt2

$$\begin{cases} I_{m} = RND[RND12(-i \times bal(m-1))] \\ bal(m) = bal(m-1) - I_{m} + RND(PMT) \end{cases}$$

#### then:

$$bal() = bal(pmt2)$$

$$\Sigma \Pr(n) = bal(pmt2) - bal(pmt1)$$

$$\Sigma Int() = (pmt2 - pmt1 + 1) \times RND(PMT) - \Sigma Prn()$$

where:

RND = round the display to the number of decimal places selected

RND12 = round to 12 decimal places

Balance, principal, and interest are dependent on the values of **PMT**, **PV**, I%, and *pmt*1 and *pmt*2.

#### **Cash Flow**

$$npv() = CF_0 + \sum_{j=1}^{N} CF_j (1+i)^{-S_{j-1}} \frac{(1-(1+i)^{-n_j})}{i}$$

where:

$$S_j = \begin{cases} \sum_{i=1}^j n_i & j \ge 1\\ 0 & j = 0 \end{cases}$$

Net present value is dependent on the values of the initial cash flow  $(CF_0)$ , subsequent cash flows  $(CF_j)$ , frequency of each cash flow (nj), and the specified interest rate (i).

$$irr() = 100 \times i$$
, where  $i$  satisfies  $npv() = 0$ 

Internal rate of return is dependent on the values of the initial cash flow  $(CF_0)$  and subsequent cash flows  $(CF_j)$ .

$$i = I\% \div 100$$

#### **Interest Rate Conversions**

$$\triangleright Eff = 100 \times (e^{CP \times \ln(x+1)} - 1)$$

where: 
$$x = .01 \times Nom \div CP$$

Nom = 
$$100 \times CP \times [e^{1 \div CP \times \ln(x+1)} - 1]$$

where:  $x = .01 \times Eff$ 

Eff = effective rate

CP = compounding periods

Nom = nominal rate

## **Days between Dates**

With the **dbd(** function, you can enter or compute a date within the range Jan. 1, 1950, through Dec. 31, 2049.

**Actual/actual day-count method** (assumes actual number of days per month and actual number of days per year):

dbd( (days between dates) = Number of Days II - Number of Days I

Number of Days I = 
$$(YI-YB) \times 365$$
  
+ (number of days  $MB$  to  $M1$ )  
+  $DT1$   
+  $\frac{(Y1-YB)}{4}$ 

Number of Days II = 
$$(Y2-YB) \times 365$$
  
+ (number of days  $MB$  to  $M2$ )  
+  $DT2$   
+  $\frac{(Y2-YB)}{4}$ 

where: M1 = month of first date

DT1 = day of first date Y1 = year of first date

M2 = month of second date

DT2 = day of second dateY2 = year of second dateMB = base month (January)

DB = base day (1)

YB = base year (first year after leap year)

# Appendix B: General Information

# **Battery Information**

## When to Replace the Batteries

The TI-83 Plus uses five batteries: four AAA alkaline batteries and one lithium battery. The lithium battery provides auxiliary power to retain memory while you replace the AAA batteries.

When the battery voltage level drops below a usable level, the TI-83 Plus:

Displays this message when you turn on the unit.

Your batteries are low. Recommend change of batteries.

Message A

Displays this message when you attempt to download an application.

Batteries are low. Chan9eis required.

Message B

After **Message A** is first displayed, you can expect the batteries to function for about one or two weeks, depending on usage. (This one-week to two-week period is based on tests with alkaline batteries; the performance of other kinds of batteries may vary.)

The low-battery message continues to be displayed each time you turn on the unit until you replace the batteries. If you do not replace the batteries within about two weeks, the calculator may turn off by itself or fail to turn on until you install new batteries.

If **Message B** is displayed, you must to replace the batteries immediately to successfully download an application.

Replace the lithium battery every three or four years.

## **Effects of Replacing the Batteries**

**Do not** remove both types of batteries (AAA and lithium auxiliary) at the same time. **Do not** allow the batteries to lose power completely. If you follow these guidelines and the steps for replacing batteries, you can replace either type of battery without losing any information in memory.

## **Battery Precautions**

Take these precautions when replacing batteries.

- Do not leave batteries within reach of children
- Do not mix new and used batteries. Do not mix brands (or types within brands) of batteries.
- Do not mix rechargeable and nonrechargeable batteries.
- Install batteries according to polarity (+ and -) diagrams.
- Do not place nonrechargeable batteries in a battery recharger.
- Properly dispose of used batteries immediately. Do not leave them within the reach of children.
- Do not incinerate or dismantle batteries.

# **Replacing the Batteries**

To replace the batteries, follow these steps.

- Turn off the calculator. Replace the slide cover over the keyboard to avoid inadvertently turning on the calculator. Turn the back of the calculator toward you.
- 2. Hold the calculator upright, push downward on the latch on the top of the battery cover with your finger, and then pull the cover toward you.

**Note:** To avoid loss of information stored in memory, you must turn off the calculator. Do not remove the AAA batteries and the lithium battery simultaneously.

- 3. Replace all four AAA alkaline batteries simultaneously. Or, replace the lithium battery.
  - To replace the AAA alkaline batteries, remove all four discharged AAA batteries and install new ones according to the polarity (+ and -) diagram in the battery compartment.
  - To replace the lithium battery, remove the screw from the lithium-battery cover, and then remove the cover. Install the new battery,
     + side up. Replace the cover and secure it with the screw. Use a CR1616 or CR1620 (or equivalent) lithium battery.
- 4. Replace the battery compartment cover. Turn the calculator on and adjust the display contrast, if necessary.

# In Case of Difficulty

## **Handling a Difficulty**

To handle a difficulty, follow these steps.

 If you cannot see anything on the screen, the contrast may need to be adjusted.

To darken the screen, press and release 2nd, and then press and hold \( \rightarrow \) until the display is sufficiently dark.

- 2. If an error menu is displayed, follow the steps in Chapter 1. Refer to the <u>Error Conditions</u> table for details about specific errors, if necessary.
- 3. If the busy indicator (dotted line) is displayed, a graph or program has been paused; the TI-83 Plus is waiting for input. Press ENTER to continue or press ON to break.
- 4. If a checkerboard cursor ( ) is displayed, then either you have entered the maximum number of characters in a prompt, or memory is full. If memory is full:

- Press 2nd [MEM] 2 to display the **MEMORY MANAGEMENT DELETE** menu.
- Select the type of data you want to delete, or select 1:All for a list
  of all variables of all types. A screen is displayed listing each
  variable of the type you selected and the number of bytes each
  variable is using.
- Press and to move the selection cursor (▶) next to the item
  you want to delete, and then press □FL. (Chapter 18).
- 5. If the calculator does not seem to work at all, be sure the batteries are fresh and that they are installed properly. Refer to battery information on pages 736 and 737.
- 6. If the calculator still doesn't work even though you are sure the batteries are sufficiently charged, you can try the two solutions in the order they are presented.
  - Download calculator system software as follows:
    - a. Remove one battery from the calculator and then press and hold the DEL key while re-installing the battery. This will force the calculator to accept a download of system software.
    - b. Connect your calculator to a personal computer with the TI-GRAPH LINK™ accessory to download current or new software code to your calculator.

- II. If the above solution does not work, reset all memory as follows:
  - a. Remove one battery from the calculator and then press and hold down the <u>CLEAR</u> key while re-installing the battery. While continuing to hold down the <u>CLEAR</u> key, press and hold down the <u>ON</u> key. When the home screen is displayed, release the keys.
  - b. Press 2nd [MEM] to display the **MEMORY** menu.
  - c. Select 7:Reset to display the RAM ARCHIVE ALL menu.
  - d. Press **b** to display the **ALL** menu.
  - e. Select 1:All Memory to display the RESET MEMORY menu.
  - f. To continue with the reset, select **2:Reset**. The message **MEM** cleared is displayed on the home screen.

# **Error Conditions**

When the TI-83 Plus detects an error, it displays **ERR**:*message* and an error menu. Chapter 1 describes the general steps for correcting errors. This table contains each error type, possible causes, and suggestions for correction.

| Error Type   | Possible Causes and Suggested Remedies                                                                                             |
|--------------|----------------------------------------------------------------------------------------------------|
| ARCHIVED     | You have attempted to use, edit, or delete an archived variable. For example, dim(L1) is an error if L1 is archived.               |
| ARCHIVE FULL | You have attempted to archive a variable and there is not enough space in archive to receive it.                                   |
| ARGUMENT     | A function or instruction does not have the correct number of arguments. See Appendix A and the appropriate chapter.               |
| BAD ADDRESS  | You have attempted to send or receive an application and an error (e.g. electrical interference) has occurred in the transmission. |

| Error Type | Possible Causes and Suggested Remedies                                                                                             |
|------------|----------------------------------------------------------------------------------------------------|
| BAD GUESS  | <ul> <li>In a CALC operation, you specified a Guess that is not<br/>between Left Bound and Right Bound.</li> </ul>                 |
|            | <ul> <li>For the solve( function or the equation solver, you<br/>specified a guess that is not between lower and upper.</li> </ul> |
|            | <ul> <li>Your guess and several points around it are undefined.</li> </ul>                                                         |
|            | Examine a graph of the function. If the equation has a solution, change the bounds and/or the initial guess.                       |
| BOUND      | <ul> <li>In a CALC operation or with Select(, you defined<br/>Left Bound &gt; Right Bound.</li> </ul>                              |
|            | <ul> <li>In fMin(, fMax(, solve(, or the equation solver, you entered lower ≥ upper.</li> </ul>                                    |
| BREAK      | You pressed the ON key to break execution of a program, to halt a <b>DRAW</b> instruction, or to stop evaluation of an expression. |

| Error Type   | Possible Causes and Suggested Remedies                                                                                                    |
|--------------|----------------------------------------------------------------------------------------------------|
| DATA TYPE    | You entered a value or variable that is the wrong data type.                                                                                                    |
|              | <ul> <li>For a function (including implied multiplication) or an<br/>instruction, you entered an argument that is an invalid<br/>data type, such as a complex number where a real<br/>number is required. See Appendix A and the<br/>appropriate chapter.</li> </ul> |
|              | <ul> <li>In an editor, you entered a type that is not allowed, such<br/>as a matrix entered as an element in the stat list editor.</li> <li>See the appropriate chapter.</li> </ul>                                                                                  |
|              | <ul> <li>You attempted to store an incorrect data type, such as a<br/>matrix, to a list.</li> </ul>                                                                                                    |
| DIM MISMATCH | You attempted to perform an operation that references more than one list or matrix, but the dimensions do not match.                                                                                                    |
| DIVIDE BY 0  | <ul> <li>You attempted to divide by zero. This error is not<br/>returned during graphing. The TI-83 Plus allows for<br/>undefined values on a graph.</li> </ul>                                                                                                    |
|              | <ul> <li>You attempted a linear regression with a vertical line.</li> </ul>                                                                                                    |

| Error Type     | Possible Causes and Suggested Remedies                                                                                                    |
|----------------|----------------------------------------------------------------------------------------------------|
| DOMAIN         | <ul> <li>You specified an argument to a function or instruction<br/>outside the valid range. This error is not returned during<br/>graphing. The TI-83 Plus allows for undefined values on<br/>a graph. See Appendix A and the appropriate chapter.</li> </ul> |
|                | <ul> <li>You attempted a logarithmic or power regression with a</li> <li>X or an exponential or power regression with a -Y.</li> </ul>                                                                                                    |
|                | <ul> <li>You attempted to compute ΣPrn( or ΣInt( with pmt2 &lt; pmt1.</li> </ul>                                                                                                    |
| DUPLICATE      | You attempted to create a duplicate group name.                                                                                                    |
| Duplicate Name | <ul> <li>A variable you attempted to transmit cannot be<br/>transmitted because a variable with that name already<br/>exists in the receiving unit.</li> </ul>                                                                                                 |
| EXPIRED        | You have attempted to run an application with a limited trial period which has expired.                                                                                                    |

| Error Type    | Possible Causes and Suggested Remedies                                                                                                    |
|---------------|----------------------------------------------------------------------------------------------------|
| Error in Xmit | <ul> <li>The TI-83 Plus was unable to transmit an item. Check<br/>to see that the cable is firmly connected to both units<br/>and that the receiving unit is in receive mode.</li> </ul>                             |
|               | <ul> <li>You pressed ON to break during transmission.</li> </ul>                                                                                                    |
|               | <ul> <li>You attempted to perform a backup from a TI-82 to a<br/>TI-83 Plus.</li> </ul>                                                                                                    |
|               | <ul> <li>You attempted to transfer data (other than L1 through<br/>L6) from a TI-83 Plus to a TI-82.</li> </ul>                                                                                                    |
|               | <ul> <li>You attempted to transfer L1 through L6 from a<br/>TI-83 Plus to a TI-82 without using 5:Lists to TI82 on<br/>the LINK SEND menu.</li> </ul>                                                                |
| ID NOT FOUND  | This error occurs when the SendID command is executed but the proper calculator ID cannot be found.                                                                                                    |
| ILLEGAL NEST  | <ul> <li>You attempted to use an invalid function in an argument<br/>to a function, such as seq( within expression for seq(.</li> </ul>                                                                              |
| INCREMENT     | <ul> <li>The increment in seq( is 0 or has the wrong sign. This error is not returned during graphing. The TI-83 Plus allows for undefined values on a graph.</li> <li>The increment in a For( loop is 0.</li> </ul> |

| Error Type |
|------------|
| INVALID    |
|            |
|            |
|            |
|            |
|            |
|            |

#### **Possible Causes and Suggested Remedies**

- You attempted to reference a variable or use a function where it is not valid. For example, Yn cannot reference Y, Xmin, ΔX, or TblStart.
- You attempted to reference a variable or function that
  was transferred from the TI-82 and is not valid for the
  TI-83 Plus. For example, you may have transferred
  Un-1 to the TI-83 Plus from the TI-82 and then tried to
  reference it.
- In Seq mode, you attempted to graph a phase plot without defining both equations of the phase plot.
- In Seq mode, you attempted to graph a recursive sequence without having input the correct number of initial conditions.
- In Seq mode, you attempted to reference terms other than (n-1) or (n-2).
- You attempted to designate a graph style that is invalid within the current graph mode.
- You attempted to use Select( without having selected (turned on) at least one xyLine or scatter plot.

| Error Type  | Possible Causes and Suggested Remedies                                                                                                    |
|-------------|----------------------------------------------------------------------------------------------------|
| INVALID DIM | <ul> <li>You specified dimensions for an argument that are not<br/>appropriate for the operation.</li> </ul>                                                                                                    |
|             | <ul> <li>You specified a list dimension as something other than<br/>an integer between 1 and 999.</li> </ul>                                                                                                    |
|             | <ul> <li>You specified a matrix dimension as something other<br/>than an integer between 1 and 99.</li> </ul>                                                                                                    |
|             | <ul> <li>You attempted to invert a matrix that is not square.</li> </ul>                                                                                                    |
| ITERATIONS  | <ul> <li>The solve( function or the equation solver has<br/>exceeded the maximum number of permitted iterations.<br/>Examine a graph of the function. If the equation has a<br/>solution, change the bounds, or the initial guess, or<br/>both.</li> </ul> |
|             | <ul> <li>irr( has exceeded the maximum number of permitted iterations.</li> </ul>                                                                                                    |
|             | <ul> <li>When computing I%, the maximum number of iterations<br/>was exceeded.</li> </ul>                                                                                                    |
| LABEL       | The label in the <b>Goto</b> instruction is not defined with a <b>Lbl</b> instruction in the program.                                                                                                    |
|             |                                                                                                    |

| Error Type | Possible Causes and Suggested Remedies                                                                                                    |
|------------|----------------------------------------------------------------------------------------------------|
| MEMORY     | Memory is insufficient to perform the instruction or function. You must delete items from memory (Chapter 18) before executing the instruction or function.                                                                                                    |
|            | Recursive problems return this error; for example, graphing the equation Y1=Y1.                                                                                                    |
|            | Branching out of an <b>If/Then</b> , <b>For(</b> , <b>While</b> , or <b>Repeat</b> loop with a <b>Goto</b> also can return this error because the <b>End</b> statement that terminates the loop is never reached.                                                                              |
| MemoryFull | <ul> <li>You are unable to transmit an item because the<br/>receiving unit's available memory is insufficient. You<br/>may skip the item or exit receive mode.</li> </ul>                                                                                                    |
|            | <ul> <li>During a memory backup, the receiving unit's available<br/>memory is insufficient to receive all items in the sending<br/>unit's memory. A message indicates the number of<br/>bytes the sending unit must delete to do the memory<br/>backup. Delete items and try again.</li> </ul> |
| MODE       | You attempted to store to a window variable in another graphing mode or to perform an instruction while in the wrong mode; for example, <b>Drawlnv</b> in a graphing mode other than <b>Func</b> .                                                                                             |

| Error Type   | Possible Causes and Suggested Remedies                                                                                                    |
|--------------|----------------------------------------------------------------------------------------------------|
| NO SIGN CHNG | <ul> <li>The solve( function or the equation solver did not<br/>detect a sign change.</li> </ul>                                                                                                    |
|              | <ul> <li>You attempted to compute I% when FV, (N*PMT), and PV are all ≥ 0, or when FV, (N*PMT), and PV are all ≤ 0.</li> </ul>                                                                          |
|              | <ul> <li>You attempted to compute irr( when neither CFList nor<br/>CFO is &gt; 0, or when neither CFList nor CFO is &lt; 0.</li> </ul>                                                                  |
| NONREAL ANS  | In <b>Real</b> mode, the result of a calculation yielded a complex result. This error is not returned during graphing. The TI-83 Plus allows for undefined values on a graph.                           |
| OVERFLOW     | You attempted to enter, or you have calculated, a number that is beyond the range of the calculator. This error is not returned during graphing. The TI-83 Plus allows for undefined values on a graph. |
| RESERVED     | You attempted to use a system variable inappropriately. See Appendix A.                                                                                                    |
| SINGULAR MAT | <ul> <li>A singular matrix (determinant = 0) is not valid as the<br/>argument for <sup>-1</sup>.</li> </ul>                                                                                             |
|              | <ul> <li>The SinReg instruction or a polynomial regression<br/>generated a singular matrix (determinant = 0) because<br/>it could not find a solution, or a solution does not exist.</li> </ul>         |
|              | This error is not returned during graphing. The TI-83 Plus allows for undefined values on a graph.                                                                                                    |

| Error Type  | Possible Causes and Suggested Remedies                                                                                                    |
|-------------|----------------------------------------------------------------------------------------------------|
| SINGULARITY | expression in the <b>solve(</b> function or the equation solver contains a singularity (a point at which the function is not defined). Examine a graph of the function. If the equation has a solution, change the bounds or the initial guess or both. |
| STAT        | You attempted a stat calculation with lists that are not appropriate.                                                                                                    |
|             | • Statistical analyses must have at least two data points.                                                                                                    |
|             | <ul> <li>Med-Med must have at least three points in each partition.</li> </ul>                                                                                                    |
|             | <ul> <li>When you use a frequency list, its elements must be<br/>≥ 0.</li> </ul>                                                                                                    |
|             | • (Xmax - Xmin) / XscI must be ≤ 47 for a histogram.                                                                                                    |
| STAT PLOT   | You attempted to display a graph when a stat plot that uses an undefined list is turned on.                                                                                                    |
| SYNTAX      | The command contains a syntax error. Look for misplaced functions, arguments, parentheses, or commas. See Appendix A and the appropriate chapter.                                                                                                    |
| TOL NOT MET | You requested a tolerance to which the algorithm cannot return an accurate result.                                                                                                    |

| Error Type | Possible Causes and Suggested Remedies                                                                                                    |
|------------|----------------------------------------------------------------------------------------------------|
| UNDEFINED  | You referenced a variable that is not currently defined. For example, you referenced a stat variable when there is no current calculation because a list has been edited, or you referenced a variable when the variable is not valid for the current calculation, such as <b>a</b> after <b>Med-Med</b> . |
| VALIDATION | Electrical interference caused a link to fail or this calculator is not authorized to run the application.                                                                                                    |
| VARIABLE   | You have tried to archive a variable that cannot be archived or you have have tried to unarchive an application or group.                                                                                                    |
|            | Examples of variables that cannot be archived include:                                                                                                    |
|            | <ul> <li>Real numbers LRESID, R, T, X, Y, Theta, Statistic<br/>variables under Vars, STATISTICS menu, Yvars, and<br/>the AppldList.</li> </ul>                                                                                                    |
| VERSION    | You have attempted to receive an incompatible variable version from another calculator.                                                                                                    |

| Error Type   | Possible Causes and Suggested Remedies                                                                                                    |
|--------------|----------------------------------------------------------------------------------------------------|
| WINDOW RANGE | A problem exists with the window variables.                                                                                                    |
|              | <ul> <li>You defined Xmax ≤ Xmin or Ymax ≤ Ymin.</li> </ul>                                                                                                    |
|              | <ul> <li>You defined θmax ≤ θmin and θstep &gt; 0 (or vice versa).</li> </ul>                                                                                                    |
|              | <ul> <li>You attempted to define Tstep=0.</li> </ul>                                                                                                    |
|              | <ul> <li>You defined Tmax ≤ Tmin and Tstep &gt; 0 (or vice<br/>versa).</li> </ul>                                                                                                    |
|              | <ul> <li>Window variables are too small or too large to graph<br/>correctly. You may have attempted to zoom in or zoom<br/>out to a point that exceeds the TI-83 Plus's numerical<br/>range.</li> </ul> |
| ZOOM         | <ul> <li>A point or a line, instead of a box, is defined in ZBox.</li> </ul>                                                                                                    |
|              | <ul> <li>A zoom operation returned a math error.</li> </ul>                                                                                                    |

## **Accuracy Information**

## **Computational Accuracy**

To maximize accuracy, the TI-83 Plus carries more digits internally than it displays. Values are stored in memory using up to 14 digits with a two-digit exponent.

- You can store a value in the window variables using up to 10 digits (12 for Xscl, Yscl, Tstep, and θstep).
- Displayed values are rounded as specified by the mode setting with a maximum of 10 digits and a two-digit exponent.
- RegEQ displays up to 14 digits in Float mode. Using a fixed-decimal setting other than Float causes RegEQ results to be rounded and stored with the specified number of decimal places.

**Xmin** is the center of the leftmost pixel, **Xmax** is the center of the next-to-the-rightmost pixel. (The rightmost pixel is reserved for the busy indicator.)  $\Delta \mathbf{X}$  is the distance between the centers of two adjacent pixels.

- In Full screen mode, ΔX is calculated as (Xmax Xmin) / 94. In G-T split-screen mode, ΔX is calculated as (Xmax Xmin) / 46.
- If you enter a value for ΔX from the home screen or a program in Full screen mode, Xmax is calculated as Xmin + ΔX \* 94. In G-T split-screen mode, Xmax is calculated as Xmin + ΔX \* 46.

**Ymin** is the center of the next-to-the-bottom pixel; **Ymax** is the center of the top pixel.  $\Delta$ **Y** is the distance between the centers of two adjacent pixels.

- In Full screen mode, ΔY is calculated as (Ymax Ymin) / 62. In Horiz split-screen mode, ΔY is calculated as (Ymax Ymin) / 30. In G-T split-screen mode, ΔY is calculated as (Ymax Ymin) / 50.
- If you enter a value for ΔY from the home screen or a program in Full screen mode, Ymax is calculated as Ymin + ΔY \* 62. In Horiz split-screen mode, Ymax is calculated as Ymin + ΔY \* 30. In G-T split-screen mode, Ymax is calculated as Ymin + ΔY \* 50.

Cursor coordinates are displayed as eight-character numbers (which may include a negative sign, decimal point, and exponent) when **Float** mode is selected. **X** and **Y** are updated with a maximum accuracy of eight digits.

**minimum** and **maximum** on the **CALCULATE** menu are calculated with a tolerance of 1E-5;  $\int f(x)dx$  is calculated at 1E-3. Therefore, the result displayed may not be accurate to all eight displayed digits. For most functions, at least five accurate digits exist. For **fMin(**, **fMax(**, and **fnInt(** on the **MATH** menu and **solve(** in the **CATALOG**, the tolerance can be specified.

## **Function Limits**

| Function                                 | Range of Input Values                          |
|------------------------------------------|------------------------------------------------|
| $\sin x$ , $\cos x$ , $\tan x$           | $0 \le  x  < 10^{12}$ (radian or degree)       |
| sin <sup>-1</sup> x, cos <sup>-1</sup> x | -1 ≤ <i>x</i> ≤ 1                              |
| ln x, log x                              | $10^{-100} < x < 10^{100}$                     |
| $\mathbf{e}^{\chi}$                      | $-10^{100} < x \le 230.25850929940$            |
| <b>10</b> <sup>x</sup>                   | $-10^{100} < x < 100$                          |
| sinh x, cosh x                           | $ x  \le 230.25850929940$                      |
| tanh x                                   | $ x  < 10^{100}$                               |
| sinh <sup>-1</sup> x                     | $ x  < 5 \times 10^{99}$                       |
| cosh <sup>-1</sup> x                     | $1 \le x < 5 \times 10^{99}$                   |
| tanh <sup>-1</sup> x                     | -1 < <i>x</i> < 1                              |
| $\sqrt{x}$ (real mode)                   | $0 \le x < 10^{100}$                           |
| $\sqrt{x}$ (complex mode)                | $ x  < 10^{100}$                               |
| <u>x!</u>                                | $5 \le x \le 69$ , where x is a multiple of .5 |

## **Function Results**

| Function                                 | Range of Result |                                  |
|------------------------------------------|-----------------|----------------------------------|
| sin <sup>-1</sup> x, tan <sup>-1</sup> x | -90° to 90°     | or $-\pi/2$ to $\pi/2$ (radians) |
| cos <sup>-1</sup> x                      | 0° to 180°      | or 0 to $\pi$ (radians)          |

## **Texas Instruments (TI) Support and Service**

### For General Information

Home Page: <u>education.ti.com</u>

KnowledgeBase and

E-mail Inquiries: <u>education.ti.com/support</u>

Phone: (800) TI-CARES; (800) 842-2737

For U.S., Canada, Mexico, Puerto

Rico, and Virgin Islands only

International Information: education.ti.com/support

(Click the International Information

link.)

## For Technical Support

KnowledgeBase and

Support by E-mail: <u>education.ti.com/support</u>

Phone (not toll-free): (972) 917-8324

### For Product (hardware) Service

Customers in the U.S., Canada, Mexico, Puerto Rico and Virgin Islands: Always contact TI Customer Support before returning a product for service.

**All other customers**: Refer to the leaflet enclosed with this product (hardware) or contact your local TI retailer/distributor.

## **Warranty Information**

## **Customers in the U.S. and Canada Only**

### **One-Year Limited Warranty for Commercial Electronic Product**

This Texas Instruments ("TI") electronic product warranty extends only to the original purchaser and user of the product.

**Warranty Duration.** This TI electronic product is warranted to the original purchaser for a period of one (1) year from the original purchase date.

Warranty Coverage. This TI electronic product is warranted against defective materials and construction. THIS WARRANTY IS VOID IF THE PRODUCT HAS BEEN DAMAGED BY ACCIDENT OR UNREASONABLE USE, NEGLECT, IMPROPER SERVICE, OR OTHER CAUSES NOT ARISING OUT OF DEFECTS IN MATERIALS OR CONSTRUCTION.

Warranty Disclaimers. ANY IMPLIED WARRANTIES ARISING OUT OF THIS SALE, INCLUDING BUT NOT LIMITED TO THE IMPLIED WARRANTIES OF MERCHANTABILITY AND FITNESS FOR A PARTICULAR PURPOSE, ARE LIMITED IN DURATION TO THE ABOVE ONE-YEAR PERIOD. TEXAS INSTRUMENTS SHALL NOT BE LIABLE FOR LOSS OF USE OF THE PRODUCT OR OTHER INCIDENTAL OR CONSEQUENTIAL COSTS, EXPENSES, OR DAMAGES INCURRED BY THE CONSUMER OR ANY OTHER USER.

Some states/provinces do not allow the exclusion or limitation of implied warranties or consequential damages, so the above limitations or exclusions may not apply to you.

**Legal Remedies.** This warranty gives you specific legal rights, and you may also have other rights that vary from state to state or province to province.

**Warranty Performance.** During the above one (1) year warranty period, your defective product will be either repaired or replaced with a reconditioned model of an equivalent quality (at TI's option) when the product is returned, postage prepaid, to Texas Instruments Service Facility. The warranty of the repaired or replacement unit will continue for the warranty of the original unit or six (6) months, whichever is longer. Other than the postage requirement, no charge will be made for such repair and/or replacement. TI strongly recommends that you insure the product for value prior to mailing.

**Software.** Software is licensed, not sold. TI and its licensors do not warrant that the software will be free from errors or meet your specific requirements. **All software is provided "AS IS."** 

**Copyright.** The software and any documentation supplied with this product are protected by copyright.

## **Australia & New Zealand Customers only**

## One-Year Limited Warranty for Commercial Electronic Product

This Texas Instruments electronic product warranty extends only to the original purchaser and user of the product.

**Warranty Duration.** This Texas Instruments electronic product is warranted to the original purchaser for a period of one (1) year from the original purchase date.

**Warranty Coverage.** This Texas Instruments electronic product is warranted against defective materials and construction. This warranty is void if the product has been damaged by accident or unreasonable use, neglect, improper service, or other causes not arising out of defects in materials or construction.

Warranty Disclaimers. Any implied warranties arising out of this sale, including but not limited to the implied warranties of merchantability and fitness for a particular purpose, are limited in duration to the above one-year period. Texas Instruments shall not be liable for loss of use of the product or other incidental or consequential costs, expenses, or damages incurred by the consumer or any other user.

Except as expressly provided in the One-Year Limited Warranty for this product, Texas Instruments does not promise that facilities for the repair of this product or parts for the repair of this product will be available.

Some jurisdictions do not allow the exclusion or limitation of implied warranties or consequential damages, so the above limitations or exclusions may not apply to you.

**Legal Remedies.** This warranty gives you specific legal rights, and you may also have other rights that vary from jurisdiction to jurisdiction.

**Warranty Performance.** During the above one (1) year warranty period, your defective product will be either repaired or replaced with a new or reconditioned model of an equivalent quality (at TI's option) when the product is returned to the original point of purchase. The repaired or replacement unit will continue for the warranty of the original unit or six (6) months, whichever is longer. Other than your cost to return the product, no charge will be made for

such repair and/or replacement. TI strongly recommends that you insure the product for value if you mail it.

**Software.** Software is licensed, not sold. TI and its licensors do not warrant that the software will be free from errors or meet your specific requirements. All software is provided "**AS IS**."

**Copyright.** The software and any documentation supplied with this product are protected by copyright.

### **All Other Customers**

For information about the length and terms of the warranty, refer to your package and/or to the warranty statement enclosed with this product, or contact your local Texas Instruments retailer/distributor.

## Index

```
! (factorial), 94, 692
                                                   \sqrt{(\text{square root})}, 64, 695
" " (string indicator), 484
                                                   □, • (pixel mark), 235, 373
" (seconds notation), 97, 697
                                                   <sup>-1</sup> (inverse), 64, 271, 694
I% (annual interest rate variable), 444,
                                                   \chi^2-Test (chi-square test), 412, 657
                                                   \chi^2cdf( (chi-square cdf), 429, 657
   462
° (degrees notation), 692
                                                   \chi^2pdf( (chi-square pdf), 428, 657
/ (division), 63, 696
                                                   Fcdf(, 430, 662
ε (exponent), 14, 20, 661
                                                   ▶Dec (to decimal conversion), 67, 659
(graph style, animate), 117
                                                   ⇒dim( (assign dimension), 275, 301,
: (graph style, dot), 117
                                                       660
\ (graph style, line), 117
                                                   LDIST, 471
\geq (greater than or equal to), 101, 694
                                                   DMS (to degrees/minutes/seconds), 99,
\leq (less than or equal to), 101, 694
                                                       661
* (multiplication), 63, 695
                                                   LDREF. 471
- (negation), 49, 66, 695
                                                   ▶Eff( (to effective interest rate), 459,
≠ (not equal to), 101, 694
                                                       662
N (number of payment periods
                                                   (f(x)dx operation on a graph, 153
   variable), 444, 462
                                                   ▶Frac (to fraction), 67, 664
\pi (pi), 66
                                                   \SigmaInt( (sum of interest), 455, 668
\Box (plot type, box), 371
                                                   LLIGHT, 471
□ (plot type, histogram), 370
                                                   ΔList(, 303, 669
(plot type, modified box), 370
                                                   LLREF. 471
(plot type, normal probability), 372
                                                   Nom( (to nominal interest rate), 459,
- (subtraction), 63, 696
                                                       672
L (user-created list name symbol), 309.
                                                   Fpdf(, 429, 664
   668
                                                   ▶Polar (to polar), 91, 675
                                                   \SigmaPrn( (sum of principal), 455, 676
→ Store, 29, 686
```

**▶Rect** (to rectangular), 91, 679 **\*row(**, 282, 680

\*row+(, 282, 680

∆**Tbl** (table step variable), 205

**LTEMP**, 471

**LTREF**, 471

**LVOLT**, 471

**LVREF**, 471

∆**X** window variable, 124

 $\Delta Y$  window variable, 124

'(minutes notation), 97, 697

() (parentheses), 48

+ (addition), 63, 696

+ (concatenation), 490, 696

+ (pixel mark), 235, 373

: (colon), 504

< (less than), 101, 694

= (equal-to relational test), 101, 693

> (greater than), 101, 694

[] (matrix indicator), 265

**^** (power), 64, 695

{} (list indicator), 288

**1-PropZInt** (one-proportion *z* confidence interval), 410, 676

**1-PropZTest** (one-proportion *z* test), 402, 676

**1-Var Stats** (one-variable statistics), 357, 689

10**^(** (power of ten), 65, 695

<sup>2</sup> (square), 64, 694

**2-PropZInt** (two-proportion *z* confidence interval), 411, 676

**2-PropZTest** (two-proportion *z* test), 403, 677

**2-SampFTest** (two-sample F-Test), 414, 681

**2-SampTint** (two-sample *t* confidence interval), 408, 681

**2-SampTTest** (two-sample *t* test), 400, 682

**2-SampZint** (two-sample *z* confidence interval), 407, 682

**2-SampZTest** (two-sample z test), 399, 682

**2-Var Stats** (two-variable statistics), 358, 689

<sup>3</sup> (cube), 68, 693

 $\sqrt[3]{\text{(cube root)}}$ , 68, 693

#### —A—

**a+bi** (rectangular complex mode), 24, 84, 656

about, 596

above graph style(♥), 117

**abs(** (absolute value), 79, 90, 271, 655 accuracy information

computational and graphing, 754 function limits and results, 756

graphing, 132

addition (+), 63, 696 alpha cursor, 12 alpha-lock, 18 alternative hypothesis, 391 amortization  $\Sigma$ Int( (sum of interest), 455, 668  $\Sigma$ Prn( (sum of principal), 455, 676 bal( (amortization balance), 454, 656 calculating schedules, 454 formula, 731 and (Boolean operator), 103, 655 ANGLE menu, 97 angle modes, 22 angle(, 90, 655 animate graph style (\*), 117 **ANOVA**( (one-way variance analysis), 417, 655 formula, 722 **Ans** (last answer), 36, 599, 655 APD (Automatic Power Down), 6 applications. See examples, applications Apps, 27, 598 **AppVars**, 27, 598 arccosine (cos<sup>-1</sup>(), 63 Archive, 30, 610, 655 archive full error, 628, 742 garbage collection, 623 memory error, 623

archived variables, 719 arcsine (sin<sup>-1</sup>(), 63 arctangent (tan<sup>-1</sup>(), 63 **Asm(**, 537, 655 **AsmComp(**, 537, 655 **AsmPrgm(**, 537, 655 assembly language programs, 537 augment(, 277, 307, 656 Automatic Power Down (APD), 6 automatic regression equation, 353 automatic residual list (RESID), 352 axes format, sequence graphing, 187 axes, displaying (AxesOn, AxesOff), 127,656 AxesOff, 127, 656 AxesOn, 127, 656

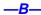

backing up calculator memory, 638, 650

bal( (amortization balance), 454, 656 bar, 468
batteries, 7, 735
below graph style (L), 117
binomcdf(, 431, 656
binompdf(, 430, 656
block, 623
Boolean logic, 103
box pixel mark (□), 235, 373

**Boxplot** plot type  $(\Box \Box)$ , 371 drawing (ClrDraw), 217, 657 busy indicator, 11 entries (Clear Entries), 596, 657 home screen (CirHome), 532, 657 list (ClrList), 349, 658 table (CirTable), 532, 658 C/Y (compounding-periods-per-year CIrAllLists (clear all lists), 596, 657 variable), 444, 463 ClrDraw (clear drawing), 217, 657 CALCULATE menu, 147 CirHome (clear home screen), 532, 657 Calculate output option, 388, 392 CirList (clear list), 349, 658 cash flow CirTable (clear table), 532, 658 calculating, 452 coefficients of determination (r2, R2, formula, 732 354 irr( (internal rate of return), 453, 668 colon separator (:), 504 npv( (net present value), 453, 673 combinations (nCr), 93, 672 CATALOG, 481 compiling an assembly program, 537, CBL 2/CBL, 464 655 CBL/CBR complex Quitting, 480 modes (**a+b***i*, re $^{h}$ 0i), 24, 84, 656, Running, 464 679 Selecting, 464 numbers, 24, 84, 679 CBL/CBR APP menu, 467 compounding-periods-per-year variable CBR, 464, 533, 633, 665 (C/Y), 444, 463 check memory, 596 concatenation (+), 490, 696 chi-square cdf ( $\chi^2$ cdf(), 429, 657 confidence intervals, 392 chi-square pdf ( $\chi^2$ pdf(), 428, 657 conj( (conjugate), 88, 658 chi-square test ( $\chi^2$ -Test), 412, 657 Connected (plotting mode), 23, 658 Circle (draw circle), 228, 657 connecting two calculators, 633 **Clear Entries**, 596, 657 contrast (display), 8 clearing convergence, sequence graphing, 195 all lists (CIrAllLists), 596, 657 conversions

**▶Dec** (to decimal), 67, 659 **▶DMS** (to degrees/minutes/ seconds), 99,661 ▶Eff (to effective interest rate), 459 ▶Frac (to fraction conversion), 67, 664 **▶Nom** (to nominal interest rate conversion), 459, 672 ▶Polar (to polar conversion), 91, 675 ▶Rect (to rectangular conversion), 91,679 Equipole (equation-to-string) conversion), 491, 662 List>matr( (list-to-matrix conversion), 279, 308, 670 Matrist( (matrix-to-list conversion), 278, 308, 670 P>Rx(, P>Ry( (polar-to-rectangular conversion), 100, 678 **R**▶**Pr(, R**▶**Pθ(** (rectangular-to-polar conversion), 100, 681 String>Equ( (string-to-equation conversion), 493, 686 CoordOff, 126, 658 CoordOn, 126, 658 correlation coefficient (r), 354 cos<sup>-1</sup>( (arccosine), 63, 658 cos( (cosine), 63, 658 cosh<sup>-1</sup> ((hyperbolic arccosine), 496, 658 cosh( (hyperbolic cosine), 496, 658

cosine (cos(), 63, 658 cross pixel mark (+), 235, 373 cube ( $^{3}$ ), 68, 693 cube root ( $^{3}\sqrt{()}$ ), 68, 693 cubic regression (CubicReg), 359, 658 CubicReg (cubic regression), 359, 658 cumSum( (cumulative sum), 279, 303, 659 cumulative sum (cumSum(), 279, 303, 659 cursors, 12, 18

—D—

data collection
methods, 468
options, 468
results, 471
starting & stopping, 479
Data input option, 388, 390
data logger, 473
data points, 475
data results, 471
days between dates (dbd(), 460, 659, 733

dbd( (days between dates), 460, 659, 733 decimal mode (float or fixed), 21 decrement and skip (DS<(), 521, 661 definite integral, 70, 152, 165

defragmenting, 622 **Degree** angle mode, 22, 97, 659 degrees notation (°), 98, 692 delete variable contents (DelVar), 523, 659 deleting items from memory, 599 **DelVar** (delete variable contents), 659 DependAsk, 206, 209, 659 DependAuto, 206, 209, 659 derivative. See numerical derivative **det(** (determinant), 275, 659 determinant (**det(**), 275, 659 DiagnosticOff, 354, 660 DiagnosticOn, 354, 660 diagnostics display mode(r r<sup>2</sup>, R<sup>2</sup>), 354 differentiation, 72, 152, 165, 175 dim( (dimension), 275, 301, 660 dimensioning a list or matrix, 275, 301, 660 directions, 471 DIRECTNS, 471 **Disp** (display), 528, 529, 660 DispGraph (display graph), 530, 660 display contrast, 8 display cursors, 12 DispTable (display table), 530, 661 DISTR (distributions menu), 424 DISTR DRAW (distributions drawing menu), 434 distribution functions

 $\chi^2$ cdf(, 429, 657  $\chi^2$ pdf(, 428, 657 Fcdf(, 430, 662 Fpdf(, 429, 664 binomcdf(, 431, 656 binompdf(, 430, 656 **geometcdf(, 433, 665 geometpdf(**, 433, 665 invNorm(, 426, 668 normalcdf(, 426, 672 normalpdf(, 425, 673 poissoncdf(, 432, 675 poissonpdf(, 432, 675 tcdf(, 427, 687 tpdf(, 427, 687 distribution shading instructions **Shade**F(, 437, 684 Shade $\chi^2$ (, 436, 684 **Shade\_t(**, 435, 684 **ShadeNorm(**, 435, 684 division (/), 63, 696 DMS (degrees/minutes/seconds entry notation), 97, 697 Dot (plotting mode), 23, 661 dot graph style (:.), 117 dot pixel mark (•), 235, 373 dr/dθ operation on a graph, 175 DRAW menu, 214 Draw output option, 388, 392 DRAW POINTS menu, 233

DRAW STO (draw store menu), 239 ENTRY (last entry key), 33 **DrawF** (draw a function), 224, 661 entry cursor, 12 drawing on a graph EOS (Equation Operating System), 47 circles (Circle(), 228 eqn (equation variable), 72 Equivariant (equation-to-string line segments (Line(), 218 conversion), 491, 662 lines (Horizontal, Line(, Vertical), 221 equal-to relational test (=), 101, 693 pixels (PxI-Change, PxI-Off, PxI-On, Equation Operating System (EOS), 47 pxl-Test), 237 Equation Solver, 72 points (Pt-Change, Pt-Off, Pt-On), equations with multiple roots, 77 233 errors diagnosing and correcting, 59 tangents (Tangent), 222 messages, 742 text (Text), 230 examples—applications using Pen, 232 Drawlnv (draw inverse), 224, 661 area between curves, 578 DS<( (decrement and skip), 521, 661 areas of regular n-sided polygons, DuplicateName menu, 644 588 dx/dt operation on a graph, 152, 165 box plots, 560 dy/dx operation on a graph, 152, 165, box with lid, 546 175 defining a, 546 defining a table of values, 547 finding calculated maximum, 557 —E setting the viewing window, 551 e (constant), 65 tracing the graph, 553 e^( (exponential), 65, 661 zooming in on the graph, 555 edit keys table, 17 zooming in on the table, 549 **Else**, 514 cobweb attractors, 572 **End**, 476, 515, 662 fundamental theorem of calculus, **Eng** (engineering notation mode), 20, 584 662 guess the coefficients, 574

inequalities, 566 mortgage payments, 592 parametric equations, ferris wheel problem, 580 piecewise functions, 564 quadratic formula converting to a fraction, 542 displaying complex results, 544 entering a calculation, 540 Sierpinski triangle, 570 solving a system of nonlinear equations, 568 unit circle and trig curves, 576 examples—Getting Started coin flip, 61 compound interest, 442 drawing a tangent line, 212 financing a car, 440 forest and trees, 176 generating a sequence, 283 graphing a circle, 105 mean height of a population, 381 path of a ball, 154 pendulum lengths and periods, 315 polar rose, 166 roots of a function, 203 sending variables, 629 solving a system of linear equations, 256 unit circle, 246

volume of a cylinder, 497 examples—miscellaneous calculating outstanding loan balances, 456 convergence, 195 daylight hours in Alaska, 363 predator-prey model, 197 exponential regression (ExpReg), 361, 662 expr( (string-to-expression conversion), 491, 662 **ExpReg** (exponential regression), 361, 662 expression, 13 converting from string (expr(), 491, 662 turning on and off (ExprOn, 128, 662 ExprOff (expression off), 128, 662 ExprOn (expression on), 128, 662

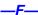

factorial (!), 94, 692 family of curves, 131 Fill(, 276, 663 FINANCE CALC menu, 446 FINANCE VARS menu, 462 financial functions amortization schedules, 454

| cash flows, 452                               | frequency, 357                                  |
|-----------------------------------------------|-------------------------------------------------|
| days between dates, 460                       | Full (full-screen mode), 25, 664                |
| interest rate conversions, 459                | full-screen mode (Full), 25, 664                |
| payment method, 461                           | Func (function graphing mode), 23, 664          |
| time value of money (TVM), 448                | function graphing                               |
| Fix (fixed-decimal mode), 21, 663             | $\Delta X$ and $\Delta Y$ window variables, 124 |
| fixed-decimal mode (Fix), 21, 663             | accuracy, 132                                   |
| Float (floating-decimal mode), 21, 663        | CALC (calculate menu), 147                      |
| floating-decimal mode (Float), 21, 663        | defining and displaying, 107                    |
| fMax( (function maximum), 69, 663             | defining in the Y= editor, 111                  |
| fMin( (function minimum), 69, 663             | defining on the home screen, in a               |
| fnInt( (function integral), 71, 663           | program, 112                                    |
| FnOff (function off), 115, 663                | deselecting, 114, 115                           |
| <b>FnOn</b> (function on), 115, 664           | displaying, 108, 121, 129                       |
| For(, 515, 664                                | evaluating, 113                                 |
| format settings, 125, 187                     | family of curves, 131                           |
| formulas                                      | format settings, 125                            |
| amortization, 731                             | free-moving cursor, 132                         |
| ANOVA, 722                                    | graph styles, 117                               |
| cash flow, 732                                | maximum of ( <b>fMax(</b> ), 69, 663            |
| days between dates, 733                       | minimum of (fMin(), 663                         |
| factorial, 94                                 | modes, 23, 109, 664                             |
| interest rate conversions, 733                | moving the cursor to a value, 135               |
| logistic regression, 721                      | overlaying functions on a graph,                |
| sine regression, 722                          | 130                                             |
| time value of money, 728                      | panning, 136                                    |
| two-sample F-Test, 724                        | pausing or stopping a graph, 129                |
| two-sample t test, 726                        | Quick Zoom, 136                                 |
| <b>fPart(</b> (fractional part), 80, 273, 664 | selecting, 114, 115, 664                        |
| free-moving cursor, 132                       | shading, 119                                    |
|                                               |                                                 |

Smart Graph, 129
tracing, 134
viewing window, 121
window variables, 121, 122, 123
Y= editor, 111
ZOOM MEMORY menu, 144
ZOOM menu, 138
function integral (fnInt(), 71, 663
function, definition of, 15
functions and instructions table, 654
future value, 444, 451
FV (future-value variable), 444, 462

### <u>--</u>G---

G-T (graph-table split-screen mode), 25, 252, 666
garbage collecting, 622
GarbageCollect, 626, 664
Gauge, 468
gcd( (greatest common divisor), 82, 665
GDB (graph database), 242
geometcdf(, 433, 665
geometpdf(, 433, 665
Get( (get data from CBL 2/CBL or CBR), 533, 665
GetCalc( (get data from TI-83), 533, 665
getKey, 531, 665

Getting Started. See examples, Getting Started Goto, 519, 665 graph database (GDB), 242 graph styles, 117 graphing modes, 23 graphing-order modes, 24 GraphStyle(, 524, 665 graph-table split-screen mode (G-T), 25, 252,666 greater than (>), 101, 694 greater than or equal to  $(\ge)$ , 101, 694 greatest common divisor (gcd(), 82, 665 greatest integer (int(), 81, 273, 668 GridOff, 127, 666 GridOn, 127, 666 grouping, 616

#### —H—

Histogram plot type (In.), 370 home screen, 10
Horiz (horizontal split-screen mode), 25, 250, 666
Horizontal (draw line), 221, 666 hyperbolic functions, 495 hypothesis tests, 396

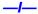

i (complex number constant), 86

identity(, 277, 666 If instructions If. 512, 666 If-Then, 513, 666 If-Then-Else, 514, 667 imag( (imaginary part), 89, 667 imaginary part (imag(), 89, 667 implied multiplication, 48 increment and skip (IS>(), 520, 668 independent variable, 206, 209, 667 IndpntAsk, 206, 209, 667 IndpntAuto, 206, 209, 667 inferential stat editors, 388 inferential statistics. See stat tests; confidence intervals alternative hypotheses, 391 bypassing editors, 393 calculating test results (Calculate), 392 confidence interval calculations, 392 data input or stats input, 390 entering argument values, 390 graphing test results (Draw), 392 input descriptions table, 419 pooled option, 391 STAT TESTS menu, 394 test and interval output variables, 422 Input, 526, 527, 667 insert cursor, 12

**inString(** (in string), 492, 667 instruction, definition of, 16 int( (greatest integer), 81, 273, 668 integer part (iPart(), 80, 273, 668 integral. See numerical integral interest rate conversions ▶Eff( (compute effective interest rate), 459 **▶Nom(** (compute nominal interest rate), 459 calculating, 459 formula, 733 internal rate of return (irr(), 453, 668 intersect operation on a graph, 151 INTRVL (SEC), 475 inverse (-1), 64, 271, 694 inverse cumulative normal distribution (invNorm(), 426, 668 inverse trig functions, 63 invNorm( (inverse cumulative normal distribution), 426, 668 iPart( (integer part), 80, 273, 668 irr( (internal rate of return), 453, 668 **IS>(** (increment and skip), 520, 668

-K-

keyboard layout, 2 math operations, 63

key-code diagram, 532 LinReg(a+bx) (linear regression), 360, 669 LinReg(ax+b) (linear regression), 359, 669 LabelOff, 127, 668 **LinRegTTest** (linear regression t test), LabelOn, 127, 668 415, 669 labels LIST MATH menu, 311 graph, 127, 668 LIST NAMES menu, 291 program, 519, 669 LIST OPS menu, 299 Last Entry, 33 List>matr( (lists-to-matrix conversion), **LbI** (label), 519, 669 279, 308, 670 **Icm(** (least common multiple), 82, 669 lists least common multiple (Icm(), 82, 669 accessing an element, 289 length( of string, 492, 669 attaching formulas, 293, 294, 336 less than (<), 101, 694 clearing all elements, 333 less than or equal to  $(\leq)$ , 101, 694 copying, 289 Light-Time, 468 creating, 286, 332 line graph style (\), 117 deleting from memory, 289, 599 line segments, drawing, 218 detaching formulas, 296, 340 Line( (draw line), 220, 669 dimension, 288 lines, drawing, 220, 221 entering list names, 292, 330 LINK RECEIVE menu, 644 indicator ({ }), 288 LINK SEND menu, 634 naming lists, 286 linking storing and displaying, 288 receiving items, 644 transmitting to and from TI-73, 642 to a CBL 2/CBL or CBR, 633 transmitting to and from TI-82, 641, to a PC or Macintosh, 633 646 to a TI-82, 641, 646 using in expressions, 297 transmitting items, 629 using to graph a family of curves, two TI-83 Plus units, 638 131, 290

using to select data points from a indicator (**[1**), 265 plot, 305 inverse (-1), 271 using with math operations, 63, 298 math functions, 269 matrix math functions (det(, T, dim(, In(, 65, 670 LnReg (logarithmic regression), 360, Fill(, identity(, randM(, augment(, 670 Matr▶list(, List▶matr(, cumSum(), log(, 65, 670 274 logic (Boolean) operators, 103 referencing in expressions, 265 Logistic (regression), 361, 670 relational operations, 272 logistic regression formula, 721 row operations(ref(, rref(, rowSwap(, row+(, \*row(, \*row+(), 280))\_\_M\_\_ selecting, 258 viewing, 261 marked for deletion, 623 MATRX EDIT menu. 258 MATH CPX (complex menu), 88 MATRX MATH menu, 274 MATH menu, 67 MATRX NAMES menu, 265 MATH NUM (number menu), 79 max, 470 math operations, 63 max( (maximum), 81, 311, 670 MATH PRB (probability menu), 92 maximum of a function (fMax(), 69, 663 Matrix( (matrix-to-list conversion), maximum operation on a graph, 150 278, 308, 670 mean(, 312, 671 matrices Med-Med (median-median), 358, 671 accessing elements, 268 median(, 312, 671 copying, 267 Mem Mgmt/Del menu, 597 defined, 258 memory deleting from memory, 261 backing up, 650 dimensions, 259, 275, 276 checking available, 596 displaying a matrix, 267 clearing all list elements from, 602 displaying matrix elements, 260 clearing entries from, 601 editing matrix elements, 262 deleting items from, 599

error, 626 insufficient during transmission, 653 resetting defaults, 604 resetting memory, 604 MEMORY menu, 596 **Menu**( (define menu), 521, 671 menus, 39, 40 defining (Menu(), 521, 671 map, 698 scrolling, 41 meter, 468 min, 470 min( (minimum), 81, 311, 671 minimum of a function (fMin(), 69, 663 minimum operation on a graph, 150 minutes notation (1), 97, 697 ModBoxplot plot type (⊡···), 370 mode settings, 19 a+bi (complex rectangular), 24, 84, 656 Connected (plotting), 23, 658 **Degree** (angle), 22, 99, 659 **Dot** (plotting), 23, 661 **Eng** (notation), 20, 662 **Fix** (decimal), 21, 663 Float (decimal), 21, 663 Full (screen), 25, 664 Func (graphing), 23, 664 **G-T** (screen), 25, 666 Horiz (screen), 25, 666

Normal (notation), 20, 672
Par/Param (graphing), 23, 674
Pol/Polar (graphing), 23, 675
Radian (angle), 22, 99, 678
re^0i (complex polar), 24, 84, 679
Real, 24, 679
Sci (notation), 20, 683
Seq (graphing), 23, 683
Sequential (graphing order), 24, 683
Simul (graphing order), 24, 685
modified box plot type (-----), 370
multiple entries on a line, 14
multiplication (\*), 63, 695
multiplicative inverse, 64

### -N-

nCr (number of combinations), 93, 672
nDeriv( (numerical derivative), 70, 672
negation (-), 49, 66, 695
nonrecursive sequences, 182
normal distribution probability
(normalcdf(), 426, 672
Normal notation mode, 20, 672
normal probability plot type (∠), 372
normalcdf( (normal distribution
probability), 426, 672
normalpdf( (probability density
function), 425, 673
NormProbPlot plot type (∠), 372

not equal to (≠), 101, 694 not( (Boolean operator), 104, 673 nPr (permutations), 93, 673 npv( (net present value), 453, 673 numerical derivative, 70, 152, 165, 175 numerical integral, 70, 153

### <del>--</del>0--

Omit, 619, 645
ON/HALT, 480
one-proportion z confidence interval
(1-PropZInt), 410, 676
one-proportion z test (1-PropZTest),
402, 676
one-sample t confidence interval
(TInterval), 406, 687
one-variable statistics (1-Var Stats),
357, 689
or (Boolean) operator, 103, 673
order of evaluating equations, 47
Output(, 255, 530, 673
Overwrite, 619, 645
Overwrite All, 619

### \_\_P\_\_

P>Rx(, P>Ry( (polar-to-rectangular conversions), 100, 678P/Y (number-of-payment-periods-per-year variable), 444, 463

panning, 136 Par/Param (parametric graphing mode), 23, 674 parametric equations, 159 parametric graphing CALC (calculate operations on a graph), 165 defining and editing, 158, 159 free-moving cursor, 163 graph format, 161 graph styles, 159 moving the cursor to a value, 164 selecting and deselecting, 160 setting parametric mode, 158 tracing, 163 window variables, 160 Y= editor, 158 zoom operations, 165 parentheses, 48 path (4) graph style, 117 Pause, 518, 674 pausing a graph, 129 Pen. 232 permutations (nPr), 93, 673 phase plots, 197 Pi  $(\pi)$ , 66 Pic (pictures), 239 pictures (Pic), 239 pixel, 237 pixels in Horiz/G-T modes, 238, 254

| PLOT, 476                               | selecting and deselecting, 169           |
|-----------------------------------------|------------------------------------------|
| <b>Plot1(</b> , 373, 674                | tracing, 173                             |
| <b>Plot2(</b> , 373, 674                | window variables, 170                    |
| <b>Plot3(</b> , 373, 674                | Y= editor, 168                           |
| PlotsOff, 375, 675                      | ZOOM operations, 174                     |
| <b>PlotsOn</b> , 375, 675               | PolarGC (polar graphing coordinates),    |
| plotting modes, 23                      | 126, 676                                 |
| plotting stat data, 368                 | pooled option, 388, 391                  |
| PMT (payment amount variable), 444,     | power ( <b>^</b> ), 64, 695              |
| 462                                     | power of ten (10 <sup>1</sup> ), 65, 695 |
| Pmt_Bgn (payment beginning variable),   | present value, 444, 450                  |
| 461, 675                                | previous entry (Last Entry), 33          |
| Pmt_End (payment end variable), 461,    | prgm (program name), 522, 676            |
| 675                                     | PRGM CTL (program control menu),         |
| poissoncdf(, 432, 675                   | 511                                      |
| poissonpdf(, 432, 675                   | PRGM EDIT menu, 510                      |
| Pol/Polar (polar graphing mode), 23,    | PRGM EXEC menu, 510                      |
| 168, 675                                | PRGM I/O (Input/Output menu), 525        |
| polar equations, 169                    | PRGM NEW menu, 500                       |
| polar form, complex numbers, 87         | probability, 92                          |
| polar graphing                          | probability density function             |
| CALC (calculate operations on a         | (normalpdf(), 425, 673)                  |
| graph), 175                             | probe, 468                               |
| defining and displaying, 168            | <b>prod(</b> (product), 313, 676         |
| equations, 169                          | programming                              |
| free-moving cursor, 173                 | copying and renaming, 509                |
| graph format, 171                       | creating new, 500                        |
| graph styles, 169                       | defined, 500                             |
| mode ( <b>Pol/Polar</b> ), 23, 168, 675 | deleting, 501                            |
| moving the cursor to a value, 174       | deleting command lines, 508              |
|                                         |                                          |

editing, 507 entering command lines, 504 executing, 505 inserting command lines, 508 instructions, 511 name (**prgm**), 522, 676 renaming, 509 running assembly language program, 537 stopping, 506 subroutines, 535 Prompt, 528, 676 Pt-Change(, 235, 677 Pt-Off(, 234, 677 Pt-On(, 233, 677 PV (present value variable), 444, 462 p-value, 422 PwrReg (power regression), 361, 677 PxI-Change(, 237, 677 PxI-Off(, 237, 677 PxI-On(, 237, 677 pxI-Test(, 238, 678

#### —Q-

QuadReg (quadratic regression), 359, 678QuartReg (quartic regression), 360, 678Quick Zoom, 136Quit, 619, 645

### quitting CBL/CBR, 480

### —R—

r (correlation coefficient), 354 r (radian notation), 99, 692 **R**▶**Pr(, R**▶**Pθ(** (rectangular-to-polar conversions), 100, 681 r<sup>2</sup>, R<sup>2</sup> (coefficients of determination), 354 **Radian** angle mode, 22, 99, 678 radian notation (r), 99, 692 RAM ARCHIVE ALL menu, 603 rand (random number), 92, 678 randBin( (random binomial), 96, 678 randInt( (random integer), 95, 679 randM( (random matrix), 277, 679 randNorm( (random Normal), 95, 679 random seed, 92 Ranger, 468 **RCL** (recall), 31, 297  $re^{h}$  (polar complex mode), 24, 84, 679 **Real** mode, 24, 679 **real(** (real part), 89, 679 RealTme, 476 **RecallGDB**, 244, 679 **RecallPic**, 241, 679 rectangular form, complex numbers, 86

| RectGC (rectangular graphing           | <i>_s</i> _                                                    |
|----------------------------------------|----------------------------------------------------------------|
| coordinates), 126, 680                 | samples (# of) 475                                             |
| recursive sequences, 183               | samples (# of), 475                                            |
| ref( (row-echelon form), 280, 680      | Scatter plot type (w), 369                                     |
| reference#, 471                        | Sci (scientific notation mode), 20, 683                        |
| RegEQ (regression equation variable),  | scientific notation, 14                                        |
| 353, 599                               | screen modes, 25                                               |
| regression model                       | second cursor (2nd), 12                                        |
| automatic regression equation, 353     | second key (2nd), 4                                            |
| automatic residual list feature, 352   | seconds DMS notation ("), 97                                   |
| diagnostics display mode, 354          | sector, 623                                                    |
| models, 357                            | <b>Select(</b> , 304, 683                                      |
| relational operations, 101, 272        | selecting                                                      |
| Repeat, 517, 680                       | data points from a plot, 305 functions from the home screen or |
| RESET MEMORY menu, 608                 |                                                                |
| resetting                              | program, 115                                                   |
| all memory, 608                        | functions in the Y= editor, 115                                |
| archive memory, 606                    | stat plots from the Y= editor, 115                             |
| defaults, 604                          | Send( (send to CBL 2/CBL or CBR),                              |
| memory, 604                            | 533, 683                                                       |
| RAM memory, 604                        | SendID, 634                                                    |
| residual list (RESID), 352             | sending. See transmitting                                      |
| <b>Return</b> , 523, 680               | SendOS, 635                                                    |
| root $(x)$ , 69, 693                   | Seq (sequence graphing mode), 23, 68                           |
| root of a function, 148                | <b>seq(</b> (sequence), 302, 683                               |
| round(, 80, 271, 680                   | sequence graphing                                              |
| row+(, 680                             | axes format, 187                                               |
| rowSwap(, 281, 680                     | CALC (calculate menu), 191                                     |
| rref( (reduced-row-echelon form), 280, | defining and displaying, 179                                   |
| 681                                    | evaluating, 192                                                |

| free-moving cursor, 189               | shade below (L) graph style, 117                    |
|---------------------------------------|-----------------------------------------------------|
| graph format, 188                     | <b>Shade</b> F(, 437, 684                           |
| graph styles, 181                     | <b>Shade</b> χ <b>2</b> (, 436, 684                 |
| moving the cursor to a value, 190     | <b>Shade(</b> , 226, 684                            |
| nonrecursive sequences, 182           | <b>Shade_t(</b> , 435, 684                          |
| phase plots, 197                      | <b>ShadeNorm(</b> , 435, 684                        |
| recursive sequences, 183              | shading graph areas, 119, 226                       |
| selecting and deselecting, 181        | Simul (simultaneous graphing order                  |
| setting sequence mode, 179            | mode), 24, 685                                      |
| TI-83 Plus versus TI-82 table, 202    | sin <sup>-1</sup> ( (arcsine), 63, 685              |
| tracing, 189                          | <b>sin(</b> (sine), 63, 685                         |
| web plots, 193                        | sine ( <b>sin(</b> ), 63, 685                       |
| window variables, 185                 | sine regression formula, 722                        |
| Y= editor, 180                        | sinh <sup>-1</sup> ( (hyperbolic arcsine), 496, 685 |
| ZOOM (zoom menu), 191                 | sinh( (hyperbolic sine), 496, 685                   |
| Sequential (graphing order mode), 24, | SinReg (sinusoidal regression), 362,                |
| 683                                   | 685                                                 |
| service information, 759              | Smart Graph, 129                                    |
| setting                               | solve(, 77, 685                                     |
| display contrast, 8                   | Solver, 72                                          |
| graph styles, 118                     | solving for variables in the equation               |
| graph styles from a program, 120      | solver, 75                                          |
| modes, 20                             | sonic, 468                                          |
| modes from a program, 20              | sonic probe, 468                                    |
| split-screen modes, 248               | sonic-time graph, 468                               |
| split-screen modes from a program,    | <b>SortA(</b> (sort ascending), 299, 348, 685       |
| 255                                   | <b>SortD(</b> (sort descending), 299, 348, 685      |
| tables from a program, 206            | split-screen modes                                  |
| <b>SetUpEditor</b> , 350, 683         | G-T (graph-table) mode, 252                         |
| shade above (4) graph style, 117      | Horiz (horizontal) mode, 250                        |
|                                       |                                                     |

setting, 248, 255 split-screen values, 231, 238, 254 square (2), 64, 694 square root  $(\sqrt{()}, 64, 695)$ STAT CALC menu, 356 STAT EDIT menu, 348 stat list editor attaching formulas to list names, 336 clearing elements from lists, 333 creating list names, 332 detaching formulas from list names, 340 displaying, 329 edit-elements context, 344 editing elements of formulagenerated lists, 341 editing list elements, 334 entering list names, 330 enter-names context, 346 formula-generated list names, 338 removing lists, 332 restoring list names L1-L6, 333 switching contexts, 342 view-elements context, 344 view-names context, 346 STAT PLOTS menu, 373 stat tests and confidence intervals  $\chi^2$ -Test (chi-square test), 412

**1-PropZInt** (one-proportion *z* confidence interval), 410

**1-PropZTest** (one-proportion *z* test), 402

**2-PropZint** (two-proportion *z* confidence interval), 411

**2-PropZTest** (two-proportion *z* test), 403

**2-SampFTest** (two-sample **F-**Test), 414

**2-SampTint** (two-sample *t* confidence interval), 408

**2-SampTTest** (two-sample *t* test), 400

**2-SampZint** (two-sample *z* confidence interval), 407

**2-SampZTest** (two-sample *z* test), 399

**ANOVA**( (one-way analysis of variance), 415

**LinRegTTest** (linear regression *t* test), 415

**T-Test** (one-sample *t* test), 397 **Tinterval** (one-sample *t* confidence

interval), 406

**Z-Test** (one-sample z test), 396

**Zinterval** (one-sample *z* confidence interval), 405

STAT TESTS menu, 394

statistical distribution functions. See concatenation (+), 490, 696 distribution functions converting, 491 statistical plotting, 368 defined, 484 Boxplot (regular box plot), 371 displaying contents, 488 defining, 373 entering, 484 from a program, 378 functions in CATALOG, 489 Histogram, 370 length (length(), 492, 669 ModBoxplot (modified box plot), storing, 487 370 variables, 486, 487 student-t distribution NormProbPlot (normal probability plot), 372 probability (tcdf(), 427, 687 Scatter, 369 probability density function (tpdf(), tracing, 376 427, 687 turning on/off stat plots, 115, 375 **sub(** (substring), 493, 686 viewing window, 376 subroutines, 522 **xyLine**, 369 subtraction (-), 63, 696 statistical variables table, 365 **sum(** (summation), 313, 686 Stats input option, 388, 390 system variables, 719 stdDev( (standard deviation), 314, 686 **Stop**, 523, 686 \_\_T\_\_ Store  $(\Rightarrow)$ , 29, 686 <sup>T</sup> (transpose matrix), 275, 693 **StoreGDB**, 242, 686 T-Test (one-sample t test), 397, 688 StorePic, 239, 686 TABLE SETUP screen, 205 storing tables graph databases (GDBs), 242 description, 209 graph pictures, 239 variables, 205, 207 variable values, 29 tan<sup>-1</sup>( (arctangent), 63, 686 String>Equ( (string-to-equation tan( (tangent), 63, 686 conversions), 493, 686 tangent (tan(), 63, 686

TI-83 Plus Index 784

strings

I% variable (annual interest rate), tangent lines, drawing, 222 Tangent( (draw line), 222, 687 462 tanh<sup>-1</sup>( (hyperbolic arctangent), 496. N variable (number of payment 687 periods), 462 tanh( (hyperbolic tangent), 496, 687 **C/Y** variable (number of **TblStart** (table start variable), 205 compounding periods per year), **tcdf(** (student-*t* distribution probability), 463 427, 687 calculating, 448 technical support, 758 formulas, 728 Temperature, 468 **FV** variable (future value), 462 Temp-Time, 468 P/Y variable (number of payment TEST (relational menu), 101 periods per year), 463 TEST LOGIC (Boolean menu), 103 **PMT** variable (payment amount), Text( 462 instruction, 230, 254, 687 PV variable (present value), 462 placing on a graph, 230, 254 TVM Solver, 444 Then, 513, 666 tvm N (# payment periods), 450, thick (%) graph style, 117 688 TI-82 tvm\_FV (future value), 451, 688 link differences, 646 tvm\_I% (interest rate), 449, 688 transmitting to/from, 644 tvm\_Pmt (payment amount), 449, TI-83 Link. See linking 688 TI-83 Plus tvm\_PV (present value), 450, 688 key code diagram, 532 variables, 462 keyboard, 2 **Tinterval** (one-sample *t* confidence menu map, 698 interval), 406, 687 TI Connect, 632 **tpdf(** (student-t distribution probability TI-GRAPH LINK, 632, 633 density function), 427, 687 Time axes format, 187, 687 TRACE time value of money (TVM) cursor, 135

| entering numbers during, 135, 164,<br>173, 189<br>expression display, 128, 135<br><b>Trace</b> instruction in a program, 137,<br>688                                                                                                    | tvm_l% (interest rate), 449, 688<br>tvm_Pmt (payment amount), 449, 688<br>tvm_PV (present value), 450, 688<br>two-proportion z confidence interval                                                                                |
|----------------------------------------------------------------------------------------------------|----------------------------------------------------------------------------------------------------|
| transmitting error conditions, 652 from a TI-73 to a TI-83 Plus, 648 from a TI-82 to a TI-83 Plus, 646 lists to a TI-73, 642 lists to a TI-82, 641 lists to a TI-83 Plus, 648 stopping, 637                                                        | (2-PropZInt), 411, 676<br>two-proportion z test (2-PropZTest),<br>403, 677<br>two-sample F-Test formula, 724<br>two-sample t test formula, 726<br>two-variable statistics (2-Var Stats),<br>358, 689<br>Type<br>Bar or Meter, 469 |
| to an additional TI-83 Plus, 638 transpose matrix (T), 275, 693 TRIGGER, 480 trigonometric functions, 63 turning on and off axes, 127 calculator, 6 coordinates, 126 expressions, 128 functions, 115 grid, 127 labels, 127 pixels, 237 points, 233 | u sequence function, 179 UnArchive, 30, 610, 689 ungrouping, 616 units, 470 user variables, 718 uv/uvAxes (axes format), 187, 689 uw/uwAxes (axes format), 187, 689                                                               |
| stat plots, 115, 375<br>tvm_N (# payment periods), 450, 688<br>tvm_FV (future value), 451, 688                                                                                                    | variables complex, 26 displaying and storing values, 30                                                                                                    |

equation solver, 75 vw/uvAxes (axes format), 187, 689 graph databases, 26 graph pictures, 26 \_\_W\_\_ independent/dependent, 209 w sequence function, 179 list, 26, 286 warranty information, 760 matrix, 26, 258 **Web** (axes format), 187, 689 real, 26 web plots, 193 recalling values, 31 While, 516, 689 solver editor, 74 window variables statistical, 365 function graphing, 121 string, 486, 487 parametric graphing, 161 test and interval output, 422 polar graphing, 170 types, 26 user and system, 27, 718 \_\_X\_\_ VARS and Y-VARS menus, 44 variance of a list (variance(), 314, 689  $x\sqrt{\text{(root)}}, 69, 693$ variance (variance of a list), 314, 689 XFact zoom factor, 145 VARS menu x-intercept of a root, 148 GDB, 44 xor (Boolean) exclusive or operator, Picture, 44 103,690 Statistics, 44  $x^{th}$  root ( $x\sqrt{}$ ), 69 String, 44 **xyLine** ( $\triangle$ ) plot type, 369 Table, 44 Window, 44 \_\_Y\_\_ Zoom, 44 Y-VARS menu Vertical (draw line), 221, 689 Function, 45 viewing window, 121 On/Off, 45 Volt, 468 Parametric, 45 Voltage, 468 Polar, 45 Volt-Time, 468

Y= editor function graphing, 111 parametric graphing, 158 polar graphing, 168 sequence graphing, 180 YFact zoom factor, 145

#### <u> —</u>Z—

Z-Test (one-sample z test), 396, 692
ZBox, 139, 690
ZDecimal, 141, 690
zero operation on a graph, 148
ZInteger, 143, 690
ZInterval (one-sample z confidence interval), 405, 690
zoom, 138, 139, 140, 141, 142, 143, 144, 145, 146
cursor, 139
factors, 145
function graphing, 138

parametric graphing, 165 polar graphing, 174 sequence graphing, 191 **Zoom In** (zoom in), 140, 690 ZOOM MEMORY menu, 144 ZOOM menu, 138 **Zoom Out** (zoom out), 140, 690 **ZoomFit** (zoom to fit function), 143, 691 ZoomRcI (recall stored window), 145, 691 ZoomStat (statistics zoom), 143, 691 ZoomSto (store zoom window), 144, 691 **ZPrevious** (use previous window), 144, 691 **ZSquare** (set square pixels), 142, 691 **ZStandard** (use standard window), 142, 691

**ZTrig** (trigonometric window), 142, 692

# **Quick-Find Locator**

| Chapter 1: Operating the TI-83 Plus Silver Edition | 1  |
|----------------------------------------------------|----|
| Documentation Conventions                          | 1  |
| TI-83 Plus Keyboard                                |    |
| Keyboard Zones                                     |    |
| Using the Color-Coded Keyboard                     |    |
| Using the 2nd and ALPHA Keys                       |    |
| Turning On and Turning Off the TI-83 Plus          |    |
| Turning On the Calculator                          |    |
| Turning Off the Calculator                         |    |
| Batteries                                          |    |
| Setting the Display Contrast                       |    |
| Adjusting the Display Contrast                     |    |
| When to Replace Batteries                          | 9  |
| The Display                                        | 10 |
| Types of Displays                                  | 10 |
| Home Screen                                        |    |
| Displaying Entries and Answers                     | 10 |
| Returning to the Home Screen                       | 11 |
| Busy Indicator                                     | 11 |
| Display Cursors                                    |    |
| Entering Expressions and Instructions              |    |
| What Is an Expression?                             |    |
| Entering an Expression                             |    |
| Multiple Entries on a Line                         | 14 |

TI-83 Plus Quick-Find Locator

| Entering a Number in Scientific Notation | 14 |
|------------------------------------------|----|
| Functions                                |    |
| Instructions                             | 16 |
| Interrupting a Calculation               | 16 |
| TI-83 Plus Edit Keys                     |    |
| Setting Modes                            |    |
| Checking Mode Settings                   |    |
| Changing Mode Settings                   |    |
| Setting a Mode from a Program            |    |
| Normal, Sci, Eng                         |    |
| Float, 0123456789                        |    |
| Radian, Degree                           |    |
| Func, Par, Pol, Seq                      |    |
| Connected, Dot                           |    |
| Sequential, Simul                        |    |
| Real, a+b <i>i</i> , re^θ <i>i</i>       |    |
| Full, Horiz, G-T                         |    |
| Using TI-83 Plus Variable Names          |    |
| Variables and Defined Items              |    |
| Notes about Variables                    |    |
| Storing Variable Values                  |    |
| Storing Values in a Variable             |    |
| Displaying a Variable Value              |    |
| Archiving Variables (Archive, Unarchive) |    |
| Recalling Variable Values                |    |
| Using Recall (RCL)                       |    |
| ENTRY (Last Entry) Storage Area          |    |
| Using ENTRY (Last Entry)                 |    |
| ( ) ( )                                  |    |

ii

TI-83 Plus Quick-Find Locator

| Accessing a Previous Entry                             | 34 |
|--------------------------------------------------------|----|
| Reexecuting the Previous Entry                         |    |
| Multiple Entry Values on a Line                        |    |
| Clearing ENTRY                                         |    |
| Using Ans in an Expression                             |    |
| Continuing an Expression                               |    |
| Storing Answers                                        |    |
| TI-83 Plus Menus                                       |    |
| Using a TI-83 Plus Menu                                |    |
| Displaying a Menu                                      |    |
| Moving from One Menu to Another                        |    |
| Scrolling a Menu                                       |    |
| Selecting an Item from a Menu                          |    |
| Leaving a Menu without Making a Selection              |    |
| VARS and VARS Y-VARS Menus                             |    |
| VARS Menu                                              |    |
| Selecting a Variable from the VARS Menu or VARS Y-VARS |    |
| Menu                                                   | 45 |
| Equation Operating System (EOS)                        |    |
| Order of Evaluation                                    |    |
| Implied Multiplication                                 |    |
| Parentheses                                            |    |
| Negation                                               |    |
| Special Features of the TI-83 Plus                     |    |
| Flash – Electronic Upgradability                       |    |
| 1.56 Megabytes (M) of Available Memory                 |    |
| Applications                                           |    |
| Archiving                                              |    |
|                                                        |    |

TI-83 Plus Quick-Find Locator iii

| Calculator-Based Laboratory™ (CBL 2™, CBL™) and                 |    |
|-----------------------------------------------------------------|----|
| Calculator-Based Ranger™ (CBR™)                                 | 52 |
| Other TI-83 Plus Features                                       |    |
| Graphing                                                        | 53 |
| Sequences                                                       |    |
| Tables                                                          | 54 |
| Split Screen                                                    | 54 |
| Matrices                                                        | 54 |
| Lists                                                           | 55 |
| Statistics                                                      | 55 |
| Inferential Statistics                                          | 55 |
| Applications                                                    | 56 |
| CATALOG                                                         | 56 |
| Programming                                                     | 57 |
| Archiving                                                       | 57 |
| Communication Link                                              | 57 |
| Error Conditions                                                | 59 |
| Diagnosing an Error                                             | 59 |
| Correcting an Error                                             | 60 |
| Chapter 2: Math, Angle, and Test Operations                     | 61 |
| Getting Started: Coin Flip                                      |    |
| Keyboard Math Operations                                        |    |
| Using Lists with Math Operations                                |    |
| + (Addition), - (Subtraction), * (Multiplication), / (Division) |    |
| Trigonometric Functions                                         |    |
| ^ (Power), <sup>2</sup> (Square), √( (Square Root)              |    |
| -1 (Inverse)                                                    |    |
| (1110100)                                                       |    |

TI-83 Plus Quick-Find Locator iv

|     | log(, 10^(, ln(                                   | .65 |
|-----|---------------------------------------------------|-----|
|     | e^( (Exponential)                                 | .65 |
|     | e (Constant)                                      | .65 |
|     | - (Negation)                                      | .66 |
|     | π (Pi)                                            | .66 |
|     | TH Operations                                     |     |
|     | MATH Menu                                         | .67 |
|     | ▶Frac, ▶Dec                                       | .67 |
|     | $3$ (Cube), $3\sqrt{(\text{Cube Root})}$          |     |
|     | x√ (Root)                                         |     |
|     | fMin(, fMax(                                      |     |
|     | nDeriv(                                           | .70 |
|     | fnInt(                                            | .71 |
| Usi | ng the Equation Solver                            | .72 |
|     | Solver                                            | .72 |
|     | Entering an Expression in the Equation Solver     | .72 |
|     | Entering and Editing Variable Values              | .74 |
|     | Solving for a Variable in the Equation Solver     | .75 |
|     | Editing an Equation Stored to eqn                 |     |
|     | Equations with Multiple Roots                     |     |
|     | Further Solutions                                 | .77 |
|     | Controlling the Solution for Solver or solve(     | .78 |
|     | Using solve( on the Home Screen or from a Program | .78 |
| MA  | TH NUM (Number) Operations                        | .79 |
|     | MATH NUM Menu                                     | .79 |
|     | abs(                                              | .79 |
|     | round(                                            |     |
|     | iPart(, fPart(                                    |     |
|     |                                                   |     |

TI-83 Plus Quick-Find Locator

| int(                                 | 81 |
|--------------------------------------|----|
| min(, max(                           |    |
| lcm(, gcd(                           | 82 |
| Entering and Using Complex Numbers   | 84 |
| Complex-Number Modes                 |    |
| Entering Complex Numbers             |    |
| Note about Radian Versus Degree Mode | 85 |
| Interpreting Complex Results         |    |
| Rectangular-Complex Mode             |    |
| Polar-Complex Mode                   |    |
| MATH CPX (Complex) Operations        |    |
| MATH CPX Menu                        | 88 |
| conj(                                | 88 |
| real(                                | 89 |
| imag(                                | 89 |
| angle(                               | 90 |
| abs(                                 | 90 |
| ▶Rect                                | 91 |
| ▶Polar                               | 91 |
| MATH PRB (Probability) Operations    | 92 |
| MATH PRB Menu                        | 92 |
| rand                                 | 92 |
| nPr, nCr                             | 93 |
| ! (Factorial)                        | 94 |
| randInt(                             | 95 |
| randNorm(                            | 95 |
| randBin(                             |    |
| ANGLE Operations                     |    |
|                                      |    |

TI-83 Plus Quick-Find Locator

Vİ

| ANGLE Menu                                                   | 97                |
|--------------------------------------------------------------|-------------------|
| Entry Notation                                               | 97                |
| ° (Degree)                                                   | 98                |
| r (Radians)                                                  | 99                |
| ▶DMS                                                         |                   |
| R▶Pr(, R▶Pθ(, P▶Rx(, P▶Ry(                                   | 100               |
| TEST (Relational) Operations                                 | 101               |
| TEST Menu                                                    | 101               |
| <b>=</b> , ≠, <b>&gt;</b> , ≥, <b>&lt;</b> , ≤               | 101               |
| Using Tests                                                  |                   |
| TEST LOGIC (Boolean) Operations                              |                   |
| TEST LOGIC Menu                                              |                   |
| Boolean Operators                                            |                   |
| and, or, xor                                                 |                   |
| not(                                                         |                   |
| Using Boolean Operations                                     | 104               |
| Chapter 3: Function Graphing                                 | 105               |
| Getting Started: Graphing a Circle                           | 105               |
| Defining Graphs                                              |                   |
| TI-83 Plus—Graphing Mode Similarities                        |                   |
| Defining a Graph                                             | 107               |
|                                                              |                   |
| Displaying and Exploring a Graph                             |                   |
| Displaying and Exploring a GraphSaving a Graph for Later Use | 108               |
|                                                              | 108<br>108        |
| Saving a Graph for Later Use                                 | 108<br>108<br>109 |
| Saving a Graph for Later Use                                 | 108<br>108<br>109 |
| Saving a Graph for Later Use                                 | 108<br>109<br>109 |

TI-83 Plus Quick-Find Locator vii

| Displaying Functions in the Y= Editor                    | 111 |
|----------------------------------------------------------|-----|
| Defining or Editing a Function                           | 111 |
| Defining a Function from the Home Screen or a Program    | 112 |
| Evaluating Y= Functions in Expressions                   |     |
| Selecting and Deselecting Functions                      |     |
| Selecting and Deselecting a Function                     |     |
| Turning On or Turning Off a Stat Plot in the Y= Editor   |     |
| Selecting and Deselecting Functions from the Home Screen |     |
| or a Program                                             | 115 |
| Setting Graph Styles for Functions                       |     |
| Graph Style Icons in the Y= Editor                       |     |
| Setting the Graph Style                                  |     |
| Shading Above and Below                                  | 119 |
| Setting a Graph Style from a Program                     | 120 |
| Setting the Viewing Window Variables                     |     |
| The TI-83 Plus Viewing Window                            |     |
| Displaying the Window Variables                          |     |
| Changing a Window Variable Value                         |     |
| Storing to a Window Variable from the Home Screen or a   |     |
| Program                                                  | 123 |
| ΔX and ΔY                                                |     |
| Setting the Graph Format                                 | 125 |
| Displaying the Format Settings                           | 125 |
| Changing a Format Setting                                |     |
| RectGC, PolarGC                                          |     |
| CoordOn, CoordOff                                        | 126 |
| GridOff, GridOn                                          |     |
| AxesOn, AxesOff                                          | 127 |
|                                                          |     |

TI-83 Plus Quick-Find Locator viii

| LabelOff, LabelOn                                 | 127 |
|---------------------------------------------------|-----|
| ExprOn, ExprOff                                   | 128 |
| Displaying Graphs                                 | 129 |
| Displaying a New Graph                            | 129 |
| Pausing or Stopping a Graph                       | 129 |
| Smart Graph                                       |     |
| Overlaying Functions on a Graph                   | 130 |
| Graphing a Family of Curves                       |     |
| Exploring Graphs with the Free-Moving Cursor      |     |
| Free-Moving Cursor                                |     |
| Graphing Accuracy                                 | 132 |
| Exploring Graphs with TRACE                       | 134 |
| Beginning a Trace                                 | 134 |
| Moving the Trace Cursor                           | 134 |
| Moving the Trace Cursor from Function to Function | 135 |
| Moving the Trace Cursor to Any Valid X Value      |     |
| Panning to the Left or Right                      | 136 |
| Quick Zoom                                        | 136 |
| Leaving and Returning to TRACE                    | 137 |
| Using TRACE in a Program                          | 137 |
| Exploring Graphs with the ZOOM Instructions       | 138 |
| ZOOM Menu                                         |     |
| Zoom Cursor                                       | 139 |
| ZBox                                              | 139 |
| Zoom In, Zoom Out                                 | 140 |
| ZDecimal                                          | 141 |
| ZSquare                                           | 142 |
| ZStandard                                         | 142 |
|                                                   |     |

TI-83 Plus Quick-Find Locator ix

| ZTrig                                             | 142 |
|---------------------------------------------------|-----|
| ZInteger                                          | 143 |
| ZoomStat                                          |     |
| ZoomFit                                           | 143 |
| Using ZOOM MEMORY                                 |     |
| ZOOM MEMORY Menu                                  |     |
| ZPrevious                                         | 144 |
| ZoomSto                                           | 144 |
| ZoomRcl                                           | 145 |
| ZOOM FACTORS                                      | 145 |
| Checking XFact and YFact                          |     |
| Changing XFact and YFact                          |     |
| Using ZOOM MEMORY Menu Items from the Home Screen |     |
| or a Program                                      | 146 |
| Using the CALC (Calculate) Operations             | 147 |
| CALCULATE Menu                                    | 147 |
| value                                             | 147 |
| zero                                              | 148 |
| minimum, maximum                                  | 150 |
| intersect                                         |     |
| dy/dx                                             | 152 |
| ʃf(x)dx                                           |     |
|                                                   |     |
| Chapter 4: Parametric Graphing                    | 154 |
| Getting Started: Path of a Ball                   | 154 |
| Defining and Displaying Parametric Graphs         |     |
| TI-83 Plus Graphing Mode Similarities             |     |
| Setting Parametric Graphing Mode                  |     |
| 1 0                                               |     |

TI-83 Plus Quick-Find Locator x

| Displaying the Parametric Y= Editor                                                                                                    | ເວດ                                    |
|----------------------------------------------------------------------------------------------------|----------------------------------------|
| Selecting a Graph Style                                                                                                    | 159                                    |
| Defining and Editing Parametric Equations                                                                                                    | 159                                    |
| Selecting and Deselecting Parametric Equations                                                                                                    | 160                                    |
| Setting Window Variables                                                                                                    |                                        |
| Setting the Graph Format                                                                                                    | 161                                    |
| Displaying a Graph                                                                                                    | 161                                    |
| Window Variables and Y-VARS Menus                                                                                                    | 161                                    |
| Exploring Parametric Graphs                                                                                                    | 163                                    |
| Free-Moving Cursor                                                                                                    |                                        |
| TRACE                                                                                                    |                                        |
| Moving the Trace Cursor to Any Valid T Value                                                                                                    |                                        |
| ZOOM                                                                                                    | 165                                    |
| CALC                                                                                                    | 165                                    |
|                                                                                                    | 400                                    |
| Chapter 5: Polar Graphing                                                                                                    | 166                                    |
|                                                                                                    |                                        |
| Getting Started: Polar Rose                                                                                                    | 166                                    |
| Getting Started: Polar Rose  Defining and Displaying Polar Graphs                                                                                                    | 166<br>168                             |
| Getting Started: Polar Rose  Defining and Displaying Polar Graphs  TI-83 Plus Graphing Mode Similarities                                                                                                    | 166<br>168                             |
| Getting Started: Polar Rose  Defining and Displaying Polar Graphs                                                                                                    | 166<br>168<br>168                      |
| Getting Started: Polar Rose  Defining and Displaying Polar Graphs  TI-83 Plus Graphing Mode Similarities  Setting Polar Graphing Mode                                                                                                    | 166<br>168<br>168<br>168               |
| Getting Started: Polar Rose  Defining and Displaying Polar Graphs  TI-83 Plus Graphing Mode Similarities  Setting Polar Graphing Mode  Displaying the Polar Y= Editor                                                                                                    | 166<br>168<br>168<br>168<br>169        |
| Getting Started: Polar Rose  Defining and Displaying Polar Graphs  TI-83 Plus Graphing Mode Similarities  Setting Polar Graphing Mode  Displaying the Polar Y= Editor  Selecting Graph Styles                                                                                                    | 166<br>168<br>168<br>168<br>169        |
| Getting Started: Polar Rose  Defining and Displaying Polar Graphs  TI-83 Plus Graphing Mode Similarities  Setting Polar Graphing Mode  Displaying the Polar Y= Editor  Selecting Graph Styles  Defining and Editing Polar Equations                                                                                                | 166<br>168<br>168<br>168<br>169<br>169 |
| Getting Started: Polar Rose  Defining and Displaying Polar Graphs  TI-83 Plus Graphing Mode Similarities  Setting Polar Graphing Mode  Displaying the Polar Y= Editor  Selecting Graph Styles  Defining and Editing Polar Equations  Selecting and Deselecting Polar Equations                                                     | 166168168169169                        |
| Getting Started: Polar Rose  Defining and Displaying Polar Graphs  TI-83 Plus Graphing Mode Similarities  Setting Polar Graphing Mode  Displaying the Polar Y= Editor  Selecting Graph Styles  Defining and Editing Polar Equations  Selecting and Deselecting Polar Equations  Setting Window Variables                           | 166168168169169170                     |
| Getting Started: Polar Rose  Defining and Displaying Polar Graphs  TI-83 Plus Graphing Mode Similarities  Setting Polar Graphing Mode  Displaying the Polar Y= Editor  Selecting Graph Styles  Defining and Editing Polar Equations  Selecting and Deselecting Polar Equations  Setting Window Variables  Setting the Graph Format |                                        |

TI-83 Plus Quick-Find Locator xi

| Exploring Polar Graphs                       | 173 |
|----------------------------------------------|-----|
| Free-Moving Cursor                           | 173 |
| TRACE                                        |     |
| Moving the Trace Cursor to Any Valid θ Value |     |
| ZOOM                                         |     |
| CALC                                         |     |
| Chapter 6: Sequence Graphing                 | 176 |
| Getting Started: Forest and Trees            | 176 |
| Defining and Displaying Sequence Graphs      | 179 |
| TI-83 Plus Graphing Mode Similarities        | 179 |
| Setting Sequence Graphing Mode               | 179 |
| TI-83 Plus Sequence Functions u, v, and w    | 179 |
| Displaying the Sequence Y= Editor            | 180 |
| Selecting Graph Styles                       | 181 |
| Selecting and Deselecting Sequence Functions | 181 |
| Defining and Editing a Sequence Function     | 182 |
| Nonrecursive Sequences                       | 182 |
| Recursive Sequences                          | 183 |
| Setting Window Variables                     | 185 |
| Selecting Axes Combinations                  | 187 |
| Setting the Graph Format                     | 187 |
| Setting Axes Format                          | 187 |
| Displaying a Sequence Graph                  | 188 |
| Exploring Sequence Graphs                    | 189 |
| Free-Moving Cursor                           | 189 |
| TRACE                                        | 189 |
| Moving the Trace Cursor to Any Valid n Value | 190 |

TI-83 Plus Quick-Find Locator xii

| ZOOM                                                   | 191 |
|--------------------------------------------------------|-----|
| CALC                                                   | 191 |
| Evaluating u, v, and w                                 | 192 |
| Graphing Web Plots                                     | 193 |
| Graphing a Web Plot                                    |     |
| Valid Functions for Web Plots                          | 193 |
| Displaying the Graph Screen                            | 194 |
| Drawing the Web                                        |     |
| Using Web Plots to Illustrate Convergence              | 195 |
| Example: Convergence                                   |     |
| Graphing Phase Plots                                   |     |
| Graphing with uv, vw, and uw                           | 197 |
| Example: Predator-Prey Model                           | 197 |
| Comparing TI-83 Plus and TI-82 Sequence Variables      | 201 |
| Sequences and Window Variables                         | 201 |
| Keystroke Differences Between TI-83 Plus and TI-82     | 202 |
| Sequence Keystroke Changes                             | 202 |
| Chapter 7: Tables                                      | 203 |
| Getting Started: Roots of a Function                   | 203 |
| Setting Up the Table                                   |     |
| TABLE SETUP Screen                                     |     |
| TblStart, <sup>Δ</sup> Tbl                             |     |
| Indpnt: Auto, Indpnt: Ask, Depend: Auto, Depend: Ask   |     |
| Setting Up the Table from the Home Screen or a Program |     |
| Defining the Dependent Variables                       |     |
| Defining Dependent Variables from the Y= Editor        |     |
| Editing Dependent Variables from the Table Editor      |     |
|                                                        |     |

TI-83 Plus Quick-Find Locator xiii

| The Table                                                                                 | Displaying the Table                                     | 209   |
|-------------------------------------------------------------------------------------------|----------------------------------------------------------|-------|
| Clearing the Table from the Home Screen or a Program                                      | The Table                                                | 209   |
| Clearing the Table from the Home Screen or a Program                                      | Independent and Dependent Variables                      | 209   |
| Scrolling Independent-Variable Values                                                     |                                                          |       |
| Chapter 8: Draw Instructions                                                              |                                                          |       |
| Getting Started: Drawing a Tangent Line                                                   |                                                          |       |
| Using the DRAW Menu                                                                       | Chapter 8: Draw Instructions                             | . 212 |
| Using the DRAW Menu                                                                       | Getting Started: Drawing a Tangent Line                  | 212   |
| Before Drawing on a Graph                                                                 |                                                          |       |
| Drawing on a Graph                                                                        | DRAW Menu                                                | 214   |
| Drawing on a Graph                                                                        | Before Drawing on a Graph                                | 215   |
| Clearing Drawings When a Graph Is Displayed                                               | · · · · · · · · · · · · · · · · · · ·                    |       |
| Clearing Drawings from the Home Screen or a Program                                       | Clearing Drawings                                        | 217   |
| Drawing Line Segments                                                                     | Clearing Drawings When a Graph Is Displayed              | 217   |
| Drawing Line Segments                                                                     | Clearing Drawings from the Home Screen or a Program      | 217   |
| Drawing a Line Segment from the Home Screen or a Program                                  |                                                          |       |
| Drawing Horizontal and Vertical Lines                                                     | Drawing a Line Segment Directly on a Graph               | 218   |
| Drawing Horizontal and Vertical Lines                                                     | Drawing a Line Segment from the Home Screen or a Program | 219   |
| Drawing a Line from the Home Screen or a Program                                          |                                                          |       |
| Drawing a Line from the Home Screen or a Program                                          | Drawing a Line Directly on a Graph                       | 220   |
| Drawing Tangent Lines                                                                     | Drawing a Line from the Home Screen or a Program         | 221   |
| Drawing a Tangent Line from the Home Screen or a Program2  Drawing Functions and Inverses |                                                          |       |
| Drawing a Tangent Line from the Home Screen or a Program2  Drawing Functions and Inverses |                                                          |       |
| Drawing Functions and Inverses2  Drawing a Function2                                      |                                                          |       |
| Drawing a Function2                                                                       |                                                          |       |
| <u> </u>                                                                                  | <u> </u>                                                 |       |
| Drawing an inverse of a Function2                                                         | Drawing an Inverse of a Function                         |       |

TI-83 Plus Quick-Find Locator xiv

| Shading Areas on a Graph                                  | 226 |
|-----------------------------------------------------------|-----|
| Shading a Graph                                           | 226 |
| Drawing Circles                                           | 228 |
| Drawing a Circle Directly on a Graph                      | 228 |
| Drawing a Circle from the Home Screen or a Program        |     |
| Placing Text on a Graph                                   |     |
| Placing Text Directly on a Graph                          | 230 |
| Placing Text on a Graph from the Home Screen or a Program |     |
| Split Screen                                              |     |
| Using Pen to Draw on a Graph                              | 232 |
| Using Pen to Draw on a Graph                              |     |
| Drawing Points on a Graph                                 | 233 |
| DRAW POINTS Menu                                          | 233 |
| Drawing Points Directly on a Graph with Pt-On(            | 233 |
| Erasing Points with Pt-Off(                               | 234 |
| Changing Points with Pt-Change(                           | 235 |
| Drawing Points from the Home Screen or a Program          | 235 |
| Drawing Pixels                                            |     |
| TI-83 Plus Pixels                                         |     |
| Turning On and Off Pixels with Pxl-On( and Pxl-Off(       | 237 |
| Using pxl-Test(                                           | 238 |
| Split Screen                                              | 238 |
| Storing Graph Pictures (Pic)                              | 239 |
| DRAW STO Menu                                             | 239 |
| Storing a Graph Picture                                   | 239 |
| Recalling Graph Pictures (Pic)                            | 241 |
| Recalling a Graph Picture                                 |     |
| Deleting a Graph Picture                                  |     |
|                                                           |     |

TI-83 Plus Quick-Find Locator xv

| Storing Graph Databases (GDB)                         | 242 |
|-------------------------------------------------------|-----|
| What Is a Graph Database?                             |     |
| Storing a Graph Database                              |     |
| Recalling Graph Databases (GDB)                       |     |
| Recalling a Graph Database                            |     |
| Deleting a Graph Database                             |     |
| Chapter 9: Split Screen                               | 246 |
| Getting Started: Exploring the Unit Circle            | 246 |
| Using Split Screen                                    |     |
| Setting a Split-Screen Mode                           |     |
| Horiz (Horizontal) Split Screen                       |     |
| Horiz Mode                                            | 250 |
| Moving from Half to Half in Horiz Mode                | 251 |
| Full Screens in Horiz Mode                            | 251 |
| G-T (Graph-Table) Split Screen                        | 252 |
| G-T Mode                                              | 252 |
| Moving from Half to Half in G-T Mode                  | 252 |
| Using TRACE in G-T Mode                               | 253 |
| Full Screens in G-T Mode                              | 253 |
| TI-83 Plus Pixels in Horiz and G-T Modes              | 254 |
| TI-83 Plus Pixels in Horiz and G-T Modes              | 254 |
| DRAW POINTS Menu Pixel Instructions                   | 254 |
| DRAW Menu Text( Instruction                           | 254 |
| PRGM I/O Menu Output(Instruction                      | 255 |
| Setting a Split-Screen Mode from the Home Screen or a |     |
| Program                                               | 255 |
|                                                       |     |

TI-83 Plus Quick-Find Locator xvi

| Getting Started: Systems of Linear Equations       256         Defining a Matrix       258         What Is a Matrix?       258         Selecting a Matrix       258         Accepting or Changing Matrix Dimensions       259         Viewing and Editing Matrix Elements       260         Displaying Matrix Elements       260         Deleting a Matrix       261         Viewing a Matrix       261         Viewing-Context Keys       262         Editing a Matrix Element       262         Editing-Context Keys       264         Using Matrices with Expressions       265         Using a Matrix in an Expression       265         Entering a Matrix in an Expression       265         Displaying and Copying Matrices       265         Displaying a Matrix to Another       267         Accessing a Matrix Element       267         Using Math Functions with Matrices       269         Using Math Functions with Matrices       269         + (Add), - (Subtract), * (Multiply)       269         - (Negation)       270         abs(       271         round(       271         - 1 (Inverse)       271 | hapter 10: Matrices                          | 256 |
|----------------------------------------------------------------------------------------------------|----------------------------------------------|-----|
| Defining a Matrix       258         What Is a Matrix?       258         Selecting a Matrix       258         Accepting or Changing Matrix Dimensions       259         Viewing and Editing Matrix Elements       260         Displaying Matrix Elements       261         Viewing a Matrix       261         Viewing-Context Keys       262         Editing a Matrix Element       262         Editing-Context Keys       264         Using Matrices with Expressions       265         Using a Matrix in an Expression       265         Entering a Matrix in an Expression       265         Displaying and Copying Matrices       267         Displaying a Matrix       267         Copying One Matrix to Another       267         Accessing a Matrix Element       268         Using Math Functions with Matrices       269         Using Math Functions with Matrices       269         + (Add), - (Subtract), * (Multiply)       269         - (Negation)       270         abs(       271         round(       271                                                                                               | Getting Started: Systems of Linear Equations | 256 |
| What Is a Matrix?       258         Selecting a Matrix       258         Accepting or Changing Matrix Dimensions       259         Viewing and Editing Matrix Elements       260         Displaying Matrix Elements       260         Deleting a Matrix       261         Viewing - Context Keys       262         Editing a Matrix Element       262         Editing-Context Keys       264         Using Matrices with Expressions       265         Using a Matrix in an Expression       265         Entering a Matrix in an Expression       265         Displaying and Copying Matrices       267         Displaying a Matrix       267         Copying One Matrix to Another       267         Accessing a Matrix Element       268         Using Math Functions with Matrices       269         Using Math Functions with Matrices       269         + (Add), - (Subtract), * (Multiply)       269         - (Negation)       270         abs(       271         round(       271                                                                                                    |                                              |     |
| Selecting a Matrix       258         Accepting or Changing Matrix Dimensions       259         Viewing and Editing Matrix Elements       260         Displaying Matrix Elements       261         Viewing a Matrix       261         Viewing a Matrix       262         Editing Context Keys       262         Editing Autrix Element       262         Editing-Context Keys       264         Using Matrices with Expressions       265         Using a Matrix in an Expression       265         Entering a Matrix in an Expression       265         Displaying and Copying Matrices       267         Displaying a Matrix       267         Copying One Matrix to Another       267         Accessing a Matrix Element       268         Using Math Functions with Matrices       269         Using Math Functions with Matrices       269         + (Add), - (Subtract), * (Multiply)       269         - (Negation)       270         abs(       271         round(       271                                                                                                    |                                              |     |
| Accepting or Changing Matrix Dimensions                                                                                                    | Selecting a Matrix                           | 258 |
| Viewing and Editing Matrix Elements       260         Displaying Matrix Elements       261         Deleting a Matrix       261         Viewing a Matrix       261         Viewing-Context Keys       262         Editing a Matrix Element       262         Editing-Context Keys       264         Using Matrices with Expressions       265         Using a Matrix in an Expression       265         Entering a Matrix in an Expression       265         Displaying and Copying Matrices       267         Displaying a Matrix       267         Copying One Matrix to Another       267         Accessing a Matrix Element       268         Using Math Functions with Matrices       269         Using Math Functions with Matrices       269         + (Add), - (Subtract), * (Multiply)       269         - (Negation)       270         abs(       271         round(       271                                                                                                    | •                                            |     |
| Displaying Matrix Elements       260         Deleting a Matrix       261         Viewing a Matrix       261         Viewing-Context Keys       262         Editing a Matrix Element       262         Editing-Context Keys       264         Using Matrices with Expressions       265         Using a Matrix in an Expression       265         Entering a Matrix in an Expression       265         Displaying and Copying Matrices       267         Displaying a Matrix       267         Copying One Matrix to Another       267         Accessing a Matrix Element       268         Using Math Functions with Matrices       269         Using Math Functions with Matrices       269         + (Add), - (Subtract), * (Multiply)       269         - (Negation)       270         abs(       271         round(       271                                                                                                    |                                              |     |
| Deleting a Matrix       261         Viewing a Matrix       261         Viewing-Context Keys       262         Editing a Matrix Element       262         Editing-Context Keys       264         Using Matrices with Expressions       265         Using a Matrix in an Expression       265         Entering a Matrix in an Expression       265         Displaying and Copying Matrices       267         Displaying a Matrix       267         Copying One Matrix to Another       267         Accessing a Matrix Element       268         Using Math Functions with Matrices       269         Using Math Functions with Matrices       269         + (Add), - (Subtract), * (Multiply)       269         - (Negation)       270         abs(       271         round(       271                                                                                                    |                                              |     |
| Viewing a Matrix       261         Viewing-Context Keys       262         Editing a Matrix Element       262         Editing-Context Keys       264         Using Matrices with Expressions       265         Using a Matrix in an Expression       265         Entering a Matrix in an Expression       265         Displaying and Copying Matrices       267         Displaying a Matrix       267         Copying One Matrix to Another       267         Accessing a Matrix Element       268         Using Math Functions with Matrices       269         + (Add), - (Subtract), * (Multiply)       269         - (Negation)       270         abs(       271         round(       271                                                                                                    |                                              |     |
| Editing a Matrix Element       262         Editing-Context Keys       264         Using Matrices with Expressions       265         Using a Matrix in an Expression       265         Entering a Matrix in an Expression       265         Displaying and Copying Matrices       267         Displaying a Matrix       267         Copying One Matrix to Another       267         Accessing a Matrix Element       268         Using Math Functions with Matrices       269         + (Add), - (Subtract), * (Multiply)       269         - (Negation)       270         abs(       271         round(       271                                                                                                    |                                              |     |
| Editing-Context Keys                                                                                                    | Viewing-Context Keys                         | 262 |
| Using Matrices with Expressions                                                                                                    | Editing a Matrix Element                     | 262 |
| Using a Matrix in an Expression       265         Entering a Matrix in an Expression       265         Displaying and Copying Matrices       267         Displaying a Matrix       267         Copying One Matrix to Another       267         Accessing a Matrix Element       268         Using Math Functions with Matrices       269         Using Math Functions with Matrices       269         + (Add), - (Subtract), * (Multiply)       269         - (Negation)       270         abs(       271         round(       271                                                                                                    | Editing-Context Keys                         | 264 |
| Entering a Matrix in an Expression                                                                                                    | Using Matrices with Expressions              | 265 |
| Displaying and Copying Matrices                                                                                                    | Using a Matrix in an Expression              | 265 |
| Displaying a Matrix                                                                                                    | Entering a Matrix in an Expression           | 265 |
| Copying One Matrix to Another                                                                                                    | Displaying and Copying Matrices              | 267 |
| Accessing a Matrix Element                                                                                                    | Displaying a Matrix                          | 267 |
| Using Math Functions with Matrices                                                                                                    | Copying One Matrix to Another                | 267 |
| Using Math Functions with Matrices       269         + (Add), - (Subtract), * (Multiply)       269         - (Negation)       270         abs(       271         round(       271                                                                                                    | Accessing a Matrix Element                   | 268 |
| + (Add), - (Subtract), * (Multiply)                                                                                                    | Using Math Functions with Matrices           | 269 |
| - (Negation)                                                                                                    | Using Math Functions with Matrices           | 269 |
| abs(271<br>round(271                                                                                                    | + (Add), - (Subtract), * (Multiply)          | 269 |
| round(271                                                                                                    | - (Negation)                                 | 270 |
| round(271<br><sup>-1</sup> (Inverse)271                                                                                                    | abs(                                         | 271 |
| <sup>-1</sup> (Inverse)271                                                                                                    | round(                                       | 271 |
|                                                                                                    | <sup>-1</sup> (Inverse)                      | 271 |

TI-83 Plus Quick-Find Locator xvii

| Powers                                    | 272 |
|-------------------------------------------|-----|
| Relational Operations                     | 272 |
| iPart(, fPart(, int(                      |     |
| Using the MATRX MATH Operations           |     |
| MATRX MATH Menu                           |     |
| det(                                      | 275 |
| T (Transpose)                             | 275 |
| Accessing Matrix Dimensions with dim(     |     |
| Creating a Matrix with dim(               | 276 |
| Redimensioning a Matrix with dim(         | 276 |
| Fill(                                     |     |
| identity(                                 |     |
| randM(                                    | 277 |
| augment(                                  | 277 |
| Matrilist(                                | 278 |
| List•matr(                                | 279 |
| cumSum(                                   |     |
| Row Operations                            | 280 |
| ref(, rref(                               | 280 |
| rowSwap(                                  | 281 |
| row+(                                     | 281 |
| *row(                                     | 282 |
| *row+(                                    |     |
| Negation 44. I late                       | 202 |
| Chapter 11: Lists                         | 283 |
| Getting Started: Generating a Sequence    | 283 |
| Naming Lists                              |     |
| Using TI-83 Plus List Names L1 through L6 | 286 |
|                                           |     |

TI-83 Plus Quick-Find Locator xviii

| Creating a List Name on the Home Screen                  | 286 |
|----------------------------------------------------------|-----|
| Storing and Displaying Lists                             | 288 |
| Storing Elements to a List                               | 288 |
| Displaying a List on the Home Screen                     |     |
| Copying One List to Another                              |     |
| Accessing a List Element                                 |     |
| Deleting a List from Memory                              |     |
| Using Lists in Graphing                                  |     |
| Entering List Names                                      |     |
| Using the LIST NAMES Menu                                | 291 |
| Entering a User-Created List Name Directly               |     |
| Attaching Formulas to List Names                         | 293 |
| Attaching a Formula to a List Name                       | 293 |
| Attaching a Formula to a List on the Home Screen or in a |     |
| Program                                                  | 294 |
| Detaching a Formula from a List                          | 296 |
| Using Lists in Expressions                               | 297 |
| Using a List in an Expression                            | 297 |
| Using Lists with Math Functions                          | 298 |
| LIST OPS Menu                                            | 299 |
| LIST OPS Menu                                            | 299 |
| SortA(, SortD(                                           | 299 |
| Using dim( to Find List Dimensions                       | 301 |
| Using dim( to Create a List                              |     |
| Using dim( to Redimension a List                         |     |
| Fill(                                                    |     |
| seq(                                                     |     |
| cumSum(                                                  |     |
| · · · · · · · · · · · · · · · · · ·                      |     |

TI-83 Plus Quick-Find Locator xix

| ΔList(                                                                                                    | 303                                                  |
|----------------------------------------------------------------------------------------------------|------------------------------------------------------|
| Select(                                                                                                    | 304                                                  |
| Before Using Select(                                                                                                    |                                                      |
| Using Select( to Select Data Points from a Plot                                                                                                    | 305                                                  |
| augment(                                                                                                    | 307                                                  |
| List•matr(                                                                                                    | 308                                                  |
| Matr▶list(                                                                                                    | 308                                                  |
| LIST MATH Menu                                                                                                    | 311                                                  |
| LIST MATH Menu                                                                                                    | 311                                                  |
| min(, max(                                                                                                    | 311                                                  |
| mean(, median(                                                                                                    | 312                                                  |
| sum(, prod(                                                                                                    | 313                                                  |
| Sums and Products of Numeric Sequences                                                                                                    | 313                                                  |
| stdDev(, variance(                                                                                                    | 314                                                  |
|                                                                                                    |                                                      |
| Chapter 12: Statistics                                                                                                    | 315                                                  |
|                                                                                                    |                                                      |
| Getting Started: Pendulum Lengths and Periods                                                                                                    | 315                                                  |
| Getting Started: Pendulum Lengths and Periods Setting Up Statistical Analyses                                                                                                 | 315                                                  |
| Getting Started: Pendulum Lengths and Periods  Setting Up Statistical Analyses  Using Lists to Store Data                                                                     | 315<br>328<br>328                                    |
| Getting Started: Pendulum Lengths and Periods  Setting Up Statistical Analyses  Using Lists to Store Data  Setting Up a Statistical Analysis                                  | 315<br>328<br>328<br>328                             |
| Getting Started: Pendulum Lengths and Periods  Setting Up Statistical Analyses  Using Lists to Store Data                                                                     | 315<br>328<br>328<br>328                             |
| Getting Started: Pendulum Lengths and Periods  Setting Up Statistical Analyses  Using Lists to Store Data  Setting Up a Statistical Analysis  Displaying the Stat List Editor | 315<br>328<br>328<br>329<br>330                      |
| Getting Started: Pendulum Lengths and Periods                                                                                                    | 315<br>328<br>328<br>329<br>330                      |
| Getting Started: Pendulum Lengths and Periods                                                                                                    | 315<br>328<br>328<br>329<br>330<br>330               |
| Getting Started: Pendulum Lengths and Periods                                                                                                    | 315<br>328<br>328<br>329<br>330<br>330<br>332        |
| Getting Started: Pendulum Lengths and Periods                                                                                                    | 315<br>328<br>328<br>329<br>330<br>330<br>332<br>332 |

TI-83 Plus Quick-Find Locator xx

| Attaching Formulas to List Names                            | 336 |
|-------------------------------------------------------------|-----|
| Attaching a Formula to a List Name in Stat List Editor      | 336 |
| Using the Stat List Editor When Formula-Generated Lists Are |     |
| Displayed                                                   | 338 |
| Handling Érrors Resulting from Attached Formulas            |     |
| Detaching Formulas from List Names                          |     |
| Detaching a Formula from a List Name                        |     |
| Editing an Element of a Formula-Generated List              |     |
| Switching Stat List Editor Contexts                         |     |
| Stat List Editor Contexts                                   |     |
| Stat List Editor Contexts                                   | 344 |
| View-Elements Context                                       | 344 |
| Edit-Elements Context                                       | 344 |
| View-Names Context                                          | 346 |
| Enter-Name Context                                          | 346 |
| STAT EDIT Menu                                              | 348 |
| STAT EDIT Menu                                              | 348 |
| SortA(, SortD(                                              | 348 |
| ClrList                                                     | 349 |
| SetUpEditor                                                 | 350 |
| Restoring L1 through L6 to the Stat List Editor             | 351 |
| Regression Model Features                                   |     |
| Regression Model Features                                   | 352 |
| Automatic Residual List                                     | 352 |
| Automatic Regression Equation                               | 353 |
| Diagnostics Display Mode                                    |     |
| STAT CALC Menu                                              | 356 |
| STAT CALC Menu                                              | 356 |

TI-83 Plus Quick-Find Locator xxi

| Frequency of Occurrence for Data Points               | 357 |
|-------------------------------------------------------|-----|
| 1-Var Stats                                           |     |
| 2-Var Stats                                           | 358 |
| Med-Med (ax+b)                                        | 358 |
| LinReg (ax+b)                                         | 359 |
| QuadReg (ax <sup>2</sup> +bx+c)                       | 359 |
| CubicReg—(ax <sup>3</sup> +bx <sup>2</sup> +cx+d)     |     |
| QuartReg—( $ax^4+bx^3+cx^2+dx+e$ )                    | 360 |
| LinReg—(a+bx)                                         | 360 |
| LnReg—(a+b ln(x))                                     |     |
| ExpReg—(ab <sup>X</sup> )                             | 361 |
| PwrReg—(ax <sup>b</sup> )                             |     |
| Logistic—c/(1+a*e <sup>-bx</sup> )                    | 361 |
| SinReg—a sin(bx+c)+d                                  | 362 |
| SinReg Example: Daylight Hours in Alaska for One Year | 363 |
| Statistical Variables                                 |     |
| Q1 and Q3                                             | 366 |
| Statistical Analysis in a Program                     | 367 |
| Entering Stat Data                                    | 367 |
| Statistical Calculations                              | 367 |
| Statistical Plotting                                  | 368 |
| Steps for Plotting Statistical Data in Lists          | 368 |
|                                                       | 369 |
| <u>├</u> (xyLine)                                     | 369 |
| ∄ங (Histogram)                                        | 370 |
| ·□··· (ModBoxplot)                                    | 370 |
| (Boxplot)                                             | 371 |
| ✓ (NormProbPlot)                                      | 372 |
|                                                       |     |

TI-83 Plus Quick-Find Locator xxii

| Defining the Plots                                       | 373 |
|----------------------------------------------------------|-----|
| Displaying Other Stat Plot Editors                       |     |
| Turning On and Turning Off Stat Plots                    | 375 |
| Defining the Viewing Window                              |     |
| Tracing a Stat Plot                                      |     |
| Statistical Plotting in a Program                        |     |
| Defining a Stat Plot in a Program                        |     |
| Displaying a Stat Plot from a Program                    |     |
| Chapter 13: Inferential Statistics and Distributions     | 381 |
| Getting Started: Mean Height of a Population             | 381 |
| Height (in centimeters) of Each of 10 Women              |     |
| Inferential Stat Editors                                 |     |
| Displaying the Inferential Stat Editors                  | 388 |
| Using an Inferential Stat Editor                         |     |
| Selecting Data or Stats                                  | 390 |
| Entering the Values for Arguments                        | 390 |
| Selecting an Alternative Hypothesis (≠ < >)              | 391 |
| Selecting the Pooled Option                              | 391 |
| Selecting Calculate or Draw for a Hypothesis Test        | 392 |
| Selecting Calculate for a Confidence Interval            | 392 |
| Bypassing the Inferential Stat Editors                   | 393 |
| STAT TESTS Menu                                          | 394 |
| STAT TESTS Menu                                          | 394 |
| Inferential Stat Editors for the STAT TESTS Instructions | 395 |
| Z-Test                                                   | 396 |
| T-Test                                                   | 397 |
| 2-SampZTest                                              | 399 |
|                                                          |     |

TI-83 Plus Quick-Find Locator xxiii

| 2-SampTTest                               | 400 |
|-------------------------------------------|-----|
| 1-PropZTest                               | 402 |
| 2-PropZTest                               | 403 |
| ZInterval                                 | 405 |
| TInterval                                 | 406 |
| 2-SampZInt                                | 407 |
| 2-SampTInt                                | 408 |
| 1-PropZInt                                |     |
| 2-PropZInt                                | 411 |
| χ <sup>2</sup> -Test                      |     |
| 2-Samp <b>F</b> Test                      |     |
| LinRegTTest                               | 415 |
| ANOVA(                                    |     |
| Inferential Statistics Input Descriptions | 419 |
| Test and Interval Output Variables        | 422 |
| Distribution Functions                    | 424 |
| DISTR menu                                | 424 |
| normalpdf(                                | 425 |
| normalcdf(                                | 426 |
| invNorm(                                  | 426 |
| tpdf(                                     | 427 |
| tcdf(                                     |     |
| $\chi^2$ pdf(                             | 428 |
| $\chi^2$ cdf(                             |     |
| Fpdf(                                     |     |
| F'cdf(                                    | 430 |
| binompdf                                  |     |
| binomcdf(                                 |     |
|                                           |     |

XXIV

TI-83 Plus Quick-Find Locator

| poissonpdf(                                  | 432 |
|----------------------------------------------|-----|
| poissoncdf(                                  |     |
| geometpdf(                                   |     |
| geometcdf(                                   |     |
| Distribution Shading                         |     |
| DISTR DRAW Menu                              |     |
| ShadeNorm(                                   | 435 |
| Shade_t(                                     |     |
| Shade $\chi^2$ (                             |     |
| Shade <b>F</b> (                             | 437 |
| Chapter 44. Applications                     | 420 |
| Chapter 14: Applications                     | 438 |
| The Applications Menu                        | 438 |
| Steps for Running the Finance Application    |     |
| Getting Started: Financing a Car             | 440 |
| Getting Started: Computing Compound Interest | 442 |
| Using the TVM Solver                         | 444 |
| Using the TVM Solver                         | 444 |
| Using the Financial Functions                | 446 |
| Entering Cash Inflows and Cash Outflows      | 446 |
| FINANCE CALC Menu                            | 446 |
| TVM Solver                                   | 447 |
| Calculating Time Value of Money (TVM)        | 448 |
| Calculating Time Value of Money              |     |
| tvm_Pmt                                      |     |
| tvm_I%                                       |     |
| tvm_PV                                       |     |
| tvm_ <b>N</b>                                |     |
|                                              |     |

TI-83 Plus Quick-Find Locator

XXV

| tvm_FV                                                | 451 |
|-------------------------------------------------------|-----|
| Calculating Cash Flows                                | 452 |
| Calculating a Cash Flow                               | 452 |
| npv(, irr(                                            |     |
| Calculating Amortization                              |     |
| Calculating an Amortization Schedule                  | 454 |
| bal(                                                  | 454 |
| ΣPrn(, ΣInt(                                          | 455 |
| Amortization Example: Calculating an Outstanding Loan |     |
| Balance                                               | 456 |
| Calculating Interest Conversion                       | 459 |
| Calculating an Interest Conversion                    | 459 |
| ▶Nom(                                                 | 459 |
| ▶Eff(                                                 | 459 |
| Finding Days between Dates/Defining Payment Method    | 460 |
| dbd(                                                  | 460 |
| Defining the Payment Method                           | 461 |
| Pmt_End                                               | 461 |
| Pmt_Bgn                                               | 461 |
| Using the TVM Variables                               | 462 |
| FINANCE VARS Menu                                     | 462 |
| <b>N</b> , I%, PV, PMT, FV                            | 462 |
| P/Y and C/Y                                           | 463 |
| The CBL/CBR Application                               | 464 |
| Steps for Running the CBL/CBR Application             | 464 |
| Selecting the CBL/CBR Application                     |     |
| Data Collection Methods and Options                   |     |
|                                                       |     |

TI-83 Plus Quick-Find Locator xxvi

| Specifying the Data Collection Method from the CBL/CBR |     |
|--------------------------------------------------------|-----|
| APP Menu                                               | 467 |
| Specifying Options for Each Data Collection Method     | 468 |
| GAUGE                                                  | 468 |
| TYPE                                                   | 469 |
| MIN and MAX                                            | 470 |
| UNITS                                                  | 470 |
| DIRECTNS (Directions)                                  | 471 |
| Data Collection Comments and Results                   | 471 |
| DATA LOGGER                                            | 473 |
| #SAMPLES                                               | 475 |
| INTRVL (SEC)                                           | 475 |
| UNITS                                                  | 475 |
| PLOT                                                   | 476 |
| Ymin and Ymax                                          | 476 |
| DIRECTNS (Directions)                                  | 476 |
| Data Collection Results                                |     |
| RANGER                                                 | 478 |
| Starting Data Collection                               | 479 |
| Collecting the Data                                    |     |
| Stopping Data Collection                               | 480 |
| Oleman 45 OATALOO Ordana Harrad alla Farradana         | 404 |
| Chapter 15: CATALOG, Strings, Hyperbolic Functions     | 481 |
| Browsing the TI-83 Plus CATALOG                        | 481 |
| What Is the CATALOG?                                   |     |
| Selecting an Item from the CATALOG                     |     |
| Entering and Using Strings                             |     |
| What Is a String?                                      |     |
|                                                        | • • |

TI-83 Plus Quick-Find Locator xxvii

| Entering a String                                            | 484 |
|--------------------------------------------------------------|-----|
| Storing Strings to String Variables                          |     |
| String Variables                                             |     |
| Storing a String to a String Variable                        |     |
| Displaying the Contents of a String Variable                 |     |
| String Functions and Instructions in the CATALOG             |     |
| Displaying String Functions and Instructions in the CATALOG. |     |
| + (Concatenation)                                            |     |
| Selecting a String Function from the CATALOG                 | 490 |
| Equ <b>*</b> String(                                         |     |
| expr(                                                        |     |
| inString(                                                    |     |
| length(                                                      | 492 |
| String•Equ(                                                  |     |
| sub(                                                         |     |
| Entering a Function to Graph during Program Execution        | 494 |
| Hyperbolic Functions in the CATALOG                          |     |
| Hyperbolic Functions                                         | 495 |
| sinh(, cosh(, tanh(                                          | 496 |
| sinh-1(, cosh-1(, tanh-1(                                    |     |
|                                                              | 40- |
| Chapter 16: Programming                                      | 497 |
| Getting Started: Volume of a Cylinder                        | 497 |
| Creating and Deleting Programs                               |     |
| What Is a Program?                                           |     |
| Creating a New Program                                       |     |
| Managing Memory and Deleting a Program                       |     |
| Entering Command Lines and Executing Programs                |     |
|                                                              |     |

TI-83 Plus Quick-Find Locator xxviii

| Entering a Program Command Line             | 504 |
|---------------------------------------------|-----|
| Executing a Program                         | 505 |
| Breaking a Program                          | 506 |
| Editing Programs                            |     |
| Editing a Program                           |     |
| Inserting and Deleting Command Lines        |     |
| Copying and Renaming Programs               |     |
| Copying and Renaming a Program              |     |
| Scrolling the PRGM EXEC and PRGM EDIT Menus |     |
| PRGM CTL (Control) Instructions             |     |
| PRGM CTL Menu                               |     |
| Controlling Program Flow                    |     |
| If                                          |     |
| If-Then                                     |     |
| If-Then-Else                                |     |
| For(                                        |     |
| While                                       |     |
| Repeat                                      |     |
| End                                         |     |
| Pause                                       |     |
| Lbl, Goto                                   |     |
| IS>(                                        |     |
| DS<(                                        |     |
| Menu(                                       |     |
| prgm                                        |     |
| Return                                      |     |
| Stop                                        |     |
| DelVar                                      |     |
| 50,74,                                      | 20  |

TI-83 Plus Quick-Find Locator xxix

| GraphStyle(                            | 524 |
|----------------------------------------|-----|
| PRGM I/O (Input/Output) Instructions   | 525 |
| PRGM I/O Menu                          |     |
| Displaying a Graph with Input          | 526 |
| Storing a Variable Value with Input    |     |
| Prompt                                 |     |
| Displaying the Home Screen             |     |
| Displaying Values and Messages         | 529 |
| DispGraph                              | 530 |
| DispTable                              | 530 |
| Output(                                | 530 |
| getKey                                 | 531 |
| TI-83 Plus Key Code Diagram            | 532 |
| ClrHome, ClrTable                      | 532 |
| GetCalc(                               | 533 |
| Get(, Send(                            | 533 |
| Calling Other Programs as Subroutines  | 535 |
| Calling a Program from Another Program | 535 |
| Notes about Calling Programs           | 536 |
| Running an Assembly Language Program   | 537 |
| Chapter 17: Activities                 | 540 |
| Chapter 17. Activities                 |     |
| The Quadratic Formula                  | 540 |
| Entering a Calculation                 | 540 |
| Converting to a Fraction               |     |
| Displaying Complex Results             |     |
| Box with Lid                           | 546 |
| Defining a Function                    | 546 |
|                                        |     |

TI-83 Plus Quick-Find Locator xxx

|                                                   | E 40 |
|---------------------------------------------------|------|
| Zooming In on the Table                           | 549  |
| Setting the Viewing Window                        | 551  |
| Displaying and Tracing the Graph                  |      |
| Zooming In on the Graph                           |      |
| Finding the Calculated Maximum                    |      |
| Comparing Test Results Using Box Plots            |      |
| Problem                                           |      |
| Procedure                                         | 561  |
| Graphing Piecewise Functions                      | 564  |
| Problem                                           |      |
| Procedure                                         | 564  |
| Graphing Inequalities                             | 566  |
| Problem                                           |      |
| Procedure                                         | 566  |
| Solving a System of Nonlinear Equations           | 568  |
| Problem                                           |      |
| Procedure                                         | 568  |
| Using a Program to Create the Sierpinski Triangle | 570  |
| Setting up the Program                            | 570  |
| Program                                           | 570  |
| Graphing Cobweb Attractors                        |      |
| Problem                                           | 572  |
| Procedure                                         | 572  |
| Using a Program to Guess the Coefficients         | 574  |
| Setting Up the Program                            |      |
| Program                                           |      |
| Graphing the Unit Circle and Trigonometric Curves | 576  |

TI-83 Plus Quick-Find Locator xxxi

| Problem                                           | 576 |
|---------------------------------------------------|-----|
| Procedure                                         | 576 |
| Finding the Area between Curves                   | 578 |
| Problem                                           |     |
| Procedure                                         | 578 |
| Using Parametric Equations: Ferris Wheel Problem  | 580 |
| Problem                                           | 580 |
| Procedure                                         | 581 |
| Demonstrating the Fundamental Theorem of Calculus | 584 |
| Problem 1                                         | 584 |
| Procedure 1                                       | 584 |
| Problem 2                                         | 586 |
| Procedure 2                                       | 586 |
| Computing Areas of Regular N-Sided Polygons       | 588 |
| Problem                                           | 588 |
| Procedure                                         | 588 |
| Computing and Graphing Mortgage Payments          | 592 |
| Problem                                           | 592 |
| Procedure                                         | 592 |
| Chapter 40. Mamanu and Variable Management        | FOC |
| Chapter 18: Memory and Variable Management        | 596 |
| Checking Available Memory                         | 596 |
| MEMORY Menu                                       |     |
| Displaying the MEMORY MANAGEMENT/DELETE Menu      |     |
| Deleting Items from Memory                        | 599 |
| Deleting an Item                                  |     |
| Clearing Entries and List Elements                |     |
| Clear Entries                                     |     |
|                                                   |     |

TI-83 Plus Quick-Find Locator xxxii

| CIrAllLists                                                | 602 |
|------------------------------------------------------------|-----|
| Resetting the TI-83 Plus                                   | 603 |
| RAM ARCHIVE ALL Menu                                       | 603 |
| Displaying the RAM ARCHIVE ALL Menu                        | 604 |
| Resetting RAM Memory                                       | 604 |
| Resetting Archive Memory                                   | 606 |
| Resetting All Memory                                       | 608 |
| Archiving and UnArchiving Variables                        | 610 |
| Archiving and UnArchiving Variables                        | 610 |
| Grouping and Ungrouping Variables                          | 616 |
| Grouping Variables                                         | 616 |
| Ungrouping Variables                                       | 619 |
| DuplicateName Menu                                         | 619 |
| Garbage Collection                                         | 622 |
| Garbage Collection Message                                 | 622 |
| Responding to the Garbage Collection Message               | 622 |
| Why Not Perform Garbage Collection Automatically Without a |     |
| Message?                                                   | 623 |
| Why Is Garbage Collection Necessary?                       | 623 |
| How Unarchiving a Variable Affects the Process             | 625 |
| If the MEMORY Screen Shows Enough Free Space               | 626 |
| The Garbage Collection Process                             | 626 |
| Using the GarbageCollect Command                           | 627 |
| ERR:ARCHIVE FULL Message                                   | 628 |

TI-83 Plus Quick-Find Locator xxxiii

| ; | napter 19: Communication Link                            | 629 |
|---|----------------------------------------------------------|-----|
|   | Getting Started: Sending Variables                       | 629 |
|   | TI-83 Plus Silver Edition LINK                           | 632 |
|   | Connecting Two Calculators with a Unit-to-Unit Cable     | 633 |
|   | Linking to the CBL/CBR System                            | 633 |
|   | Linking to a Computer                                    | 633 |
|   | Selecting Items to Send                                  | 634 |
|   | LINK SEND Menu                                           |     |
|   | Sending the Selected Items                               | 636 |
|   | Stopping a Transmission                                  | 637 |
|   | Sending to a TI-83 Plus Silver Edition or TI-83 Plus     |     |
|   | Sending to a TI-83                                       |     |
|   | Sending Lists to a TI-82                                 | 641 |
|   | Sending to a TI-73                                       | 642 |
|   | Receiving Items                                          |     |
|   | LINK RECEIVE Menu                                        | 644 |
|   | Receiving Unit                                           | 644 |
|   | DuplicateName Menu                                       |     |
|   | Receiving from a TI-83 Plus Silver Edition or TI-83 Plus | 645 |
|   | Receiving from a TI-83                                   | 646 |
|   | Receiving from a TI-82 — Resolved Differences            | 646 |
|   | Receiving from a TI-82 — Unresolved Differences          | 647 |
|   | Receiving from a TI-73                                   |     |
|   | Backing Up RAM Memory                                    | 650 |
|   | Memory Backup Complete                                   | 651 |
|   | Error Conditions                                         |     |
|   | Insufficient Memory in Receiving Unit                    | 653 |
|   | •                                                        |     |

TI-83 Plus Quick-Find Locator xxxiv

| Appendix A: Tables and Reference Information | 654 |
|----------------------------------------------|-----|
| Table of Functions and Instructions          | 654 |
| TI-83 Plus Menu Map                          | 698 |
| Variables                                    |     |
| User Variables                               | 718 |
| Archive Variables                            | 719 |
| System Variables                             | 719 |
| Statistics Formulas                          |     |
| Logistic                                     | 721 |
| SinReg                                       | 722 |
| ANOVA(                                       | 722 |
| 2-Samp <b>F</b> Test                         | 724 |
| 2-SampTTest                                  | 726 |
| Financial Formulas                           | 728 |
| Time Value of Money                          | 728 |
| Amortization                                 | 731 |
| Cash Flow                                    | 732 |
| Interest Rate Conversions                    | 733 |
| Days between Dates                           | 733 |
| Appendix B: General Information              | 735 |
| Battery Information                          | 735 |
| When to Replace the Batteries                |     |
| Effects of Replacing the Batteries           |     |
| Battery Precautions                          |     |
| Replacing the Batteries                      |     |

TI-83 Plus Quick-Find Locator xxxv

| In Case of Difficulty                     | 739 |
|-------------------------------------------|-----|
| Handling a Difficulty                     | 739 |
| Error Conditions                          | 742 |
| Accuracy Information                      | 754 |
| Computational Accuracy                    | 754 |
| Function Limits                           | 756 |
| Function Results                          | 757 |
| Support and Service Information           | 758 |
| Product Support                           | 758 |
| Product Service                           |     |
| Warranty Information                      |     |
| Customers in the U.S. and Canada Only     |     |
| Australia & New Zealand Customers only    | 761 |
| All Customers Outside the U.S. and Canada |     |

TI-83 Plus Quick-Find Locator xxxvi